# **Grading Setup Guide**

Chancery SMS®

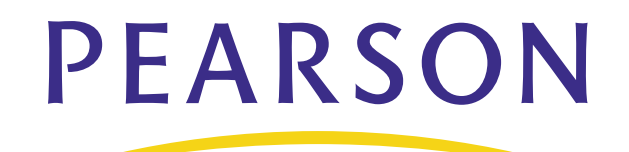

#### **Released April 2008**

This edition applies to Release 6.6.5 of the Chancery SMS software product and to all subsequent releases and modifications until otherwise indicated in new editions or updates.

© 2008 Pearson Education, Inc. or its affiliates. All rights reserved. All trademarks that are not owned or licensed by Pearson Education, Inc. or its affiliates, are the property of their respective owners.

# **Contents**

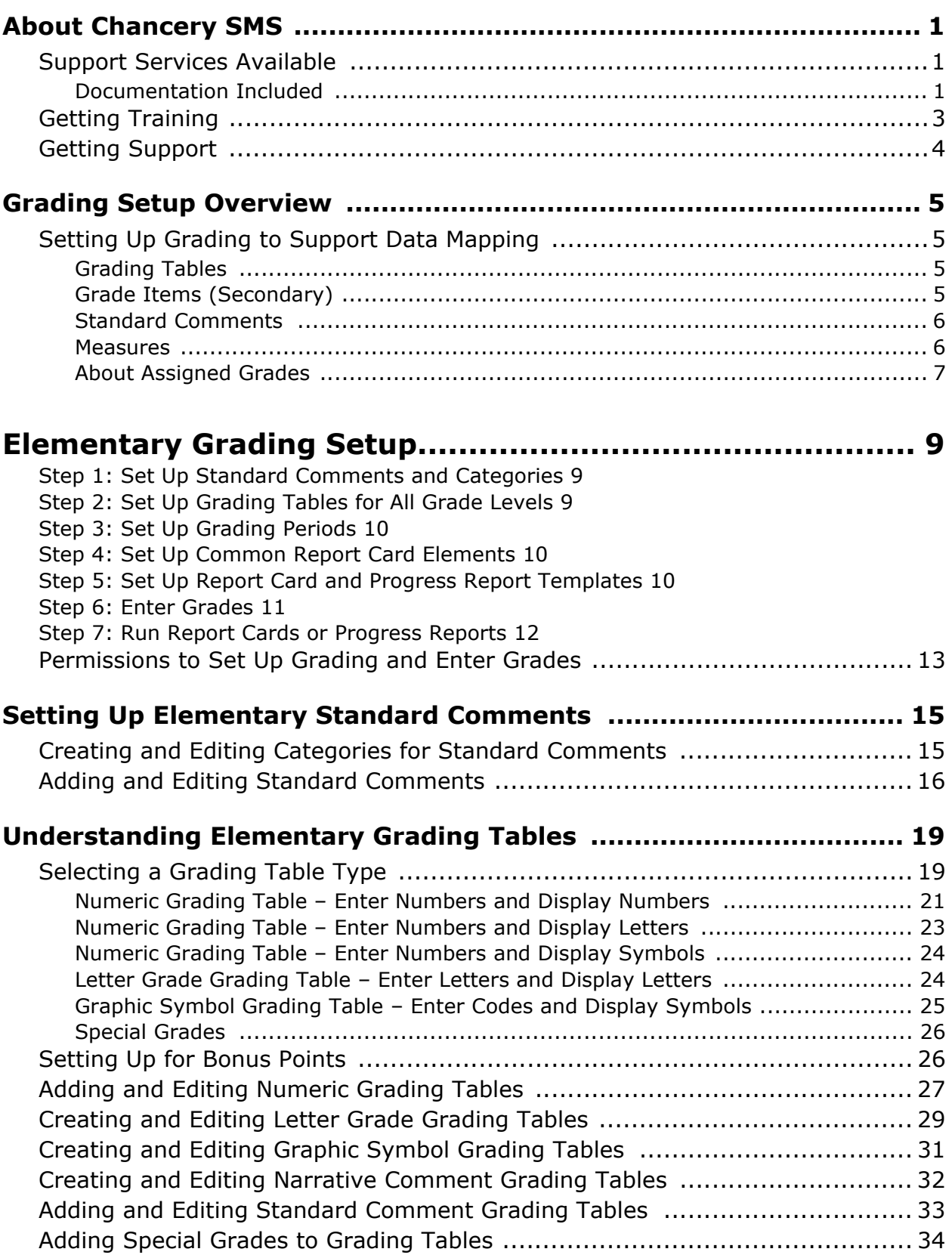

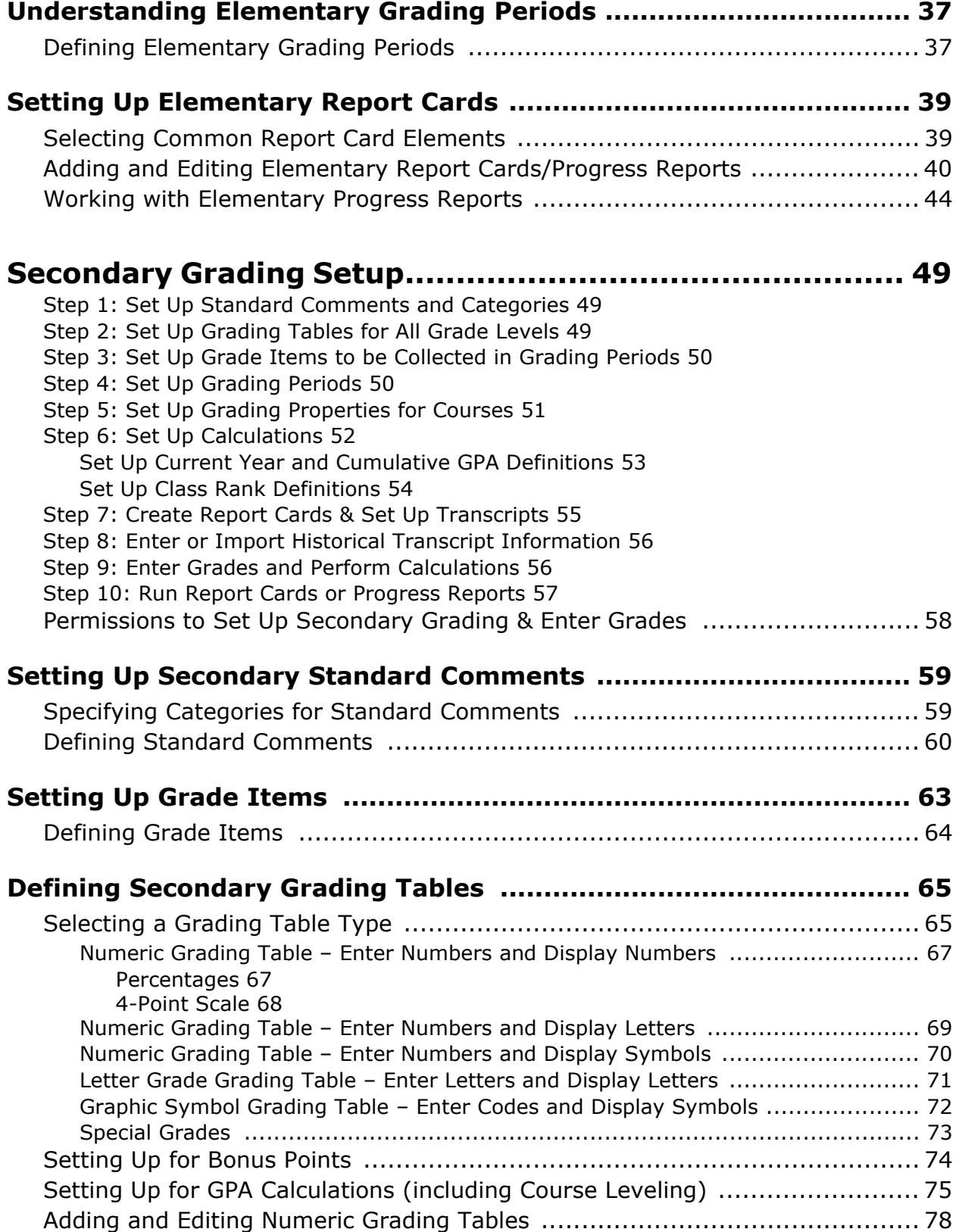

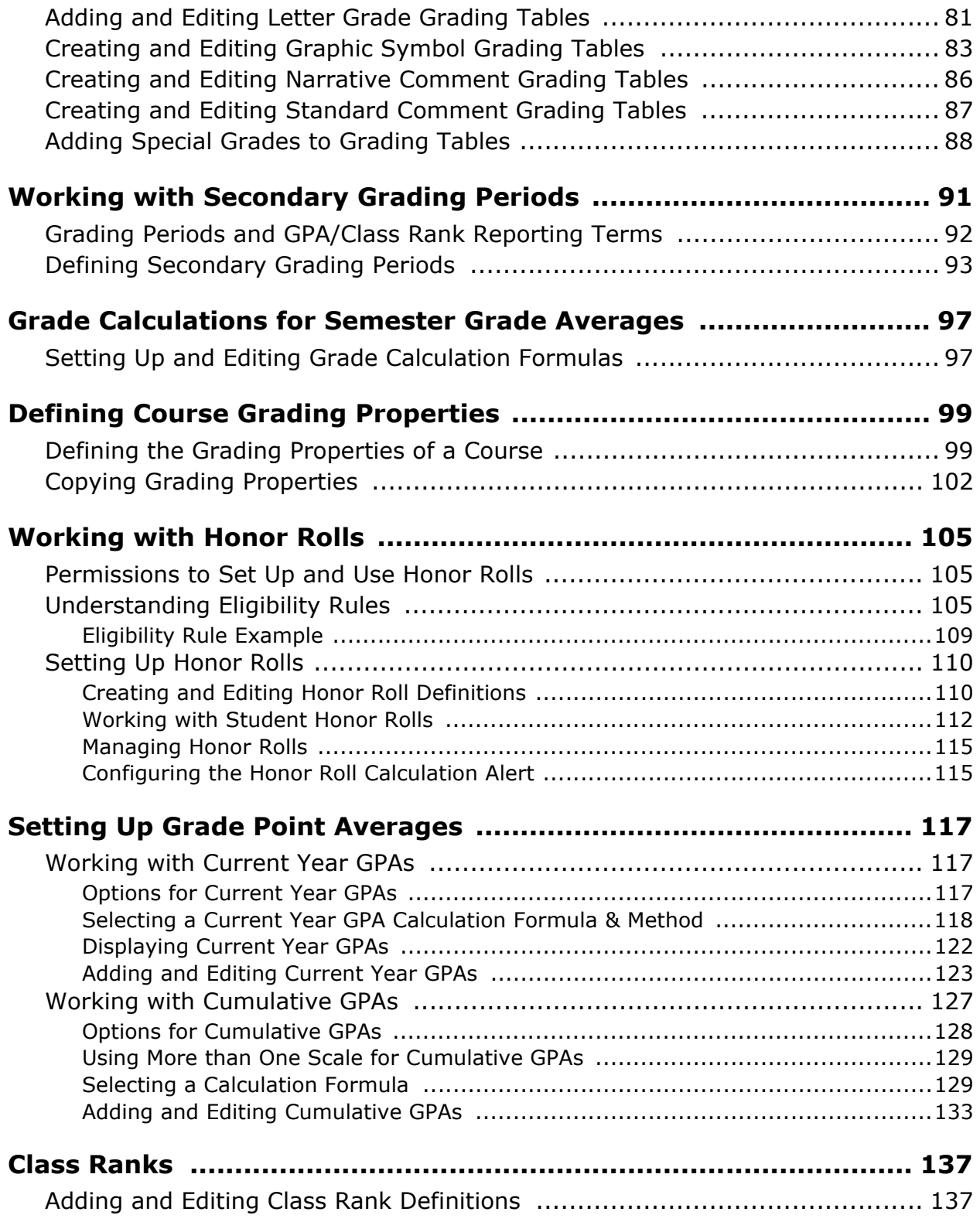

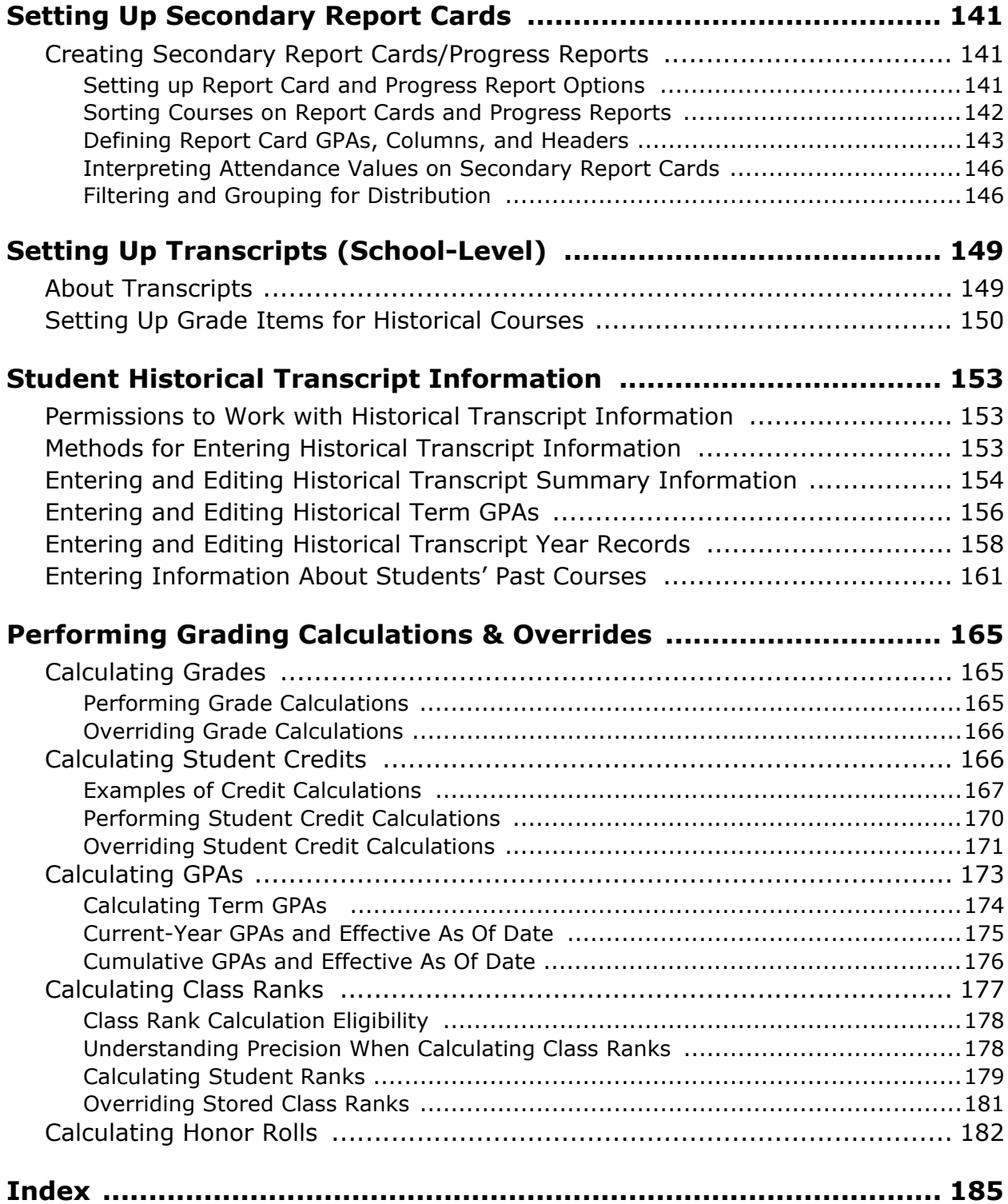

# <span id="page-6-0"></span>**About Chancery SMS**

Welcome to Chancery SMS® from Pearson. Chancery SMS is a software tool for managing student and family information in your school district.

## <span id="page-6-1"></span>**Support Services Available**

Chancery offers a full suite of documentation, Online Help, and technical support to help you with your day-to-day tasks.

### <span id="page-6-2"></span>**Documentation Included**

The following documentation is included with Chancery SMS:

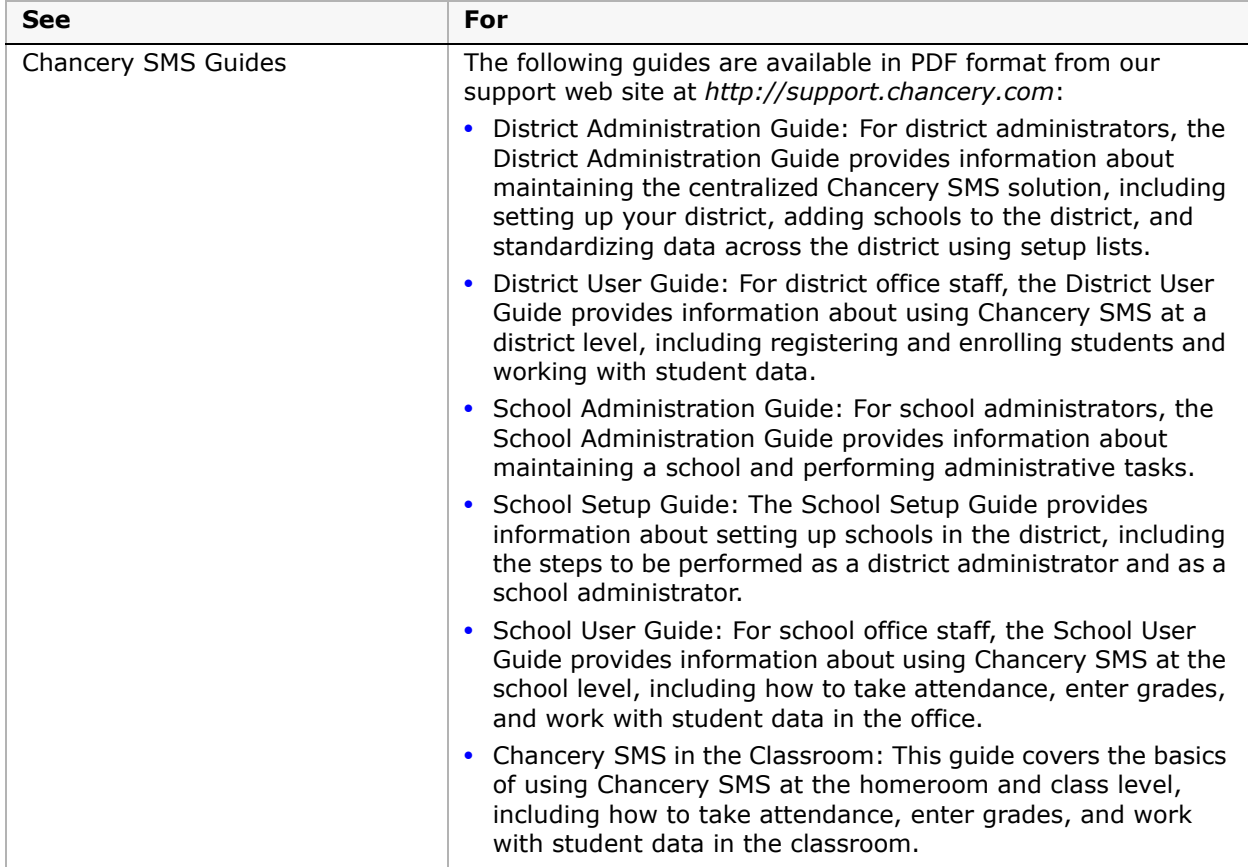

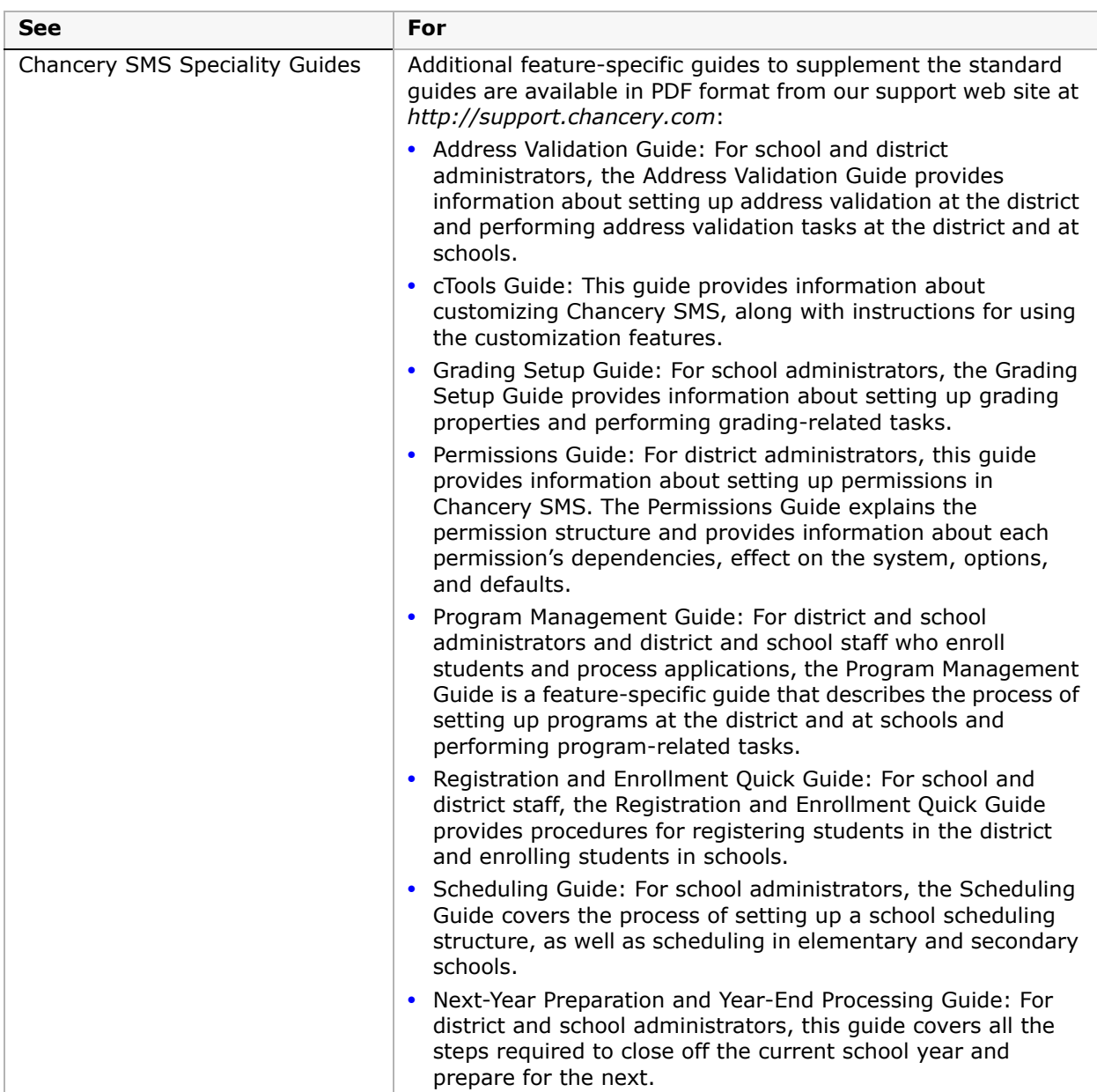

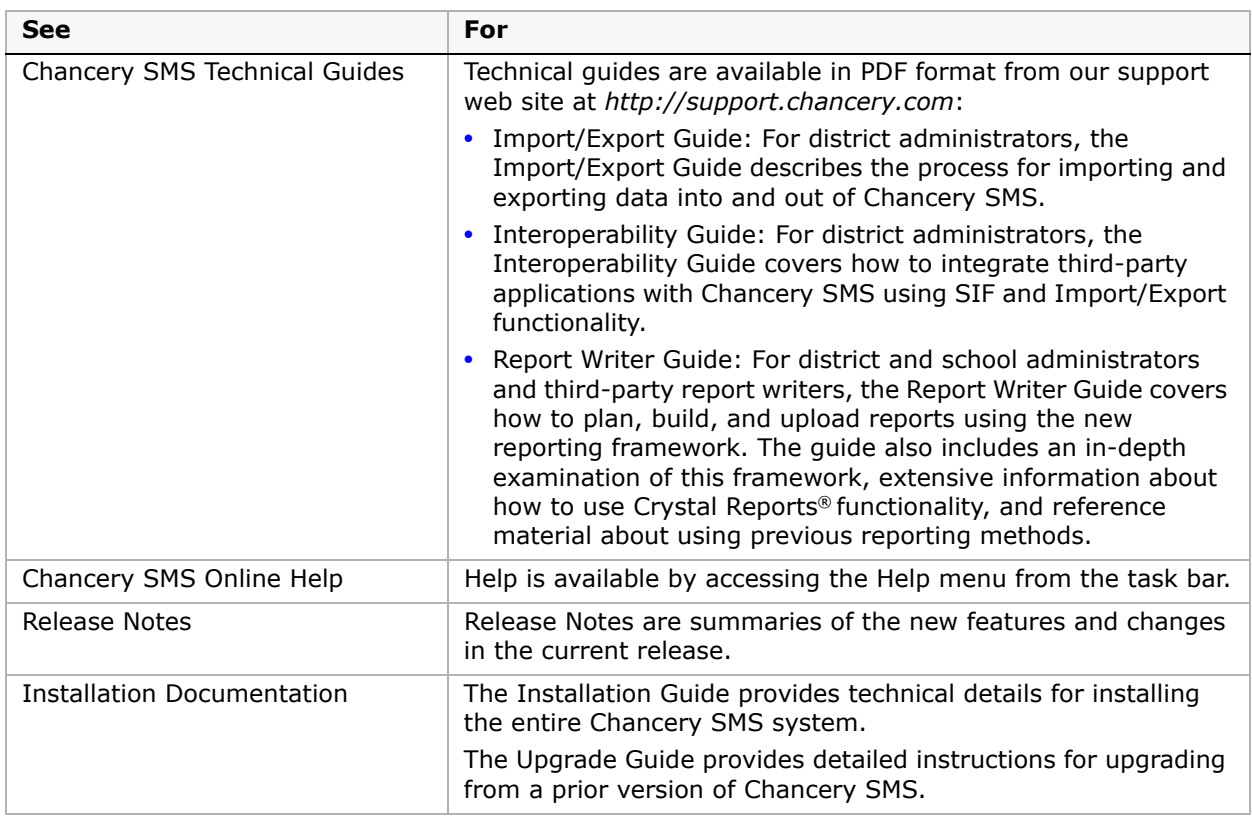

# <span id="page-8-0"></span>**Getting Training**

Training courses are available to help ensure you get every advantage from your student information system. We are committed to helping you put our solutions to work. Our broad training offerings are designed with you in mind so that you'll receive the most suitable and effective training for your needs.

Choose from on site training or live online training. We can also create a customized training program to meet your district's needs.

Phone us toll free at 1-800-999-9931 or see the Training area of our customer support web site at *http://support.chancery.com* for an up-to-date list of scheduled courses.

# <span id="page-9-0"></span>**Getting Support**

The following support programs are available by subscription only:

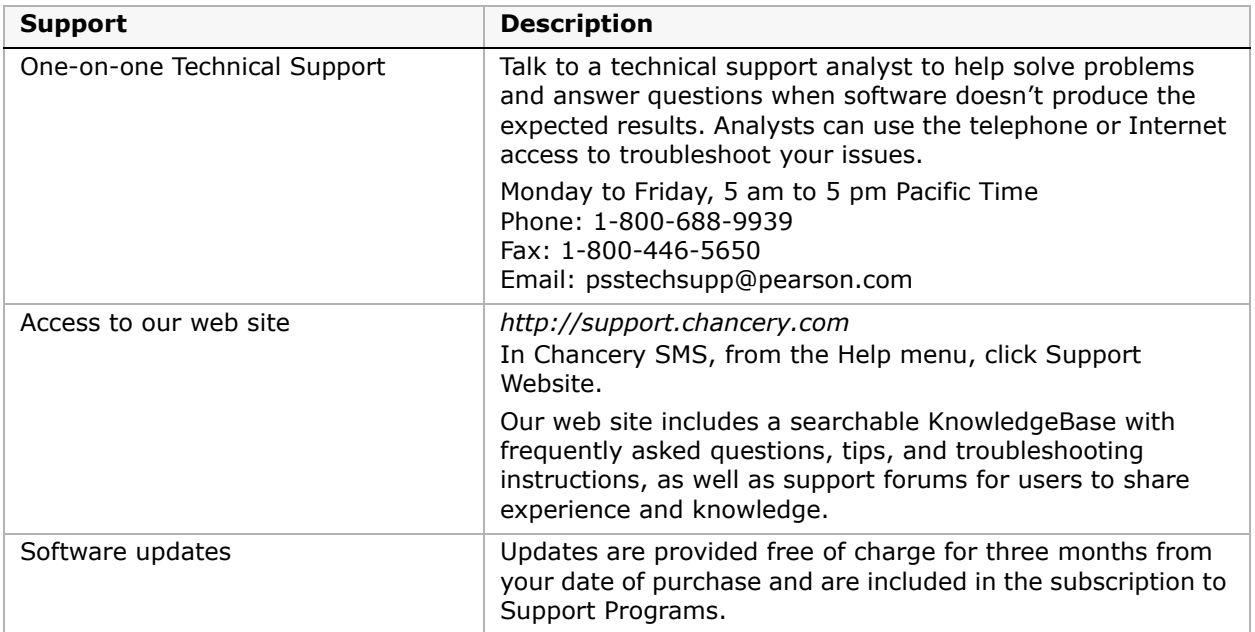

For more information about Technical Support Programs, phone Customer Service at 1-800-999-9931.

# <span id="page-10-0"></span>**Grading Setup Overview**

Because the grading setup process is significantly different between schools that use elementary scheduling and schools that use secondary scheduling, this guide is divided into two sections. Refer to the appropriate section for the type of scheduling your school uses:

- **•** ["Elementary Grading Setup" on page](#page-14-3) 9.
- **•** ["Secondary Grading Setup" on page](#page-54-3) 49.

## <span id="page-10-1"></span>**Setting Up Grading to Support Data Mapping**

Data mapping is required for running reports and when uploading data to K12Planet. For more information about data mapping, see the Chancery SMS School Administration Guide and for more information about K12Planet, see the K12Planet System Administrator Guide. Both guides are available from our support site at *http://support.chancery.com*.

To map data and subsequently upload data to K12Planet or generate reports, be aware of the following grading constraints when setting up the grading structure for your school. If your grading data is not set up to support these constraints, data mapping might fail or data will not be reported or uploaded correctly.

### <span id="page-10-2"></span>**Grading Tables**

Grading tables define the format and meaning of the grades that students receive on their report cards. For information about elementary school grading tables, see ["Understanding](#page-24-2)  [Elementary Grading Tables" on page](#page-24-2) 19. For information about secondary school grading tables, see ["Defining Secondary Grading Tables" on page](#page-70-2) 65.

If your school uses K12 Planet, define only numeric or letter grade grading tables. Data mapping for K12 Planet supports numeric and letter grades for both regular and special grades. Other grade types, such as graphic symbols and narrative grades, are not supported.

#### **NOTE**

If subjects and courses are not associated with a Numeric or Letter Grade grading table, data mapping still completes; however, Bin Marks data does not appear in K12Planet.

### <span id="page-10-3"></span>**Grade Items (Secondary)**

Grade items are ways that your school measure student performance. For information about grade items, see ["Setting Up Grade Items" on page](#page-68-1) 63.

Data mapping supports a maximum of 30 grade items each year. If you have four grading periods in a year, the default grade item for the course grade is used four times. You have 26 grade items remaining that you can assign to the course throughout the four grading periods. The additional grade items, together with the grade item for the course grade, must not exceed 30 for all grading periods combined.

Complete the following tasks to ensure your grade items are mapped:

- **•** Associate the default "Course" grade item with a Numeric grading table.
- **•** Create three grade items with the following Short Names:
	- **•** WRKHBT
- **•** CTZSHP
- **•** CMNT

Associate these grade items with a Standard Comment type grading table. Additional grade items can be set up; however, only these three grade items map and upload to K12Planet as Bin Marks.

#### **NOTE**

If these grade items are not defined or if they're associated with a different type of grading table, data mapping still completes; however, the Bin Marks data does not appear in K12Planet.

### <span id="page-11-0"></span>**Standard Comments**

A standard comment is a sentence or two that all teachers can re-use repeatedly when entering grades. For information about elementary standard comments, see ["Setting Up](#page-20-2)  [Elementary Standard Comments" on page](#page-20-2) 15. For information about secondary standard comments, see ["Setting Up Secondary Standard Comments" on page](#page-64-2) 59.

The maximum number of standard comments supported for each grading period depends on the grade item:

- **•** WRKHBT supports one comment
- **•** CTZSHP supports one comment
- **•** CMNT supports five comments

If additional comments are entered in the standard comment grading tables associated with these grade items, only the number of comments supported appear in K12Planet.

Comment codes for work habits and citizenship grade items cannot exceed four characters.

For secondary schools, include comments for a course by assigning a standard comment grading table to the required grade items (WRKHBT, CTZSHP, CMNT).

### <span id="page-11-1"></span>**Measures**

Measures are used to rate achievement or effort and are defined when creating the elementary report card template. For information about measures, see ["Setting Up](#page-44-2)  [Elementary Report Cards" on page](#page-44-2) 39.

For each subject, make sure the following Measures are defined:

- **•** Work Habit
- **•** Citizenship
- **•** Comment

Each measure must be associated with a Standard Comment type grading table.

#### **NOTE**

If these measures are not set up or the measures are not associated with a Standard Comment type grading table, data mapping still completes; however, Bin Marks Comments data does not appear in K12Planet.

Additional elements, skills, and measures can be defined and used on Report Cards and Progress Reports; however, only the three measures listed above are mapped and uploaded to K12Planet.

### <span id="page-12-0"></span>**About Assigned Grades**

For elementary schools, only assigned grades that are associated with generic subjects are mapped. Grades associated with subject elements are not mapped. For example, grades assigned to the Language Arts subject are mapped, but grades assigned to its subject elements, such as reading, spelling, and writing, are not mapped.

For information about subjects and subject elements, see the Chancery SMS Scheduling Guide and for instructions about assigning grades, see the Chancery SMS School User Guide. Both guides are available from Pearson's Customer Support website*.*

# <span id="page-14-3"></span><span id="page-14-0"></span>**Elementary Grading Setup**

The following steps illustrate how the completed grading setup tasks flow through to the running of the actual report cards or progress reports for elementary schools.

## <span id="page-14-1"></span>**Step 1: Set Up Standard Comments and Categories**

Use standard comments and standard comment categories to capture comment-type grades for students. For information about creating standard comments, see ["Setting Up Elementary](#page-20-2)  [Standard Comments" on page](#page-20-2) 15.

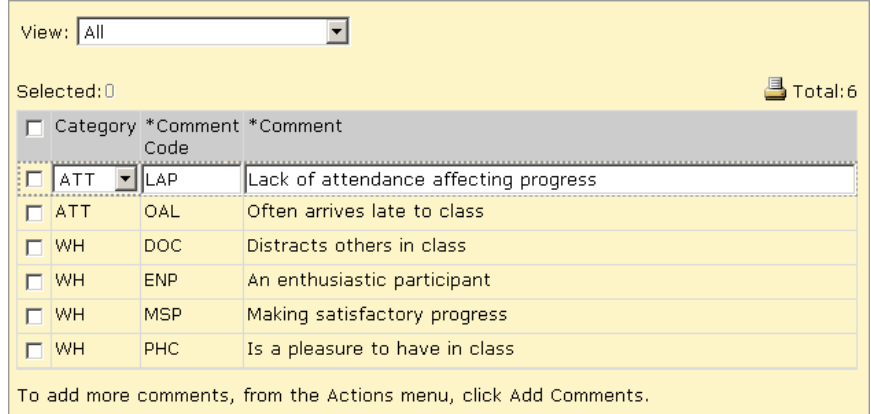

# <span id="page-14-2"></span>**Step 2: Set Up Grading Tables for All Grade Levels**

Use grading tables to define the format and meaning of grades that students receive on their report cards. A grading table legend appears on the report card so that readers can interpret the grades. For information about creating grading tables, see ["Understanding Elementary](#page-24-2)  [Grading Tables" on page](#page-24-2) 19.

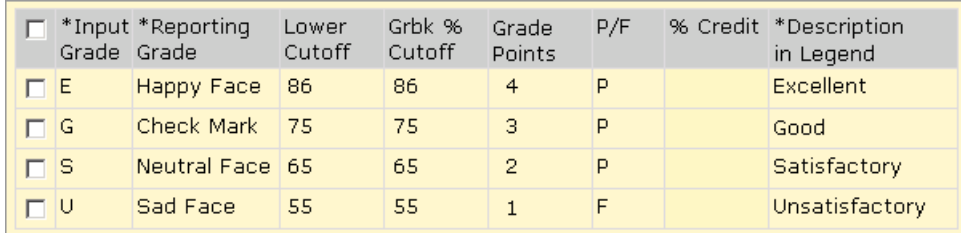

## <span id="page-15-0"></span>**Step 3: Set Up Grading Periods**

Grading periods define the span of time that report cards and progress reports cover. For information about setting up grading periods, see ["Defining Elementary Grading Periods" on](#page-42-2)  [page](#page-42-2) 37.

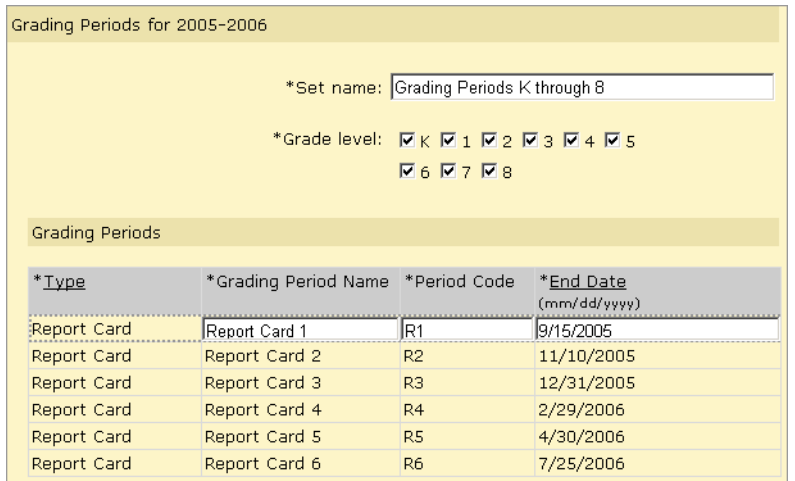

### <span id="page-15-1"></span>**Step 4: Set Up Common Report Card Elements**

Common elements are items you want to have print on all report cards and progress reports. For information about setting up common report card elements, see ["Selecting Common](#page-44-3)  [Report Card Elements" on page](#page-44-3) 39.

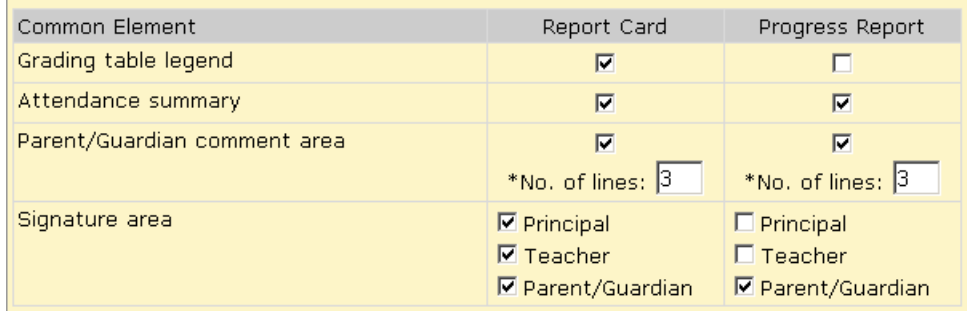

### <span id="page-15-2"></span>**Step 5: Set Up Report Card and Progress Report Templates**

Report card and progress report templates define how the reports will look when printed. Each subject, subject element, skill, and measure can use a different grading table. For information about setting up elementary report card templates, see ["Adding and Editing](#page-45-1)  [Elementary Report Cards/Progress Reports" on page](#page-45-1) 40 and ["Working with Elementary](#page-49-1)  [Progress Reports" on page](#page-49-1) 44.

#### **NOTE**

Subjects and subject elements come from the subject framework. To set up a subject framework, see "Elementary School Scheduling" in the Chancery SMS Scheduling Guide.

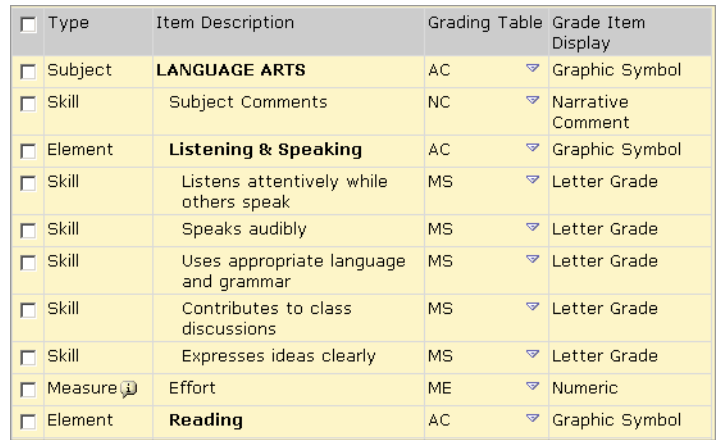

### <span id="page-16-0"></span>**Step 6: Enter Grades**

Enter grades for each student in a homeroom or class. The columns on the Student Grades page correspond to the subjects, subject elements, skills, and measures found in the report card content area in Step 5. In addition, the choices available from the dropdowns in each of these columns are the grading codes that correspond to the grading tables defined in Step 2. A legend that explains the meaning of each grading code appears at the bottom of the screen.

For information about entering grades, see the Chancery SMS School User Guide available from the Pearson Customer Support website.

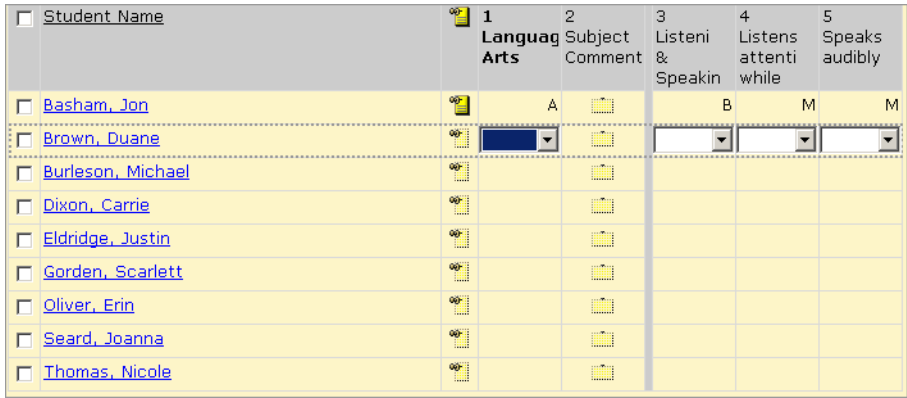

### <span id="page-17-0"></span>**Step 7: Run Report Cards or Progress Reports**

When you run report cards or progress reports, the common elements you defined in Step 4 print on the report card or the progress report. The subjects and subject elements are from the subject framework and the skills and measures are added to the report card template in Step 5, along with the grades and comments entered in Step 6.

For information about printing reports, see the Chancery SMS School User Guide available from the Pearson Customer Support website.

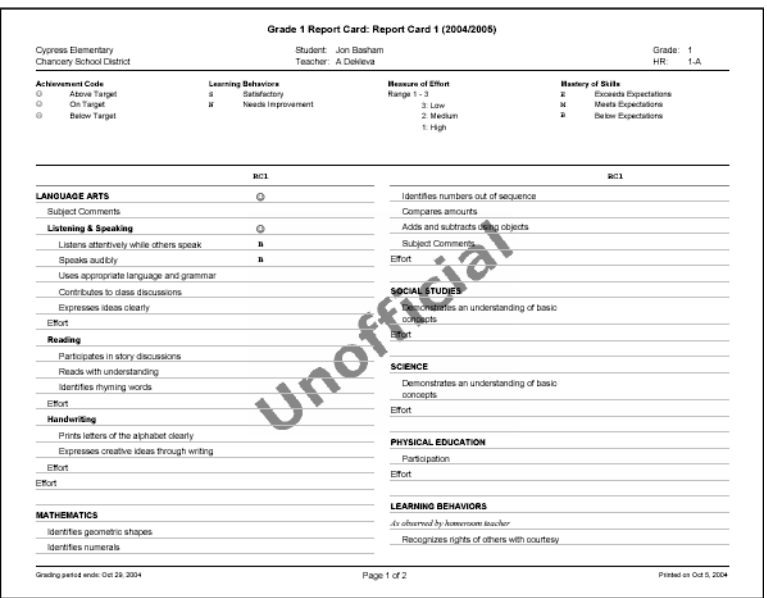

Before getting started, ensure you have the necessary permissions. See ["Permissions to Set](#page-18-0)  [Up Grading and Enter Grades" on page](#page-18-0) 13.

# <span id="page-18-0"></span>**Permissions to Set Up Grading and Enter Grades**

To set up grading and collect grades, you need the following permissions:

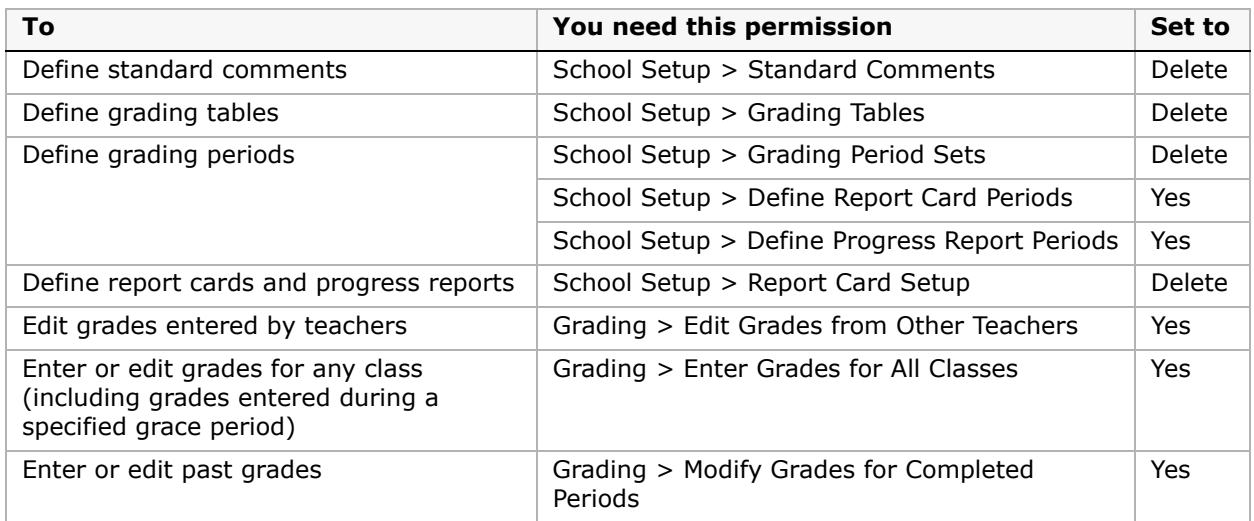

By default, the school administrator role can perform all grading setup and collection tasks. For further information about permissions, contact your system administrator or see the Chancery SMS Permissions Guide.

# <span id="page-20-2"></span><span id="page-20-0"></span>**Setting Up Elementary Standard Comments**

A standard comment is a sentence or two that teachers can re-use on any report card or progress report.

Here are a few examples:

- **•** "Making satisfactory progress"
- **•** "Lack of attendance is affecting progress"
- **•** "An enthusiastic participant"
- **•** "Needs to participate more in class"

You do not need to set up standard comments, but they can be helpful. Instead of repeatedly typing the same comments, teachers can enter a standard comment with a click of the mouse. Typically, schools or districts have grading policies governing when standard comments can be used.

If you have many standard comments, you can create categories for them and group the comments into those categories. Categories are not required, but they can make selecting comments for student evaluation quicker and easier. You can categorize some, all, or none of the standard comments.

On the Standard Comments page, comments are sorted first by category and then by code. Comments that are not categorized appear first.

To use Standard Comments, you must set up a Standard Comments Grading Table. See ["Adding and Editing Standard Comment Grading Tables" on page](#page-38-1) 33.

#### **NOTE**

If you want teachers to be able to enter unique comments, rather than standard comments, you can set up a narrative grading table. See ["Creating and Editing Narrative Comment Grading Tables" on page](#page-37-1) 32.

## <span id="page-20-1"></span>**Creating and Editing Categories for Standard Comments**

If you have many standard comments, you can create categories to group the comments.

Categories have a full name and a short name consisting of no more than six letters. The short name appears on the Standard Comments page and describes each category of comments, so ensure the short name is as descriptive as possible.

You can create as many categories as you need. Later, if no comments are assigned to that category, you can delete or change the category.

#### **To create or edit categories for standard comments:**

- **1** In the control bar, under Admin, click Grading.
- **2** On the Grading page, under Step 1, click Standard Comment Categories.

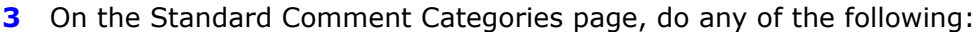

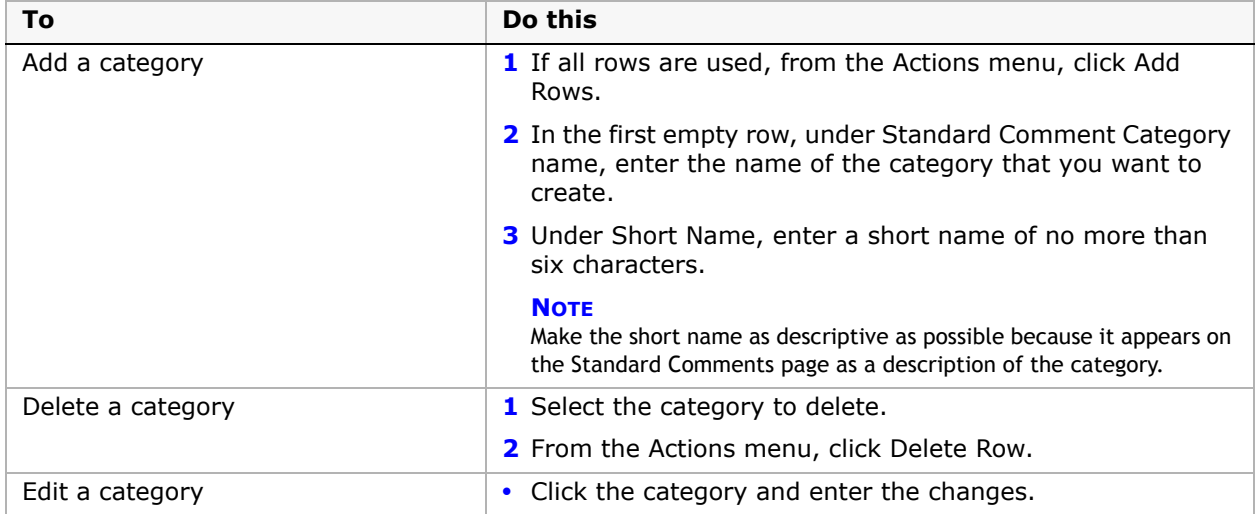

**4** Click OK.

### <span id="page-21-0"></span>**Adding and Editing Standard Comments**

You can create as many standard comments as you need. Later, if the comment has not been used on a report card or progress report, you can delete or change it.

#### **To add or edit standard comments:**

- **1** In the control bar, under Admin, click Grading.
- **2** On the Grading page, under Step 1, click Standard Comments.
- **3** On the Standard Comments page, do any of the following:

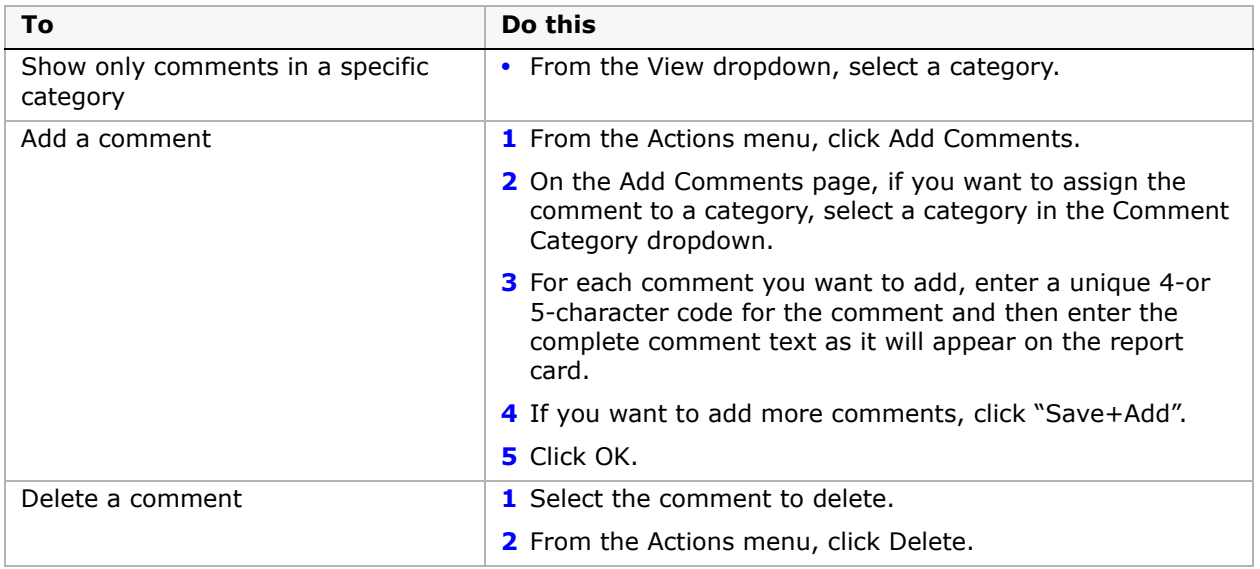

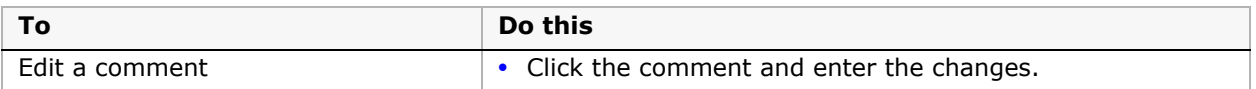

**4** Click OK.

To use the standard comments, set up a standard comment grading table to link to appropriate grade items. See ["Adding and Editing Standard Comment Grading Tables" on](#page-38-1)  [page 33.](#page-38-1)

# <span id="page-24-2"></span><span id="page-24-0"></span>**Understanding Elementary Grading Tables**

Grading tables define the format and meaning of the grades that students receive on their report cards.

The main purpose of a grading table is to list all of the possible grades a student can receive and the meaning of each grade. Grading tables can also identify conversions from one format to another, such as percentages to letters, and whether a grade is a pass or a fail

You need to create a grading table for each way that you capture grades. For example, subjects might be graded as a G (Good), S (Satisfactory), or N (Needs Improvement), while conduct or participation are graded using teacher comments. Students in higher grade levels might be graded using percentages. In each of these scenarios, a different type of grading table is required.

Grading tables appear as a legend on report cards to help readers interpret the grades. Since a report card often includes items with different grading tables, report cards often display multiple grading table legends.

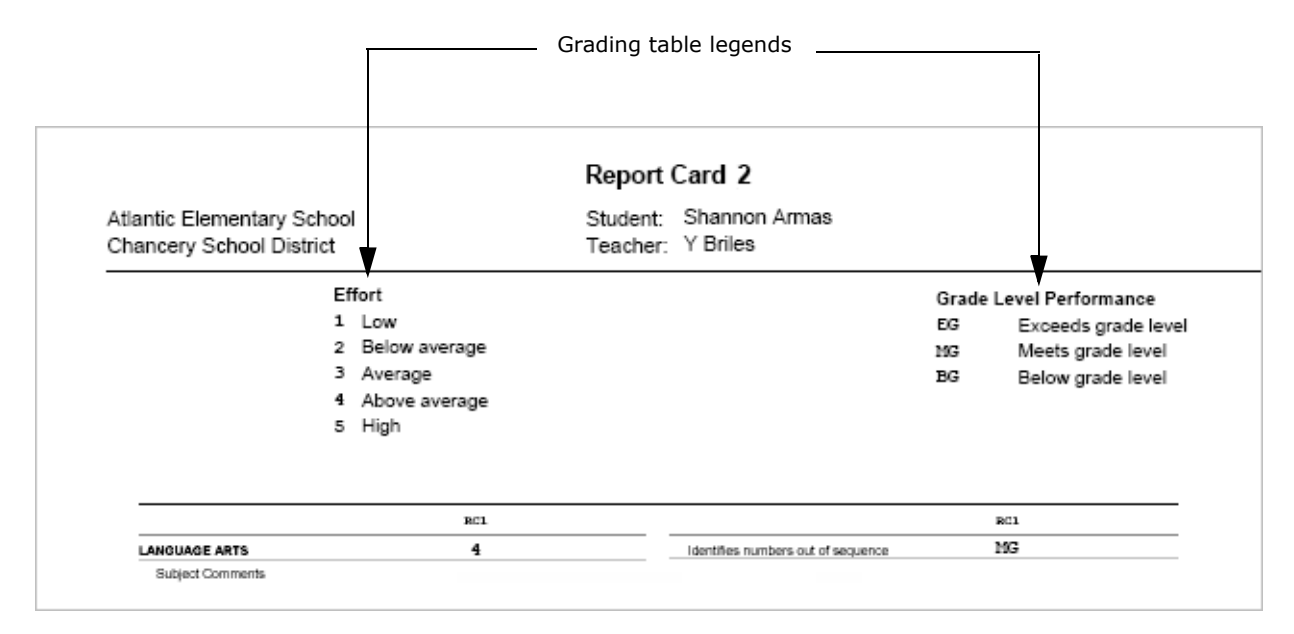

You can choose from five types of grading tables. The type of grading table is determined by how the grade is entered, not how it is displayed on the report card. For more information, see ["Selecting a Grading Table Type" on page](#page-24-1) 19.

In addition, you can add special grades, such as "Incomplete" or "Exempt", to all grading tables. See ["Adding Special Grades to Grading Tables" on page](#page-39-0) 34.

# <span id="page-24-1"></span>**Selecting a Grading Table Type**

Grading tables provide the flexibility to enter grades in several ways and either display the grades in the form they were entered or convert them to other forms on report cards.

#### **NOTE**

If your school uses K12Planet, use only numeric or letter grade grading tables. Data mapping for K12Planet supports numeric and letter grades for both regular and special grades. Other grade types, such as graphic symbols and narrative grades, are not supported.

With Chancery SMS grading tables, you can:

- **•** Enter letter grades in any format you design; for example, A, B, C, D, and F, or G, S, and N for Good, Satisfactory, and Needs Improvement.
- **•** Enter comments for conduct or participation grades, or enter codes that are shown as symbols, such as  $\mathcal{O}, \mathcal{O}, \mathcal{O}.$
- **•** Use scales such as percentages, 4-point scale, or 12-point scale.
- **•** Enter numbers that are converted to letter grades or symbols.

To get such a wide range of options, grading tables are divided into five different types. These types correspond to the way you enter the grades, not how the grades appear on the report card.

The five types of grading tables are summarized in the following table:

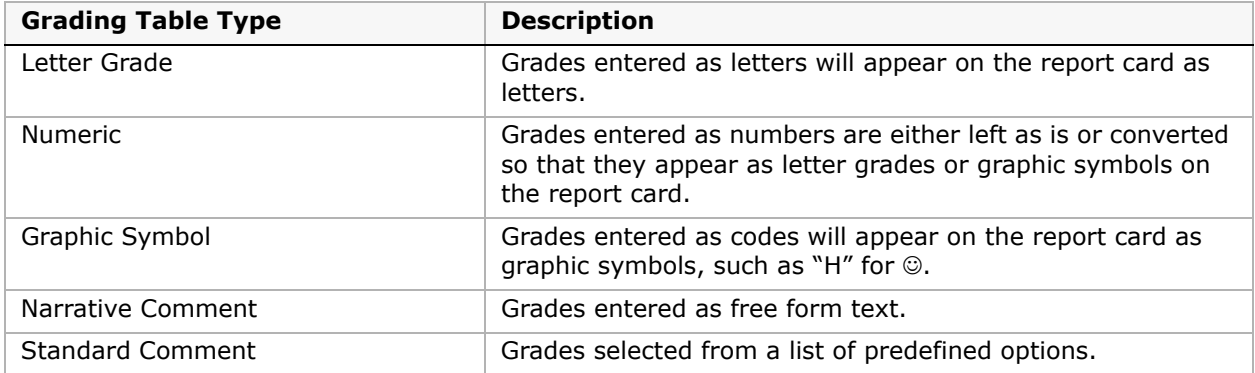

The following table shows the options available for entering and displaying grades, along with the required grading table settings:

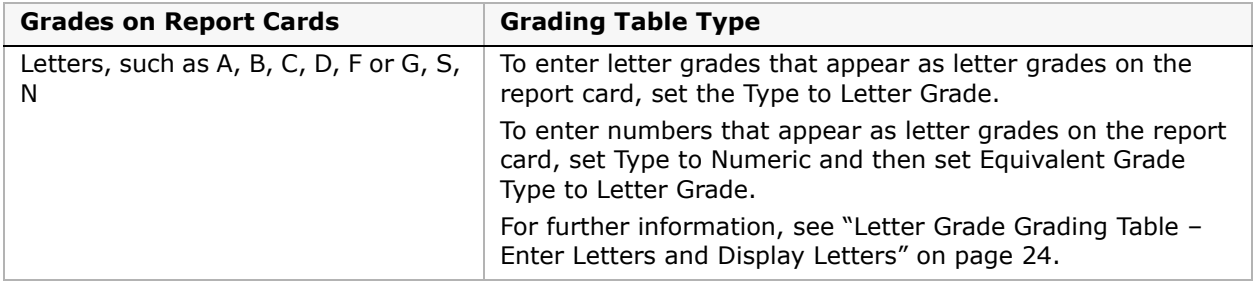

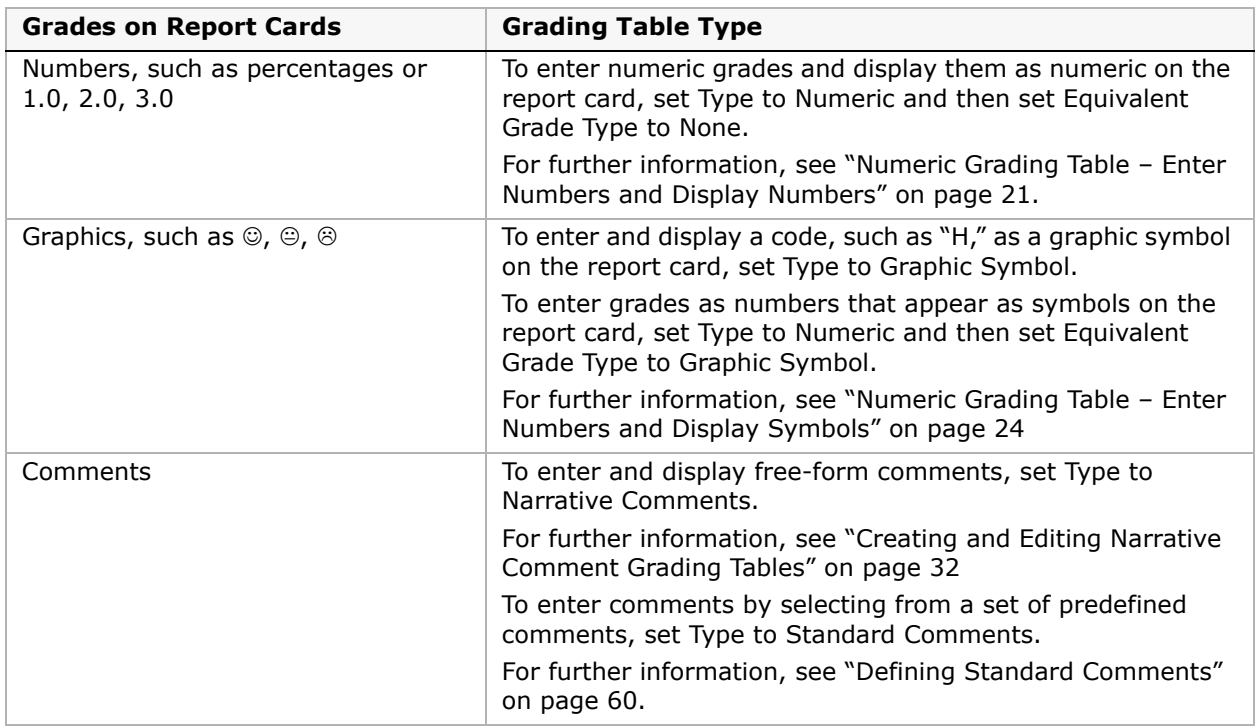

### <span id="page-26-0"></span>**Numeric Grading Table – Enter Numbers and Display Numbers**

To enter grades as numbers and display them as numbers on the report card, set Type to Numeric and Equivalent Grade Type to None.

If you enter grades as percentages, use a grading scale of 100 and a numeric grade input range of 0 to 100.

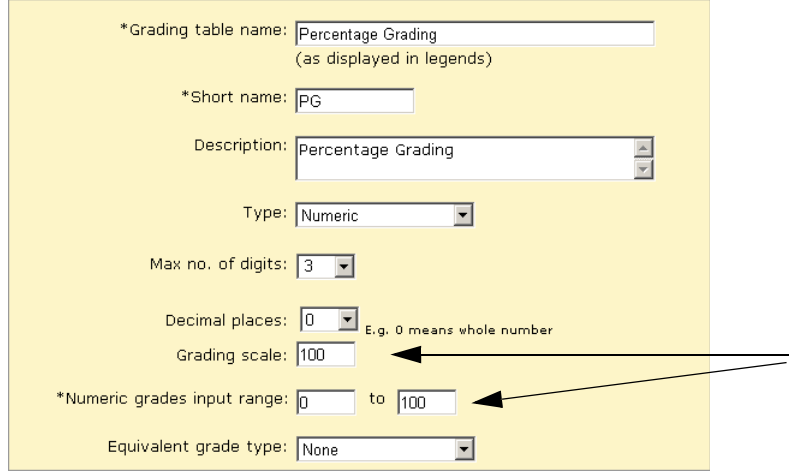

#### **NOTE**

If you want to award bonus points, make the upper input range greater than 100 (e.g. 110). For more information, see ["Setting Up for Bonus Points" on page](#page-31-1) 26.

In the Lower Cutoff column, enter the lowest mark required to earn the grade. In the Description in Legend column, describe the meaning of the grade.

#### **NOTE**

The marks you enter in the Lower Cutoff column must be of the same format as the scale you entered in the Grading Scale field. For example, if you enter a grading scale of 100, you must enter lower cutoff marks between 0 and 100.

If you want to report on passing and failing grades, in the P/F column, select Pass (for pass) or F (for fail).

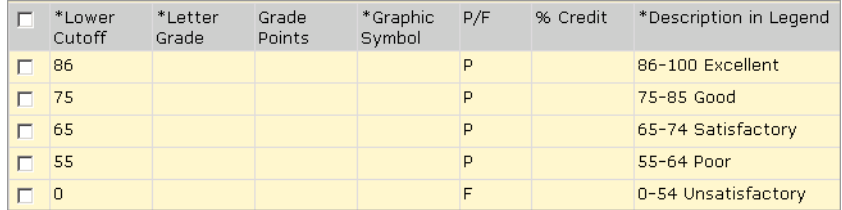

If you enter grades on a 4-point scale, use a grading scale of 4 and a numeric grade input range of 0 to 4.

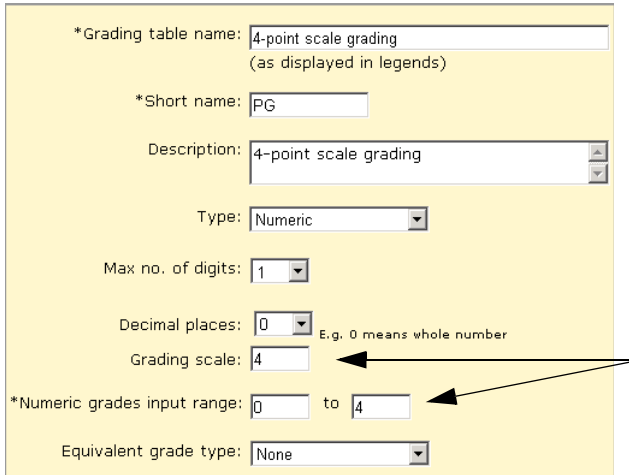

In the Lower Cutoff column, enter the lowest mark (from 0 to 4) required to earn the grade. In the Description in Legend column, describe the meaning of the grade.

#### **NOTE**

The marks you enter in the Lower Cutoff column must be of the same format as the scale you entered in the Grading Scale field. For example, if you enter a 4-point grading scale, you must enter lower cutoff marks between 0 and 4.

If you want to report on passing and failing grades, in the P/F column, select Pass (for pass) or F (for fail).

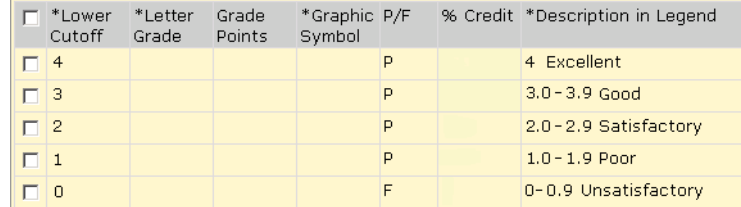

### <span id="page-28-0"></span>**Numeric Grading Table – Enter Numbers and Display Letters**

To enter grades as numbers and display them as letters on the report card, set Type to Numeric and Equivalent Grade Type to Letter Grade.

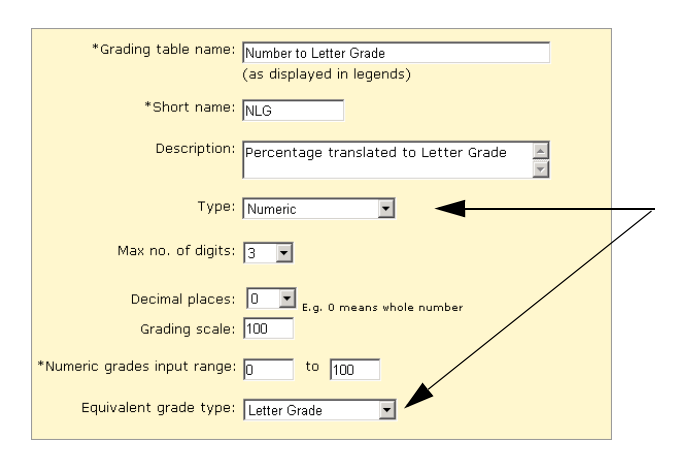

Set up the Numeric Grade Scale and Numeric Grades Input Range as appropriate for percentages or grade points.

In the Lower Cutoff column, enter the lowest mark required to earn the grade. If you want to report on passing and failing grades, in the P/F column, select Pass (for pass) or F (for fail). In the Letter Grade column, enter the equivalent letter grade. In the Description in Legend column, describe the meaning of the grade.

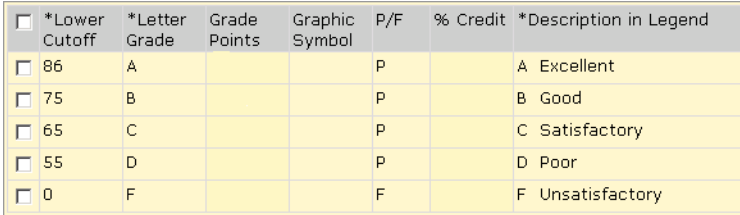

### <span id="page-29-0"></span>**Numeric Grading Table – Enter Numbers and Display Symbols**

To enter grades as numbers and display them as symbols on the report card, set Type to Numeric and Equivalent Grade Type to Graphic Symbol.

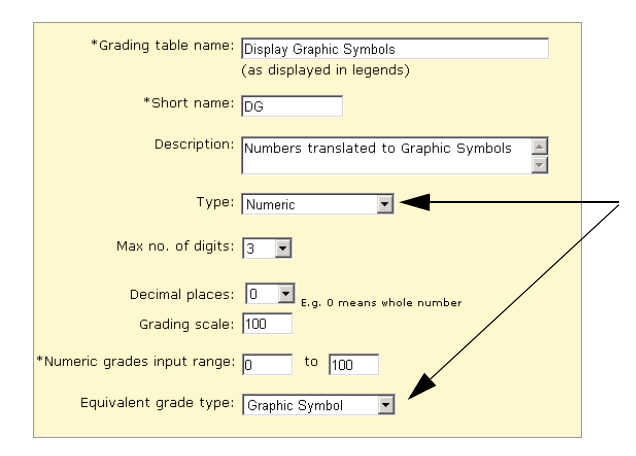

Set up the Numeric Grade Scale and Numeric Grades Input Range as appropriate for percentages or grade points.

In the Lower Cutoff column, enter the lowest mark required to earn the grade. In the Graphic Symbol column, select the equivalent symbol. If you want to report on passing and failing grades, in the P/F column, indicate if the grade is a pass or fail. In the Description in Legend column, describe the meaning of the grade.

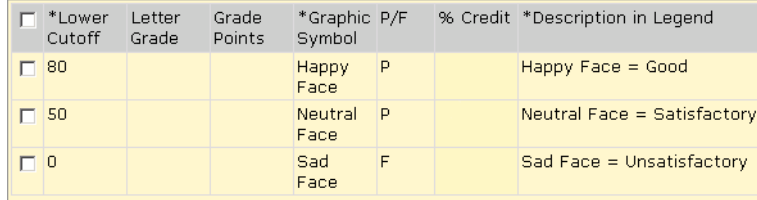

### <span id="page-29-1"></span>**Letter Grade Grading Table – Enter Letters and Display Letters**

To enter letters and display letters on the report card, set Type to Letter Grade.

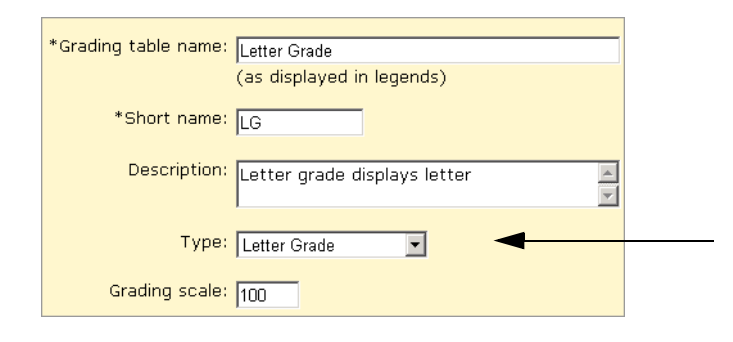

Enter the appropriate letters in the Letter Grade column. In the Lower Cutoff column, enter the lowest mark required to earn the grade. If grades will be transferred in from Gradebook, define the Grbk % Cutoff (this value can be different from the Lower Cutoff value, if required). If you want to report on passing and failing grades, in the P/F column, indicate if the grade is a pass or fail. In the Description in Legend column, describe the meaning of the grade. For example:

#### **NOTE**

The letter grade is not required in the description because it is added to the legend automatically.

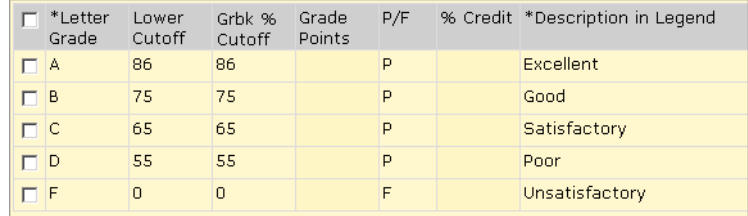

### <span id="page-30-0"></span>**Graphic Symbol Grading Table – Enter Codes and Display Symbols**

To display symbols, such as a faces or checkmarks, on the report card, set Type to Graphic Symbol.

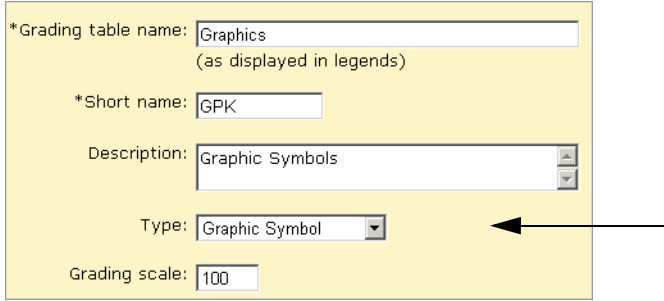

In the Input Grade column, enter up to three characters that staff will use to enter this grade. In the Reporting Grade column, select the symbol to show on the report card. If grades will be transferred in from Gradebook, define the Grbk % Cutoff (this value can be different from the Lower Cutoff value, if required). If you want to report on passing and failing grades, in the P/F column, indicate if the grade is a pass or fail. In the Description in Legend column, describe the meaning of the grade.

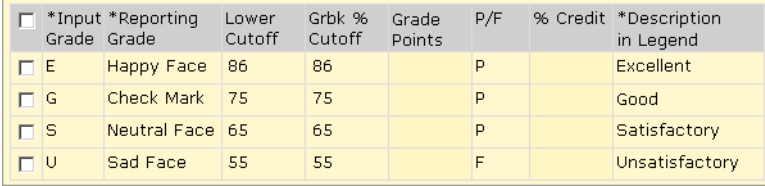

### <span id="page-31-0"></span>**Special Grades**

To handle special circumstances, such as exemptions, incomplete courses, and grades that are not available, use the Special Grades area at the bottom of numeric, letter, or graphic symbol grading tables.

In the Input Grade column, enter up to three characters that staff will use to enter this grade. In the Reporting Grade column, select the symbol to show on the report card. In the P/F column, indicate if the grade is a pass or fail. In the Description in Legend column, describe the meaning of the grade.

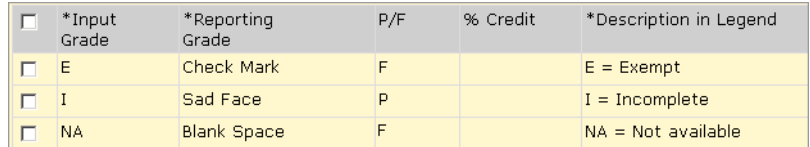

## <span id="page-31-1"></span>**Setting Up for Bonus Points**

When you are creating or editing numeric grading tables, you can set up your grade input ranges to accommodate awarding bonus points. The key fields involved are the Grading Scale, the Numeric Grades Input Range fields, and the Lower Cutoff column.

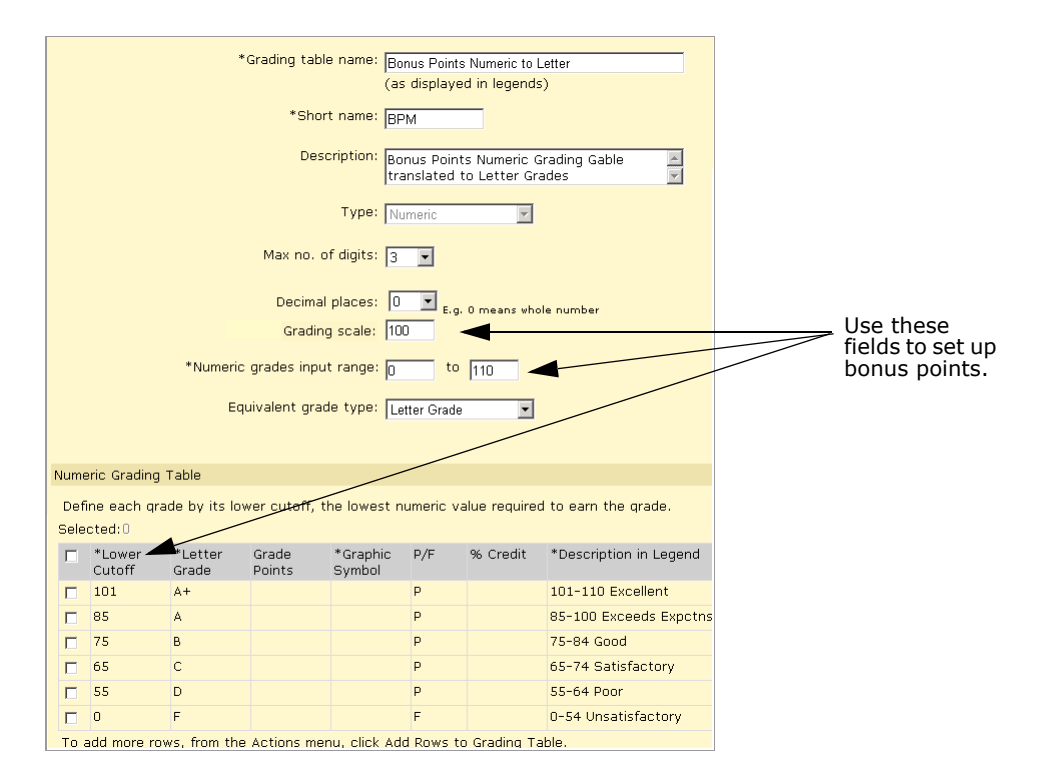

In the Grading Scale field, you enter the number that acts as the denominator in all of the calculations relating to grades from this table. In the Numeric Grades Input Range fields, you enter the lowest and highest grades a student can receive for a grade item that uses this table.

When you set up bonus points, the maximum value in the Numeric Grades Input Range should be greater than the value in the Grading Scale field.

If, for example, you are working with percentages and students are eligible for up to ten bonus points, enter a Grading Scale of 100 and a Numeric Grades Input Range of 0 to 110. In the Numeric Grading Table grid, add a row with a Lower Cutoff of 101 to accommodate all grades above 100%, and define all of the other settings as appropriate.

## <span id="page-32-0"></span>**Adding and Editing Numeric Grading Tables**

With Numeric Grading Tables, you can choose to enter grades as numbers and have them display as numbers on the report card or you can set up the grading table so numeric grades can be entered as numbers but display as letters or graphic symbols on the report card.

#### **To add or edit a numeric grading table:**

- **1** In the control bar, under Admin, click Grading.
- **2** On the Grading page, under Step 2, click Grading Tables.
- **3** On the Grading Table page, do one of the following:

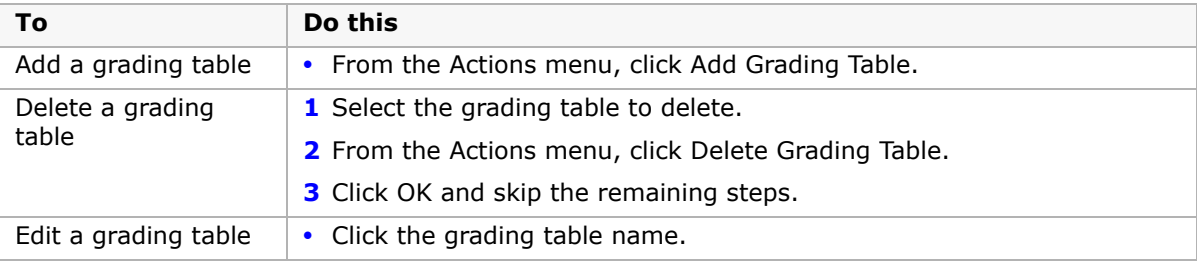

#### **4** Define the grading table as follows:

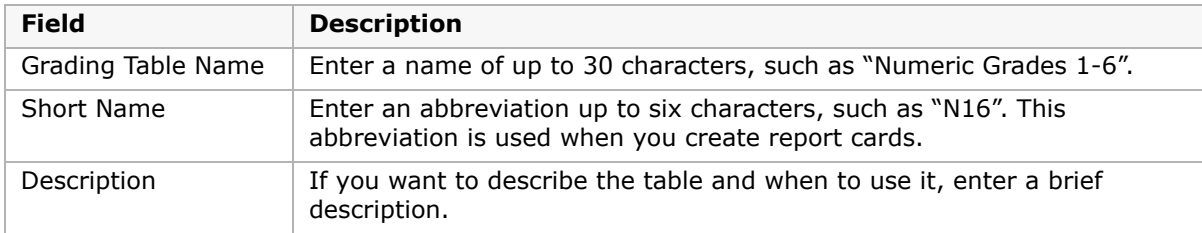

- **5** From the Type dropdown, select Numeric.
- **6** Define the overall properties for the numeric grading table as follows:

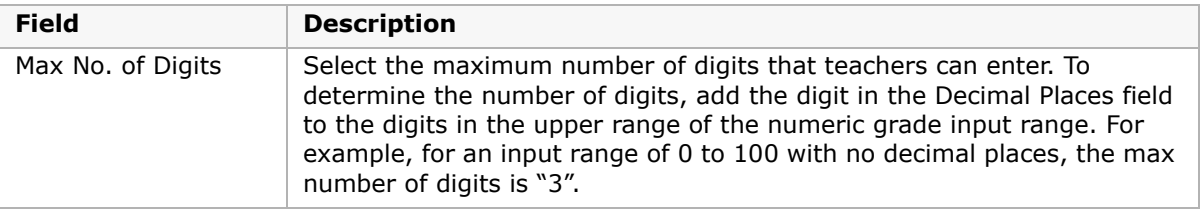

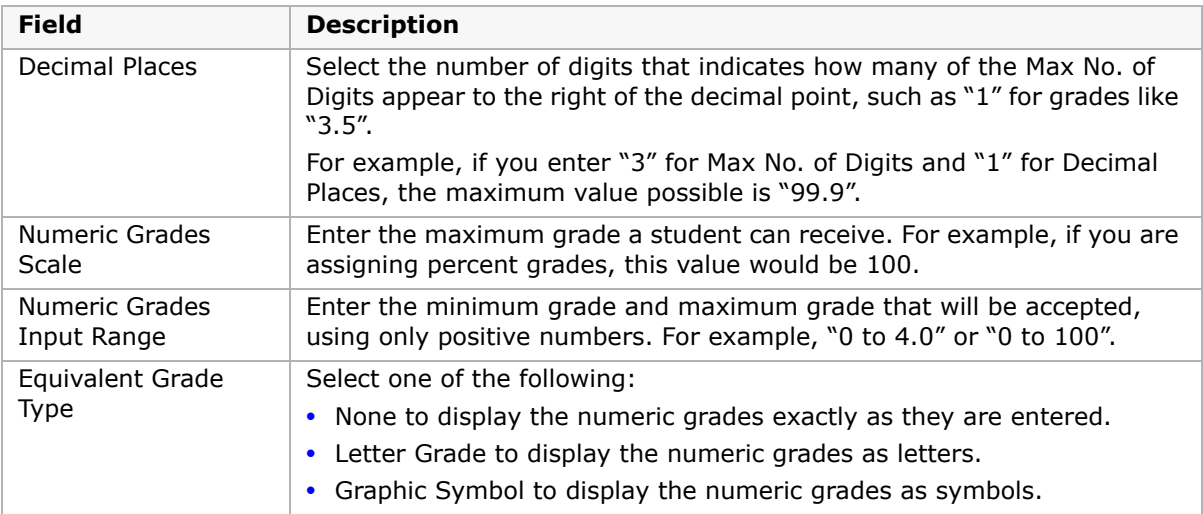

**7** For each grade you want to define in the grading table, complete the following fields, as appropriate:

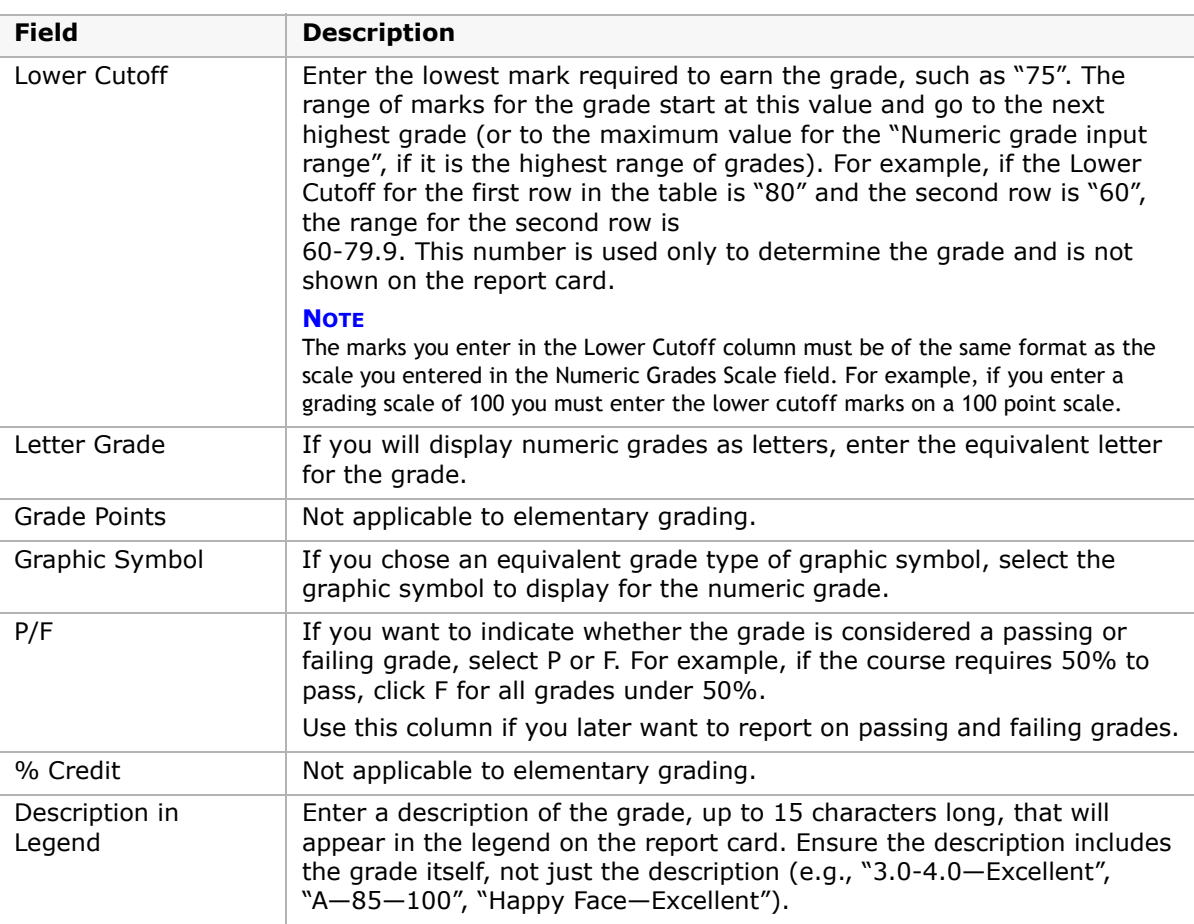

**8** Do any of the following:

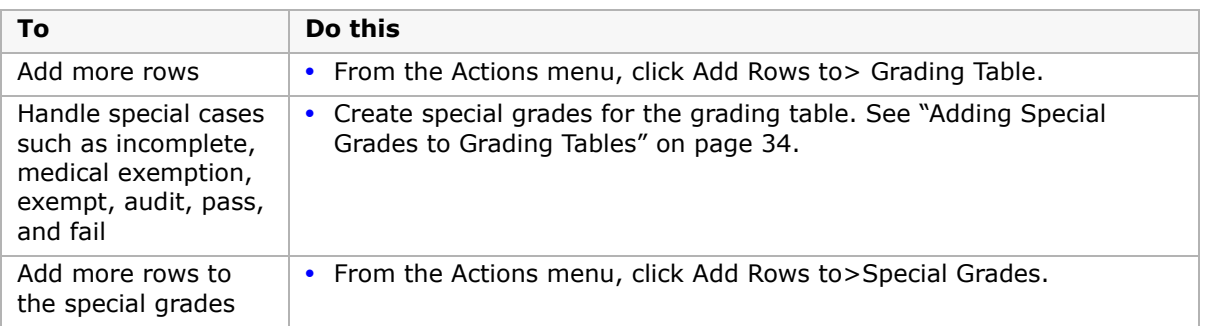

**9** Click OK.

### <span id="page-34-0"></span>**Creating and Editing Letter Grade Grading Tables**

With Letter Grade Grading Tables, grades are entered as letters and appear on the report card as letters.

#### **To create or edit a letter grade grading table:**

- **1** In the control bar, under Admin, click Grading.
- **2** On the Grading page, under Step 2, click Grading Tables.
- **3** On the Grading Table page, do one of the following:

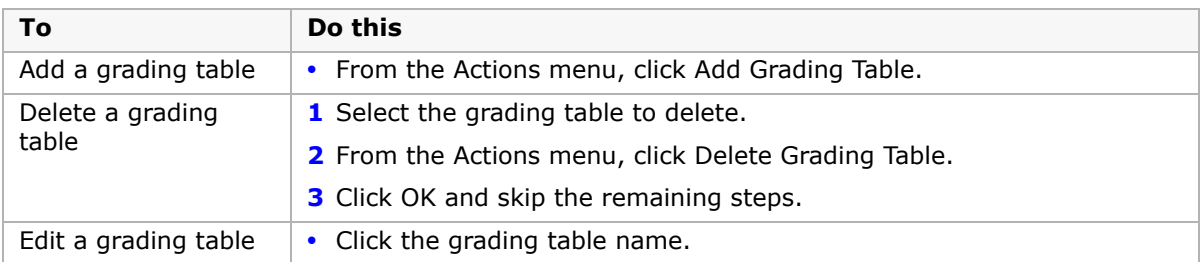

#### **4** Define the grading table as follows:

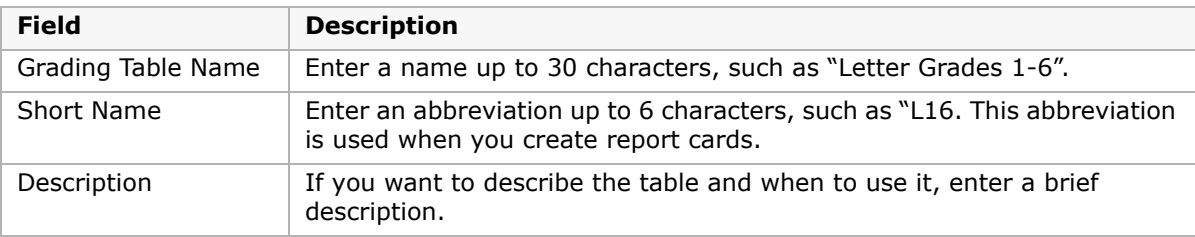

- **5** From the type dropdown, select Letter Grade.
- **6** In the Grading Scale field, enter the maximum value of any grade. For example, enter "4" for a 4-point scale or "100" for a 100-point scale.

**7** For each grade that you want to define in the grading table, complete the following fields:

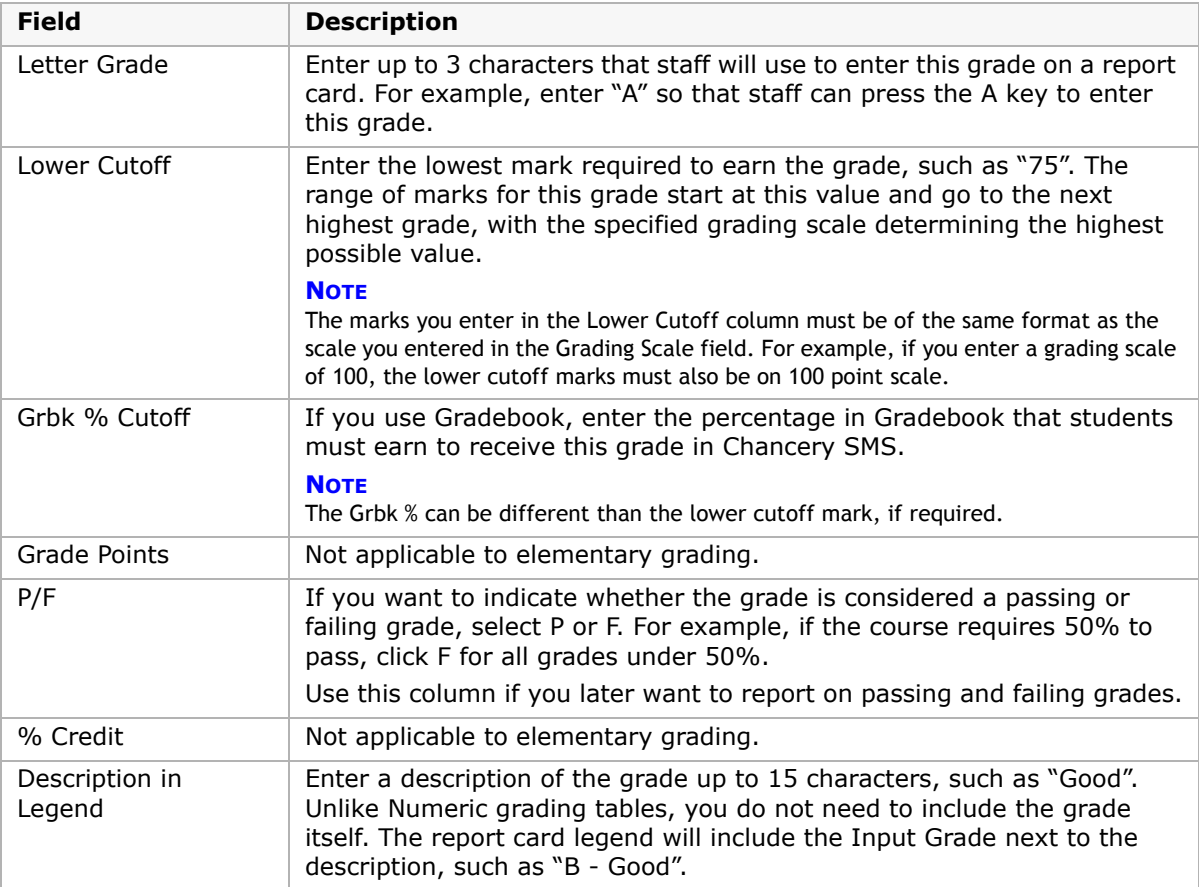

#### **8** Do any of the following:

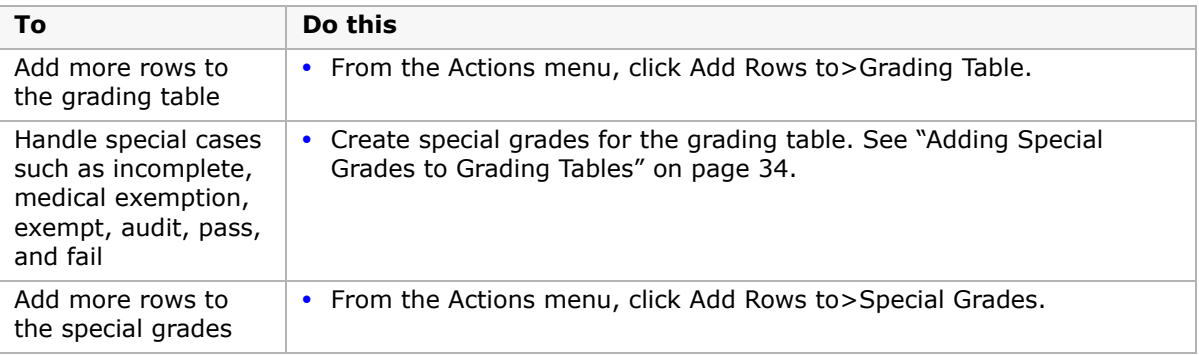

#### **9** Click OK.
## <span id="page-36-0"></span>**Creating and Editing Graphic Symbol Grading Tables**

With Graphic Symbol Grading Tables, grades are entered as codes and appear on the report card as graphic symbols. For example, teachers might enter "H" to display  $\odot$ .

### **To create or edit a graphic symbol grading table:**

- **1** In the control bar, under Admin, click Grading.
- **2** On the Grading page, under Step 2, click Grading Tables.
- **3** On the Grading Table page, do one of the following:

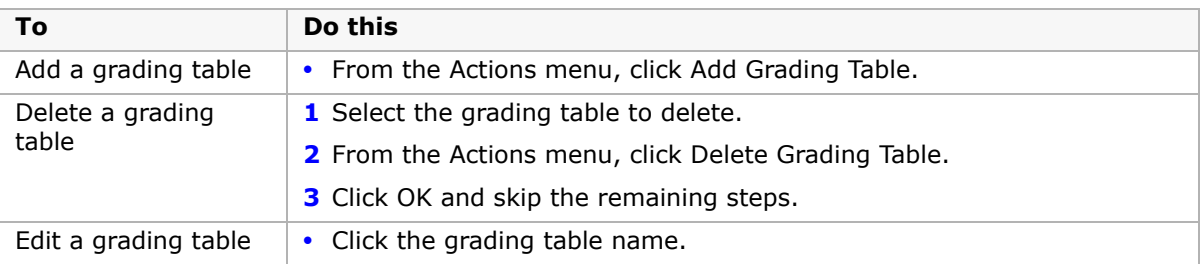

### **4** Define the grading table as follows:

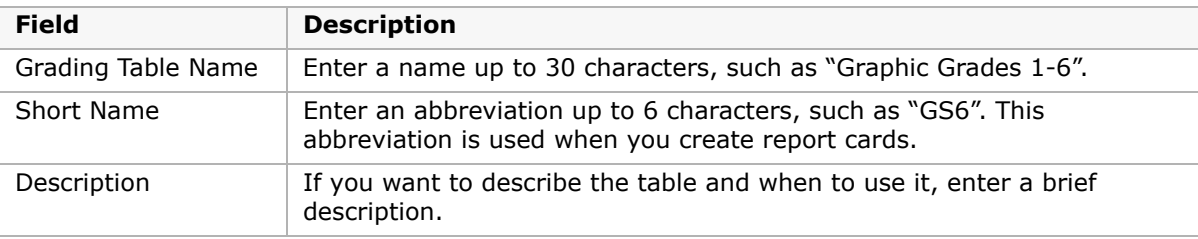

- **5** From the Type dropdown, select Graphic Symbol.
- **6** In the Grading Scale field, enter the maximum value of any grade.

For example, enter "4" for a 4-point scale or "100" for a 100-point scale.

**7** For each grade that you want to define in the grading table, complete the following fields:

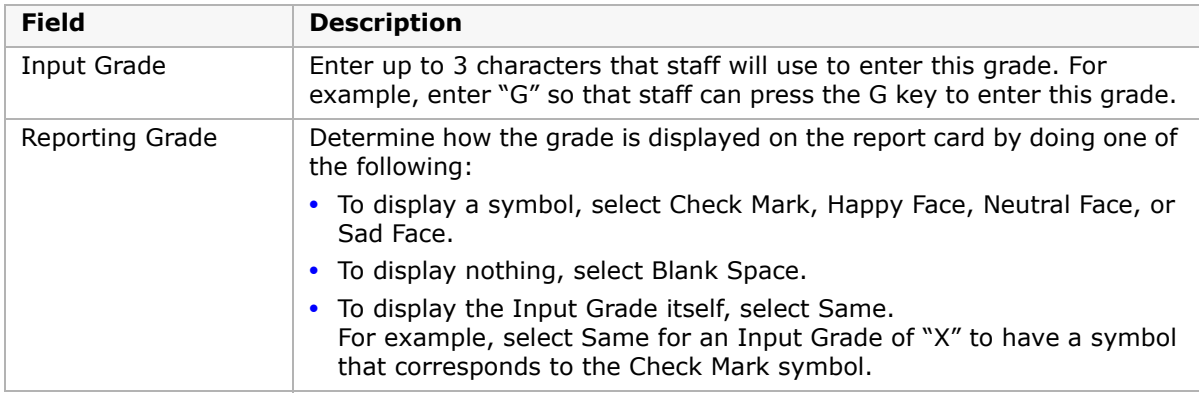

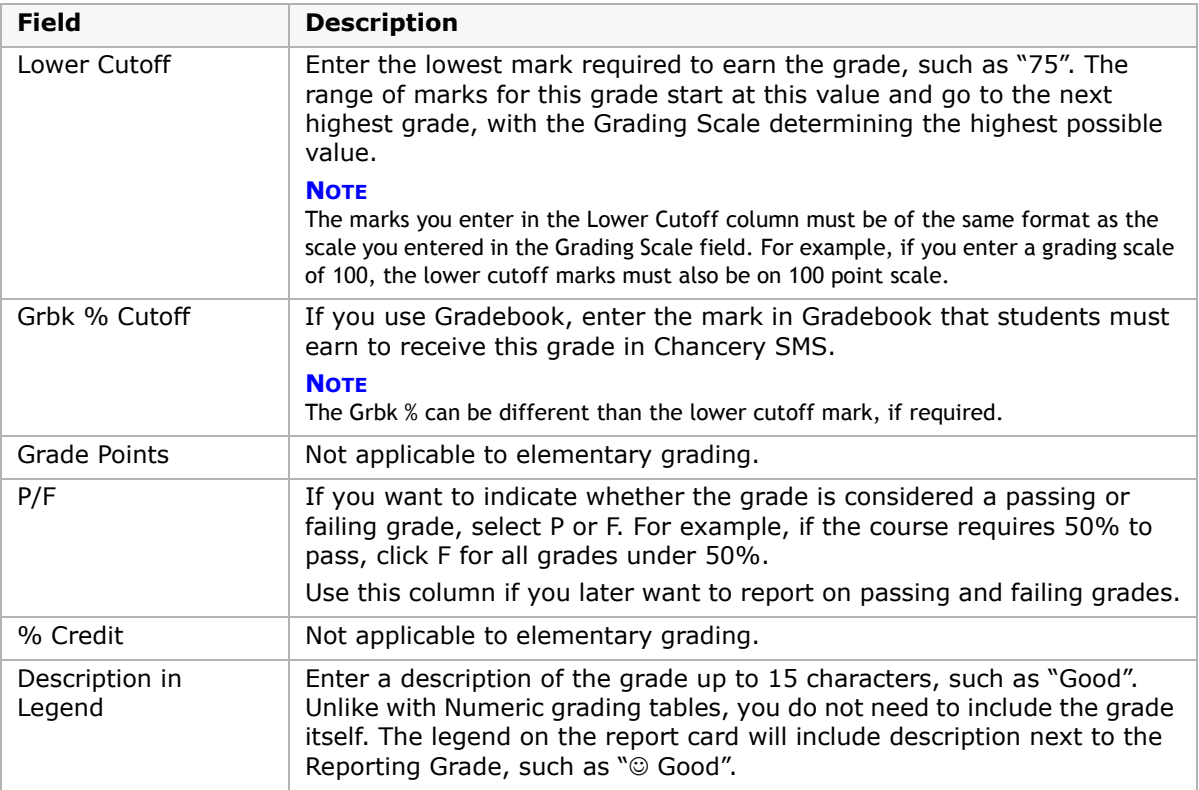

#### **8** Do any of the following:

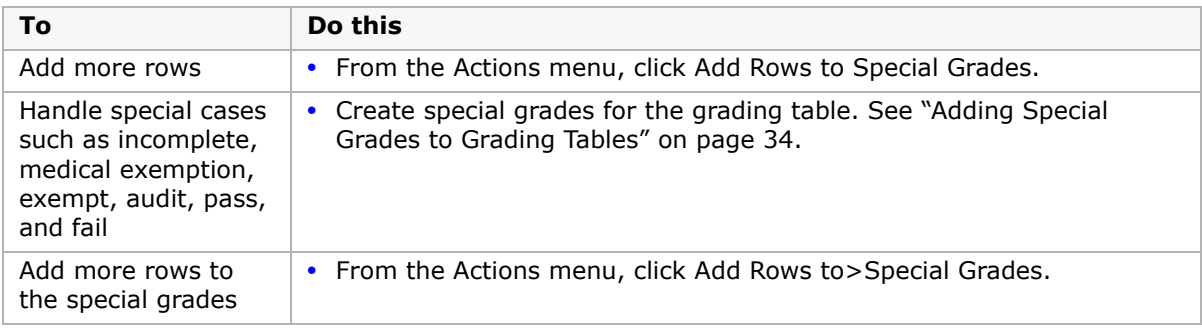

**9** Click OK.

### **Creating and Editing Narrative Comment Grading Tables**

Narrative comment grades are entered free form and appear on the report card as they were entered.

#### **To create or edit a narrative comment grading table:**

- **1** In the control bar, under Admin, click Grading.
- **2** On the Grading page, under Step 2, click Grading Tables.

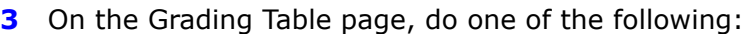

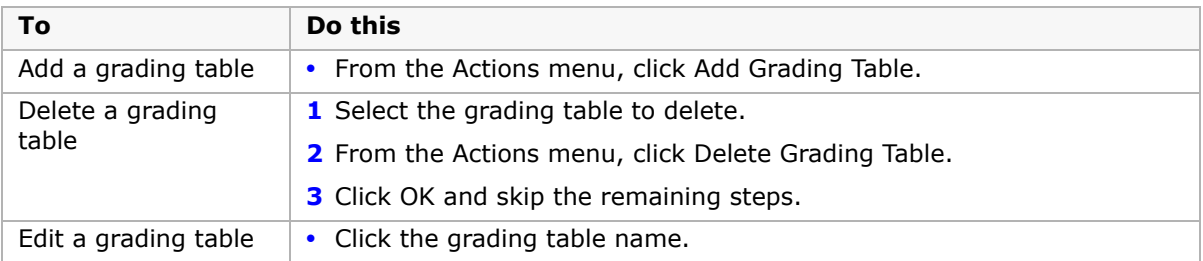

#### **4** Define the grading table as follows:

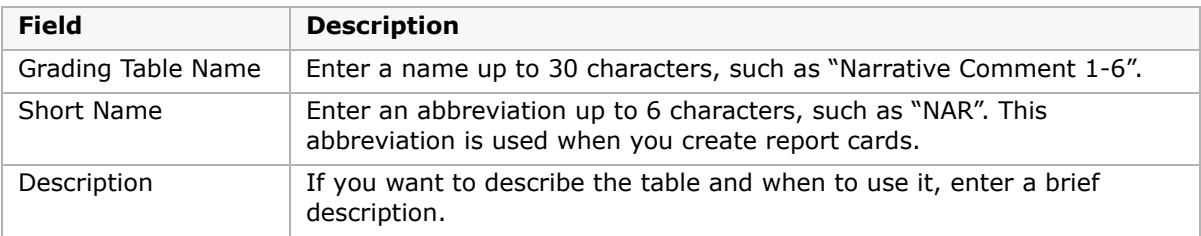

- **5** From the Type dropdown, select Narrative Comment.
- **6** Define the following fields:

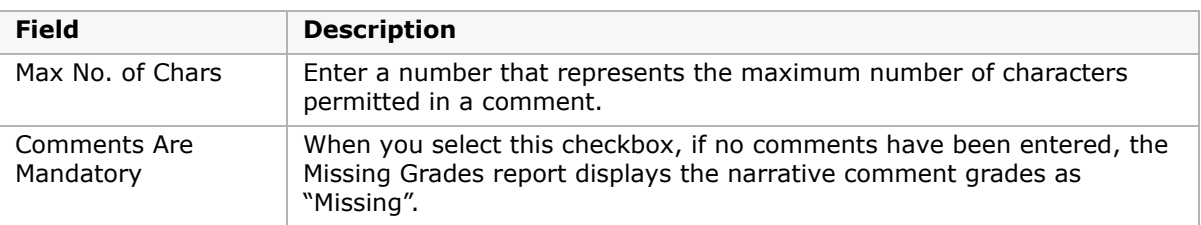

**7** Click OK.

### **Adding and Editing Standard Comment Grading Tables**

Standard comment grades are selected from a list of predefined options and appear on the report card as they were entered.

#### **NOTE**

To use a Standard Comment Grading Table, you must first set up standard comments. See ["Setting Up](#page-20-0)  [Elementary Standard Comments" on page](#page-20-0) 15 for details.

### **To add or edit standard a comment grading table:**

- **1** In the control bar, under Admin, click Grading.
- **2** On the Grading page, under Step 2, click Grading Tables.

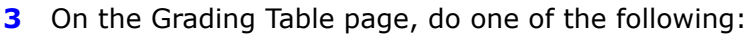

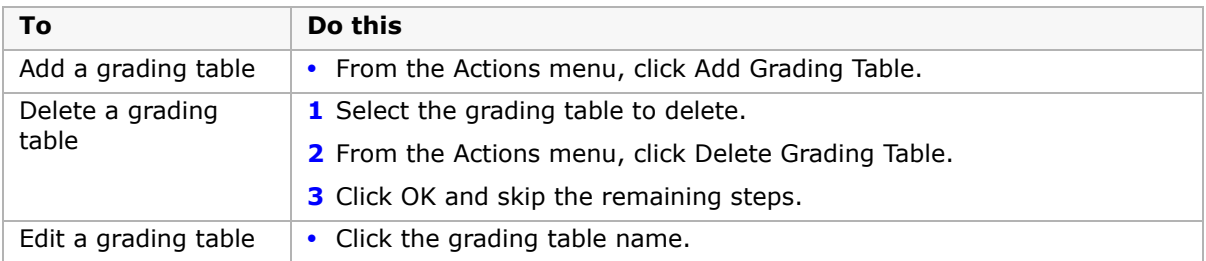

#### **4** Define the grading table as follows:

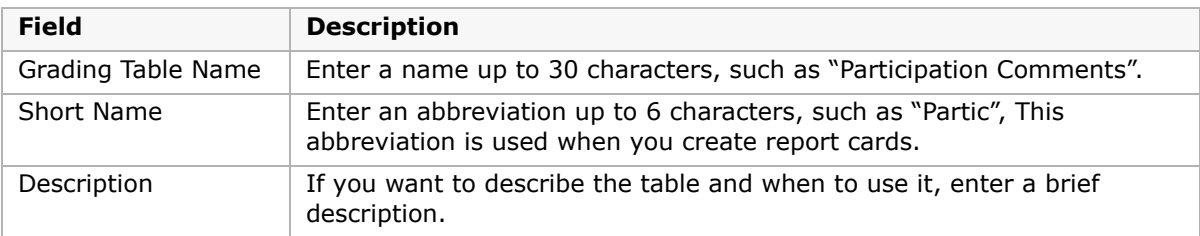

- **5** From the Type dropdown, select Standard Comment.
- **6** Define the following fields:

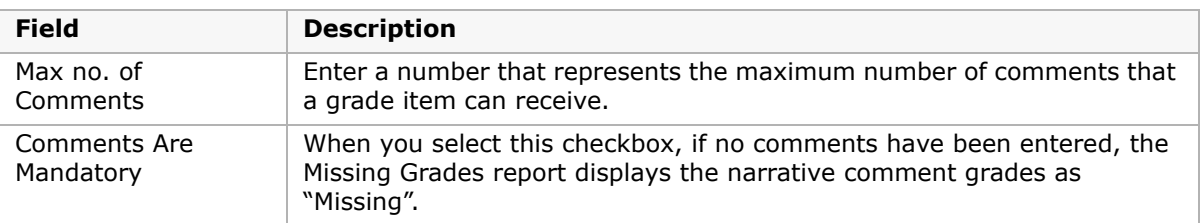

**7** Click OK.

### <span id="page-39-0"></span>**Adding Special Grades to Grading Tables**

If required, you can add special grades, such as "Incomplete" or "Exempt", to numeric, letter grade, and graphic symbol grading tables.

### **To add special grades to a grading table:**

- **1** Create or edit a numeric, letter grade, or graphic symbol grading table and set the common options. Refer to the following topics for details:
	- **•** ["Adding and Editing Numeric Grading Tables" on page 27](#page-32-0)
	- **•** ["Creating and Editing Letter Grade Grading Tables" on page 29](#page-34-0)
	- **•** ["Creating and Editing Graphic Symbol Grading Tables" on page 31](#page-36-0)

**2** On the Edit Grading Table page, under Special Grades, create grades for special circumstances – such as incomplete, medical exemption, exempt, and so on – as follows:

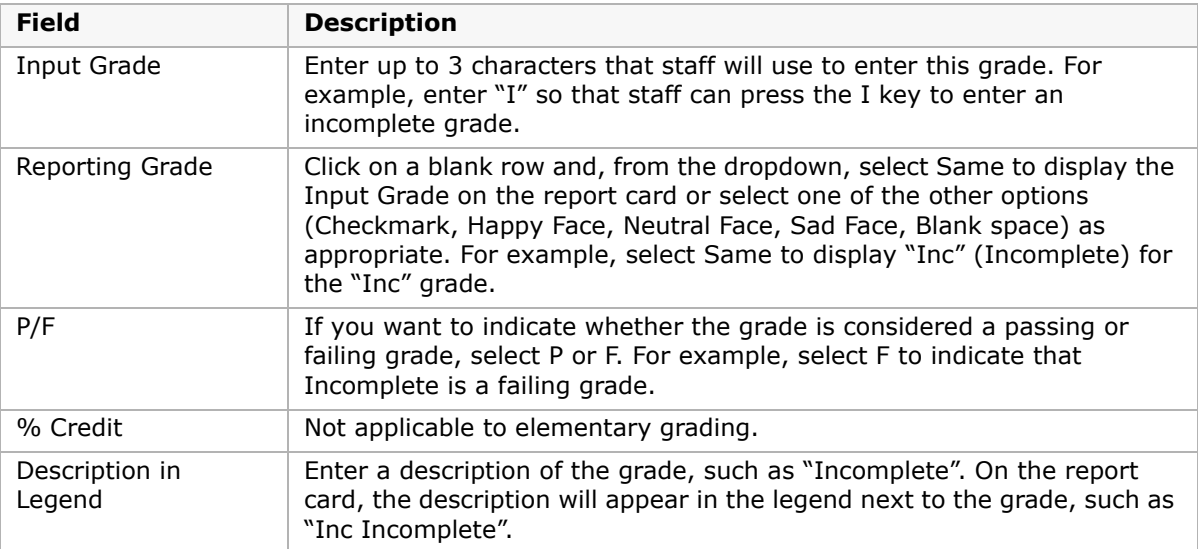

- **3** To add additional rows, from the Actions menu, click Add Rows to Special Grades.
- **4** Click OK.

## <span id="page-42-0"></span>**Understanding Elementary Grading Periods**

Before you can create report cards and progress reports, you must define the date ranges that they cover. These date ranges are called grading periods. Common grading periods are 6-week periods and 9-week periods (also known as quarters).

In Chancery SMS, grading periods are defined in sets, enabling you to stagger grading periods by grade levels. The grade levels that you can choose from are defined on the Grade Levels Setup page. Grading periods affect what grade levels a given report card applies to, because a grading period set is linked to one or more grade levels in the school.

Whatever way you choose to configure the grading periods, ensure that all of the grade levels in your school are included in a grading period set. For information about grade levels, see "Choosing Grade Levels" in the Chancery SMS School Setup Guide.

The following are examples of sets of grading periods that include progress reports:

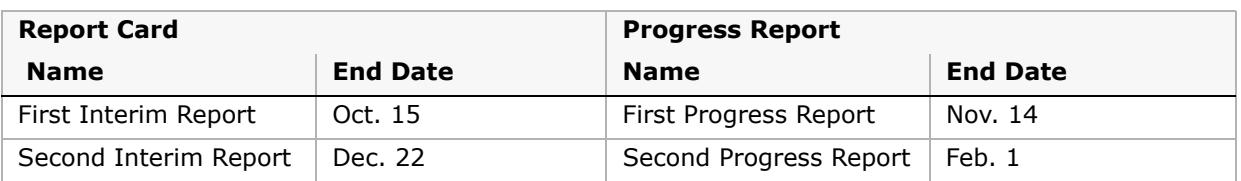

### **Kindergarten**

### **Grades 1 to 5**

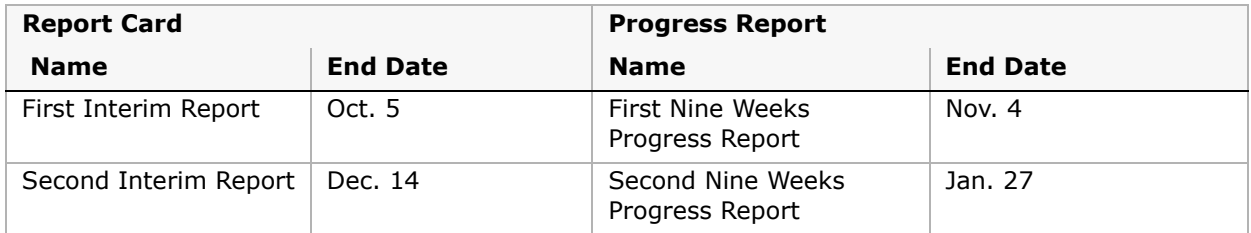

## **Defining Elementary Grading Periods**

Grading periods are defined in sets. Typically, you create multiple grading periods sets so that you can provide report cards at different times for different grades.

### **NOTE**

Once you cover all the grades in your school, you can't create more grading period sets unless you delete an existing one first.

When you define grading period sets, you can also specify a grace period for entering student grades. The grace period is the number of days past the last date of all grading periods that staff can continue to enter or submit grades. The grace period is not connected to past grades.

### **To add or edit grading periods:**

- **1** In the control bar, under Admin, click Grading.
- **2** On the Grading page, under Step 3, click Grading Periods.

**3** On the Grading Periods page, in the Grace Period field, enter how many days staff can continue entering or submitting grades after the last date of each grading period.

#### **NOTE**

The grace period you enter here applies to all grading periods in all grading period sets.

**4** Do one of the following:

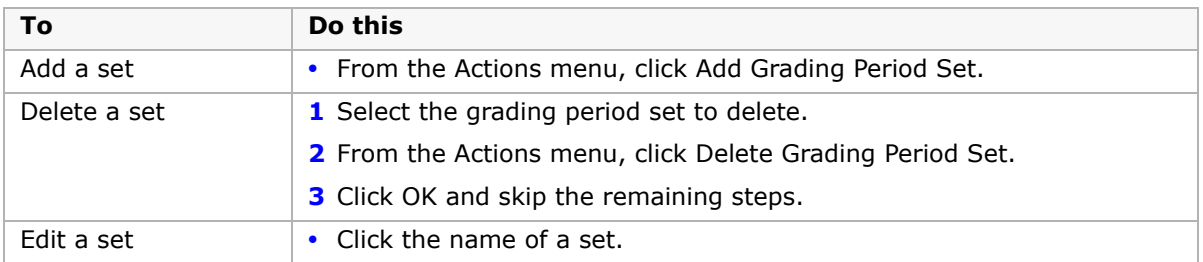

**5** On the Add/Edit Grading Period Set page, define the entire set as follows:

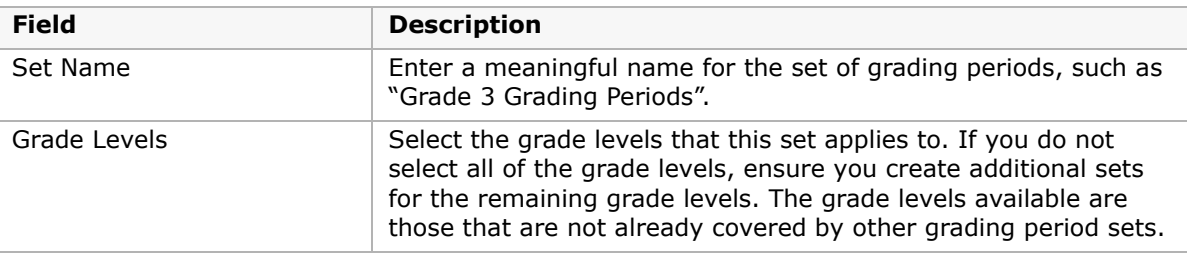

**6** In the Grading Periods panel, define grading periods as follows:

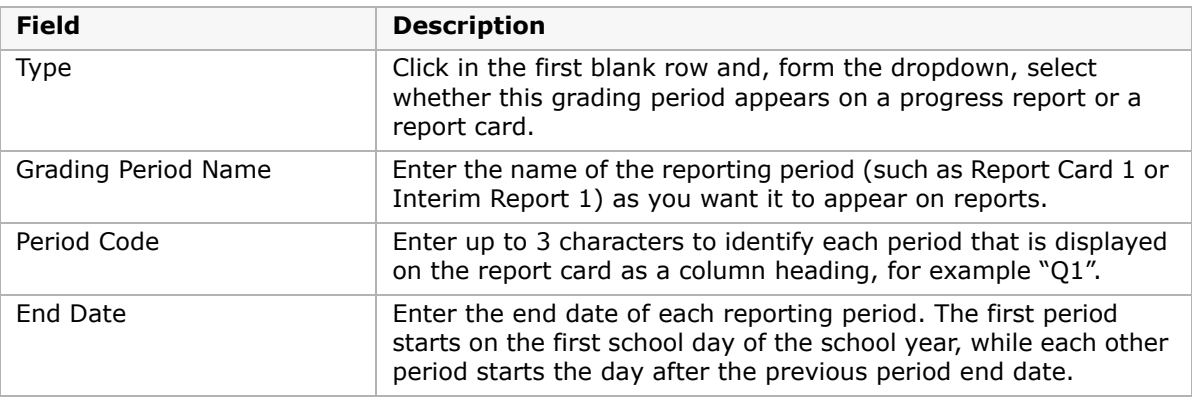

If you need more rows, from the Actions menu, click Add Rows.

- **7** Click OK.
- **8** Repeat Steps 5 to 7 for each grading period you need to add or edit in the set.

# **Setting Up Elementary Report Cards**

Once you have created your grading structure, you are ready to define report cards and progress reports. For information about creating the grading structure, see ["Setting Up](#page-20-0)  [Elementary Standard Comments" on page](#page-20-0) 15, ["Understanding Elementary Grading Tables"](#page-24-0)  [on page](#page-24-0) 19, and ["Understanding Elementary Grading Periods" on page](#page-42-0) 37.

You can create different report cards for different grade levels or have one report card for all grade levels; however, you cannot have more than one report card for each grade level. You need to be sure to cover all grade levels in your school.

Once you've assigned a report card to a grade level, that grade level is no longer available for any other report card setup. For example, if your school has grade levels K-5, you could create a report card and assign it to grade levels 1, 2, 3, 4 and 5. You can then create a different report card and assign it to Kindergarten. When you set up the second report card, you only have the option to select Kindergarten because all other grade levels have already been assigned a report card.

At elementary schools, you can use the same design for progress reports and report cards or you can create a different design for progress reports with different report elements. In addition, if initially you have a different progress report than report card, and then later choose to use the same design for both, the progress report, with all its report elements, is deleted and only the report card is used.

The rules for report cards also apply to progress reports; therefore, each grade level can be assigned only one progress report and one report card.

The grade levels you can choose from are defined on the Grade Levels Setup page. For information about grade levels, see the Chancery SMS School Setup Guide.

### <span id="page-44-0"></span>**Selecting Common Report Card Elements**

For elementary report cards and progress reports, you can have common elements, such as signatures and attendance summaries, appear on all the school's report cards and progress reports.

These common elements apply even if you set up multiple report cards for different grade levels.

### **To select common report card elements:**

- **1** In the control bar, under Admin, click Grading.
- **2** On the Grading page, under Step 4, click Common Elements.
- **3** On the Common Elements page, select the elements you want to appear on all of the school's report cards and progress reports.

#### **NOTE**

You can specify one set of common elements for all report cards and another set of common elements for all progress reports.

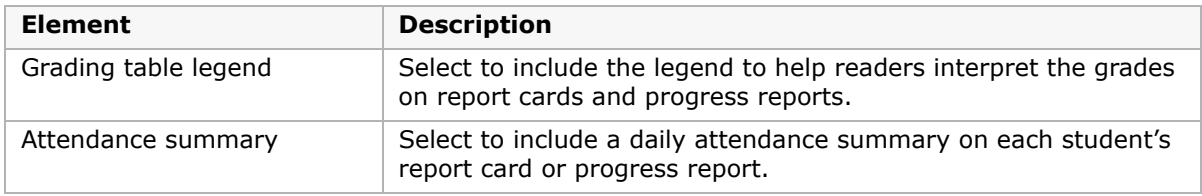

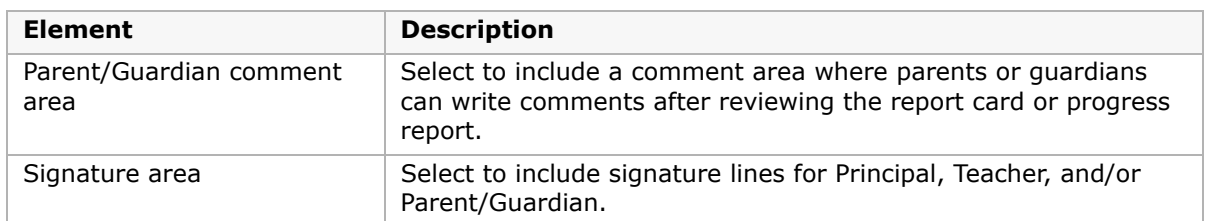

**4** Click OK.

### **Adding and Editing Elementary Report Cards/Progress Reports**

Once you have defined the common elements that you want to appear on all report cards, you are ready to create the report card/progress report template. Each grade level at your school can be assigned only one progress report and one report card

#### **To add or edit a report card/progress report:**

- **1** In the control bar, under Admin, click Grading.
- **2** On the Grading page, under Step 5, click Report Card and Progress Report Setup.
- **3** On the Report Card Setup page, do one of the following:

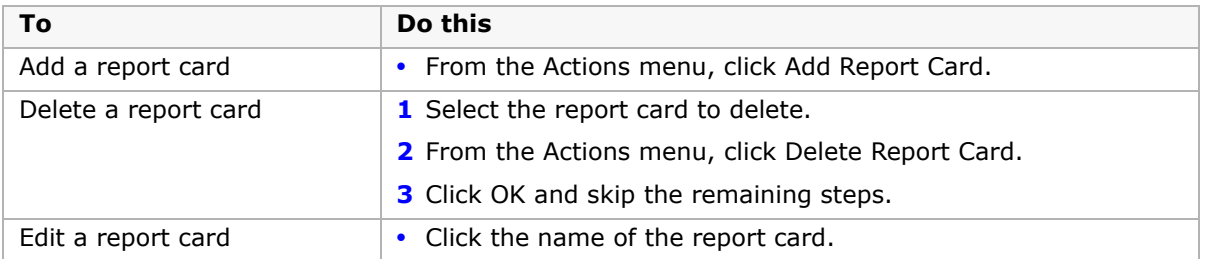

**4** On the Add/Edit Report Card page, define the report card as follows:

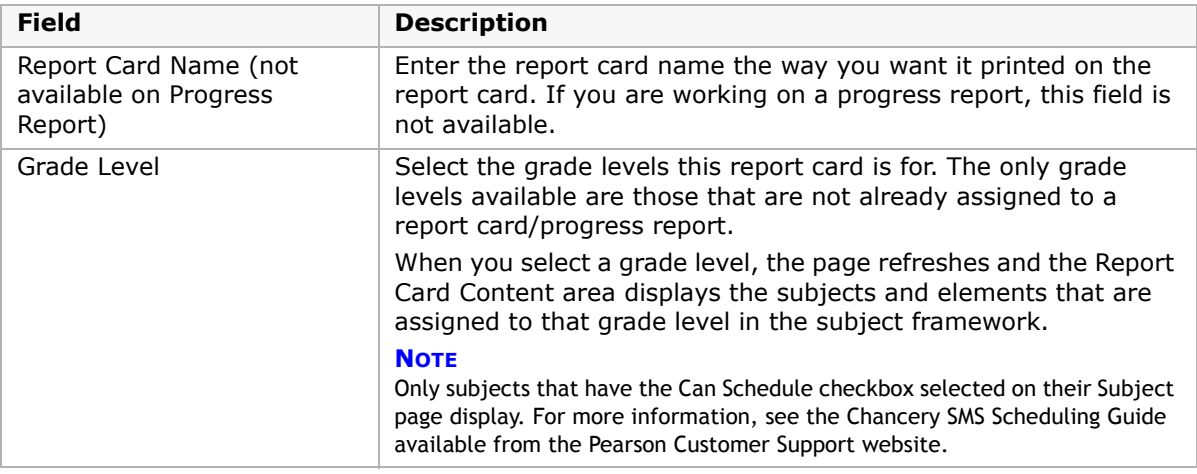

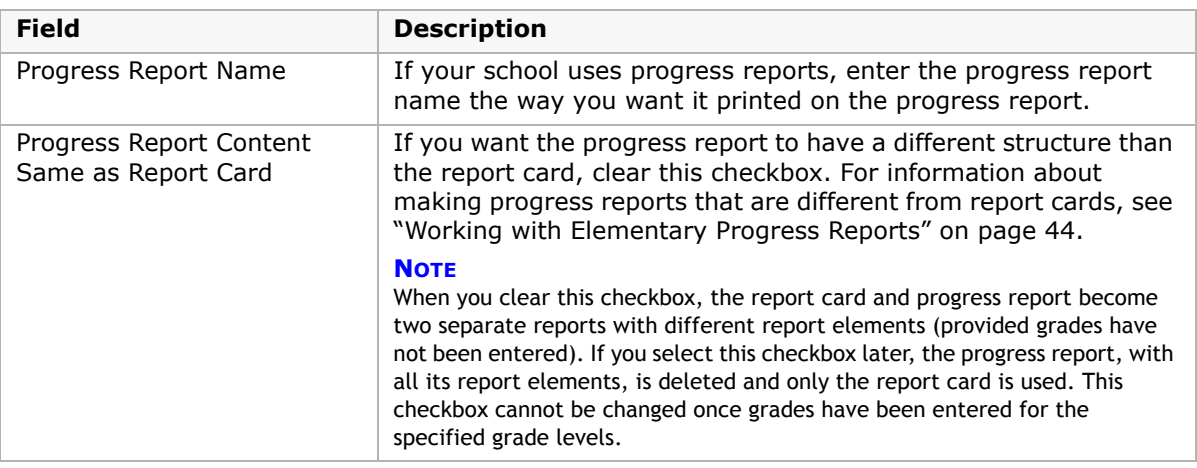

When you select a grade level, the page refreshes and the Report Card Content area displays the subjects and elements that are assigned to that grade level in the subject framework.

- **5** In the Overall Report Card Period Comments panel, indicate whether staff are to enter overall grading period comments.
- **6** Enter the maximum number of characters that staff can enter for overall comments.
- **7** If you want missing comments to appear on the Missing Grades report as "missing", select "Overall comments are mandatory".

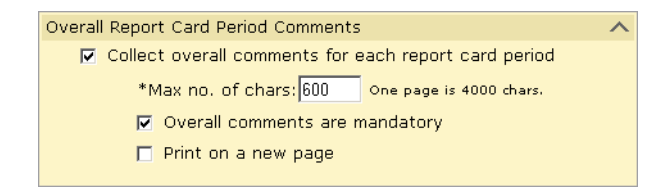

- **8** If you want overall comments to print on a new page, select "Print on a New Page".
- **9** In the Report Card Content panel, in the Grading Table column, select the Grading Table that will be used for each subject and element.

The following table lists which grading tables can be associated with each report card item type.

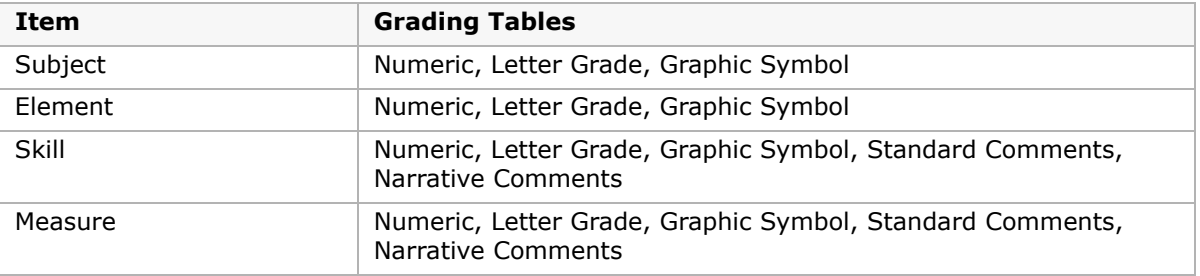

If you created a numeric grading table and set the Equivalent Grade Type to Letter Grade or Graphic Symbol, the Grade Item Display setting indicates how the grade for the subject, element, skill, or measure will appear on the progress report. The default is Numeric but you can change this to Letter Grade or Graphic Symbol, depending on what you chose as the equivalent grade type.

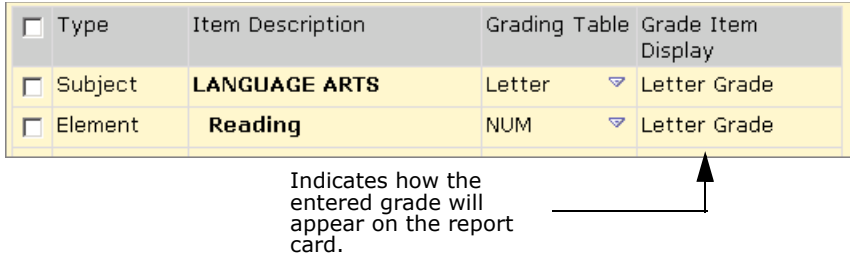

For more information about grading tables, see ["Selecting a Grading Table Type" on](#page-24-1)  [page 19.](#page-24-1)

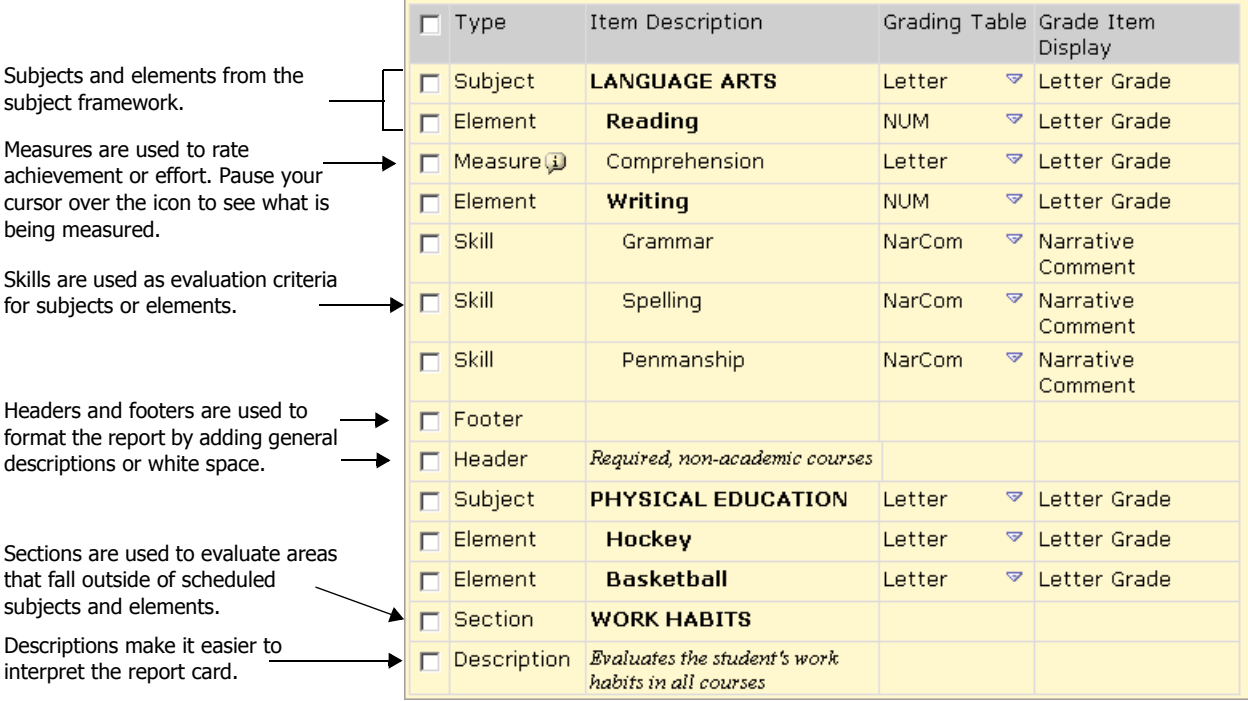

### **10** Add skills and measures as follows:

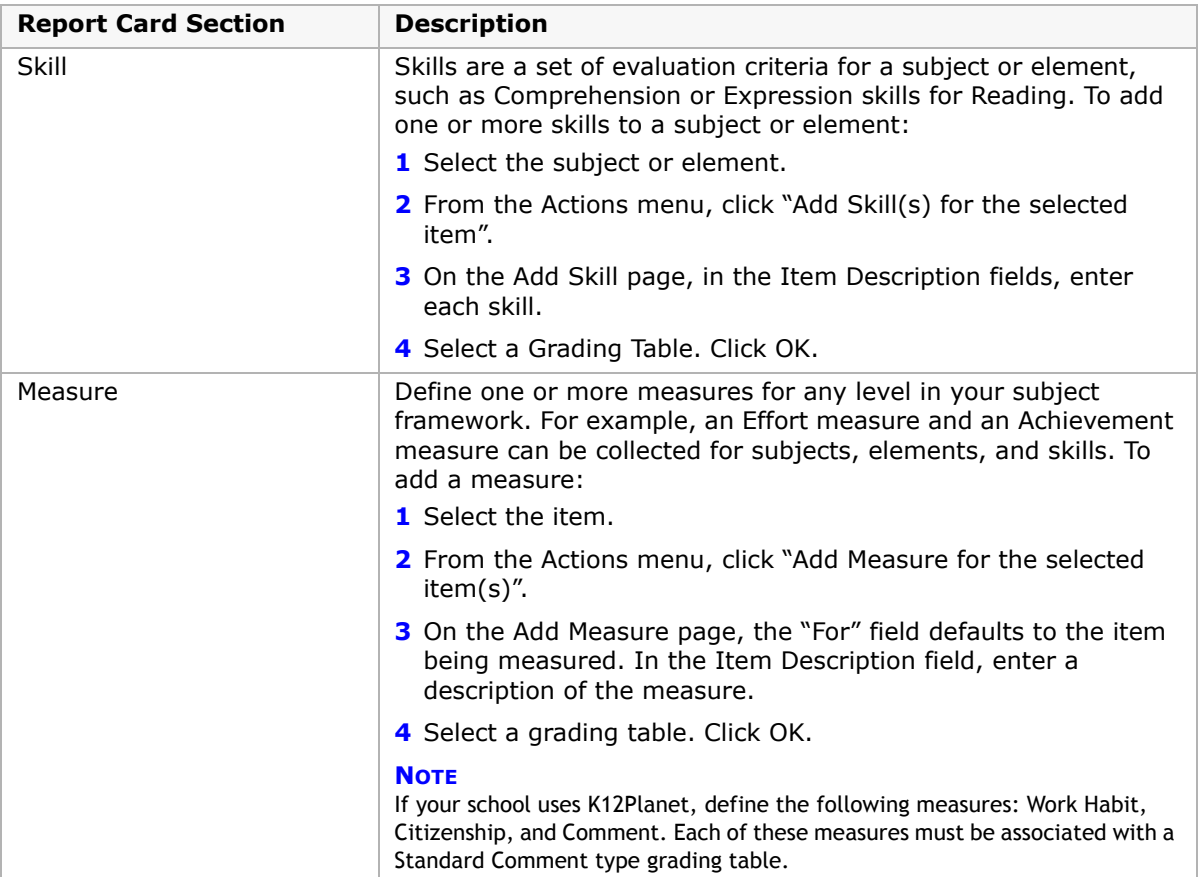

#### **11** Add sections, descriptions, headers, and footers to enhance the layout:

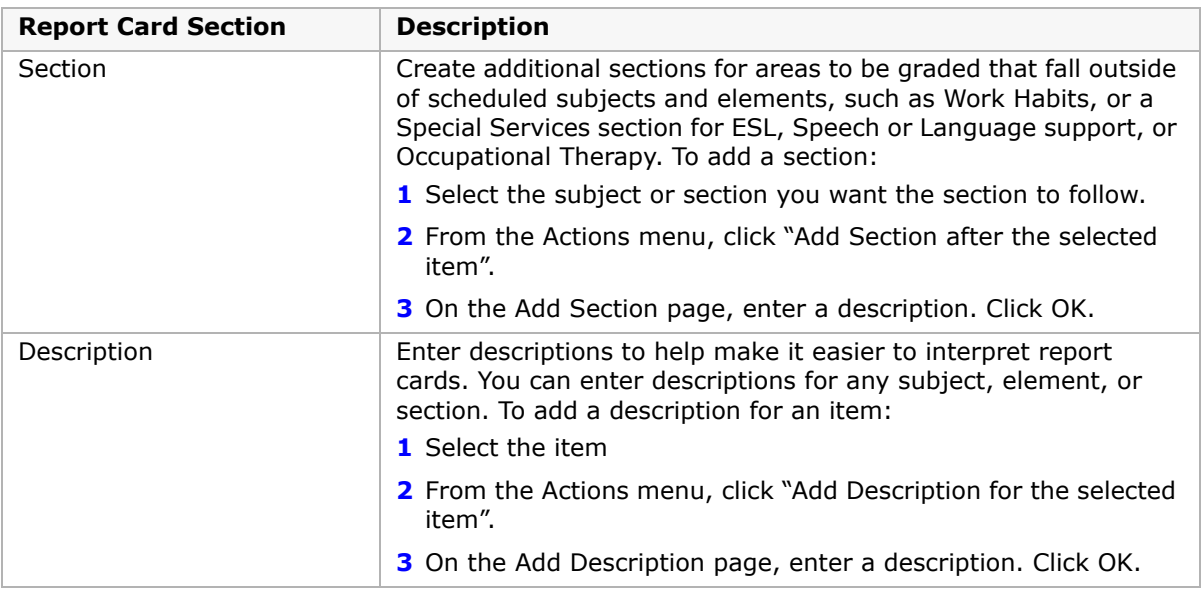

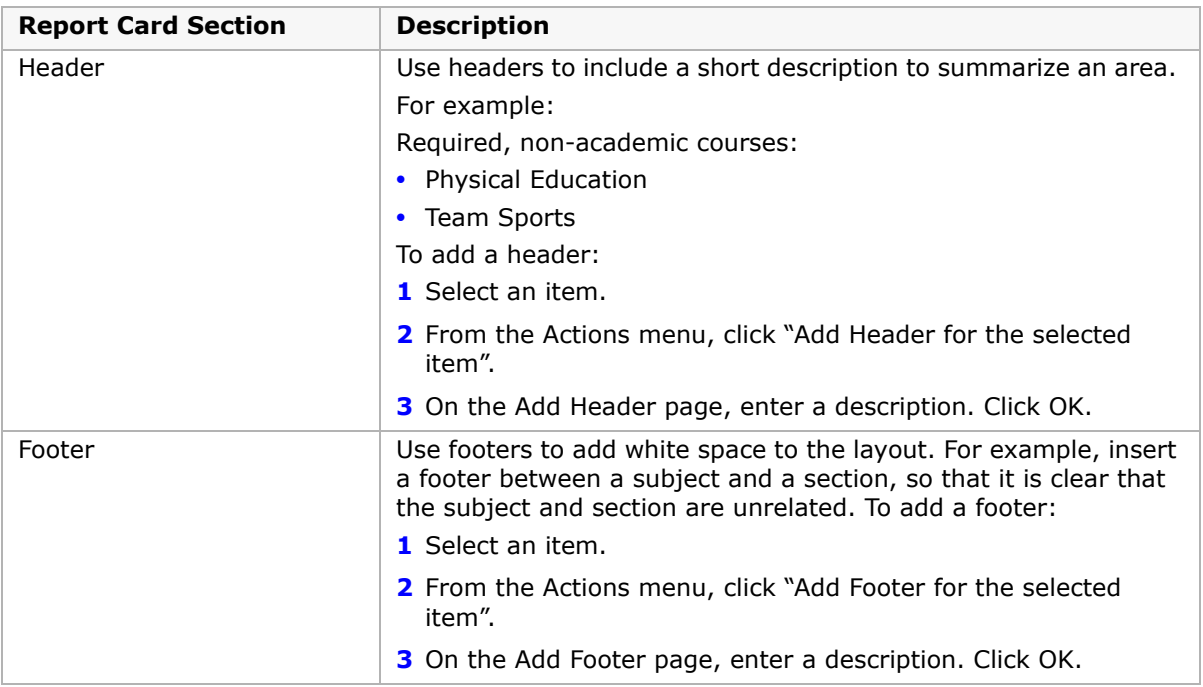

- **12** To change the order of grading elements, such as subjects, elements, and measures:
	- **•** From the Edit menu, click Change Order.
	- **•** Click the item you want to move and use the up and down arrows. Click OK.

#### **NOTE**

If you highlight and move a subject, any associated elements or measures are also moved. If you highlight an element or measure, you only change the display order as it relates to the associated subject.

**13** Click OK.

### <span id="page-49-0"></span>**Working with Elementary Progress Reports**

When you create report cards, you automatically create identical progress reports. You can make the progress report different from the report card by:

- **•** Entering different Overall Report Card Period Comments
- **•** Selecting different Grading Tables for subjects, elements, skills, and measures
- **•** Creating different sections, headers, footers, and descriptions

You can also change the common elements, such as Grading Table Legend, Attendance Summary Parent Guardian Comment, and the Signature Area for all progress reports. See ["Selecting Common Report Card Elements" on page](#page-44-0) 39.

You cannot change the subjects, elements, measures, and skills of a progress report and/or change the order of these items. They must be exactly the same as the report card. However, you can remove a subject, element, measure, or skill from the progress report by setting its Grading Table to None.

#### **To work with progress reports that are not the same as report cards:**

- **1** In the control bar, under Admin, click Grading.
- **2** On the Grading page, under Step 5, click Report Card and Progress Report Setup.
- **3** On the Report Card Setup page, do one of the following:

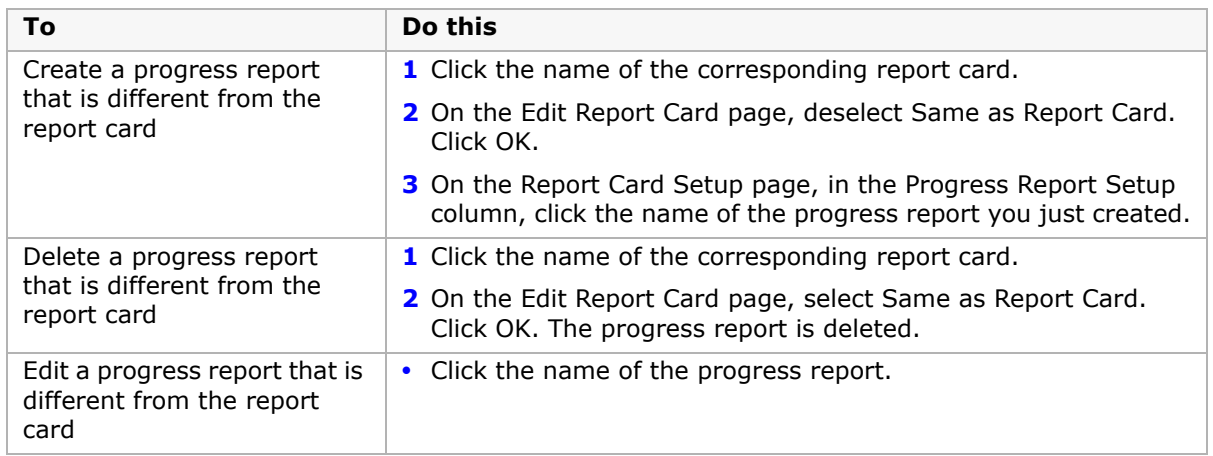

- **4** On the Edit Progress Report page, in the Progress Report Name field, enter the progress report name the way you want it printed on the progress report.
- **5** In the Overall Progress Report Period Comments panel, if you want missing comments to appear on the Missing Grades report as "missing", select "Overall comments are mandatory".

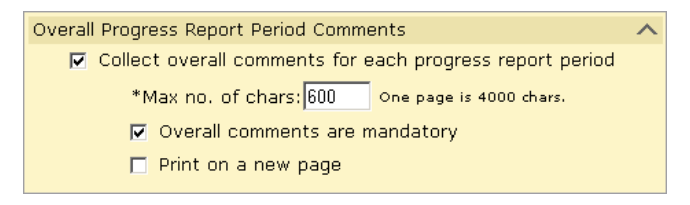

- **6** If you want overall comments to print on a new page, select "Print on a New Page".
- **7** Under Progress Report Content, select the Grading Table that will be used for each subject, element, skill, and measure.

The following table lists which grading tables can be associated with each progress report item type.

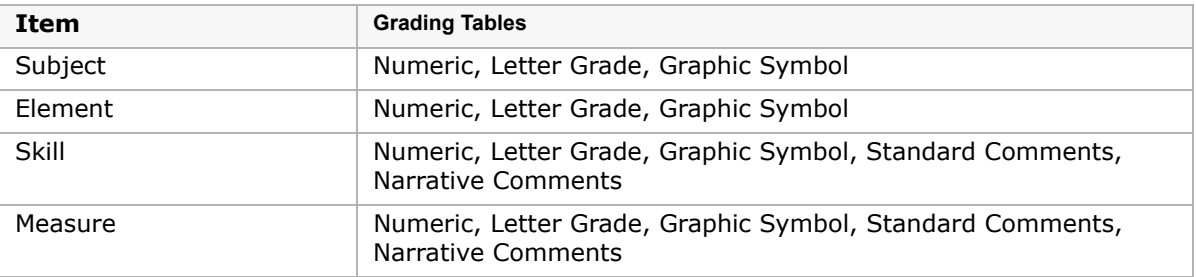

#### **NOTE**

If your school uses K12Planet, define the following measures: Work Habit, Citizenship, and Comment. Each of these measures must be associated with a Standard Comment type grading table.

If you set Grading Table to None, the subject, element, skill, or measure does not appear on the progress report. You cannot add or delete subjects, elements, skills, or measures, or change their order.

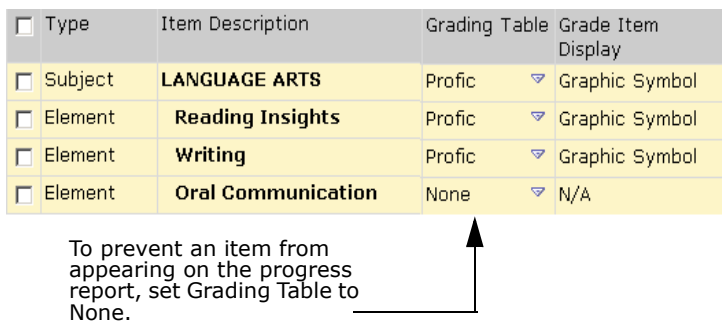

If you created a numeric grading table and set the Equivalent Grade Type to Letter Grade or Graphic Symbol, the Grade Item Display setting indicates how the grade for the subject, element, skill, or measure will appear on the progress report. The default is Numeric but you can change this to Letter Grade or Graphic Symbol, depending on what you chose as the equivalent grade type.

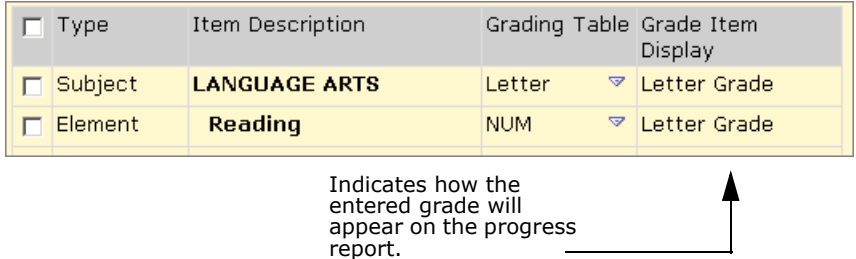

For more information about grading tables, see ["Selecting a Grading Table Type" on](#page-24-1)  [page 19.](#page-24-1)

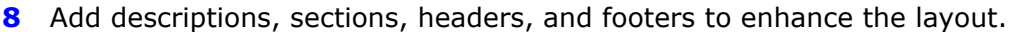

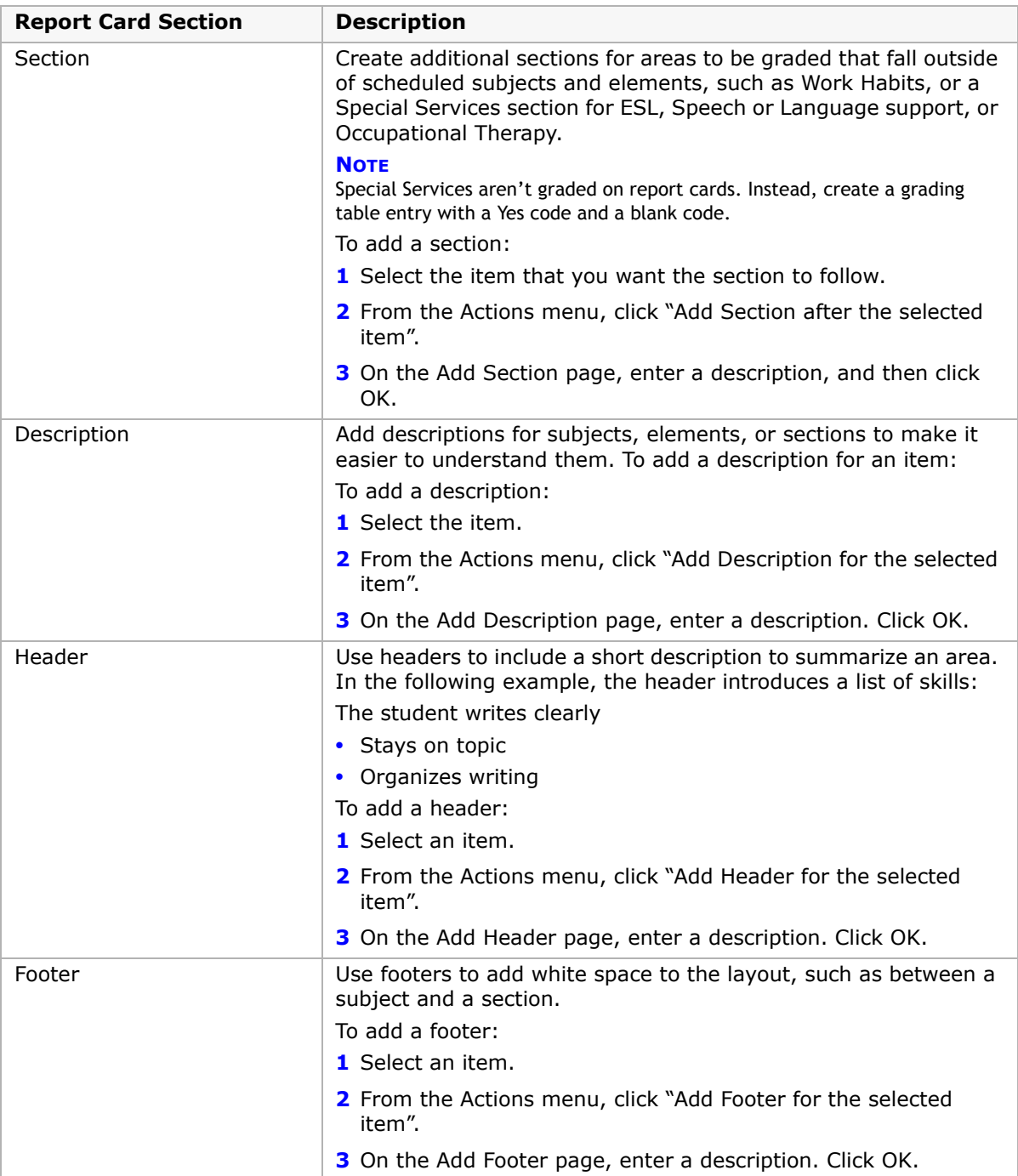

### **9** Click OK.

# **Secondary Grading Setup**

The following steps illustrate how the completed grading setup tasks flow through to the running of the actual report cards or progress reports for secondary schools.

### **Step 1: Set Up Standard Comments and Categories**

Create standard comments and standard comment categories to capture comment-type grades for students. For information about creating standard comments, see ["Setting Up](#page-64-0)  [Secondary Standard Comments" on page](#page-64-0) 59

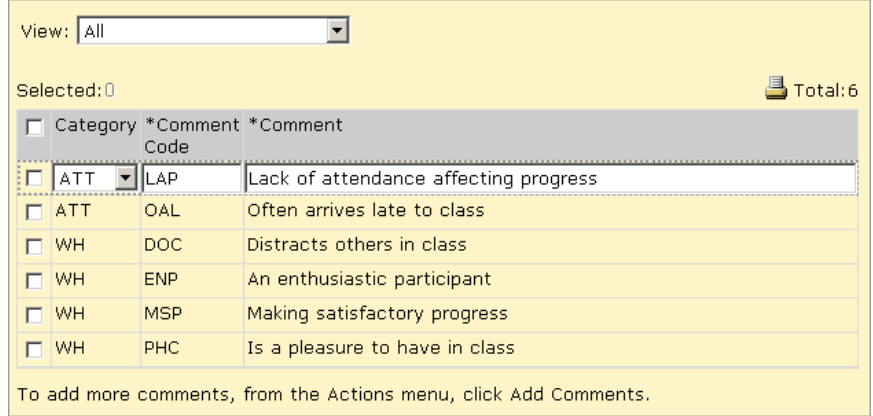

## **Step 2: Set Up Grading Tables for All Grade Levels**

Define grading tables to specify the format and meaning of grades that students receive on their report cards. A grading table legend appears on the report card to help readers interpret the grades. For information about creating grading tables, see ["Defining Secondary](#page-70-0)  [Grading Tables" on page](#page-70-0) 65.

#### **NOTE**

Standard Comment and Narrative Comment grading tables cannot be used to calculate GPAs for report cards.

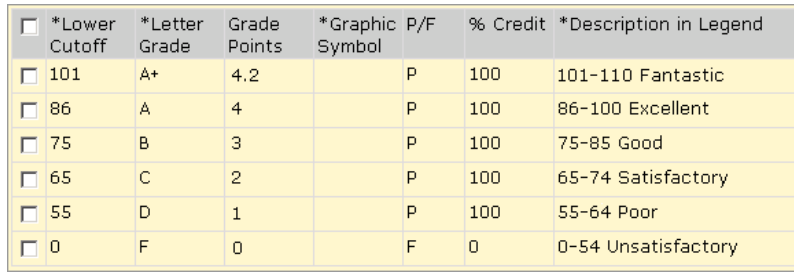

### **Step 3: Set Up Grade Items to be Collected in Grading Periods**

Grade items are ways that your school measures student performance. Create grade items to be taken into consideration for student performance in a course. Examples of grade items are effort, conduct, semester exams, and semester grades. For information about creating grade items, see ["Defining Grade Items" on page](#page-69-0) 64.

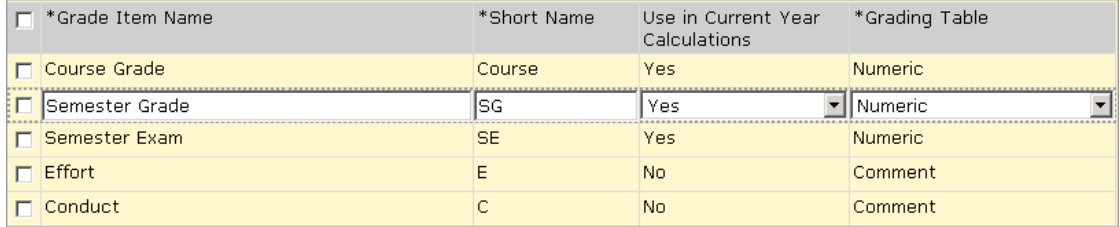

### **Step 4: Set Up Grading Periods**

Create grading periods to define the span of time that report cards and progress reports cover. For information about creating grading periods, see ["Defining Secondary Grading](#page-98-0)  [Periods" on page](#page-98-0) 93.

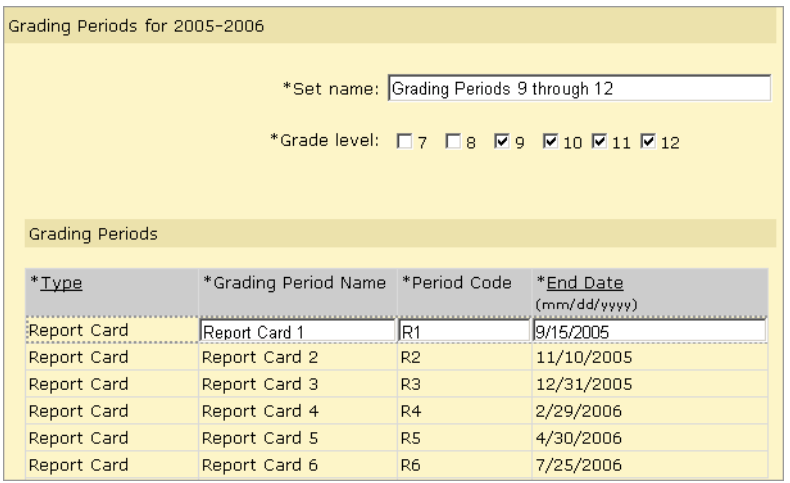

### **Step 5: Set Up Grading Properties for Courses**

Course grading properties determine the grading table to be used for a grade item for a particular course, which grade items appear on report cards, what grades will be kept for historical purposes, if credit is awarded, if the grade will be used in calculating cumulative GPAs, the number of credits the course is worth, the adjustment factor, and the grading period set to which the course belongs.

For information about setting up course grading properties, see ["Defining the Grading](#page-104-0)  [Properties of a Course" on page](#page-104-0) 99.

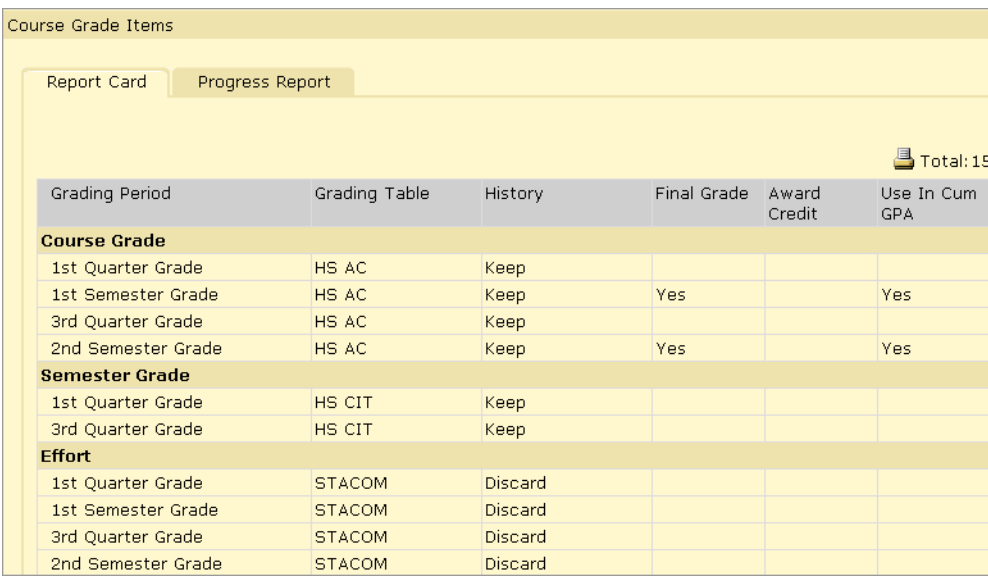

### **Step 6: Set Up Calculations**

Grade calculation formulas are assigned to existing grade items. Each grade calculation formula indicates which items contribute to the calculation, how they are weighted, how they should be treated when missing, and which courses they should be applied to.

For information about setting up calculated grade formulas, see ["Setting Up and Editing](#page-102-0)  [Grade Calculation Formulas" on page](#page-102-0) 97.

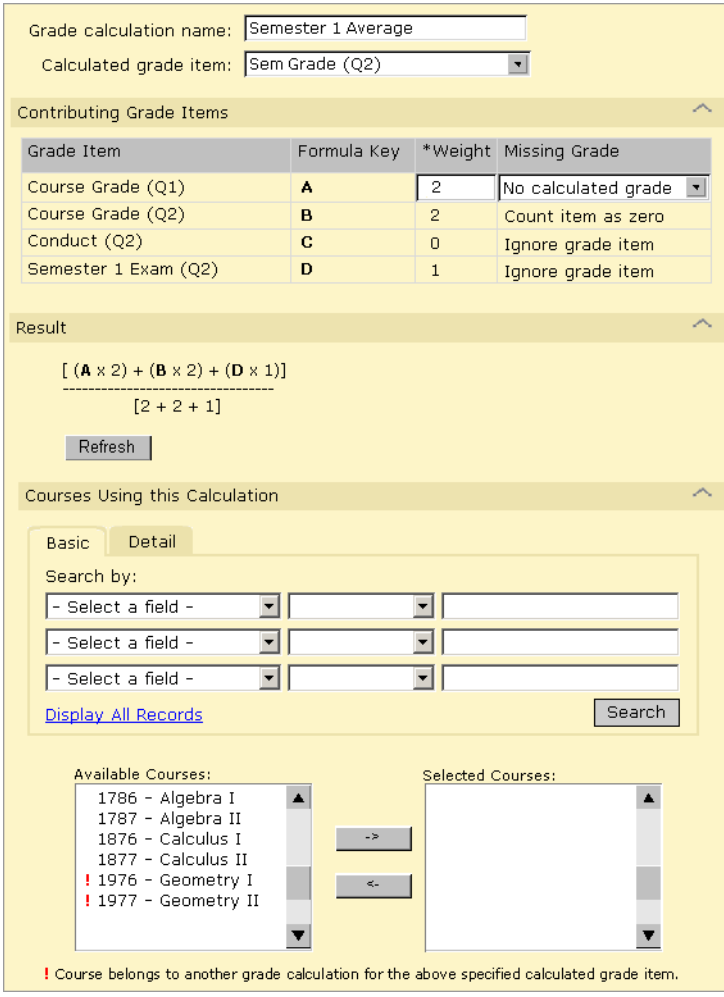

### **Set Up Current Year and Cumulative GPA Definitions**

Set up current year and cumulative GPA definitions to calculate grade point averages and have the results appear on report cards and transcripts.

For information about setting up the GPA definitions, see ["Setting Up Grade Point Averages"](#page-122-0)  [on page](#page-122-0) 117.

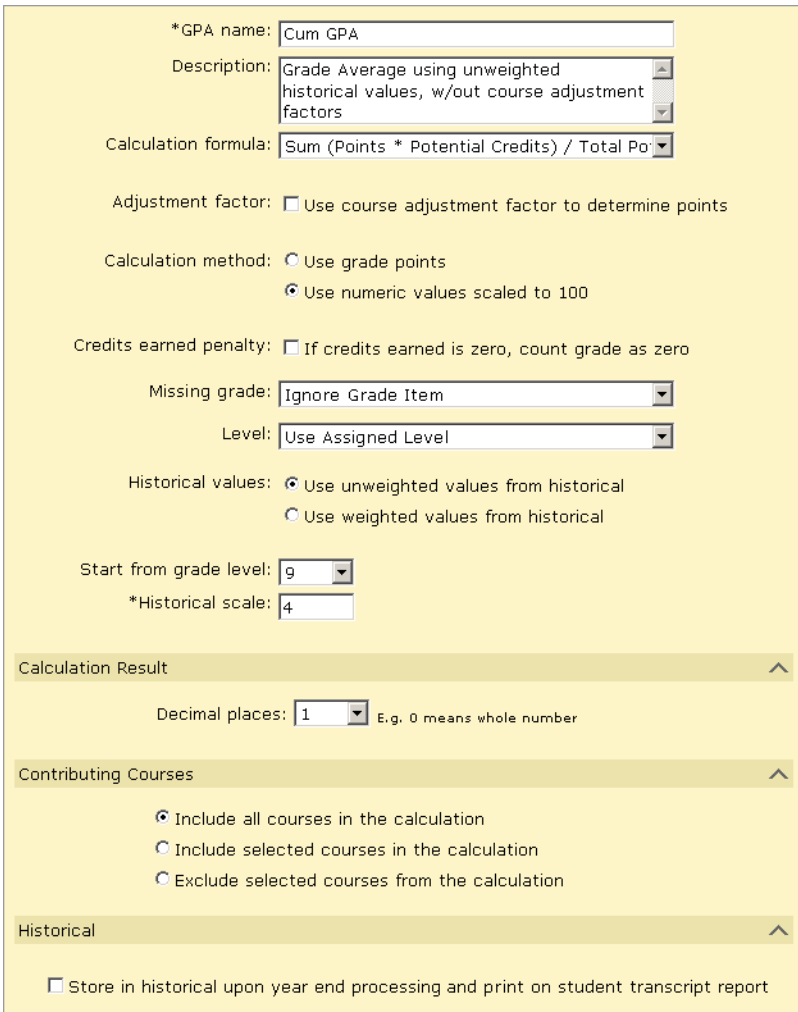

### **Set Up Class Rank Definitions**

Set up Class Ranks definitions to determine the ranking of students based on the cumulative GPA.

For information about setting up class ranks, see ["Adding and Editing Class Rank Definitions"](#page-142-0)  [on page](#page-142-0) 137.

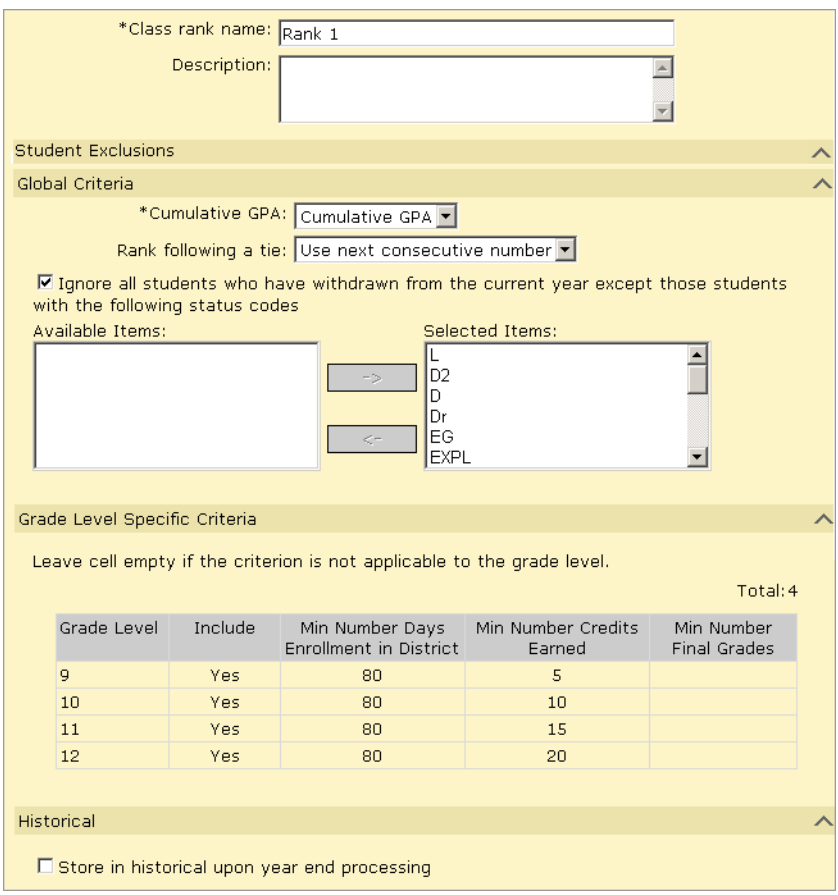

### **Step 7: Create Report Cards & Set Up Transcripts**

Report card and progress report templates determine how the reports will look when printed. To create a template, you define the following:

The report card elements:

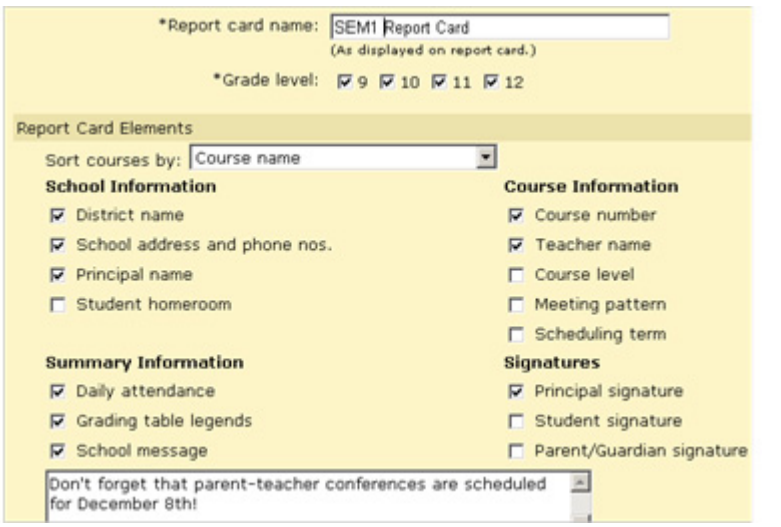

The GPA type:

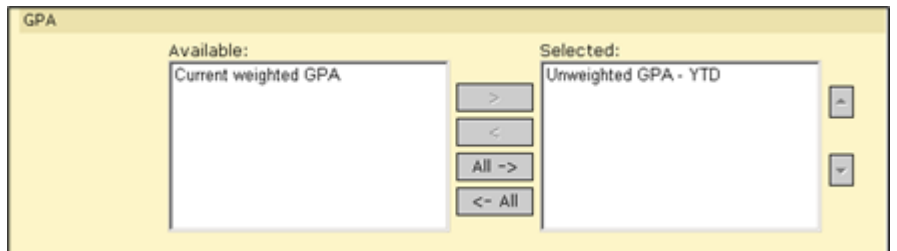

The report card columns and grading tables:

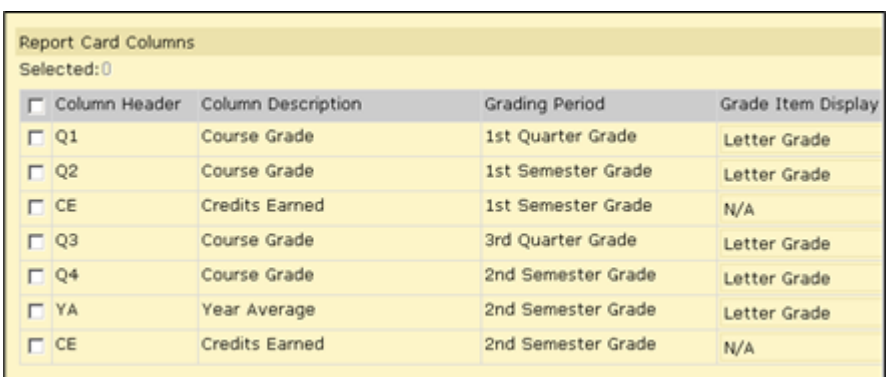

The row headers:

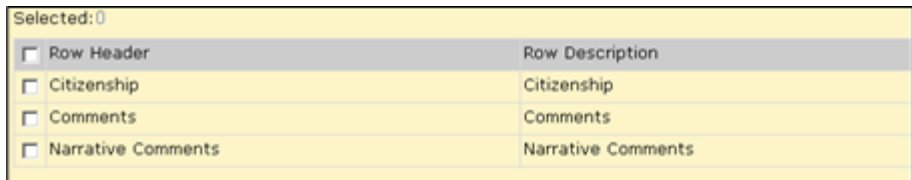

For information about setting up report templates, see ["Creating Secondary Report](#page-146-0)  [Cards/Progress Reports" on page](#page-146-0) 141.

Although transcript setup is not directly tied to grading setup, an accurate transcript is the ultimate goal of all secondary grading. At the same time that report cards are set up, set up transcript settings and columns as appropriate for your school. For more information about setting up transcripts at the school level, see ["Setting Up Transcripts \(School-Level\)" on](#page-154-0)  [page](#page-154-0) 149.

### **Step 8: Enter or Import Historical Transcript Information**

Before you run your grading calculations, enter or import information about students' performance in past years, including courses and grades. Student historical grades are used in cumulative GPA calculations. For information about entering historical transcript information, see ["Student Historical Transcript Information" on page](#page-158-0) 153

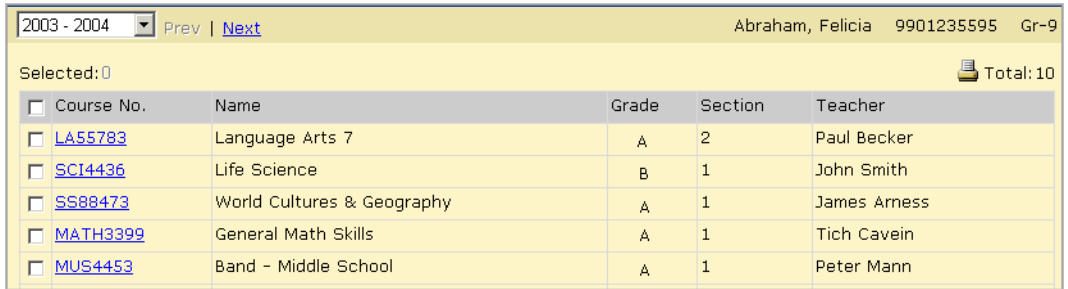

### **Step 9: Enter Grades and Perform Calculations**

Enter grades for each student in a class. The columns on the Student Grades page correspond to the grade items set up in the course grading (Step 4). The grading period corresponds to the grading periods set up in Step 3. The legend for the grading table codes is displayed at the bottom of the screen. For more information about entering grades, see the Chancery SMS School User Guide available from the Pearson Customer Support website.

Once grades have been entered, return to the Grading page to run calculated grade, student credit, GPA, and class rank and honor roll calculations. For more information about performing calculations, see ["Performing Grading Calculations & Overrides" on page](#page-170-0) 165.

### **Step 10: Run Report Cards or Progress Reports**

When you run report cards or progress reports, the grade items you defined in the report card and progress report setup (Step 6) print on the report.

For more information about printing reports, see the Chancery SMS School User Guide available from the Pearson Customer Support website.

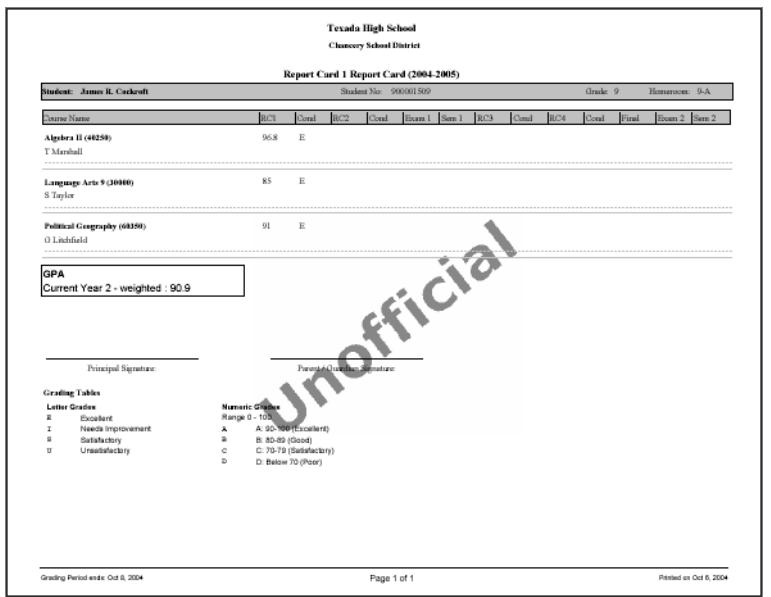

Before getting started, ensure you have the necessary permissions. See ["Permissions to Set](#page-63-0)  [Up Secondary Grading & Enter Grades" on page](#page-63-0) 58.

### <span id="page-63-0"></span>**Permissions to Set Up Secondary Grading & Enter Grades**

To set up grading and collect grades, you need the following permissions:

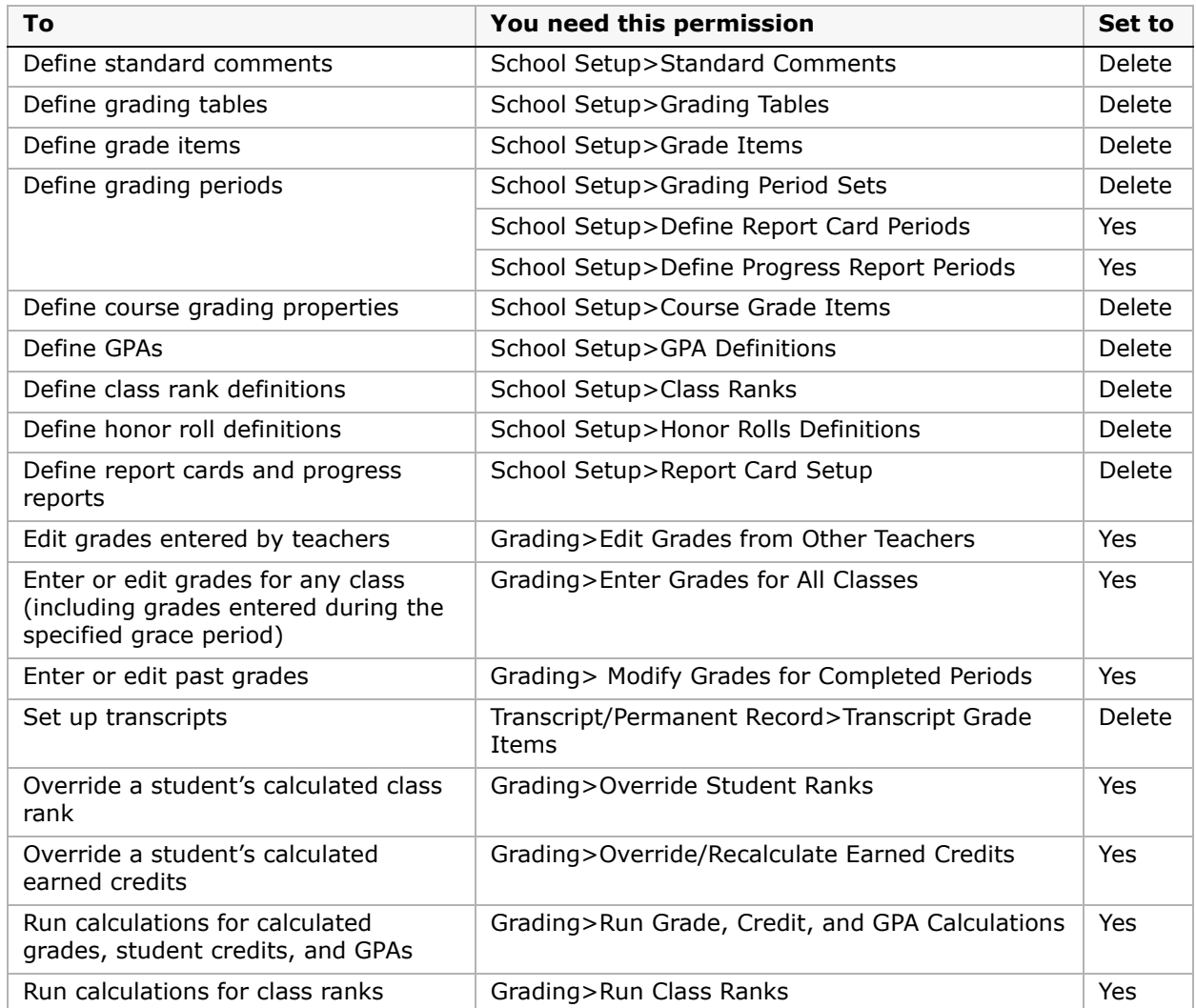

By default, the school administrator can perform all grading setup and collection tasks. For further information about permissions, contact your system administrator or see the Chancery SMS Permissions Guide.

## <span id="page-64-0"></span>**Setting Up Secondary Standard Comments**

A standard comment is a sentence or two that teachers can re-use on any report card or progress report.

Here are a few examples:

- **•** "Making satisfactory progress"
- **•** "Lack of attendance is affecting progress"
- **•** "An enthusiastic participant"
- **•** "Needs to participate more in class"

You do not need to set up standard comments, but they can be helpful. Instead of repeatedly typing the same comments, teachers can enter a standard comment with a click of the mouse. Typically, schools or districts have grading policies governing when standard comments can be used.

If you have many standard comments, you can create categories for them and group the comments into those categories. Categories are not required, but they make selecting comments for student evaluation faster and easier. You can categorize some, all, or none of the standard comments.

On the Standard Comments page, comments are sorted first by category and then by code. Comments that are not categorized appear first.

To use Standard Comments, you must set up a Standard Comments Grading Table. See ["Creating and Editing Standard Comment Grading Tables" on page](#page-92-0) 87.

#### **NOTE**

If you want teachers to be able to enter unique comments, rather than standard ones, you can set up a narrative grading table. See ["Creating and Editing Narrative Comment Grading Tables" on page](#page-91-0) 86.

### **Specifying Categories for Standard Comments**

If you have many standard comments, you can create categories to group the comments.

Categories have a full name and a short name consisting of no more than six letters. The short name appears on the Standard Comments page and describes each category of comments, so ensure the short name is as descriptive as possible.

You can create as many categories as you need. Later, if no comments are assigned to that category, you can delete or change the category.

#### **To add or edit categories for standard comments:**

- **1** In the control bar, under Admin, click Grading.
- **2** On the Grading page, under Step 1, click Standard Comment Categories.

**3** On the Standard Comment Categories page, do any of the following:

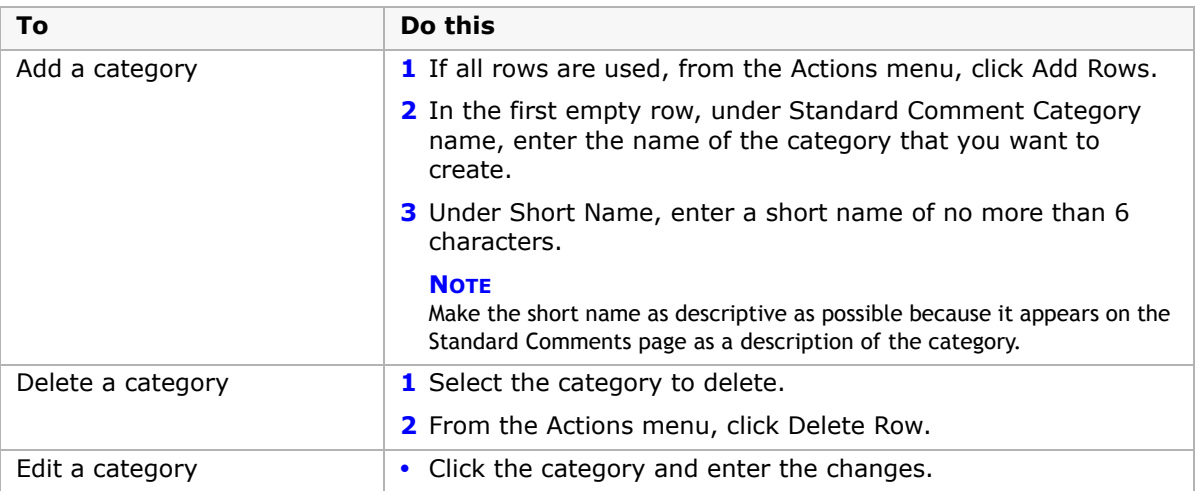

**4** Click OK.

### **Defining Standard Comments**

You can create as many standard comments as you need. Later, if the comment has not been used on a report card or progress report, you can delete or change it.

### **To add or edit standard comments:**

- **1** In the control bar, under Admin, click Grading.
- **2** On the Grading page, under Step 1, click Standard Comments.
- **3** On the Standard Comments page, do the following:

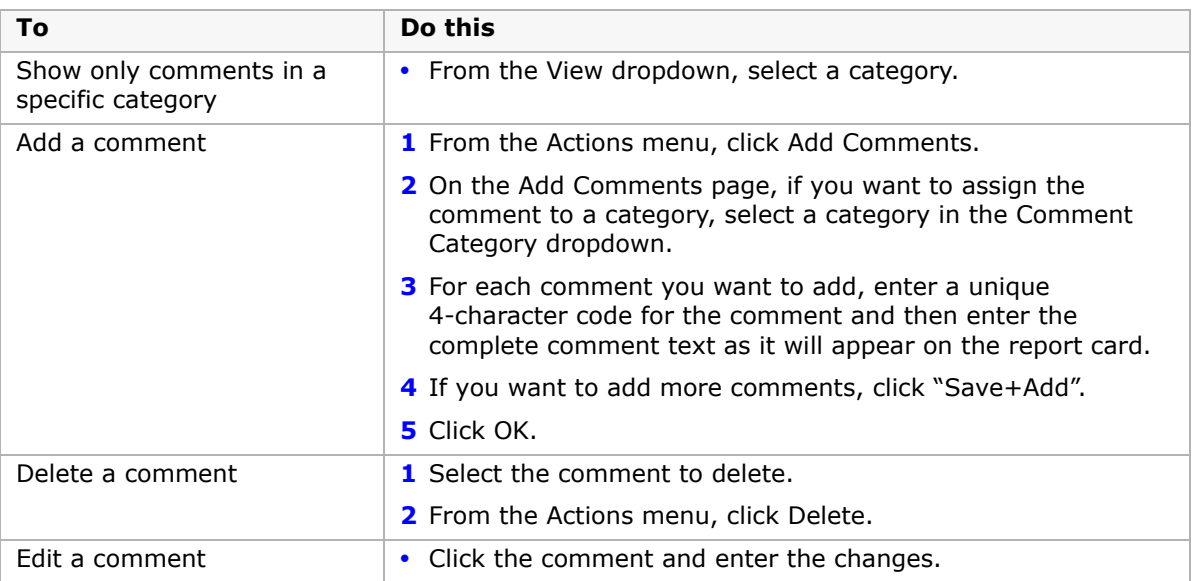

**4** Click OK.

To use the standard comments, set up a standard comment grading table to link to appropriate grade items. See ["Creating and Editing Standard Comment Grading Tables"](#page-92-0)  [on page 87.](#page-92-0)

## <span id="page-68-0"></span>**Setting Up Grade Items**

Grade items are ways that your school can measure student performance. Examples of grade items include:

- **•** Conduct
- **•** Effort
- **•** Comments
- **•** Quarter or semester grades
- **•** Semester or final exams
- **•** Course grade (this is a built-in grade item)

By entering grade items on the Grade Items page, you create a schoolwide pool of items for which grades may possibly be reported, and identify how each item will be graded by assigning it a grading table.

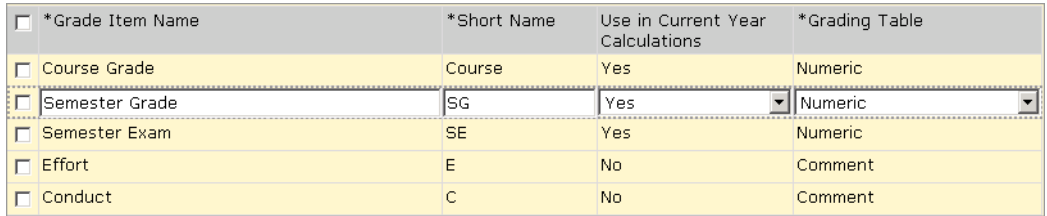

For example, if you want to display overall comments for the grading period, define a grade item called Comments and assign a narrative comment grading table or a standard comment grading table.

If you plan to collect grades for the same grade item in multiple grading periods, set up a single grade item and assign it to each applicable grading period.

#### **IMPORTANT NOTE**

Do not create a separate grade item for each grading period. The numerous grade items produced when you create individual grade items for each grading period slows performance when you enter student grades. In addition, the generic report card displays a maximum of thirteen grade items.

For example, if you want to collect semester exam grades in quarter 2 and quarter 4, create a grade item called Semester Exam, then assign the grade item to a grading table, such as a numeric grading table that displays percentage grades. Later, when you define grading period sets, you can apply this grade item to each semester and assign it to both the quarter 2 and quarter 4 grading periods.

The collection of items that you create on the Grade Items page does not determine what appears on report cards; rather, when you define grading period sets, you select which grade items from this collection you want to appear on the report card for each grading period. for further information, see ["Defining Secondary Grading Periods" on page](#page-98-0) 93.

"Course grade" is a built-in grade item that you cannot remove. You must define what grading table a course grade will use.

#### **NOTE**

The grading table to which you assign a grade item can be changed when the grade item appears in a particular course. For example, you can set up a semester grade item that has a letter grade grading table. You can then change this grading table for courses such as Physical Education that you want to grade as pass/fail. For details about how to change the grading table for a course grade item, see ["Defining Course Grading Properties" on page](#page-104-1) 99.

### <span id="page-69-0"></span>**Defining Grade Items**

Grade items must be defined for any grades you want to capture. Do not create a separate grade item for each grading period; too many grade items slow performance when you enter student grades. Instead, create one grade item that can be applied to each grading period. For further information, see ["Setting Up Grade Items" on page](#page-68-0) 63.

#### **To add or edit grade items:**

- **1** In the control bar, under Admin, click Grading.
- **2** On the Grading page, under Step 3, click Grade Items.
- **3** On the Grade Items page, do one of the following:

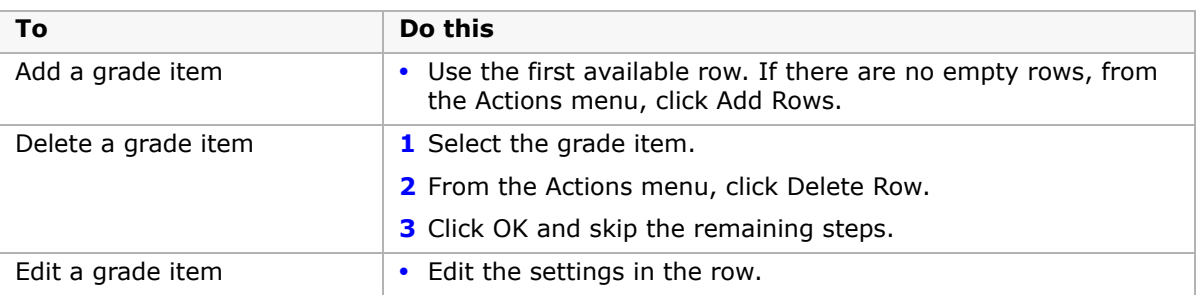

#### **4** Define each grade item as follows:

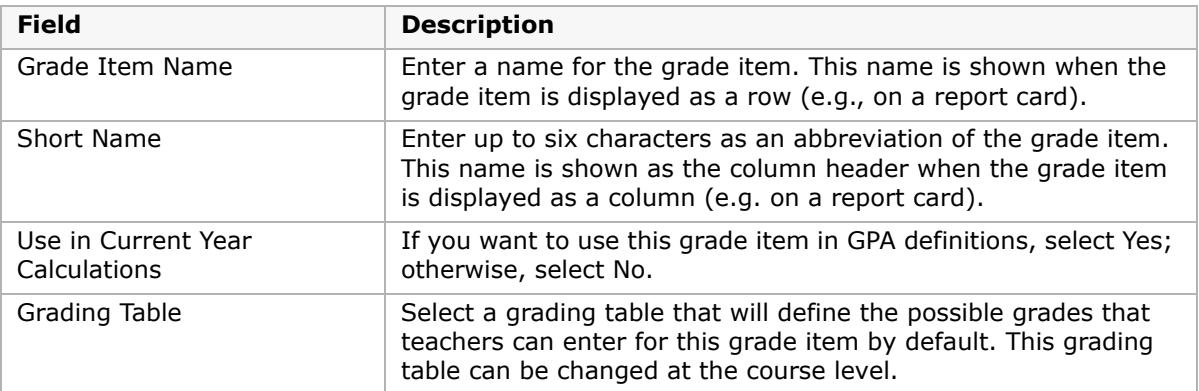

#### **5** Click OK.

## <span id="page-70-0"></span>**Defining Secondary Grading Tables**

Grading tables define the format and meaning of the grades and GPAs that students receive on their report cards.

You need to create a grading table for each way that you will capture grades. For example, courses might be graded as percentages or as letter grades. Conduct or participation may be graded using teacher comments. A GPA might be graded using grade points on a 4.0 scale.

You can create different versions of the same grading table to accommodate different course difficulty levels (e.g., remedial, honors, advanced placement) and allow marks to be valued differently, based on the course level.

The core purpose of a grading table is to list all the possible grades a student can receive and the meaning of each grade. Grading tables can also identify:

- **•** Conversions from one format to another, such as percentages to letters
- **•** The credit value of each grade (e.g., a failing grade typically means the students earns 0% of the possible credit for the course)
- **•** Whether a grade is a pass or a fail
- **•** The numeric or grade point equivalent of numeric grades, letter grades, and symbols so that these grades can be used in calculations, such as calculated grades and GPAs
- **•** The different grade points available for numeric, letter, or graphic symbol grades earned in courses of different difficult levels (e.g., honors, advanced)

Grading tables appear as legends on report cards to help readers interpret the grades. Since a report card often includes items with different grading tables, report cards often display multiple grading table legends.

You can choose from five types of grading tables. The type of grading table is determined by how the grade is entered, not how it is displayed on the report card. For more information, see ["Selecting a Grading Table Type" on page](#page-70-1) 65.

You can also enter a numeric grade scale that allows you to manage bonus points and specify equivalent numeric values or grade points for multiple course levels, as required, so that you can set up your GPA definitions to use the appropriate method of calculating your GPAs. See ["Setting Up for Bonus Points" on page](#page-79-0) 74 and ["Setting Up for GPA Calculations \(including](#page-80-0)  [Course Leveling\)" on page](#page-80-0) 75.

In addition, you can add special grades, such as "Incomplete" or "Exempt", to all grading tables. See ["Adding Special Grades to Grading Tables" on page](#page-93-0) 88.

### <span id="page-70-1"></span>**Selecting a Grading Table Type**

Grading tables provide the flexibility to enter grades in several ways and either show them as they were entered or convert the grades to other forms on report cards.

With Chancery SMS grading tables, you can:

- **•** Enter numbers that are converted to letter grades or symbols and equated to grade point values for calculations.
- **•** Use scales such as percentages, 4-point scale, or 12-point scale.
- **•** Enter letter grades in any format you design, such as A, B, C, D, and F, or G, S, and N for Good, Satisfactory, and Needs Improvement.
- **•** Enter comments for conduct or participation grades, or enter codes that are shown as symbols, such as  $\mathcal{O}, \mathcal{O}, \mathcal{O}.$

To get such a wide range of options, grading tables are divided into five different types. These types correspond to the way you enter grades, not how the grades appear on the report card.

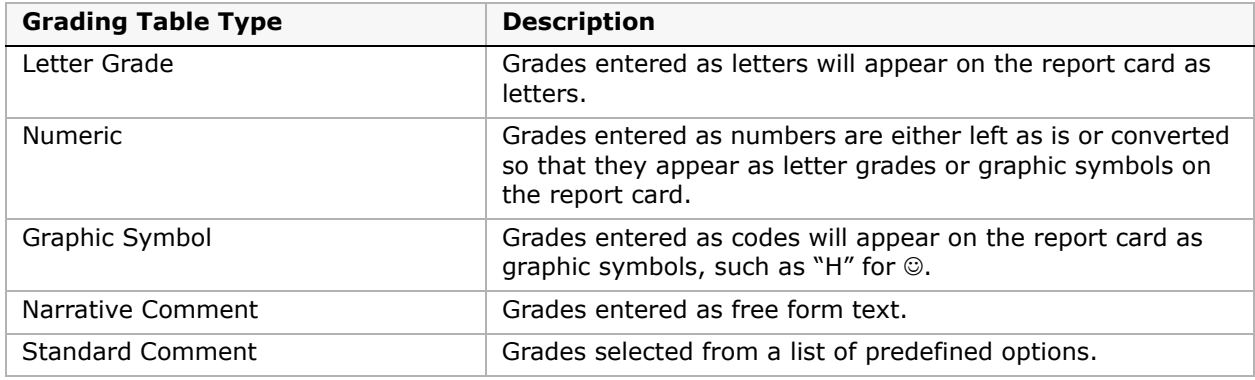

The five types of grading tables are summarized in the following table:

The following table shows the options available for entering and displaying grades, along with the required grading table settings:

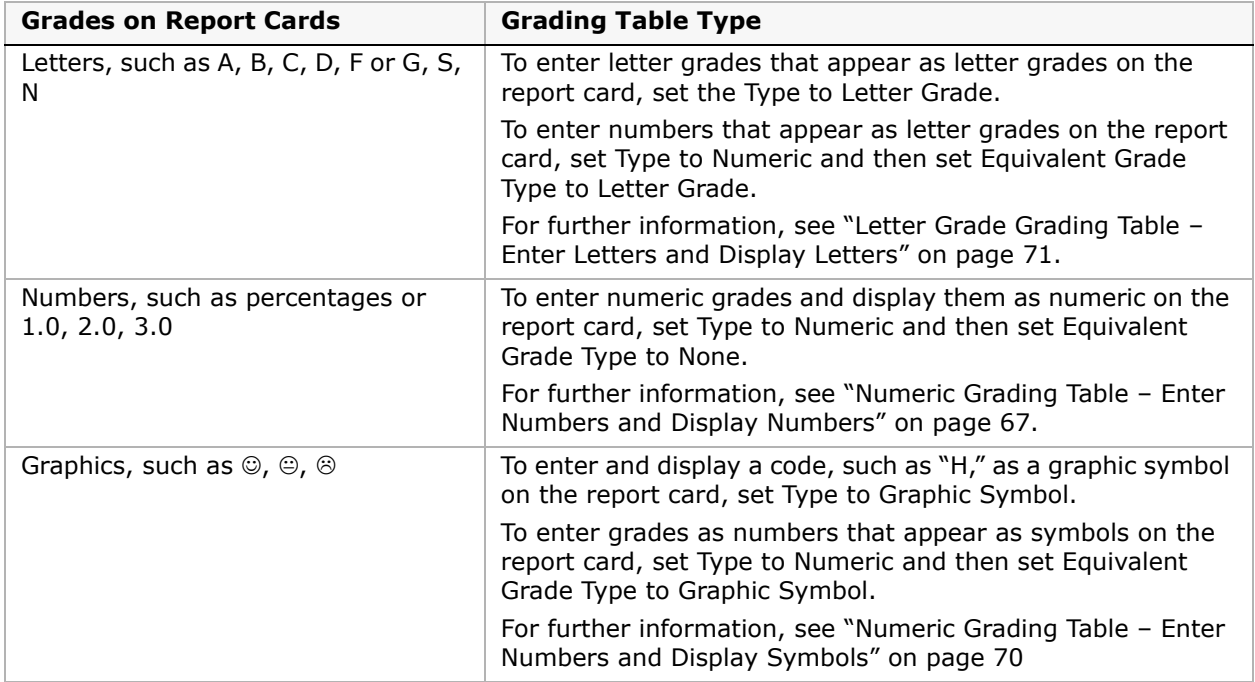
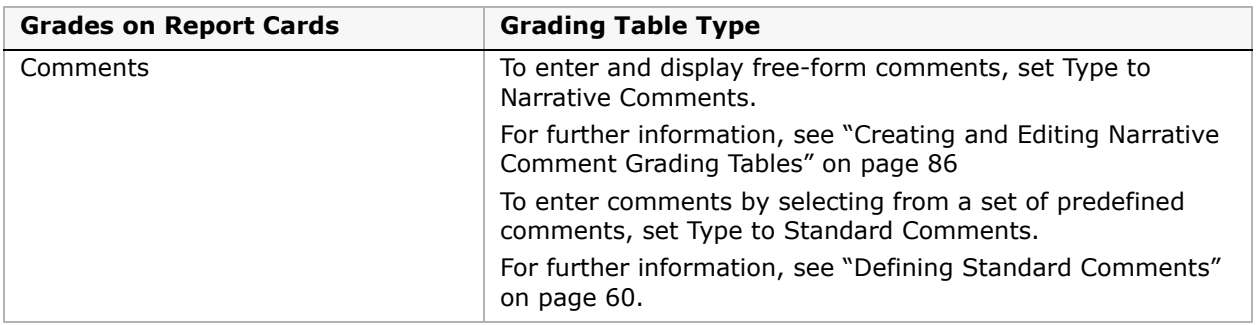

# **Numeric Grading Table – Enter Numbers and Display Numbers**

To enter grades as numbers and display them as numbers on the report card, set Type to Numeric and Equivalent Grade Type to None.

# **Percentages**

If you enter grades as percentages, use a grading scale of 100 and a numeric grade input range of 0 to 100.

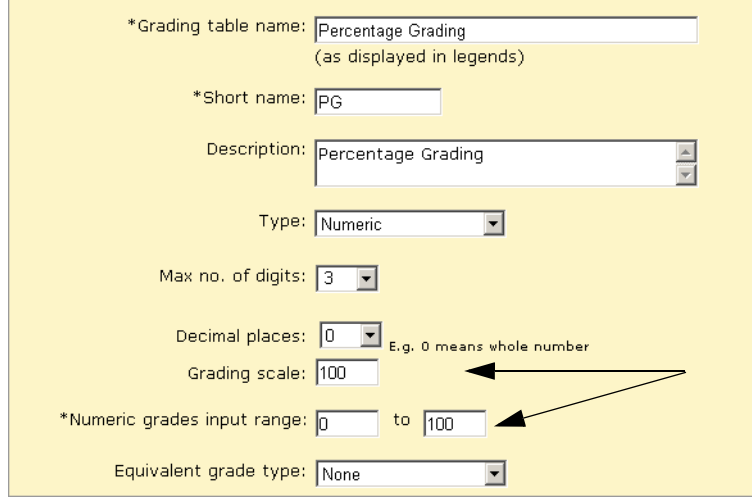

### **NOTE**

If you want to award bonus points, make the upper input range greater than 100 (e.g. 110). For more details, see ["Setting Up for Bonus Points" on page](#page-79-0) 74.

In the Lower Cutoff column, enter the lowest mark required to earn the grade.

#### **NOTE**

The marks you enter in the Lower Cutoff column must be of the same format as the scale you entered in the Grading Scale field. For example, if you enter a grading scale of 100, you must enter lower cutoff marks between 0 and 100.

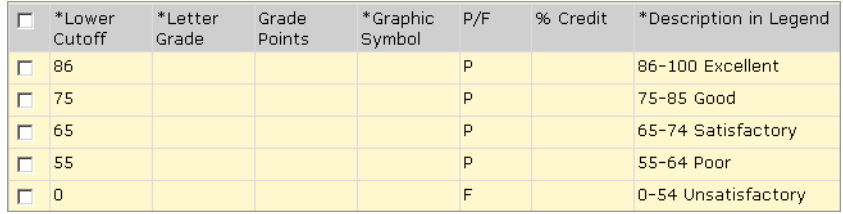

If you want to report on passing and failing grades, in the P/F column, select P (for pass) or F (for fail).

In the % Credit column, enter the percentage of credit that should be awarded for this grade. In the Description in Legend column, describe the meaning of the grade.

# **4-Point Scale**

If you enter grades on a 4-point scale, use a grading scale of 4 and a numeric grade input range of 0 to 4.

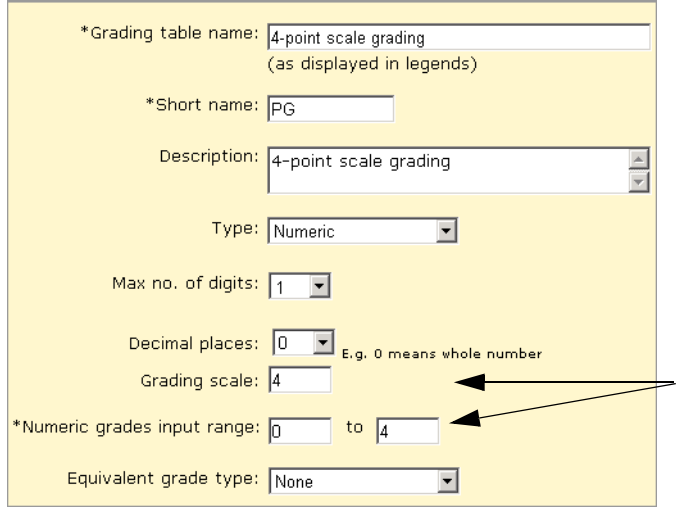

In the Lower Cutoff column, enter the lowest mark (from 0 to 4) required to earn the grade. **NOTE**

The marks you enter in the Lower Cutoff column must be of the same format as the scale you entered in the Grading Scale field. For example, if you enter a 4-point grading scale, you must enter lower cutoff marks between 0 and 4.

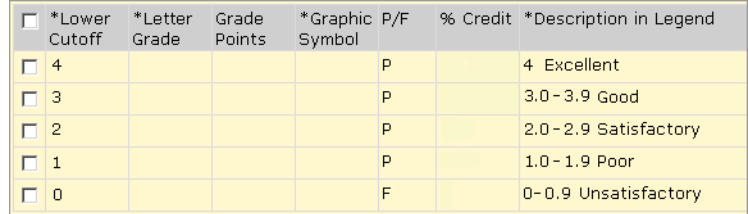

If you want to report on passing and failing grades, in the P/F column, select P (for pass) or F (for fail).

In the % Credit column, enter the percentage of credit that should be awarded for this grade. In the Description in Legend column, describe the meaning of the grade.

# **Numeric Grading Table – Enter Numbers and Display Letters**

To enter grades as numbers and display them as letters on the report card, set Type to Numeric and Equivalent Grade Type to Letter Grade.

Set up the grading scale and numeric grades input range as appropriate for percentages or grade points.

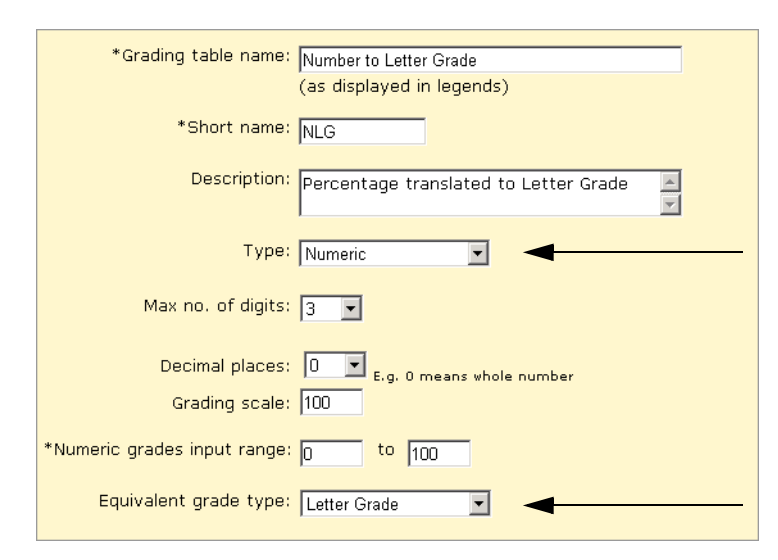

In the Lower Cutoff column, enter the lowest mark required to earn the grade.

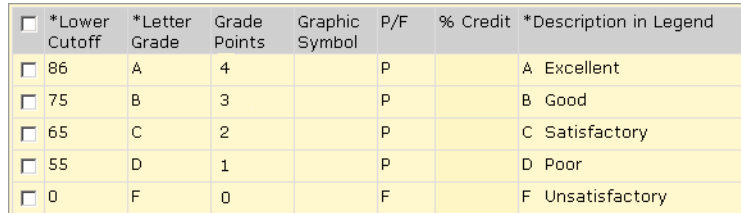

In the Letter Grade column, enter the equivalent letter grade.

### **NOTE**

If you plan to use calculated grades, you must set up grade points. Calculated grades and GPAs use grade points to determine the value of the letter grade. For further information, see ["Grade Calculations for](#page-102-0)  [Semester Grade Averages" on page](#page-102-0) 97 and ["Setting Up Grade Point Averages" on page](#page-122-0) 117.

If you want to report on passing and failing grades, in the P/F column, select Pass (for pass) or F (for fail).

In the % Credit column, enter the percentage of credit that should be awarded for this grade.

In the Description in Legend column, describe the meaning of the grade.

# **Numeric Grading Table – Enter Numbers and Display Symbols**

To enter grades as numbers and display them as symbols, set Type to Numeric and Equivalent Grade Type to Graphic Symbol.

Set up the grading scale and numeric grades input range as appropriate for percentages or grade points.

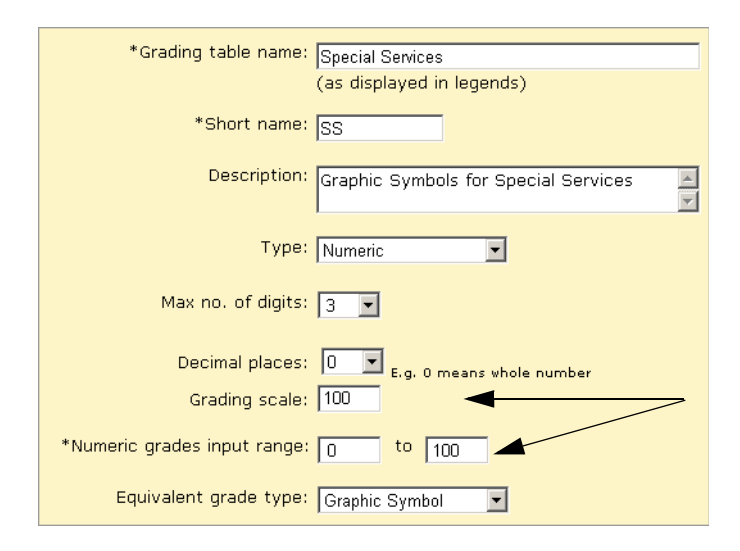

In the Lower Cutoff column, enter the lowest mark required to earn the grade. In the Graphic Symbol column, select the equivalent symbol.

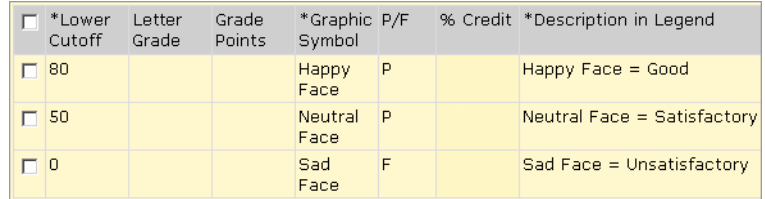

If you want to report on passing and failing grades, in the P/F column, indicate if the grade is a pass or fail.

In the % Credit column, enter the percentage of credit that should be awarded for this grade. In the Description in Legend column, describe the meaning of the grade.

# **Letter Grade Grading Table – Enter Letters and Display Letters**

To enter letters and display letters on the report card, set Type to Letter Grade.

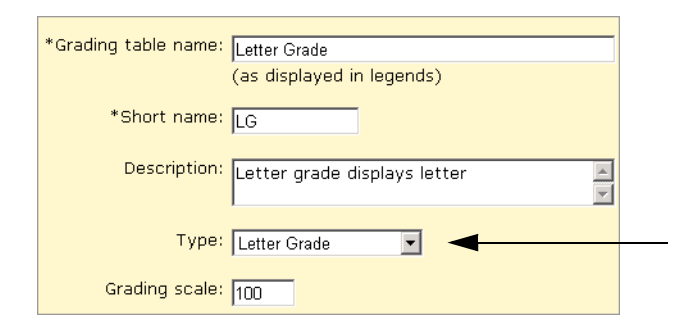

Enter the appropriate letters in the Letter Grade column.

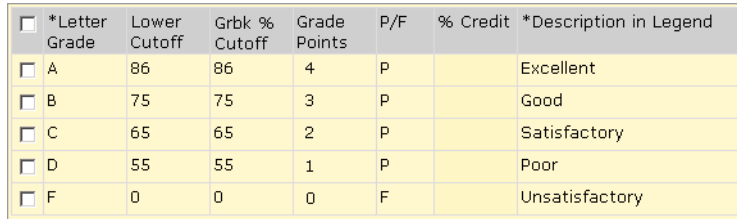

In the Lower Cutoff column, enter the lowest mark required to earn the grade.

If grades will be transferred in from Gradebook, define the Grbk % Cutoff (this value can be different from the Lower Cutoff value, if required).

#### **NOTE**

If you plan to use calculated grades, you must set up grade points. Calculated grades and GPAs use grade points to determine the value of the letter grade. For further information, see ["Grade Calculations for](#page-102-0)  [Semester Grade Averages" on page](#page-102-0) 97 and ["Setting Up Grade Point Averages" on page](#page-122-0) 117.

If you want to report on passing and failing grades, in the P/F column, indicate if the grade is a pass or fail.

In the % Credit column, enter the percentage of credit that should be awarded for this grade. In the Description in Legend column, describe the meaning of the grade.

# **Graphic Symbol Grading Table – Enter Codes and Display Symbols**

To display symbols, such as a faces or checkmarks, on the report card, set Type to Graphic Symbol.

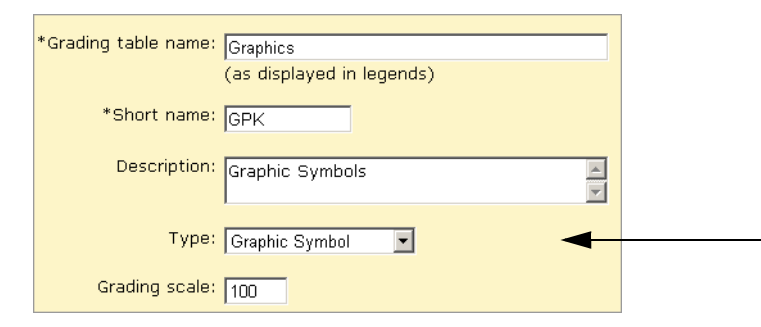

In the Input Grade column, enter up to three characters that staff will use to enter this grade.

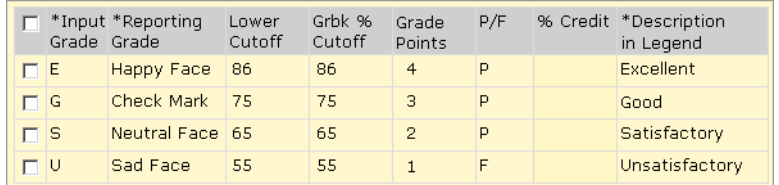

In the Reporting Grade column, select the symbol to show on the report card.

If grades will be transferred in from Gradebook, define the Grbk % Cutoff (this value can be different from the Lower Cutoff value, if required).

### **NOTE**

If you plan to use calculated grades, you must set up grade points. Calculated grades and GPAs use grade points to determine the value of the letter grade. For further information, see ["Grade Calculations for](#page-102-0)  [Semester Grade Averages" on page](#page-102-0) 97 and ["Setting Up Grade Point Averages" on page](#page-122-0) 117.

If you want to report on passing and failing grades, in the P/F column, indicate if the grade is a pass or fail.

In the % Credit column, enter the percentage of credit that should be awarded for this grade.

In the Description in Legend column, describe the meaning of the grade.

# **Special Grades**

To handle special circumstances, such as exemptions, incomplete courses, and grades that are not available, use the Special Grades area at the bottom of numeric, letter, or graphic symbol grading tables.

In the Input Grade column, enter up to three characters that staff will use to enter this grade.

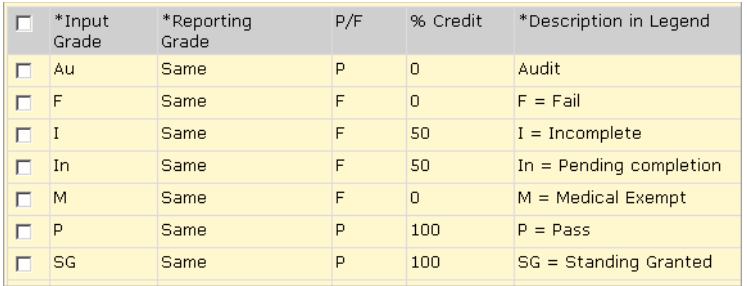

In the Reporting Grade column, select the symbol to show on the report card.

In the P/F column, indicate if the grade is a pass or fail.

In the % Credit column, enter the percentage of credit that should be awarded for this grade.

In the Description in Legend column, describe the meaning of the grade.

# <span id="page-79-0"></span>**Setting Up for Bonus Points**

When you create or edit numeric grading tables, you can set up your grade input ranges to accommodate awarding bonus points. The key fields involved are the Grading Scale field, the Numeric Grades Input Range fields and the Lower Cutoff column.

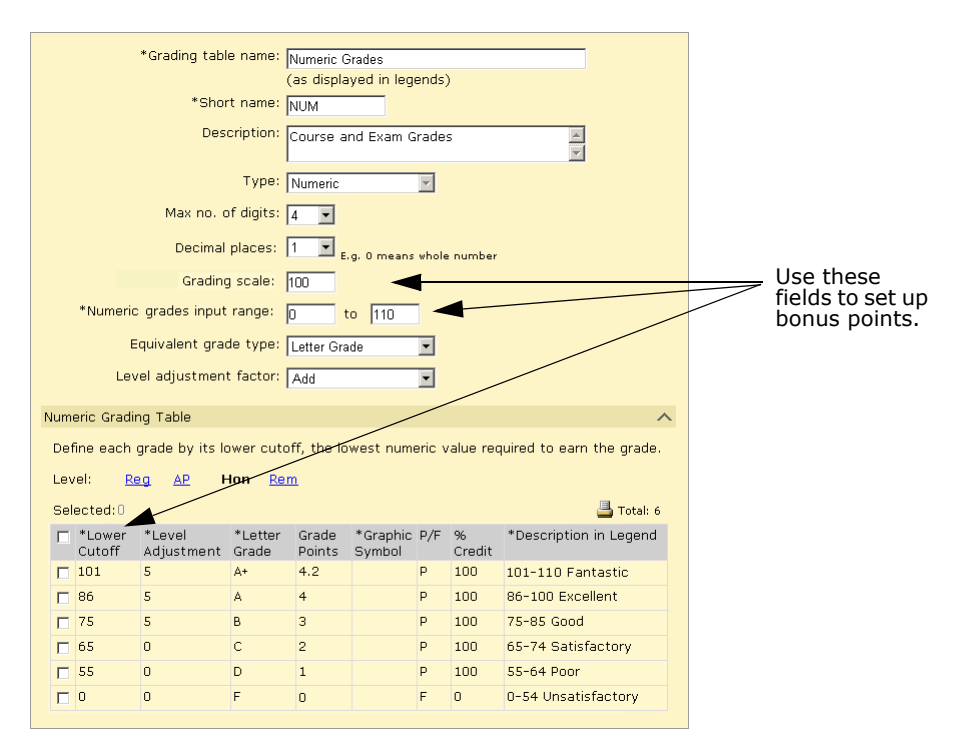

In the Grading Scale field, enter the value that acts as the denominator in all of the calculations relating to grades from this table. In the Numeric Grades Input Range field, you enter the lowest and highest grades a student can receive for a grade item that uses this table.

When you set up bonus points, the maximum value in the Numeric Grades Input Range should be greater than the value in the Grading Scale field.

If, for example, you are working with percentages and students are eligible for up to ten bonus points, enter a Grading Scale of 100 and a Numeric Grades Input Range of 0 to 110. In the Numeric Grading Table grid, add a row with a Lower Cutoff of 101 to accommodate all grades above 100%, and define all of the other settings as appropriate.

# **Setting Up for GPA Calculations (including Course Leveling)**

There are several GPA settings that affect how you should set up your grading tables. These GPA settings are:

- **•** Calculation method
- **•** Course level
- **•** Current year GPA report card display

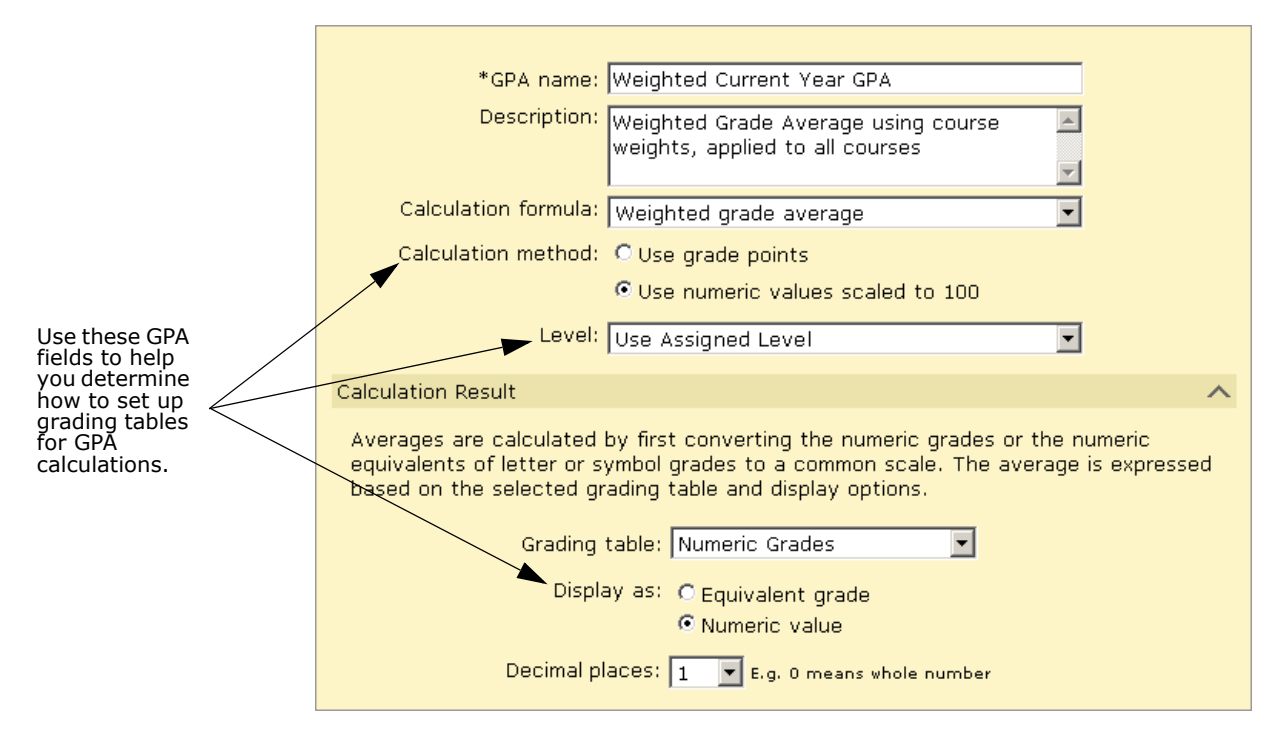

The Calculation Method you select when setting up your current GPA definition determines how the GPA will be calculated:

- **•** If you choose the "Use numeric values scaled to 100" method, the actual numeric values (or the lower cutoff equivalent for letter grades and graphic symbols) are divided by the appropriate scale and then multiplied by 100, which allows grades that use different grading tables to be averaged.
- **•** If you choose the "Use grade points" calculation method, each grade is converted to its equivalent grade point, as specified in the appropriate grading table.

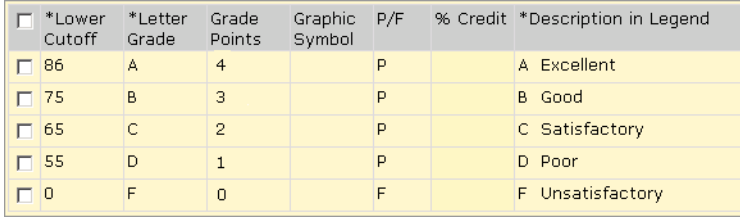

Where students receive different values for their grades based on the course level, course adjustment factors can be applied in a non-linear or linear way. Whether your school applies adjustment factors in a non-linear or linear way determines how the grading tables should be set up:

**•** If the course adjustment factor is non-linear (e.g., add 5% to every grade over 75%, but nothing to grades below 75%), the adjustment factors are applied in the grading tables; grading tables should be set up to accommodate the different levels.

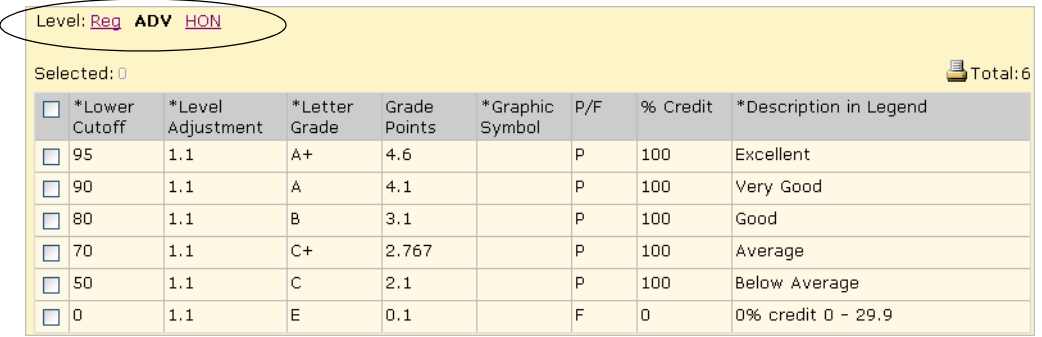

**•** If the adjustment is linear (e.g., add 5% to every grade), use the course adjustment factors in the GPA definition setup; no adjustment is required at the grading table level (however, the adjustment factor for the course must already be defined).

The Display As setting in the GPA definition determines how the current year GPA will appear on the page and in reports after the calculation is complete:

- **•** If you select Equivalent Grade, the system converts the GPA to the equivalent grade specified in the selected grading table.
- **•** If you select Numeric value, the system leaves the existing numeric value of the GPA as is, rounded to the degree of precision specified in the Decimal Places dropdown. If the current year GPA is calculated using grade points, it is displayed in grade points. If the current year GPA is calculated using numeric values scaled to 100, it is converted to a value based on the scale of the grading table selected for the calculation results (most commonly a percentage).

To support these options, numeric, letter grade, and graphic symbol grading tables have multiple columns where relevant information can be entered.

Numeric grading tables include the following columns to support GPAs:

- **•** Lower Cutoff Enter the Lower Cutoff for all numeric grading tables, regardless of what settings you are using for your GPA definition.
- **•** Level Adjustment If you are using the "Use numeric values scaled to 100" calculation method to calculate your GPA, and want to apply non-linear course adjustment factors, enter the adjustment factor in this column. This column is only available for course levels other than "Regular".
- **•** Letter Grade If you selected "Display as equivalent grade" in your GPA definition, and are setting the equivalent grade type to Letter Grade, enter the equivalent grade in this column.

**•** Grade Points – If you are using the "Use grade points" calculation method to calculate your GPAs, enter the grade point equivalent in this column.

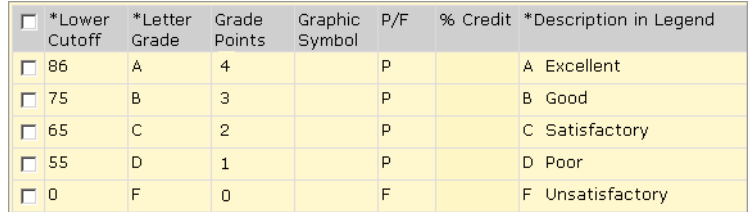

**•** Graphic Symbol – If you selected "Display as equivalent grade" in your GPA definition, and are setting the equivalent grade type to Graphic Symbol, enter the equivalent grade in this column.

Letter and graphic symbol grading tables include the following columns to support GPAs:

- **•** Letter Grade or Graphic Symbol Enter the Letter Grade or Graphic Symbol for all letter grade and graphic symbol grading tables, regardless of what options you are using for your GPA definition.
- **•** Lower Cutoff If you choose "Display as equivalent grade" in your GPA definition, which converts your GPA back into a letter grade or graphic symbol, enter the lower cutoff values in this column. Ensure that you use the same scale for these values as the scale in the GPA definition.
- **•** Grade Points Enter the equivalent values in the Grade Points column regardless of whether you choose the "Use numeric values scaled to 100" or "Use grade points" method.

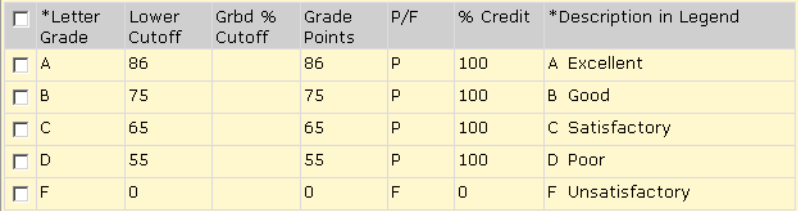

If you intend to set up GPA definitions using both calculation methods, you may need to set up more than one Letter Grade grading table.

For more information about setting up GPA definitions, refer to ["Setting Up Grade Point](#page-122-0)  [Averages" on page](#page-122-0) 117.

# <span id="page-83-0"></span>**Adding and Editing Numeric Grading Tables**

With Numeric Grading Tables, you can choose to enter grades as numbers and have them display as numbers on the report card or you can set up the grading table so that numeric grades can be entered as numbers but display as letters or graphic symbols on the report card. For further information, see ["Selecting a Grading Table Type" on page](#page-70-0) 65.

All numeric grading tables display a Regular course level. If your school offers courses with different difficulty levels (e.g., remedial, honors), different levels appear in the grading table.

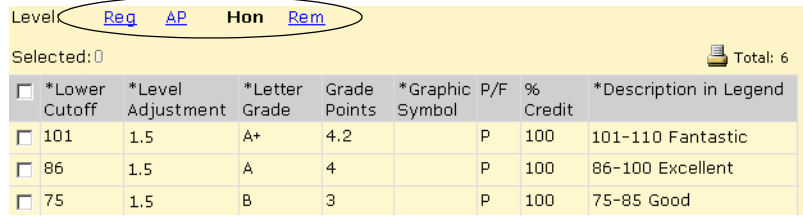

If the marks for these courses are valued differently than the regular level courses, you select a level adjustment factor (add or multiply) and then specify the level adjustment for the level.

## **To add or edit a numeric grading table:**

- **1** In the control bar, under Admin, click Grading.
- **2** On the Grading page, under Step 2, click Grading Tables.
- **3** On the Grading Table page, do one of the following:

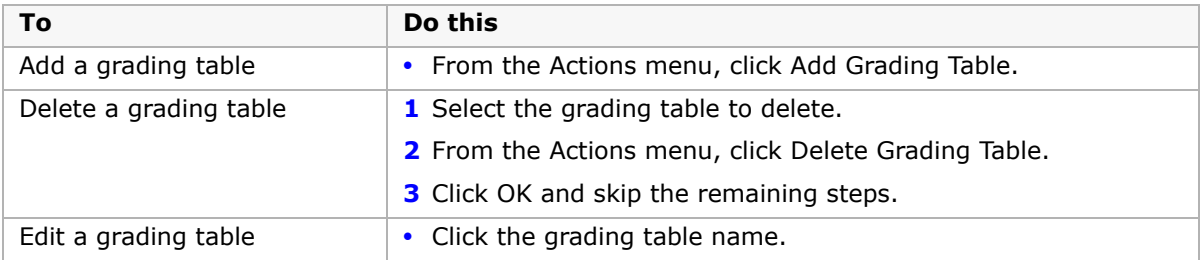

**4** Define the grading table as follows:

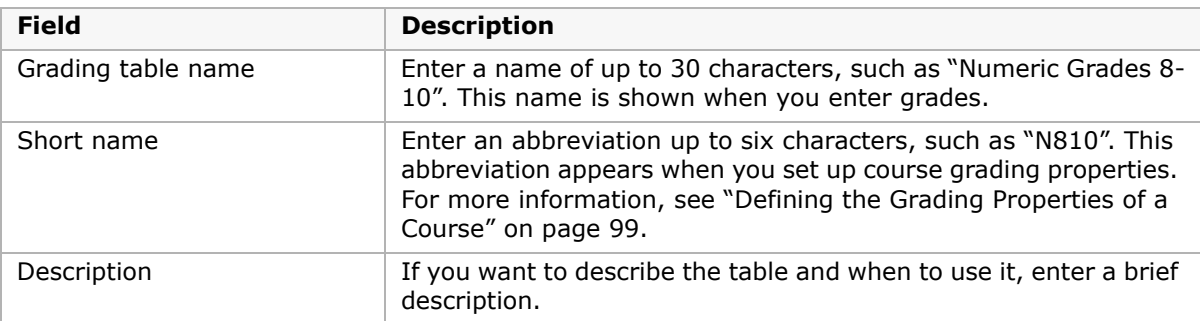

**5** From the Type dropdown, select Numeric.

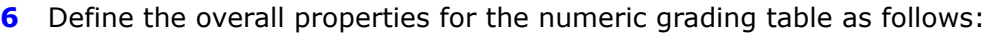

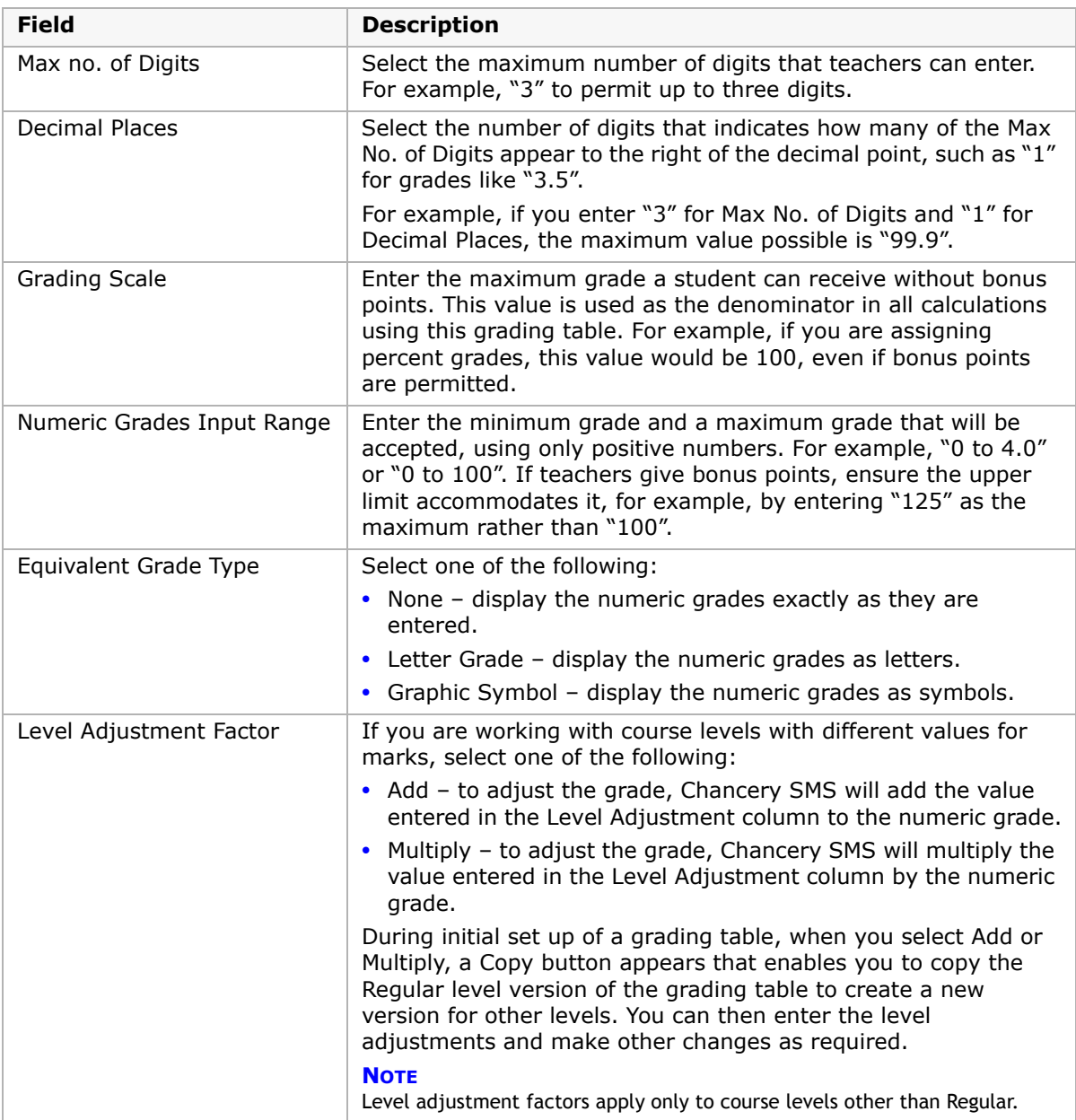

**7** For each grade you want to define in the grading table, complete the following fields, as appropriate:

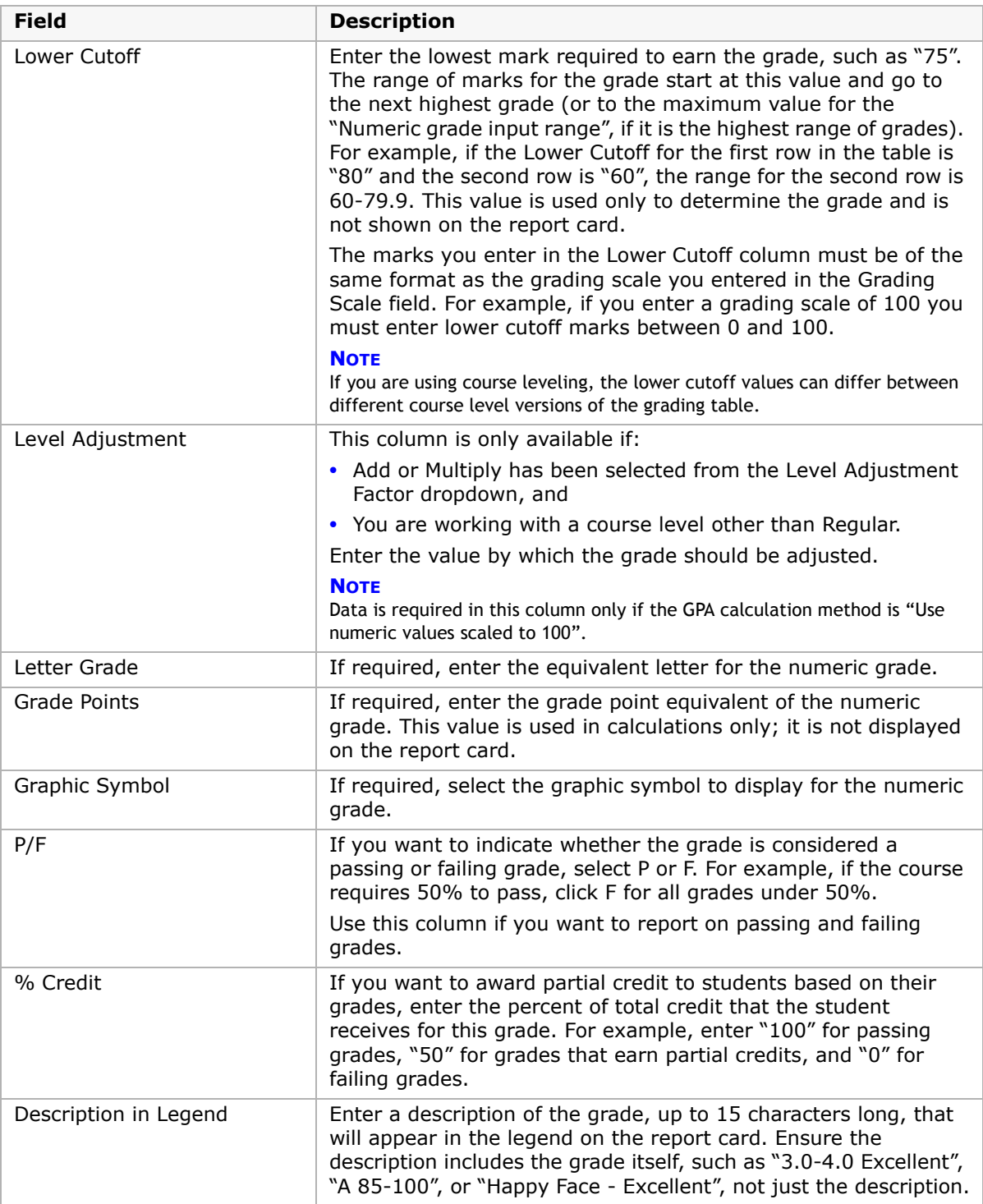

**8** Do any of the following:

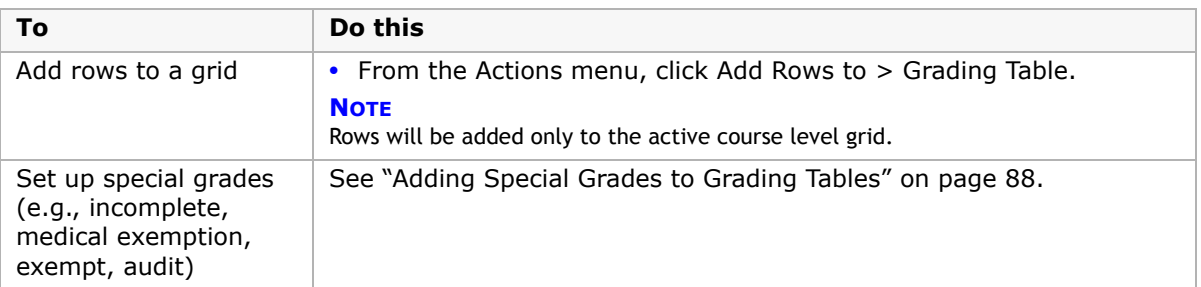

**9** If you have selected a level adjustment factor, click Copy to copy the setup from the Regular course level version to other versions.

OR

Click a course level link to manually enter information.

**10** Click OK.

# <span id="page-86-0"></span>**Adding and Editing Letter Grade Grading Tables**

With Letter Grade Grading Tables, grades are entered as letters and appear on the report card as letters.

If you plan to use calculated grades, in addition to entering letter grades on the letter grade grading table, you must set up grade points and use a 100-point grading scale. Calculated grades and GPAs use grade points to determine the value of the letter grade.

All grading tables display a Regular course level. If your school provides courses with different difficulty levels (e.g., remedial, honors) additional levels will appear in the grading table. The grading table setup in each additional level is a copy of the grading table setup for the Regular level; you can make adjustments to the grading table setup of these other levels as required.

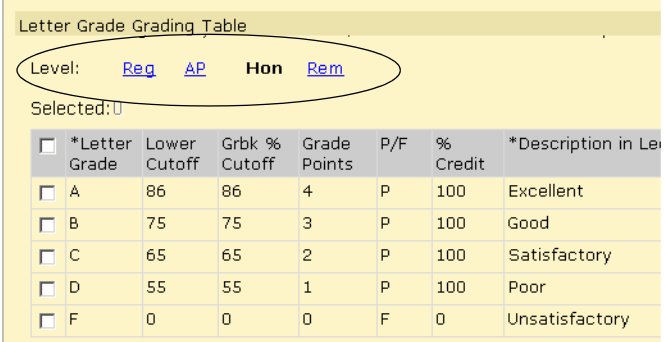

### **To add or edit a letter grade grading table:**

- **1** In the control bar, under Admin, click Grading.
- **2** On the Grading page, under Step 2, click Grading Tables.
- **3** On the Grading Table page, do one of the following:

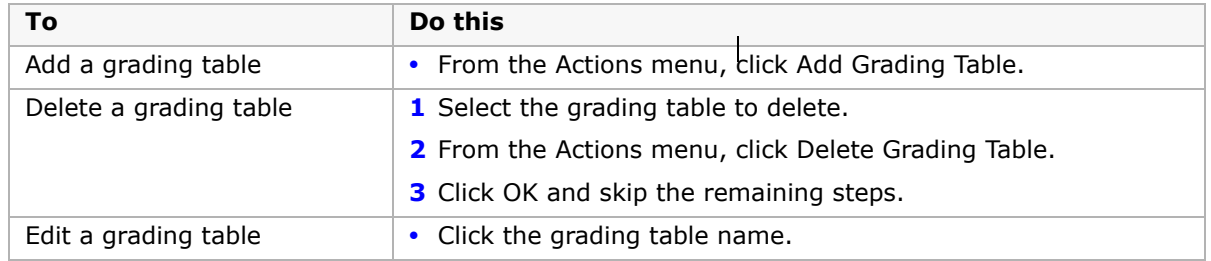

### **4** Define the grading table as follows:

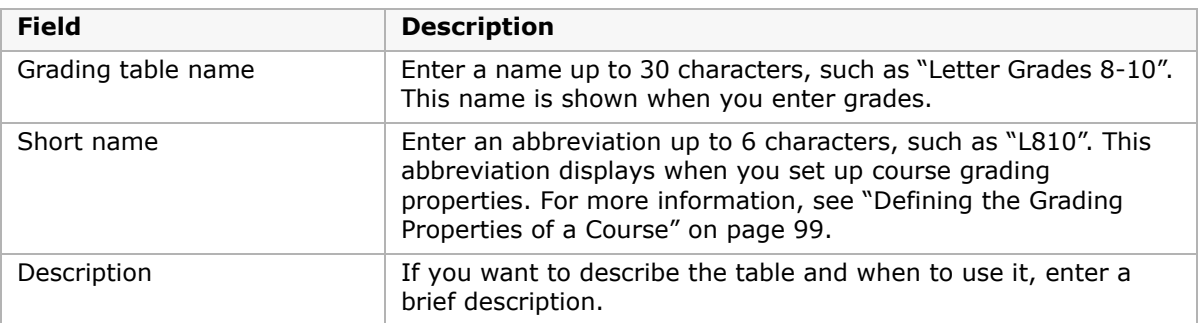

- **5** From the Type dropdown, select Letter Grade.
- **6** In the Grading Scale field, enter the maximum value of any grade. For example, enter "4" for a 4-point scale or "100" for a 100-point scale.
- **7** For each grade you want to define in the grading table, complete the following fields:

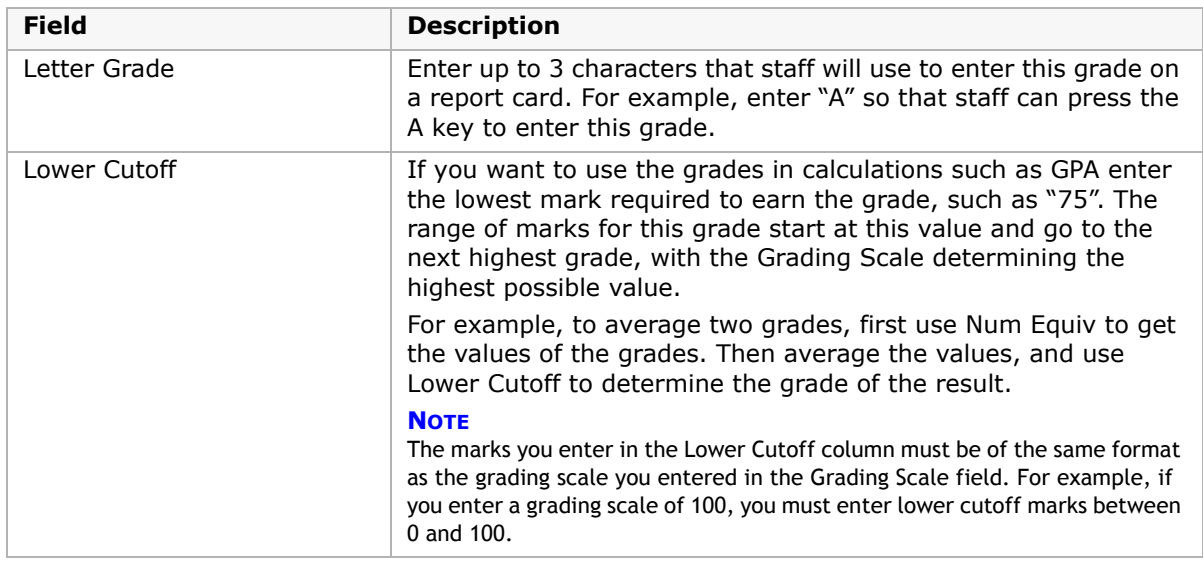

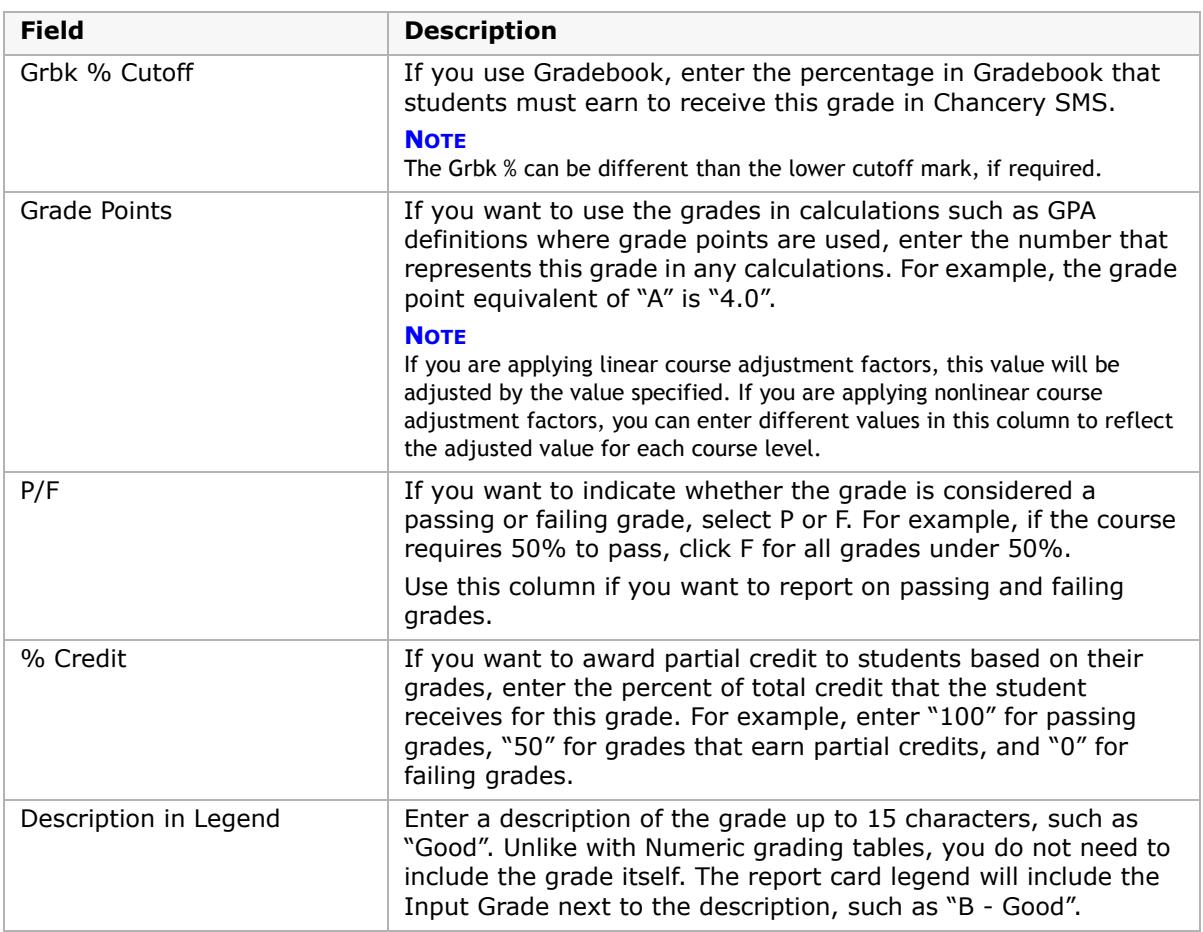

- 8 If your school offers courses of different difficulty levels that are graded differently than regular level courses, click a level and enter the appropriate grades.
- **9** Do any of the following:

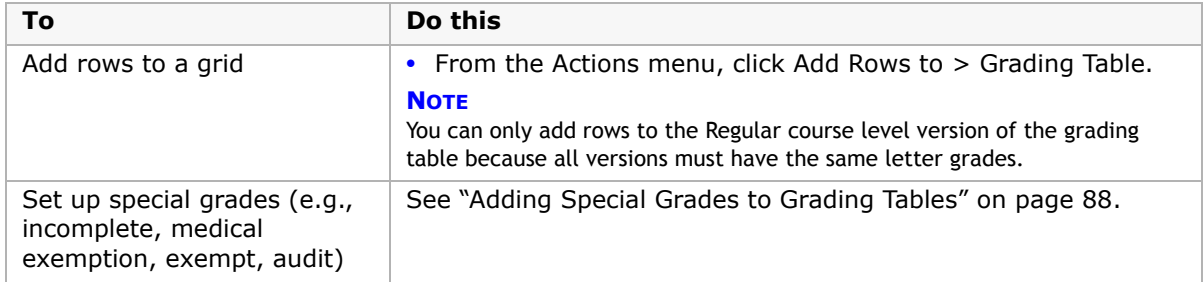

**10** Click OK.

# <span id="page-88-0"></span>**Creating and Editing Graphic Symbol Grading Tables**

With Graphic Symbol Grading Tables, grades are entered as codes and appear on the report card as graphic symbols. For example, teachers might enter "H" to display  $\circledcirc$ .

#### Chancery SMS Grading Setup Guide

All grading tables display a Regular course level. If your school provides courses with different difficulty levels (e.g., remedial, honors) additional levels will appear in the grading table. The grading table setup in each additional level is a copy of the grading table setup for the Regular level; you can make adjustments to the grading table setup of these other levels as required.

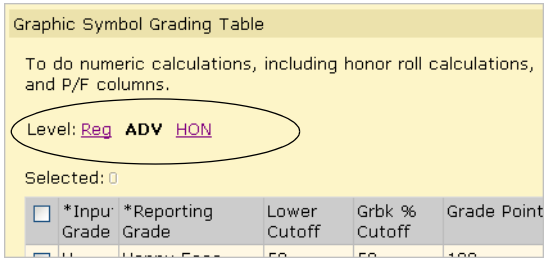

### **To create or edit a graphic symbol grading table:**

- **1** In the control bar, under Admin, click Grading.
- **2** On the Grading page, under Step 2, click Grading Tables.
- **3** On the Grading Table page, do one of the following:

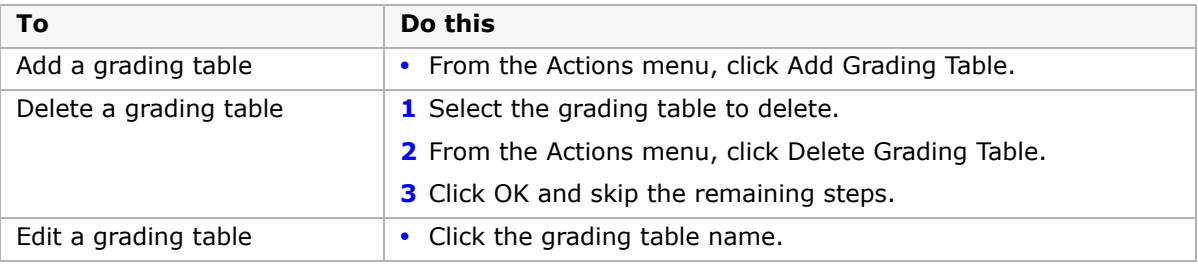

### **4** Define the grading table as follows:

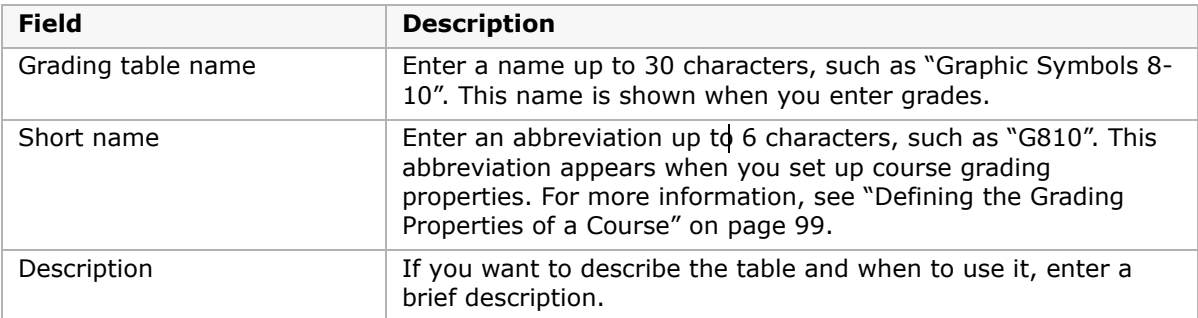

- **5** From the Type dropdown, select Graphic Symbol.
- **6** In the Grading Scale field, enter the maximum value of any grade. For example, enter "4" for a 4-point scale or "100" for a 100-point scale.

<span id="page-90-0"></span>**7** For each grade that you want to define in the grading table, complete the following fields:

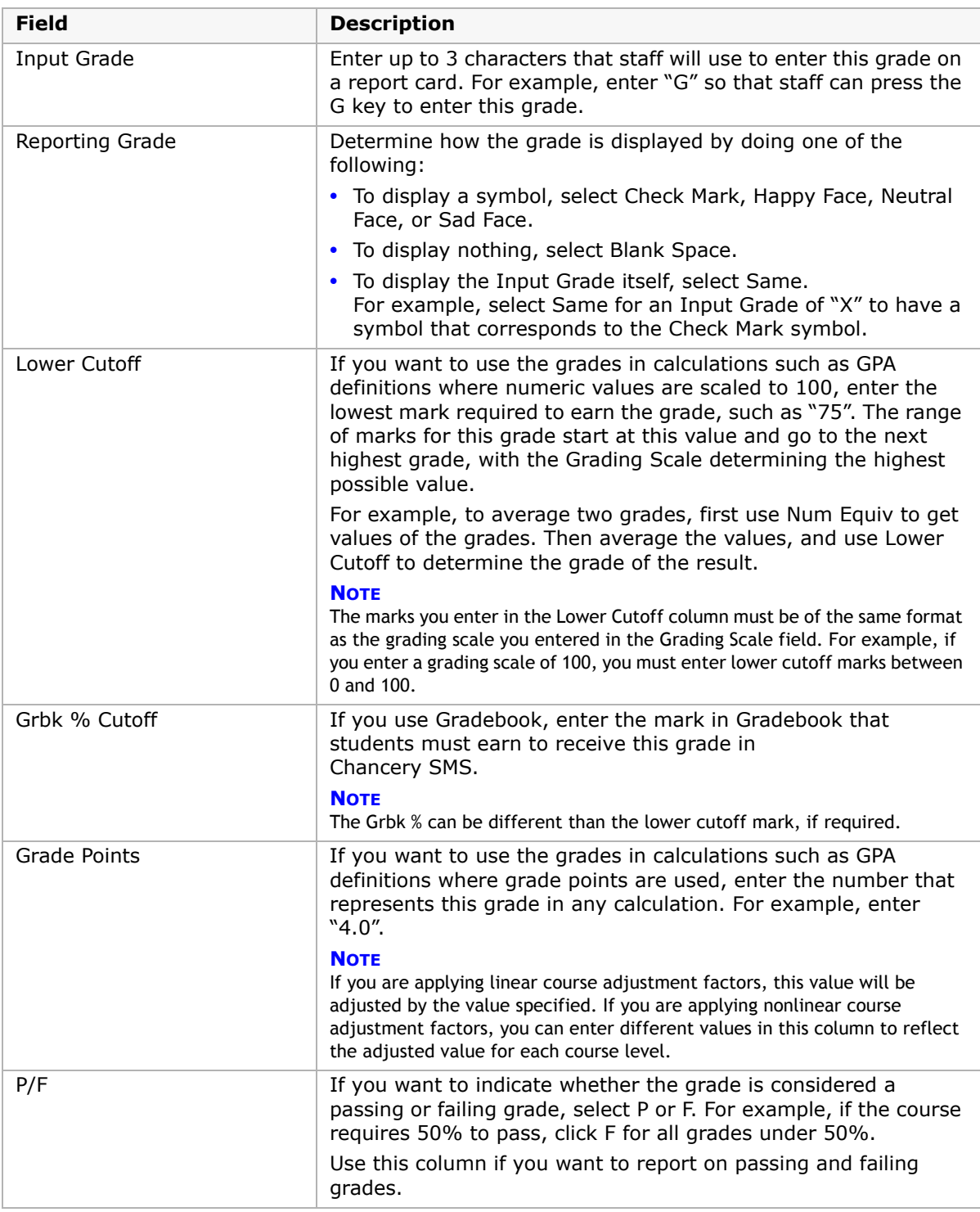

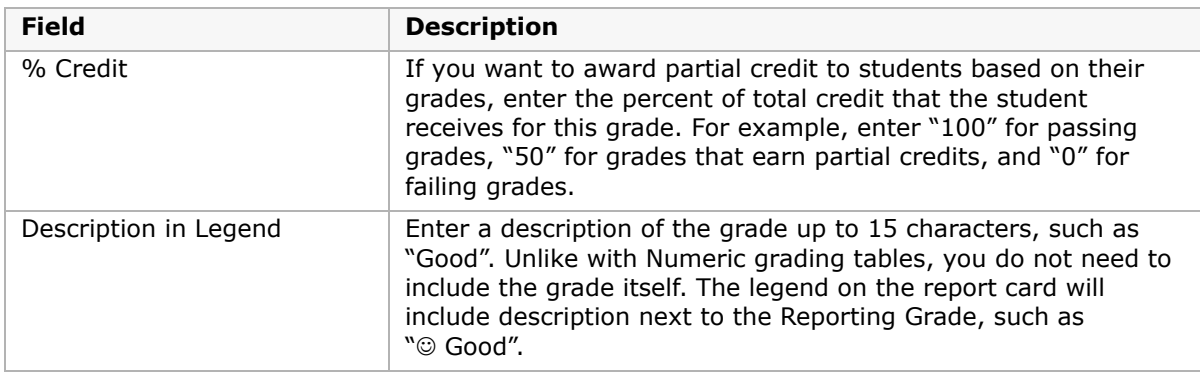

- **8** If your school offers courses of different difficulty levels that are graded differently than regular level courses, click a level and enter the appropriate grades.
- **9** Do any of the following:

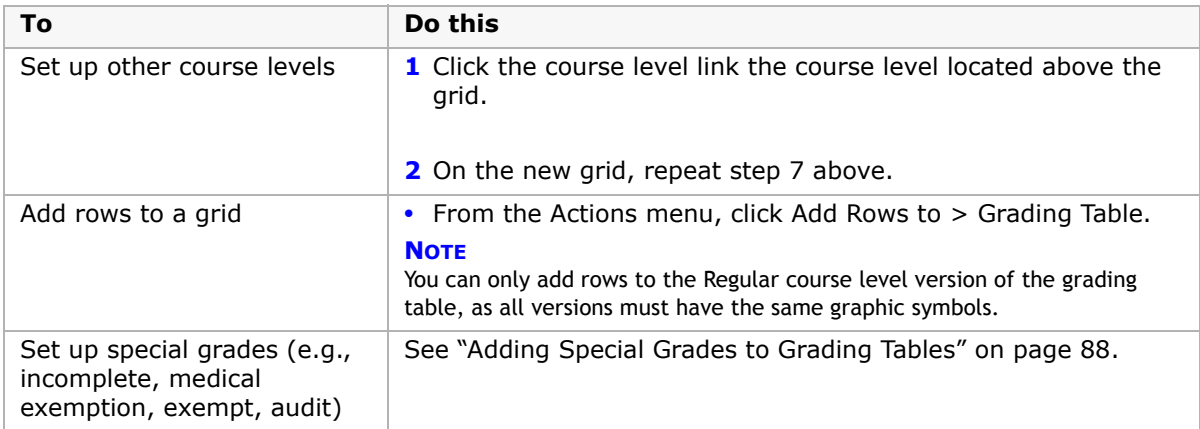

**10** Click OK.

# <span id="page-91-0"></span>**Creating and Editing Narrative Comment Grading Tables**

Narrative comment grades are entered in free form text and appear on the report card as entered.

**NOTE**

Comment type grading tables are not included in GPA calculations.

### **To create or edit a narrative comment grading table:**

- **1** In the control bar, under Admin, click Grading.
- **2** On the Grading page, under Step 2, click Grading Tables.

**3** On the Grading Table page, do one of the following:

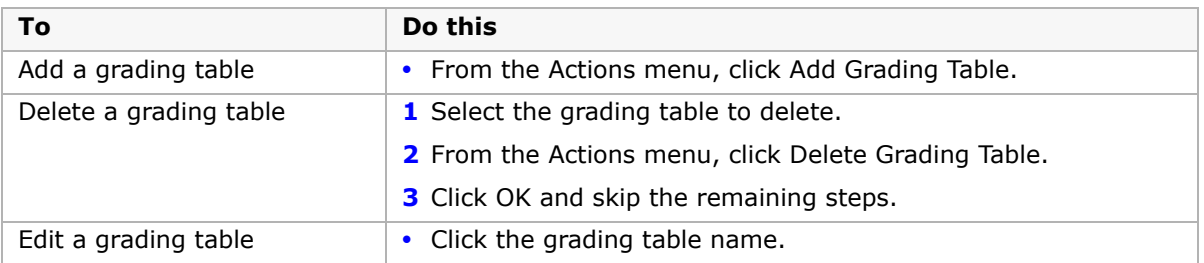

**4** Define the grading table as follows:

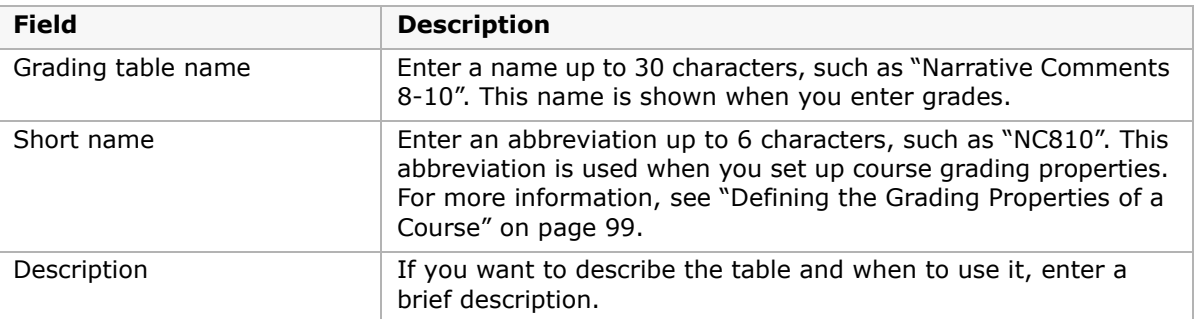

- **5** From the Type dropdown, select Narrative Comment.
- **6** Define the following fields:

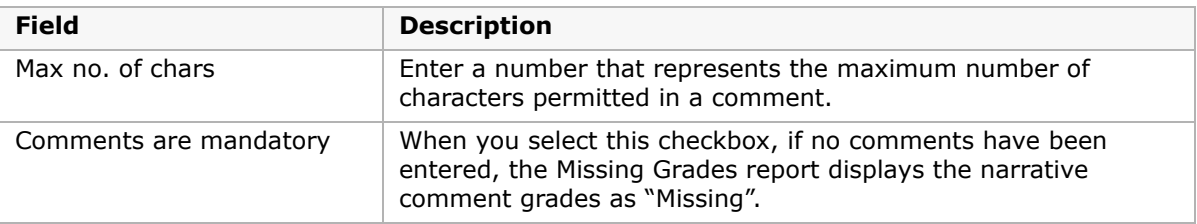

**7** Click OK.

# **Creating and Editing Standard Comment Grading Tables**

Standard comment grades are selected from a list of pre-defined options and appear on the report card as entered. Comment type grading tables are not included in GPA calculations.

### **NOTE**

To use a Standard Comment Grading Table, you must first set up standard comments. See ["Setting Up](#page-64-0)  [Secondary Standard Comments" on page](#page-64-0) 59 for details.

### **To create or edit a standard comment grading table:**

- **1** In the control bar, under Admin, click Grading.
- **2** On the Grading page, under Step 2, click Grading Tables.

**3** On the Grading Table page, do one of the following:

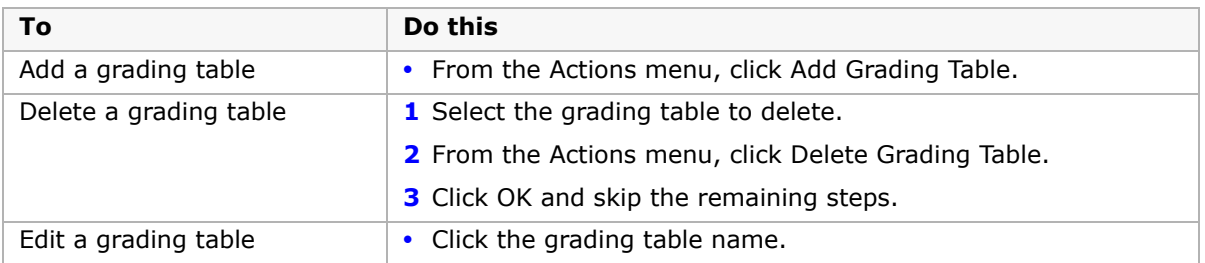

**4** Define the grading table as follows:

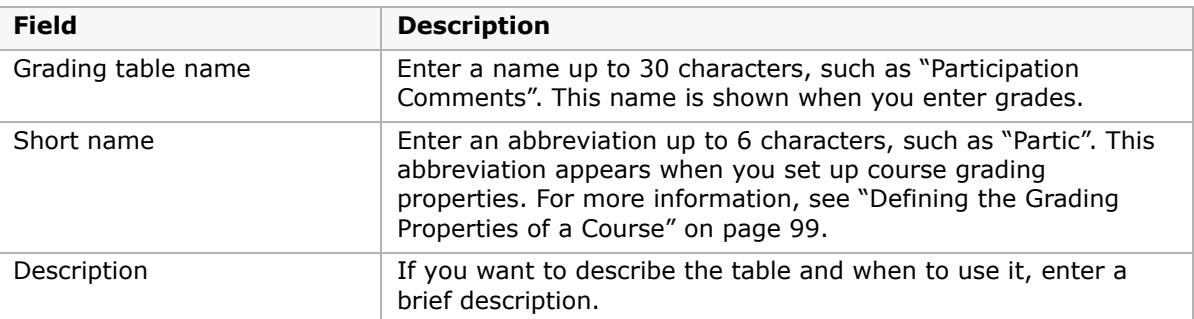

- **5** From the Type dropdown, select Standard Comment.
- **6** Define the following fields:

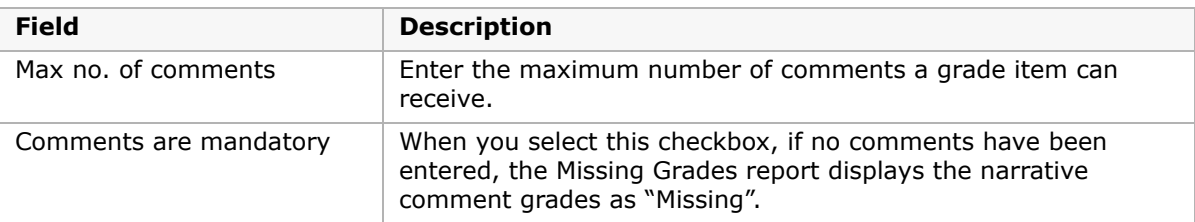

**7** Click OK.

# <span id="page-93-1"></span><span id="page-93-0"></span>**Adding Special Grades to Grading Tables**

If required, you can add special grades, such as "Incomplete" or "Exempt", to numeric, letter grade, and graphic symbol grading tables.

### **NOTE**

If your district is using course levels, you can only edit special grades for the Regular course level. However, the special grades themselves apply to courses for all course levels.

## **To add special grades:**

- **1** Create or edit a numeric, letter grade, or graphic symbol grading table and set the common options for that type of grading table. Refer to the following for details:
	- **•** ["Adding and Editing Numeric Grading Tables" on page 78](#page-83-0)
- **•** ["Adding and Editing Letter Grade Grading Tables" on page 81](#page-86-0)
- **•** ["Creating and Editing Graphic Symbol Grading Tables" on page 83](#page-88-0)
- **2** Do one of the following:

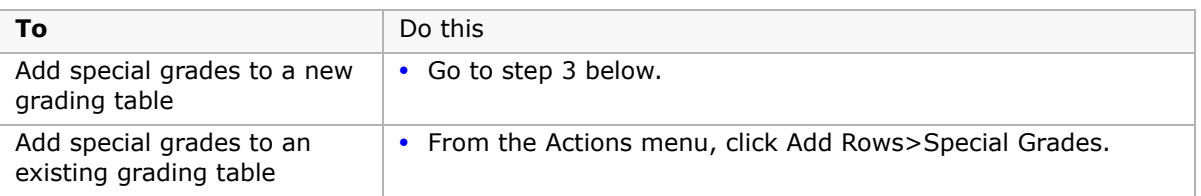

**3** Under Special Grades, create grades for special circumstances – such as incomplete, medical exemption, exempt, and so on – as follows:

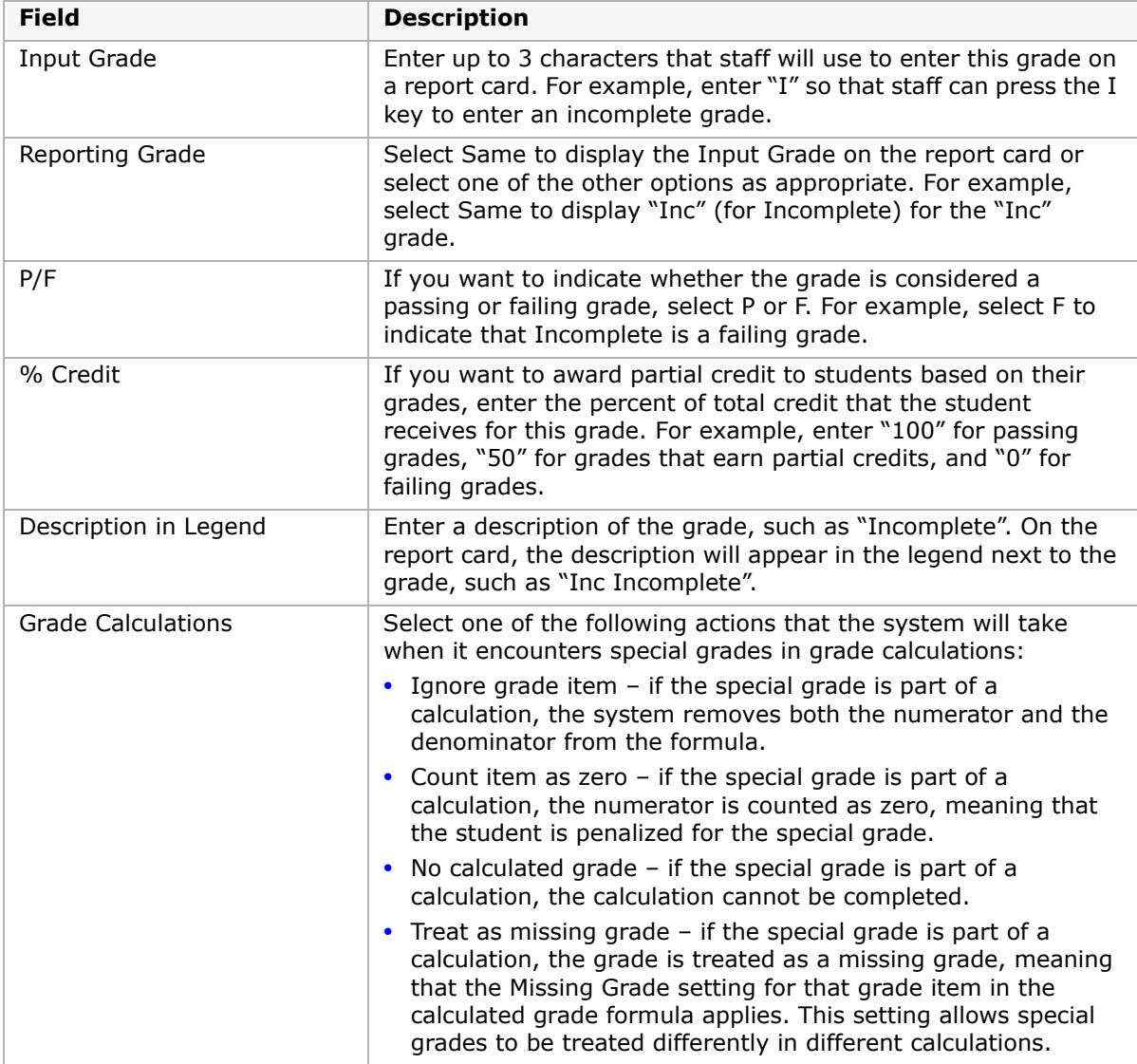

# **4** Do any of the following:

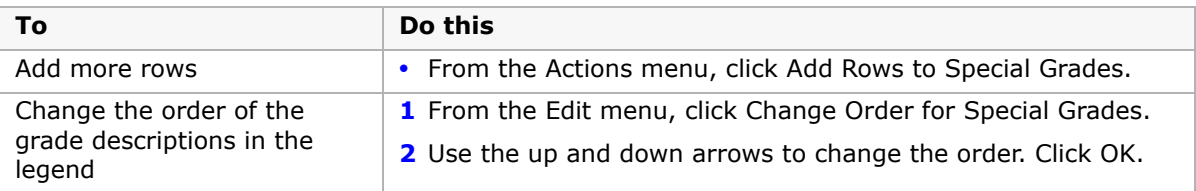

**5** Click OK.

# **Working with Secondary Grading Periods**

Before you can create report cards and progress reports, you must define the date ranges that they cover and the grade items to include (for further information about grade items, see ["Setting Up Grade Items" on page](#page-68-0) 63). These date ranges with their grade items are called grading periods.

You need to create separate grading periods when you want report cards and progress reports with:

- **•** the same date ranges but different grade items.
- **•** the same grade items but different date ranges.

You should align the grading period end dates with the scheduling term end dates set up in your school's schedule. Attendance summary statistics that appear on report cards, such as the number of days a student was absent during the grading period, reflect the grading period, not the scheduling term. For information about scheduling, see the Chancery SMS Scheduling Guide.

Grading periods are defined in sets, enabling you to stagger grading periods by grade levels. The grade levels you choose from are defined on the Grade Levels Setup page. Grading periods affect what grade levels a given report card applies to, because a grading period set is linked to one or more grade levels in your school.

You need to create separate grading period sets when you want:

- **•** different grade levels with different date ranges.
- **•** different grade levels with different grade items.

Ensure that all of the grade levels in your school are included in a grading period set.

The following diagram shows two grading period sets at a school. Each set has different date ranges for different grade levels. Within the sets there are separate grading periods for progress reports and report cards because these have different date ranges as well.

# **Grading Period Set for Grades 7-10**

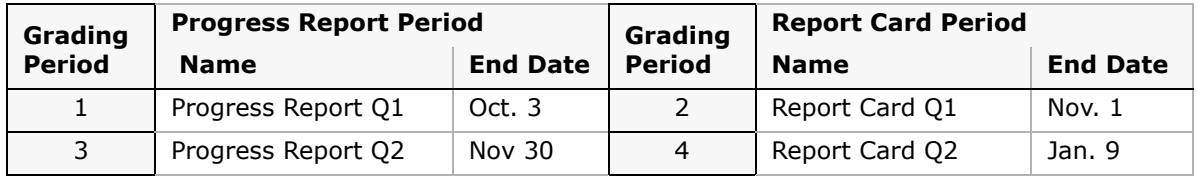

# **Grading Period Set for Grades 11-12**

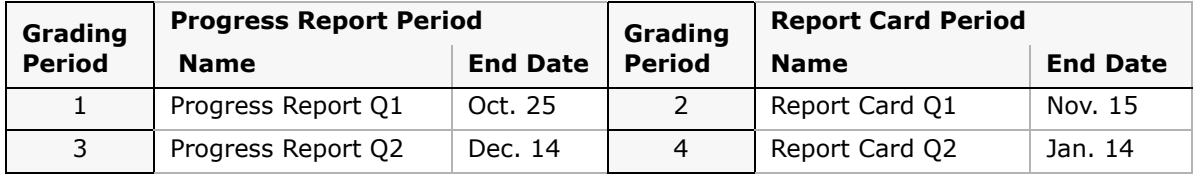

# <span id="page-97-0"></span>**Grading Periods and GPA/Class Rank Reporting Terms**

GPA/Class rank reporting terms in Chancery SMS enable schools to produce GPAs and class ranks for district-defined time periods. GPA/Class rank reporting terms are set up by your district and are based on district policies.

#### **NOTE**

A "reporting term" is a period of time determined by your district. It might be a semester, trimester, or some other time period.

If your district has set up GPA/class rank reporting terms, a GPA/Class Rank Reporting Term field appears on the Grading Period page. Use this field to assign a district-defined reporting term to each report card grading period. This assignment enables Chancery SMS to determine which grades to use when calculating term GPAs and term class ranks.

#### **NOTE**

If your district does not calculate GPAs and class ranks by term, the GPA/Class Rank Reporting Term field does not appear on the Grading Period page.

In the example below, there is an "RQ1" report card grading period with a grade item called "S1 Grade". The district GPA/class rank reporting term called "Semester 1" is assigned to report card grading period "RQ1". When you run GPA calculations, only the grades from the S1 Grade grade item are included in the term calculation.

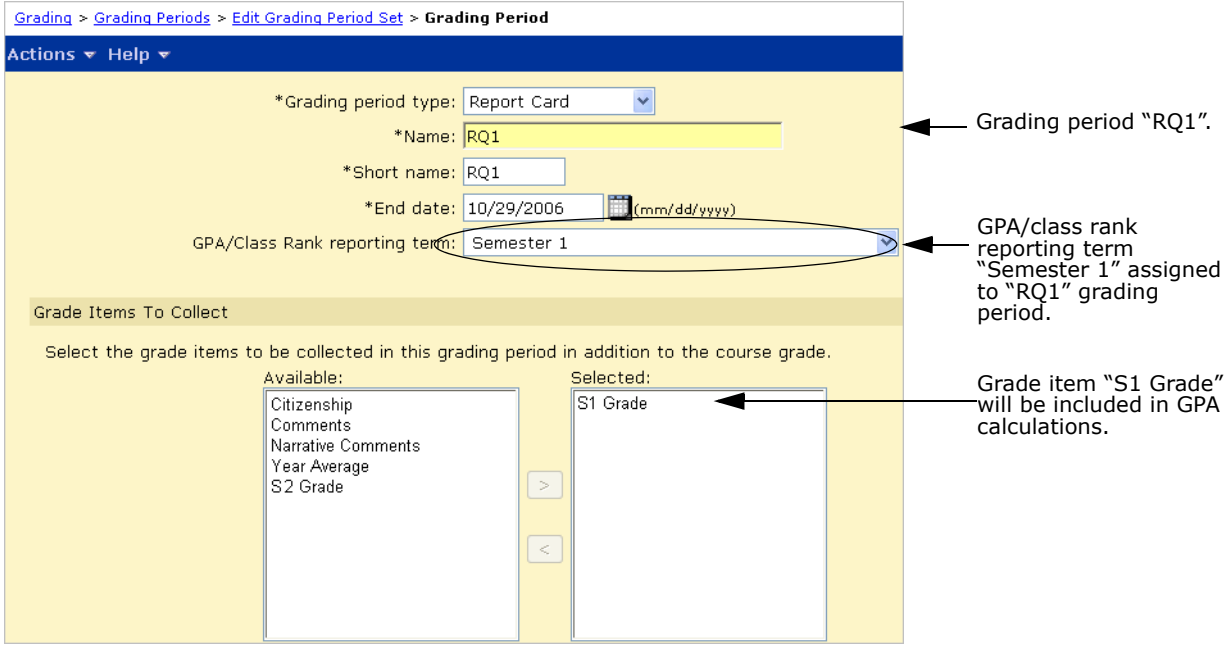

### **NOTE**

For a grade item to be included in the GPA calculation, on the Course Grading page, the "Use in Cum GPA" setting for the grade item must be set to "Yes". For further information, see the Chancery SMS Scheduling Guide.

- **•** For further information about term GPA calculations, see ["Calculating Term GPAs" on](#page-179-0)  [page](#page-179-0) 174.
- **•** For further information about term class rank calculations, see ["Calculating Class Ranks"](#page-182-0)  [on page](#page-182-0) 177.
- **•** For information about setting up district GPA reporting terms, see the Setting up District GPA/Class Rank Reporting Terms Technical Bulletin available from the Pearson Customer Support website.

#### **NOTE**

For instructions about how to update custom secondary report cards and/or transcripts to use the new GPA/class rank reporting term functionality in Chancery SMS 6.6.5, contact Pearson technical support.

# <span id="page-98-0"></span>**Defining Secondary Grading Periods**

Grading periods are defined in sets. Typically, you create multiple grading period sets so you can provide report cards at different times for different grades.

#### **NOTE**

Once all the grade levels in your school are assigned to a grading period set, you can't create more grading period sets unless you delete an existing one first.

When you define grading period sets, you can also specify a grace period for entering student grades. The grace period is the number of days past the last date of all grading periods that staff can continue to enter or submit grades. The grace period is not connected to past grades.

### **To add or edit grading periods:**

- **1** In the control bar, under Admin, click Grading.
- **2** On the Grading page, under Step 3, click Grading Periods.
- **3** On the Grading Periods page, in the Grace Period field, enter how many days staff can continue entering or submitting grades after the last date of the grading periods.

#### **NOTE**

The grace period you enter here applies to all grading periods in all grading period sets.

**4** Do one of the following:

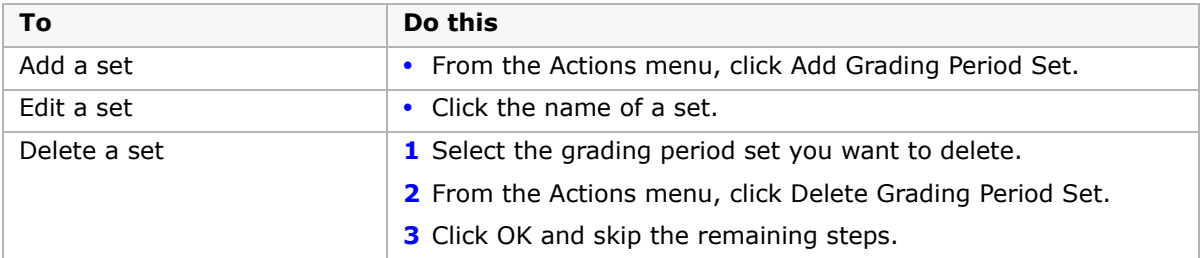

**5** On the Add/Edit Grading Period Set page, define the entire set as follows:

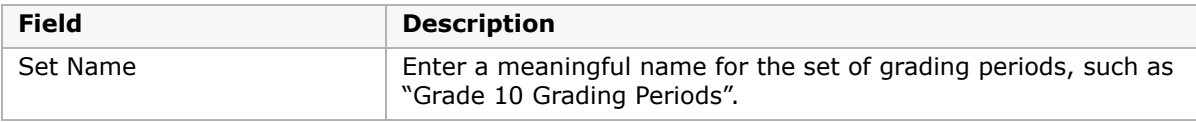

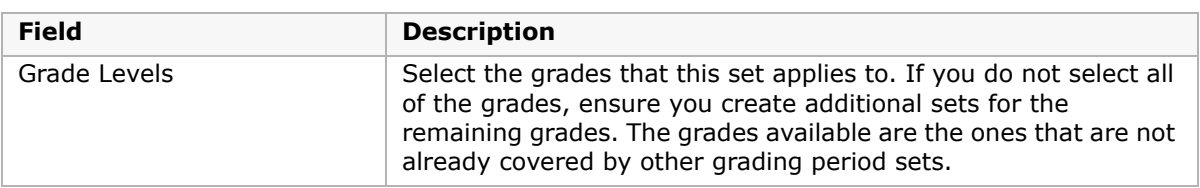

# **6** In the Grading Periods panel, do any of the following:

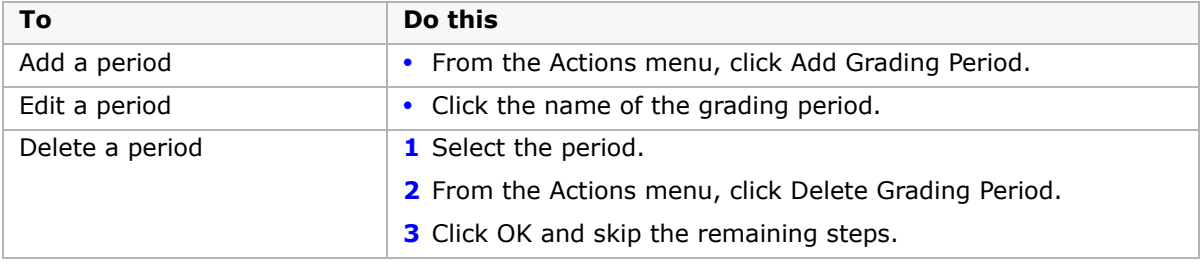

# **7** On the Grading Period page, define grading periods as follows:

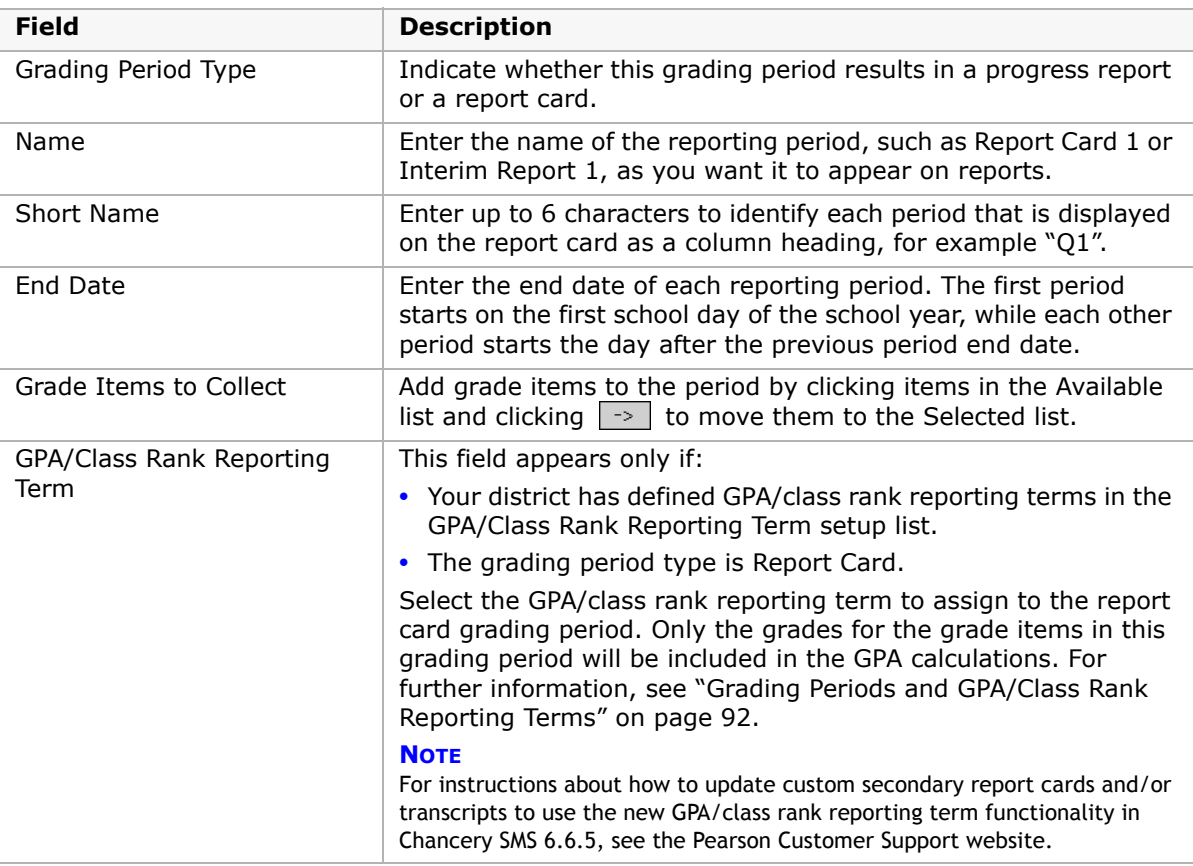

- **8** Click OK.
- **9** Repeat Steps 5 through 7 for each grading period you need to add or edit in the set.
- **10** Click OK.

# <span id="page-102-0"></span>**Grade Calculations for Semester Grade Averages**

To create semester grade averages in Chancery SMS, you create grade calculation formulas and apply them to existing grade items. Once the formulas are set up, you can run a calculation to generate grades according to defined rules. The results can be manually overridden if required.

- **•** For more information about grade items, see ["Setting Up Grade Items" on page](#page-68-0) 63.
- **•** For more information about overriding calculated grades, see ["Overriding Grade](#page-171-0)  [Calculations" on page](#page-171-0) 166.

# **Setting Up and Editing Grade Calculation Formulas**

Keep in mind the following when setting up grade calculation formulas:

- **•** If you use letter grades, you must use a 100-point grading scale and set up grade points.
- **•** Special grades are handled in the calculation as indicated in the grading table. The grade calculations setting in grading tables specify how special grades are to be treated in grade calculations. For further information, see ["Adding Special Grades to Grading Tables" on](#page-93-1)  [page](#page-93-1) 88.
- **•** You can set up a grade item to be calculated from other grade calculations. For example, the Final Grade can be calculated as an average of the Semester 1 Grade and Semester 2 Grade, which are themselves grade calculations.
- **•** Course Grade grade items cannot be grade calculations.

## **To set up or edit a grade calculation formula:**

- **1** In the control bar, under Admin, click Grading.
- **2** On the Grading page, under Step 5, click Calculated Grades.
- **3** On the Grade Calculations page, do one of the following:

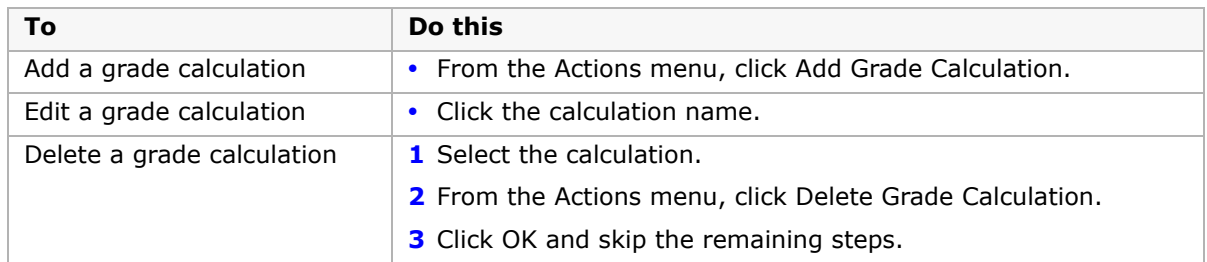

- **4** On the Add/Edit Grade Item Calculation page, in the Grade Calculation Name field, enter a name to define the formula.
- **5** From the Calculated Grade Item dropdown, select the grade item for a specific grading period to which the formula applies, such as Semester 1 Grade (Q2).

The list does not include any Course Grade grade items or items that are not used in current year calculations.

**6** In the Contributing Grade Items panel, for each potential contributing item, define the following:

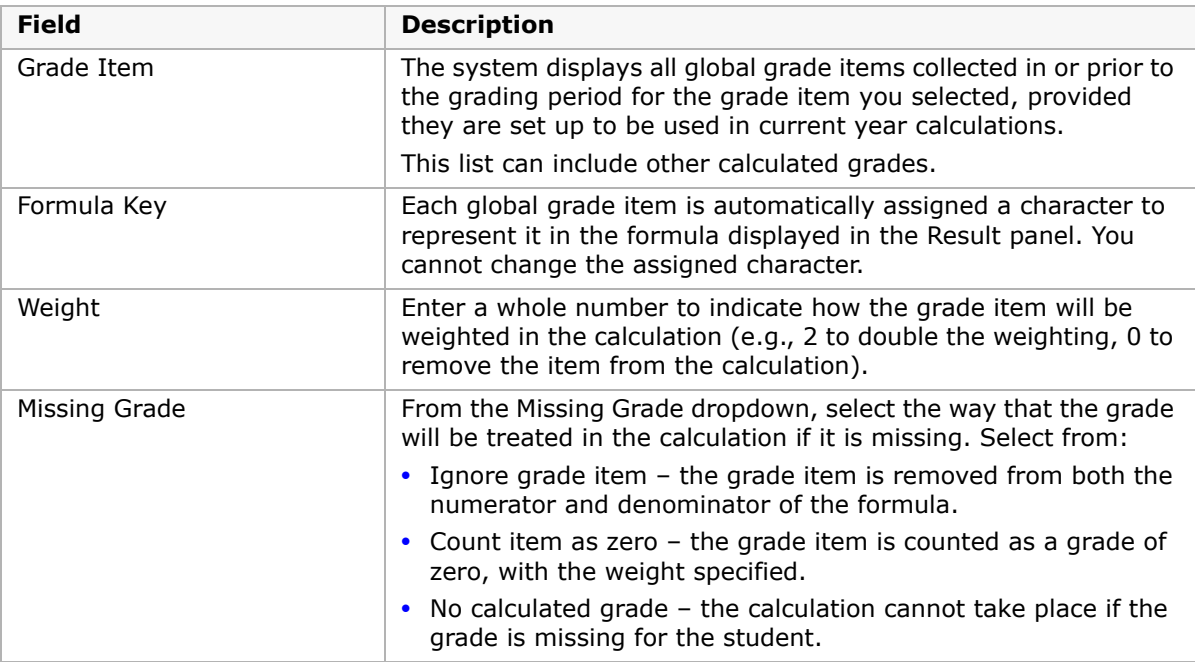

- **7** If you have changed the default weights for the grade items, in the Result panel, click Refresh to see the new formula.
- **8** In the Courses Using this Calculation panel, use the Basic or Detail search to populate the Available Courses list with the appropriate courses. Select the courses to which the grade

calculation formula applies and click  $\rightarrow$  to move them to the Selected Courses list.

### **NOTE**

Courses that have already been assigned a grade calculation formula display in the Available Courses list with an exclamation mark. A course can only be added to one grade calculation for a given grade item. If you select a course that has been added to a grade calculation, completing the transaction will transfer the course from the previous grade calculation to the new one.

**9** Click OK.

# **Defining Course Grading Properties**

After creating relationships between grade levels, grade items, and grading periods, you need to make the link to individual courses.

Most aspects of courses are set up at the district. However, each school needs to determine which grading period set the course is using.

In addition, schools specify whether:

- **•** Report card and progress report grade items will use the default grading table or be changed to a different grading table.
- **•** Report card grade items are kept in a student's historical data, displayed on transcripts, or discarded when year-end processing runs.
- **•** Progress report grade items are kept in a student's historical data or discarded when year-end processing runs.
- **•** Report card grade items are counted as final grades towards class rank calculations that include a minimum number of final grades to determine class rank eligibility.
- **•** Report card grade items are credit awarding.
- **•** Report card grade items are used in cumulative GPAs.

# <span id="page-104-0"></span>**Defining the Grading Properties of a Course**

Before defining the grading properties for a course, ensure the scheduling structure has been set up at your school. For more information see the Chancery SMS Scheduling Guide available, from the Pearson Customer Support website.

### **To define the grading properties of a course:**

- **1** In the control bar, under Admin, click Grading.
- **2** On the Grading page, under Step 4, click Courses.
- **3** On the Course List page, search for a course and click the course name.
- **4** In the control bar, click Course Grading.
- **5** On the Course Grading page, if the school has more than one grading period set, from the Grading Period Set dropdown, select the grading period set to use for the course.
- **6** In the dialog, click OK.

#### **NOTE**

If the school has only one grading period set, that grading period set is already selected.

After you select a Grading Period Set, the Course Grade Items area displays each grade item collected for each grading period in the selected grading period set. The Course Grade grade item automatically appears for each grading period in the set; for all other items, you select the required grade item when you create each grading period. For further information, see ["Defining Secondary Grading Periods" on page 93](#page-98-0).

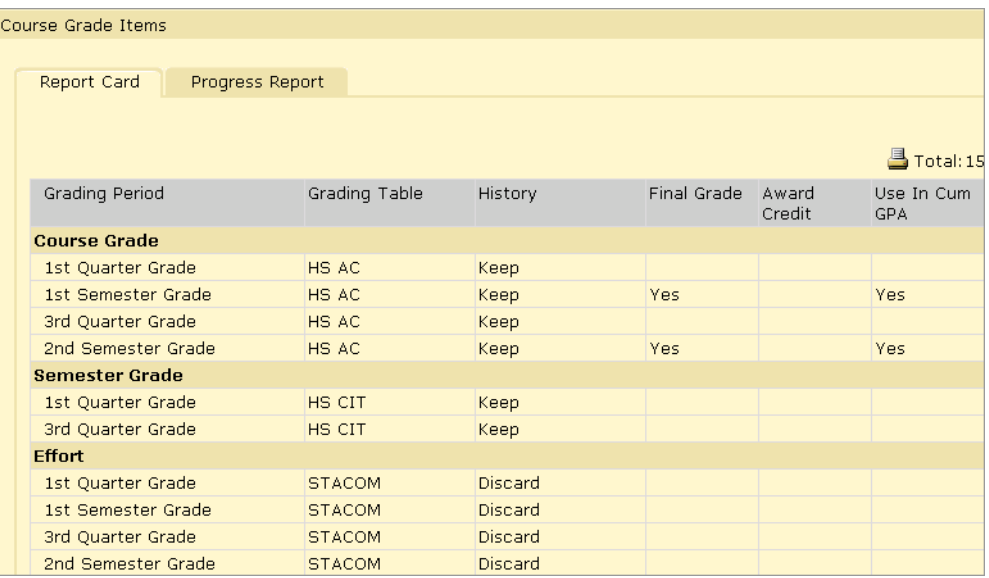

**7** In the Grading Table column, select the appropriate grading table for each grade item. **NOTE**

This value defaults from the Grade Items page. The grading table must have the same grading table in all grading periods.

- **8** In the History column, select one of the following for each grade item:
	- **•** Keep this saves the grade for this grade item in the student's historical data but does not display it on transcripts.
	- **•** Discard this does not save the grade for this grade item beyond the current school year.
	- **•** Transcript this saves the grade for this grade item in the student's historical data and also displays it on transcripts.

#### **NOTE**

You can select Transcript for up to four grade items per course.

**9** In the Final Grade column, select Yes if the grade item is to be counted as a final grade in calculating class ranks (where the class rank definition includes a minimum number of final grades to determine eligibility). Otherwise, leave the selection blank.

You can only specify that a grade item is a final grade if it does not use a comment-type grading table. For details about how this field is used in class ranks calculations, see ["Adding and Editing Class Rank Definitions" on page 137.](#page-142-0)

**10** In the Award Credit column, if the grade item is credit-awarding, select Yes. Otherwise, leave the selection blank.

Your options for the Award Credit column are determined by the following factors:

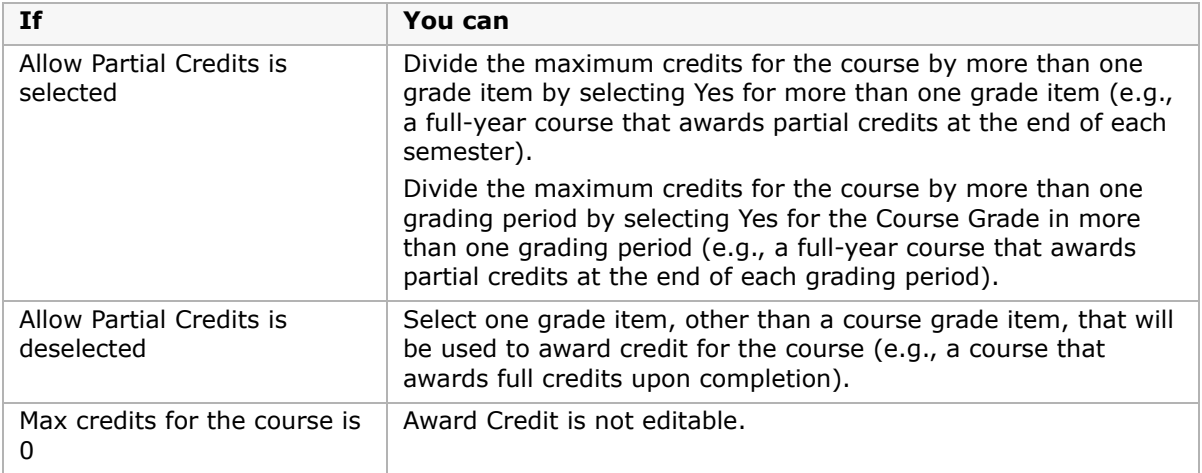

For further information about credits, see ["Calculating Student Credits" on page](#page-171-1) 166.

**11** In the Use in Cum GPA column, if the grade item is to be used in calculating cumulative GPAs, select Yes. Otherwise, leave the selection blank.

If "Exclude from GPA" is selected at the top of the page, then this course is not included in cumulative GPA, regardless of what you select for the "Use in Cum GPA" column.

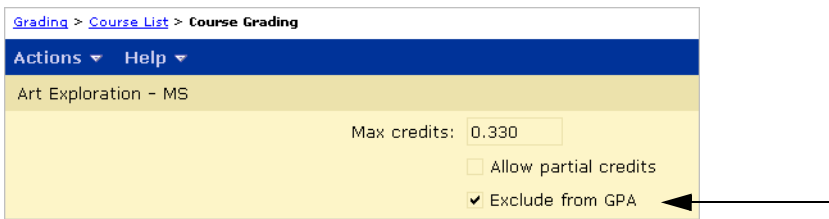

**12** If the grading period set includes grading periods for progress reports, click the Progress Report tab.

The Final Grade, Award Credit, and Use in Cum GPA columns are not available in the Progress Report tab because you cannot award credit for progress report grade items or use progress report grade items in cumulative GPAs.

- **13** On the Progress Report tab, in the History column, select one of the following options for each grade item:
	- **•** Keep this saves the grade for this grade item in the student's historical data but does not display it on transcripts.
	- **•** Discard this does not save the grade for this grade item beyond the current school year.

Transcript is not an option in the History dropdown because you cannot display progress report grades on transcripts.

#### **14** Click Save.

# **Copying Grading Properties**

Since each school can have many courses, Chancery SMS enables you to define the properties for one course and copy them to other courses.

To copy grading properties, you must meet the following requirements:

- **•** The course you are copying from and the courses you are copying to must all be scheduled.
- **•** The course you are copying from and the courses you are copying to must all have the same settings for:
	- **•** grading period;
	- **•** scheduling term; and
	- **•** Allow Partial Credits.

In general, copy from a course that allows partial credits to other courses that allow partial credits, and vice versa. Specifically, you cannot copy from a course that will distribute credits among multiple grade items to a course that does not allow partial credits.

- **•** The courses that you are copying to:
	- **•** Must be able to collect grades. Specifically, "Collect Grades for this Course" on the Course Grading page must be selected. This checkbox is set at the district level; and
	- **•** Must not already have collected grades.

### **To copy grading properties from one course to other courses:**

- **1** In the control bar, under Admin, click Grading.
- **2** On the Grading page, under Step 4, click Courses.
- **3** On the Course List page, search for the course you want to copy grading properties from, and click the course name.
- **4** In the control bar, click Course Grading.
- **5** On the Course Grading page, click Copy in the upper right corner.

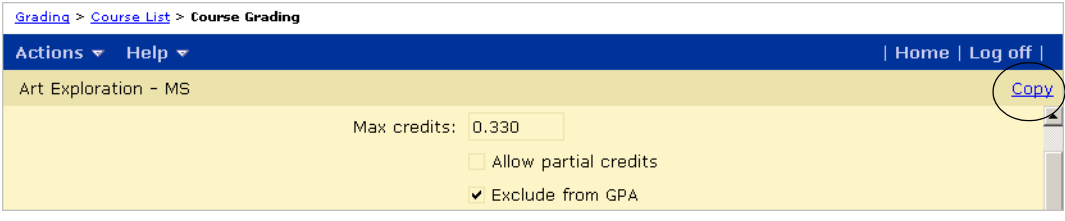
**6** On the Copy page, under Fields to Copy, select Course Grade Item Properties.

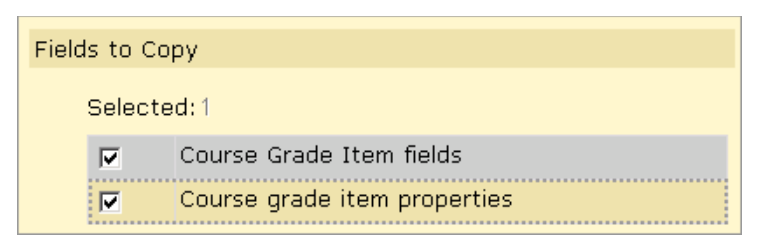

**7** Under "School Graded Courses to Copy to", in the "Available School Graded Courses" list, select the courses you want to copy to, and then click  $\Box$  to move them to the selected School Graded Courses List.

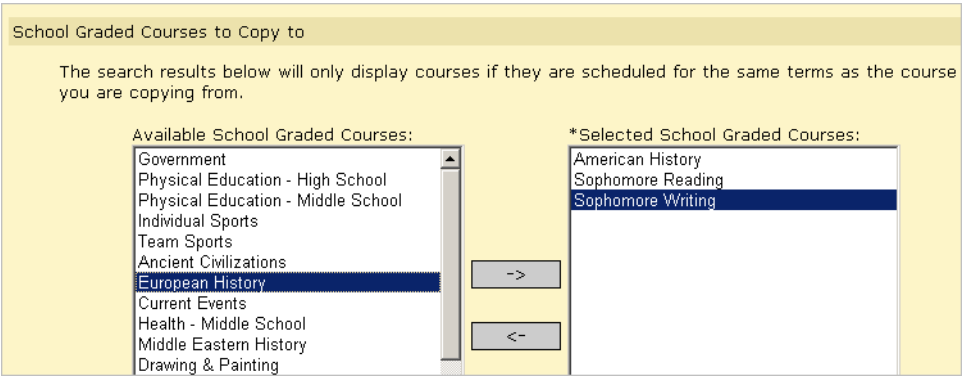

The available courses are course for which:

- **•** The district has selected "Collect Grades for this Course".
- **•** The school has selected the same Grading Period Set as the course being copied from.
- **•** The school has scheduled the course for the same term as the course being copied from.
- **8** Click OK.

# **Working with Honor Rolls**

Honor rolls list students who have met specific academic requirements. The honor roll functionality available in Chancery SMS allows your school to set up rules that determine students' honor roll eligibility.

Eligibility is determined using a wide variety of criteria, including grades, GPAs, attendance, and test results. At the end of each report card period, eligibility is calculated and the resulting list of students is assigned to the honor roll.

Honor rolls are only available for secondary schools.

# **Permissions to Set Up and Use Honor Rolls**

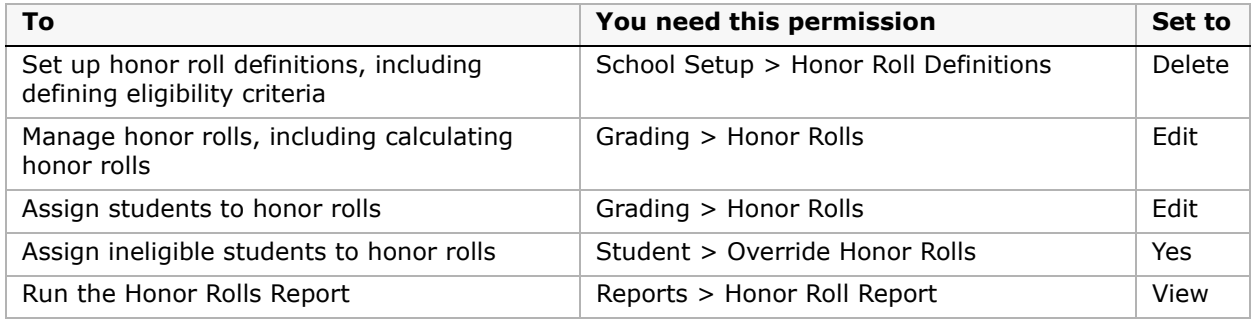

To set up and use honor rolls, you need the following permissions:

By default, school administrators can set up honor roll definitions, including eligibility rules. School administrators can also assign students to honor rolls and calculate honor rolls. Only school administrators have permission to override honor rolls.

School secretaries can view honor roll information, including honor roll definitions and students' honor roll status.

For further information about permissions, contact your system administrator or see the Chancery SMS Permissions Guide.

# **Understanding Eligibility Rules**

Chancery SMS enables you to construct eligibility rules that specify the criteria students must meet to qualify for an honor roll. You can run calculations that use these rules to determine students' honor roll eligibility.

Eligibility rules are created using the eligibility control. This control is available to many features of Chancery SMS, such as Attendance, Demographics, Grading, Program Management, and so on. This topic focuses specifically on honor roll eligibility.

For detailed information about the eligibility control, see the Understanding Eligibility Rules Technical Bulletin.

The eligibility control is made up of:

**•** A statement builder

In the case of honor rolls, a statement describes what the student needs to have achieved to qualify for an honor roll; for example, a GPA of 3.5 or a total of less than 5 absences in a specific time frame. The statement builder is a collection of fields known as "Search By" sets that you use to construct the statement.

**•** Eligibility criteria

Eligibility criteria are one or many statements plus the logical operators (AND/OR) that connect the statements. The eligibility criteria section is where you add the statements and their logical operators.

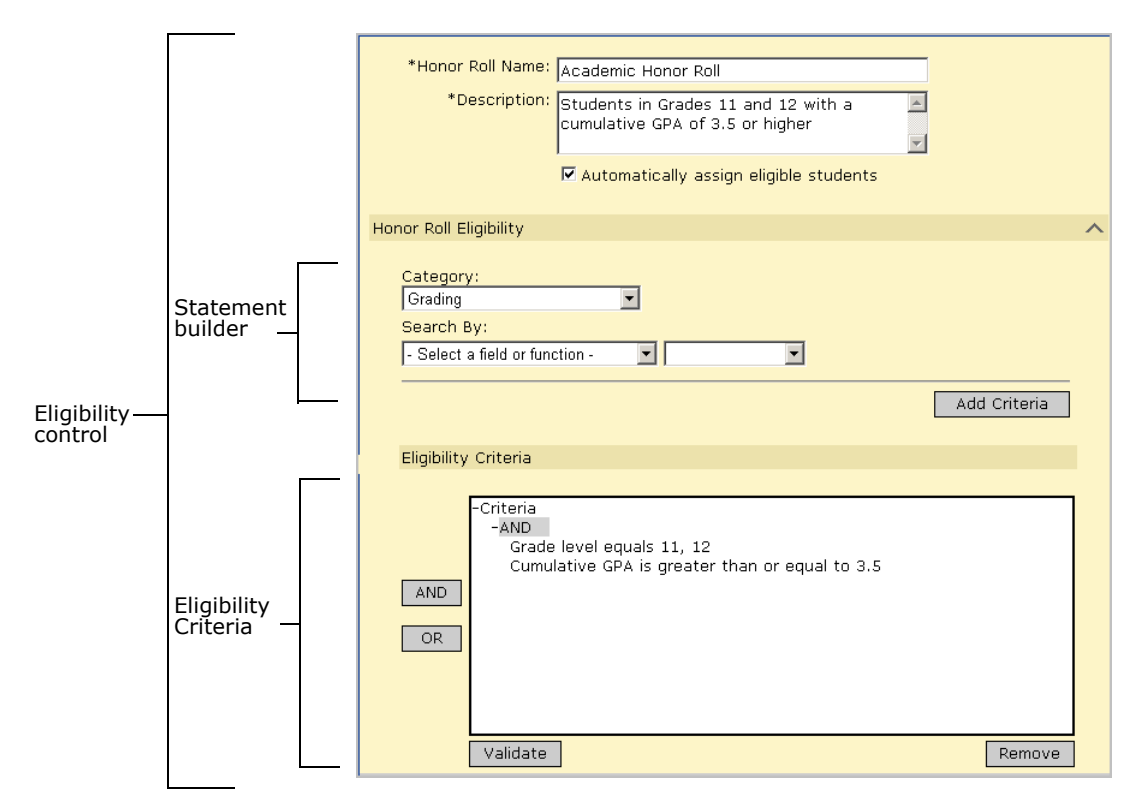

In each category (e.g. Grading, Attendance), you will find all the existing properties in the database that could be relevant to calculating eligibility for that particular category.

The Search By section in the statement builder is made up of a left term (the left dropdown), an operator (e.g., equals, is greater than or equal to, contains, etc.), and a right term (the right dropdown). Using these components, you construct the main search statement.

Depending on the category you select, from the left term, you can select either a field or a function.

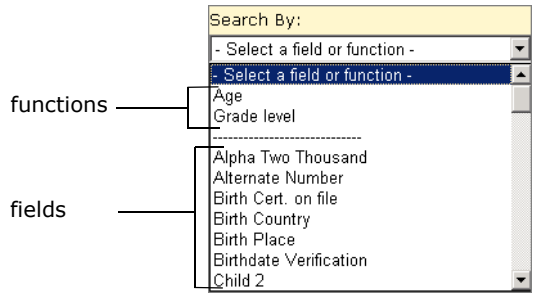

The options available for specifying a criteria depends on whether you select a field or a function from the left term dropdown:

**•** Field

In its simplest form, a field is any single piece of data stored in the database, such as a student's gender. When you select a basic field as the left term, you can simply specify an operator and right term, then add the statement to the eligibility rule.

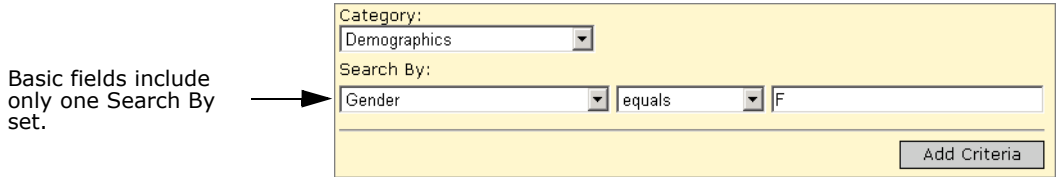

Some fields include an additional Search By set below the first, which allows you to search for specific information related to the selected field. For example, if you select a setup list, such as Ethnicity, an additional dropdown allows you to select another left term, such as description or code, and specify an operator and right term; for example, "Ethnicity Description equals Asian".

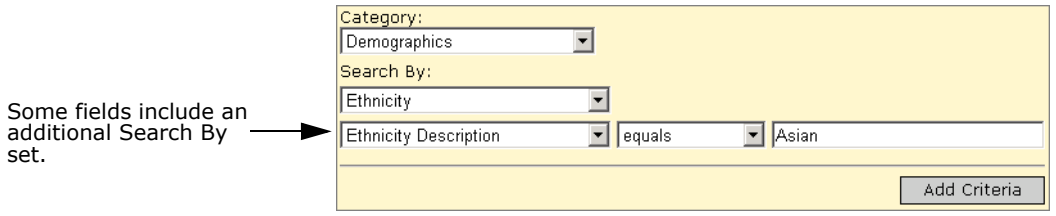

#### **•** Function

A function is used to construct statements about complex data that require you to specify limiting or "where" clauses. When you select a function, a section called "Where the following conditions apply" appears below the Search By section.

For example, if you select the category Grading, then choose Cumulative GPA from the left dropdown, a "where clause" displays, enabling you to select a specific GPA definition.

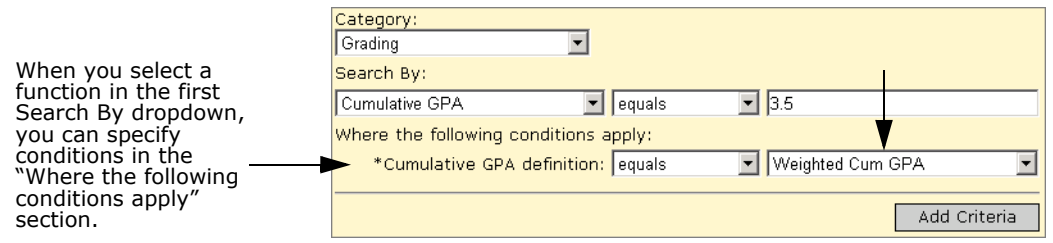

Once you select the operator and value for the first Search By set and all associated where clauses, you can add the statement to the eligibility rule.

The eligibility rule as a whole is displayed in the list box in the Eligibility Criteria section. This list box is organized in a tree structure, similar to the folders on a computer. The branches of this tree are called nodes.

A node can be the Criteria text at the top of the Eligibility Criteria list box or a logical operator within the list box. When you construct a statement and click Add Criteria, the statement is added below the selected node, or to the bottom of the rule if a node was not selected.

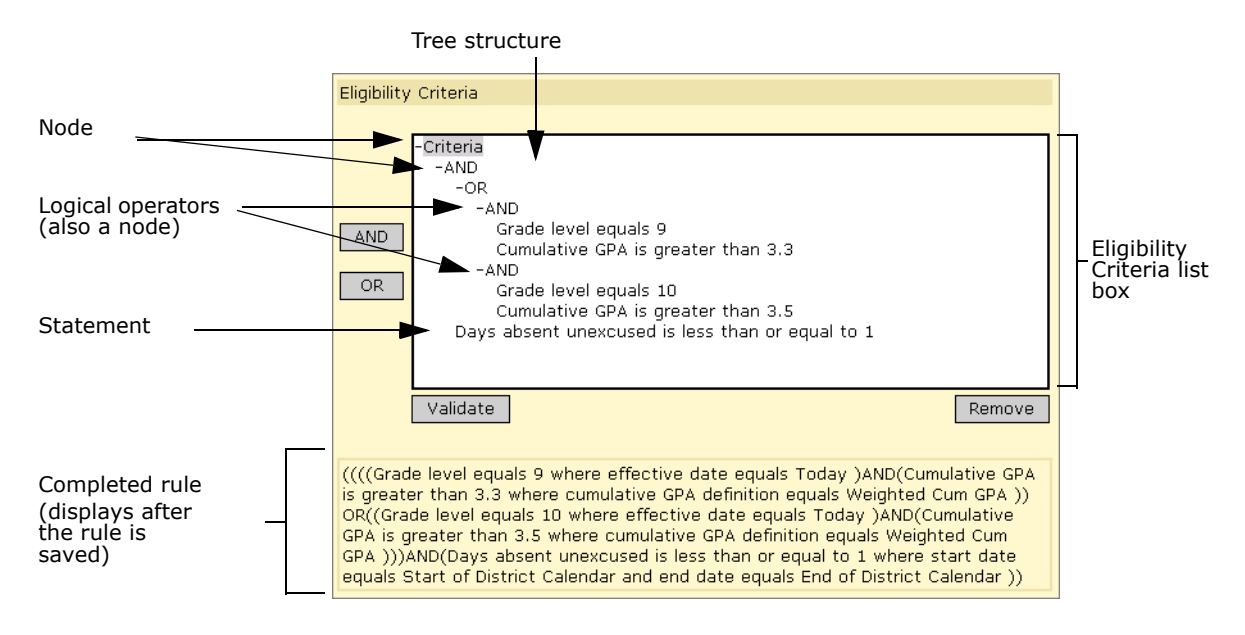

If you have more than one statement in the your rule, you must add logical operators to group them meaningfully.

For example, if students are required to meet all the criteria in your rule, the first node under Criteria should be AND; all the statements would then hang off that node. If, on the other hand, students are only required to meet one out of a list of criteria, the first node should be OR. Additional nodes can be added to allow a combination of these operators.

To add logical operators, click the node to which you want to add the operator and then click the AND or OR button. If required, you can drag the statements to the appropriate node. You can also drag whole nodes to different locations in the list box, or remove statements completely.

#### **NOTE**

When dragging a statement or operator, make sure the cursor is directly above the node before releasing it.

# **Eligibility Rule Example**

In the following example, a single honor roll is used for multiple grade levels. Students in grades 9 must have a weighted cumulative GPA of 3.3 or higher; students in grades 10 must have a weighted cumulative GPA of 3.5 or higher. For both grade levels, students may have no more than one unexcused absence for the year-to-date.

```
-Criteria
-AND
  -CD- \triangle NID
       Grade level equals 9
       Cumulative GPA is greater than or equal to 3.3
     -ANDGrade level equals 10
       Cumulative GPA is greater than or equal to 3.5
  Days absent unexcused is less than or equal to 1
```
#### **To construct this statement, perform the following steps:**

- **1** In the eligibility criteria panel, next to the tree, click AND. This allows you to specify that there are multiple statements in the rule (e.g., grade level and GPA, plus attendance).
- **2** In the tree, click the cursor on the AND item, then click OR. This adds OR to the rule, which allows you to create one set of rules for one grade level, and another for a different grade level.
- **3** In the tree, click the cursor on the OR item, then click AND. This adds AND as a branch, where you can define multiple criteria for one variation of the honor roll.
- **4** Add the grade level and GPA criteria for one grade level as follows:
	- **a** From the Category dropdown, select Demographics.
	- **b** In the first search by set, construct the following statement: "Grade level equals 9". In the second search by set, construct the following where clause: "Effective date equals today".
	- **c** Click Add Criteria.
	- **d** From the Category dropdown, select Grading.
- **e** In the first search by set, construct the following statement: "Cumulative GPA is greater than or equal to 3.3".
- **f** In the second search by set, construct the following where clause: "Cumulative GPA Definition equals Weighted Cumulative GPA".
- **g** Click Add Criteria.
- **5** Click and drag the two statements to the AND item.

### **NOTE**

You must drag and drop the statement directly on top of the AND statement to move it.

- **6** Repeat steps 3-5 for grade 10 with a GPA of 3.5.
- **7** Add the attendance criteria for one grade level as follows:
	- **a** From the Category dropdown, select Attendance.
	- **b** In the first search by set, construct the following statement: "Days Absent Unexcused is less than or equal to 1".
	- **c** In the second search by set, construct the following where clause: "Start date equals start of district calendar (active)".
	- **d** In the second search by set, construct the following where clause: "End date equals today".
	- **e** Click Add Criteria.

#### **NOTE**

When you calculate eligibility for honor rolls, Chancery SMS looks at grades earned at the school that is running eligibility. So if a student is dual-enrolled in the district, only the grades he or she earned at the school that is running eligibility will be counted.

# **Setting Up Honor Rolls**

Honor rolls should be set up by someone familiar with the relevant data and comfortable with the logical statements created by the eligibility control. Once the honor roll definition is created, other users can run the eligibility calculation and manage the resulting list of students. For information about calculating eligibility and managing honor rolls, see ["Working](#page-117-0)  [with Student Honor Rolls" on page](#page-117-0) 112 and ["Managing Honor Rolls" on page](#page-120-0) 115.

# **Creating and Editing Honor Roll Definitions**

Before you assign students to an honor roll, you must first define the honor rolls for your school. You can have multiple honor rolls. For example, you might create one honor roll for each grade level.

You can also create multiple honor rolls for each grade level. You might have an all "As" Honor Roll, an all "As" and "Bs" Honor Roll, an Academic Honor Roll, an All Courses Honor Roll, and so on.

### **To create or edit an honor roll definition:**

- **1** In the control bar, under Admin, click Grading.
- **2** On the Grading page, under Step 5, click Set Up Honor Rolls.

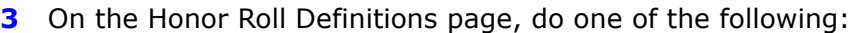

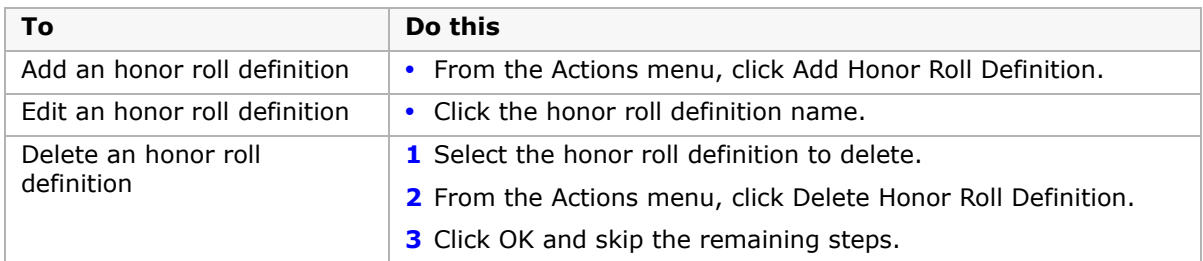

**4** On the Add/Edit Honor Roll Definition page, specify the following:

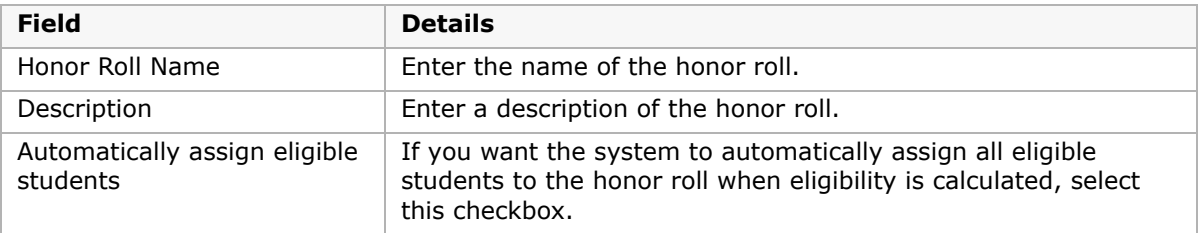

**5** In the eligibility control, do any of the following:

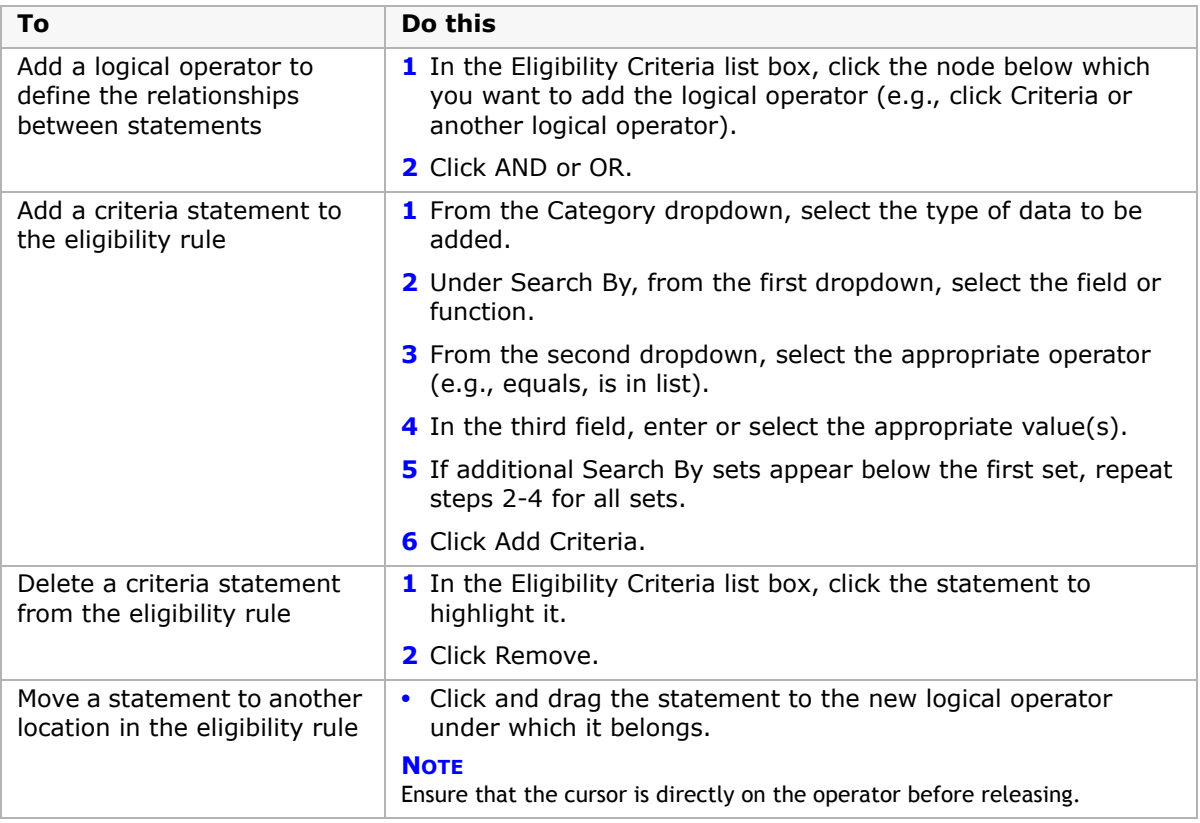

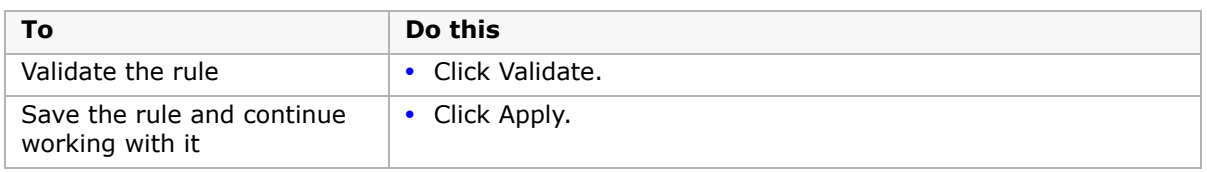

**6** Click OK.

# <span id="page-117-0"></span>**Working with Student Honor Rolls**

When working with honor rolls, you first determine eligibility. If student is eligible, you assign the student to an honor roll.

If your district is using honor roll overrides, and you have the appropriate permissions, you can assign an override reason code to students who were deemed ineligible for the honor roll. For example, a student might be ineligible due to poor attendance, but if their poor attendance record is due to illness and the student has achieved the required GPA, you can assign an appropriate override code and still place the student on the honor roll. You might also have a student who has achieved the eligibility criteria but because of disciplinary problems you want to remove him from the honor roll. For this student, assign an override reason code and remove the eligible student from the honor roll.

### **Adding a Student to an Honor Roll**

- **1** Search for and open a student record.
- **2** On the Demographics page, in the control bar, click Honor Rolls.
- **3** On the Student Honor Rolls page, from the Actions menu, click Add Honor Roll.
- **4** On the Add Honor Roll page, specify the following:

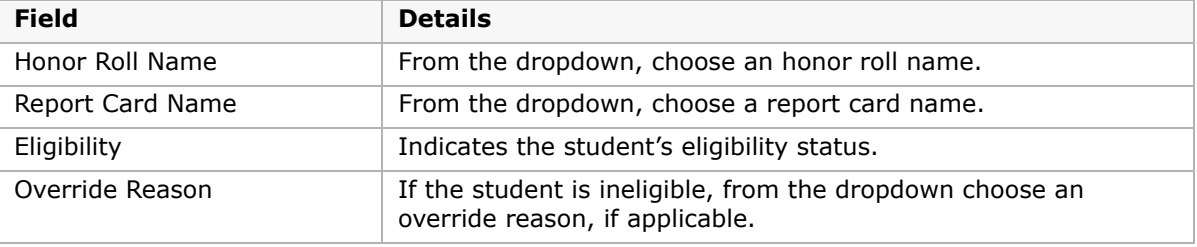

**5** To determine whether the student is eligible for the selected honor roll, click Calculate Eligibility.

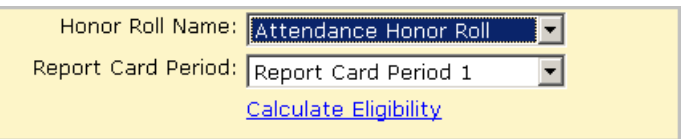

The student's eligibility status displays.

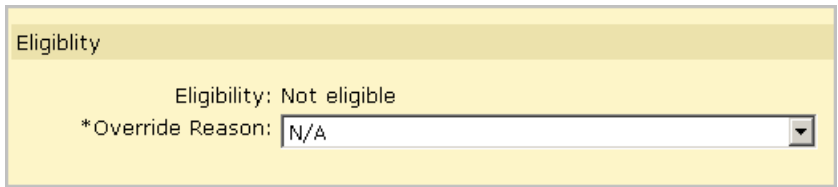

- **6** If the student is Not Eligible for the selected honor roll, from the dropdown, choose an override reason.
- **7** Click OK.

### **Editing or Deleting Student Honor Roll Assignments**

- **1** Search for and open a student record.
- **2** On the Demographics page, in the control bar, click Honor Rolls.
- **3** On the Student Honor Rolls page, do one of the following:

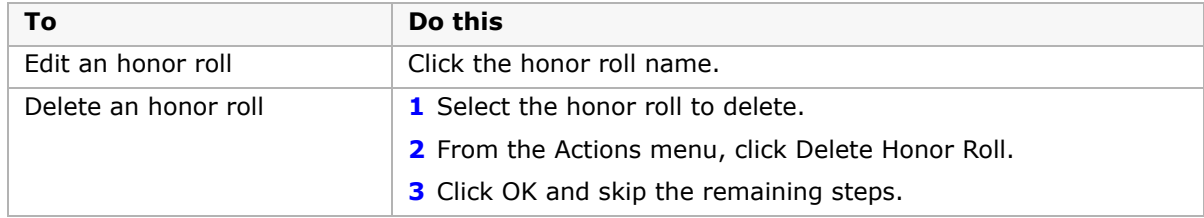

**4** On the Edit Honor Roll page, specify the following:

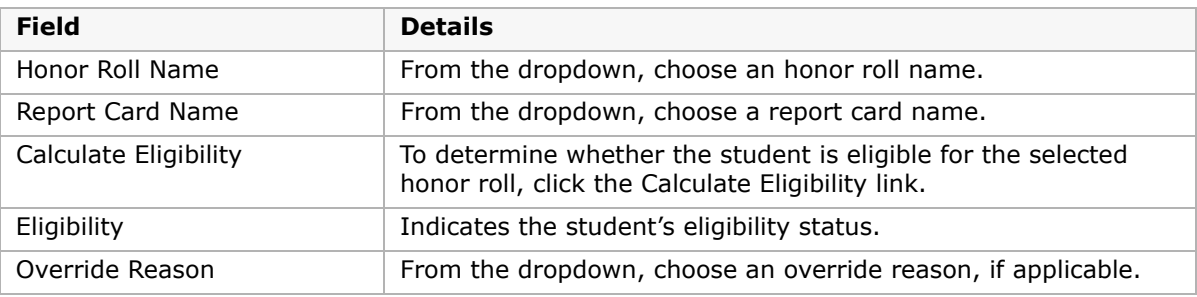

**5** Click OK.

## **Calculating Honor Roll Eligibility**

When you assign students to an honor roll, first calculate their eligibility, then place them on the appropriate honor roll. Typically, students are placed on honor rolls at the end of a report card period.

You can also recalculate eligibility for a student partway through the report card period. For example, if a student was ineligible for an honor roll when you initially tried to assign them at the start of the term but the student has since improved their attendance record, you can re-assess the student's eligibility.

You can calculate honor roll eligibility for individual students or a group of students.

### **To calculate honor roll eligibility for a student:**

- **1** Search for and open a student record.
- **2** On the Demographics page, in the control bar, click Honor Rolls.
- **3** On the Student Honor Rolls page, do one of the following:

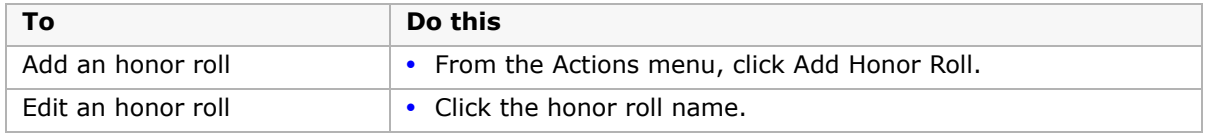

**4** On the Add/Edit Honor Roll page, enter or update information as needed.

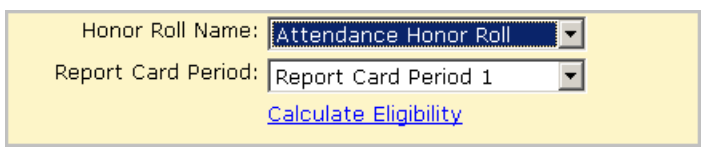

- **5** To determine whether the student is eligible for the selected honor roll, click Calculate Eligibility.
- **6** Click OK.

### **To calculate honor roll eligibility for a group of students:**

- **1** In the control bar, under Admin, click Grading.
- **2** On the Grading page, under Step 7, click Calculate Honor Rolls.
- **3** On the Honor Rolls page, select an honor roll and, from the Actions menu, click Manage Honor Roll.
- **4** On the Manage Honor Roll page, in the Eligible Students section, select the students you want to calculate eligibility for and, from the Actions menu, click Calculate Eligibility.

# <span id="page-120-0"></span>**Managing Honor Rolls**

When working with honor rolls, you can assign and unassign students as needed. You can also view students who are eligible for the selected honor roll and those who are currently assigned to the selected honor roll.

### **To manage honor rolls:**

- **1** In the control bar, under Admin, click Grading.
- **2** On the Grading page, under Step 7, click Calculate Honor Rolls.
- **3** On the Honor Rolls page, select an honor roll and, from the Actions menu, click Manage Honor Roll.
- **4** On the Manage Honor Roll page, do one of the following:

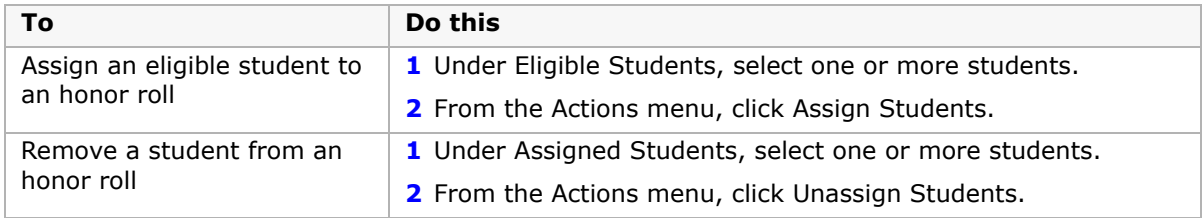

# **Configuring the Honor Roll Calculation Alert**

By default, honor roll alerts are turned on. These alerts are sent to the user who ran the eligibility calculation.

You can turn off the Calculate Honor Roll alert or change its priority.

### **To configure the calculate honor roll alert:**

- **1** In the control bar, under Admin, click School Setup.
- **2** On the School Setup page, under School, click Alerts.
- **3** On the Alerts page, click Calculate Honor Roll.

Depending on how many alerts you have, you might need to click Next to navigate to the next page.

**4** On the Edit Alert page, make the necessary changes.

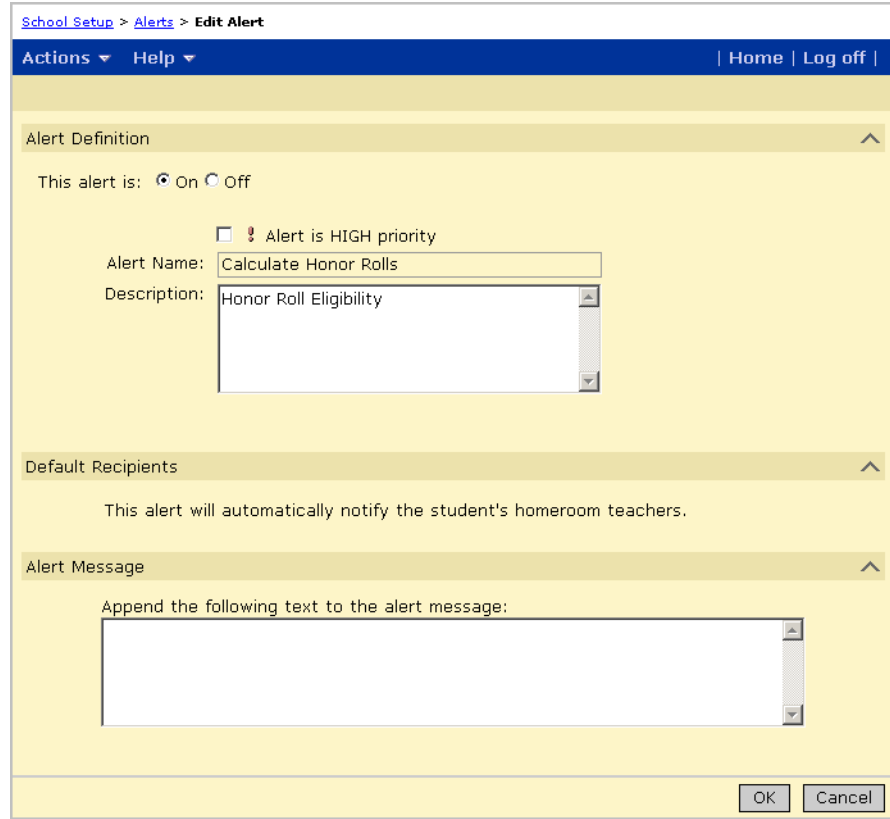

**5** Click OK.

# **Setting Up Grade Point Averages**

Use Chancery SMS to calculate grade point averages (GPAs).

### **NOTE**

"Grade Point Average" refers to any grade average, not just averages using grade points.

Chancery SMS supports four types of GPAs:

- **•** Current year GPAs include grades from the current year only. For details, see ["Working](#page-122-0)  [with Current Year GPAs" on page](#page-122-0) 117.
- **•** Cumulative GPAs include both current year grades and historical grades. For details, see ["Working with Cumulative GPAs" on page](#page-132-0) 127.
- **•** Term GPAs:
	- **•** End-of-term GPAs include grades for a district-defined period of time in the current year only. Term GPAs are only calculated if your district has set up GPA/class rank reporting terms.
	- **•** Cumulative-to-end-of-term GPAs include current year and historical grades, but only for a district-defined period of time.

### **NOTE**

To calculate term GPAs, your district must set up GPA/class rank reporting terms. When GPA/class rank reporting terms are set up and calculations are run, end-of-term GPAs and cumulative-to-end of term GPAs are calculated automatically. For further information about term GPAs, see ["Grading](#page-97-0)  [Periods and GPA/Class Rank Reporting Terms" on page 92](#page-97-0), ["Calculating Term GPAs" on page 174,](#page-179-0) and ["Entering and Editing Historical Term GPAs" on page 156](#page-161-0).

# <span id="page-122-0"></span>**Working with Current Year GPAs**

Current year GPAs are highly flexible, providing many options for you to choose from. To understand these options, refer to the appropriate topic:

- **•** ["Options for Current Year GPAs" on page](#page-122-1) 117
- **•** ["Selecting a Current Year GPA Calculation Formula & Method" on page](#page-123-0) 118
- **•** ["Displaying Current Year GPAs" on page](#page-127-0) 122
- **•** ["Adding and Editing Current Year GPAs" on page](#page-128-0) 123

# <span id="page-122-1"></span>**Options for Current Year GPAs**

The following options are available when determining what goes into a current year GPA calculation:

- **•** Depending on the calculation formula you use, you can apply weights or adjustment factors. You can also use course leveling to apply adjustments.
- **•** You can calculate GPAs based on grade points or numeric values.
- **•** Current year GPAs are not limited to course grades. While most GPAs do contain course grades, GPAs can include other grade items, such as semester grades or exam grades. To make the grade items available for use in GPAs, the "Used in Current Year Calculations" option must be set to Yes on the Grade Items page. The only items you cannot include in a GPA are grade items that use a comment-type grading table.
- **•** The items in a GPA do not have to share the same grading table. Each grade item can have a different grading table. For example, a GPA can include a Course Grade grade item that uses a letter grade grading table and an exam grade item that uses a numeric grading table in percentages. Chancery SMS converts all the grades to a common 100 point scale or it uses grade points to average the grades.
- **•** You control the courses by including only courses you specifically select, excluding courses you specifically select, or including all courses. A GPA can only include courses for which grades are collected, which is determined by the district in the Course Catalog.
- **•** You can include the best courses in the GPA definition, such as the best five courses, rather than all of the courses selected in the GPA definition.

#### **NOTE**

If a student is enrolled in multiple schools, the current year calculations are based on the grading tables for the school where the student is taking the course.

# <span id="page-123-0"></span>**Selecting a Current Year GPA Calculation Formula & Method**

When creating your current year GPAs, you must select a calculation formula. How this calculation formula works depends on the calculation method you use: grade points or numeric values scaled to 100. Refer to the description for each formula for details:

- **•** ["Simple Grade Average" on page](#page-124-0) 119
- **•** ["Adjusted Simple Grade Average" on page](#page-125-0) 120
- **•** ["Weighted Grade Average" on page](#page-126-0) 121
- **•** ["Weighted Adjusted Grade Average" on page](#page-127-1) 122

### **Current Year GPA Calculation Formula Setup Example**

For each formula, assume the GPA includes only course grades that use a letter grade grading table. A student took two courses, and received a B and a C, and the grading table was set up as follows:

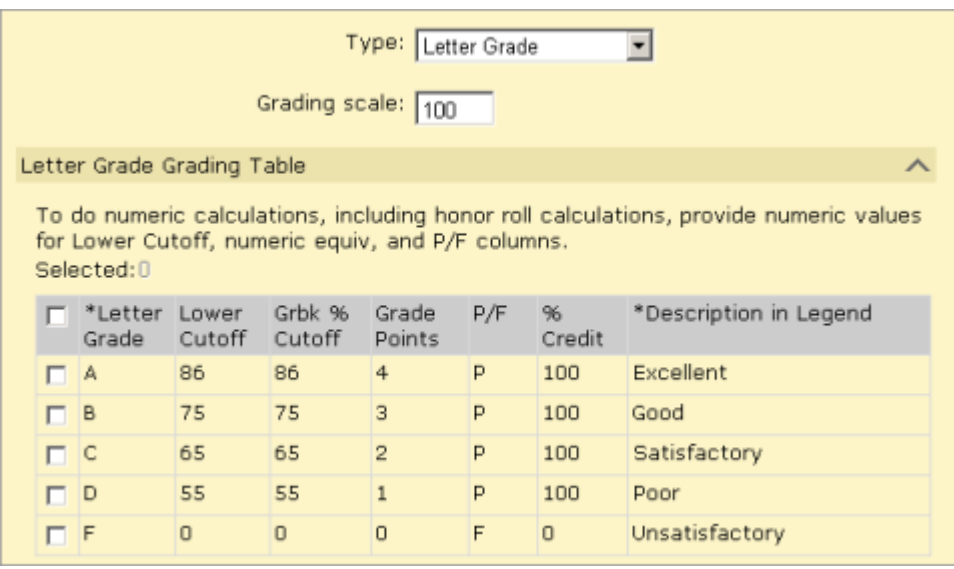

### <span id="page-124-0"></span>**Simple Grade Average**

For setup example, see ["Selecting a Current Year GPA Calculation Formula & Method" on](#page-123-0)  [page](#page-123-0) 118.

The process for calculating a simple grade average differs depending on whether you are using grade points or using numeric values scaled to 100.

When calculating a simple grade average using grade points, Chancery SMS first determines the grade points of each grade by checking the appropriate grading table. It then averages the grades by adding the grades for each grade item in the calculation and dividing by the total number of grade items in the calculation.

The formula for a simple grade average that uses grade points is:

 $\frac{\Sigma \text{ (Grade Points)}}{\text{Total Number of Grades}}$  =  $\frac{3+2}{1+1}$  = 2.5

When calculating a simple grade average by scaling numeric values to a scale of 100, Chancery SMS first determines the numeric value of each grade. For grade items using numeric grading tables, the numeric value is simply the grade that is entered. For grade items using letter grade or graphic symbol grading tables, the Grade Points column in the grading table is used.

Chancery SMS then converts all grades to a 100-point scale. Since GPAs can include grade items that use different grading tables, the grades could have different scales. For example, course grades might use a grading scale of 4.0, while exam grades use a percentage, with a grading scale of 100. Therefore, all grades must be converted to the same scale before being used in the calculation.

To convert a grade to a 100-point scale, Chancery SMS divides the grade by the current scale specified in the original grading table, and multiplies it by the common scale of 100.

Chancery SMS averages the grades by adding the scaled numeric values for each grade item in the calculation and dividing by the total grade items in the calculation.

The formula for a simple grade average that uses numeric values scaled to 100 is:

$$
\frac{\sum (\text{Numeric Values Scaled to 100})}{\text{Total Number of Grades}} = \frac{\left(\frac{3}{4}\right) \times 100 + \left(\frac{2}{4}\right) \times 100}{1 + 1} = 62.5
$$

Chancery SMS converts the resulting GPA to the scale or numeric range of the grading table assigned to the GPA in the GPA definition. For example, if the scale of the grading table is 4.0, divide the GPA by 100 and multiply the result by 4:

$$
\frac{62.5}{100} \times 4.0 = 2.5
$$

## <span id="page-125-0"></span>**Adjusted Simple Grade Average**

For setup example, see ["Selecting a Current Year GPA Calculation Formula & Method" on](#page-123-0)  [page](#page-123-0) 118.

Using adjustment factors enables you to adjust a grade value to accommodate different levels of difficulty.

For example, an A in the regular course is equivalent to a B in the more difficult honors course. To reflect the difference, you can assign an adjustment factor to the honors course that multiplies the value of the grade by 1.25.

The district sets the adjustment factors for every course in the Course Catalog. When schools define GPAs, they can decide whether to take adjustment factors into account. To use adjustment factors, choose a Calculation Formula that includes the word "adjusted".

### **NOTE**

If your school does not apply adjustment factors in a linear way to courses (i.e., you cannot always multiply by or add the same factor to all grades), you cannot use adjustment factors in your GPAs. Instead, set up your grading tables to accommodate the different course levels (advanced, remedial, etc.). For further information, see ["Setting Up for GPA Calculations \(including Course Leveling\)" on](#page-80-0)  [page](#page-80-0) 75.

To adjust a grade average, include the adjustment factor of the course before scaling the grade. The adjustment factor can be a multiplier or an addition, and is defined at the district level in the course catalog.

Using the same example, assume that the B course does not have an adjustment factor, so no adjustment factor is included. The C course is an honors course and therefore has an adjustment factor that multiplies the grade by 1.25.

The exact formula depends on whether you are using grade points or numeric values scaled to 100.

The formula for an adjusted grade average that uses grade points is:

$$
\frac{\sum (A \text{djusted Grade Points})}{\text{Total Number of Grades}} = \frac{(3 \times 1) + (2 \times 1.25)}{1 + 1} = 2.75
$$

The formula for an adjusted grade average that uses numeric values scaled to 100 is:

$$
\frac{\sum ( \text{Adjusted Numeric Values Scaled to 100})}{\text{Total Number of Grades}} = \frac{\left(\frac{3 \times 1}{4}\right) \times 100 + \left(\frac{2 \times 1.25}{4}\right) \times 100}{1 + 1} = 68.75
$$

# <span id="page-126-0"></span>**Weighted Grade Average**

Credit weights change the impact of a course on the GPA using course credits. For example, a Math course might be worth 3 credits, while an after-school band program is worth only 1.5 credits. If you don't use course credit weights, the band grade affects the GPA as much as the Math grade. If you use course credits weights, the band grade has only half the impact of the Math grade.

The district sets the maximum course credits for every course in the Course Catalog. When schools define GPAs, they can decide whether to take course credits into account.

Alternatively, you can use user-defined grade-item weights, which change the impact of one grade item over another based on rules you define. For example, assume a GPA includes a course grade and an exam grade, and you want the course grade to have twice as much impact on the GPA as the exam grade. You would set the weight of the course grade to 2 and the exam to 1.

Using the setup example (see ["Selecting a Current Year GPA Calculation Formula & Method"](#page-123-0)  [on page](#page-123-0) 118), assume that the B course is worth 6 credits while the C course is worth only 3.

The formula for a weighted grade average that uses grade points is:

$$
\frac{\Sigma \text{ (Weighted Grade Points)}}{\text{Weighted Total Number of Grades}} = \frac{(3 \times 6) + (2 \times 3)}{(1 \times 6) + (1 \times 3)} = 2.6666
$$

The formula for a weighted grade average that uses numeric values scaled to 100 is:

$$
\frac{\sum (Weighted Numeric Values Scaled to 100)}{Weighted Total Number of Grades} = \frac{\left(\frac{3 \times 6}{4}\right) \times 100 + \left(\frac{2 \times 3}{4}\right) \times 100}{(1 \times 6) + (1 \times 3)} = 66.6666
$$

For user-defined grade item weights, the formula is the same but the values of the weights comes from a different source. Also, user-defined grade item weights only apply when you are using different grade items.

### **NOTE**

A single formula can include both course weights and user-defined weights.

## <span id="page-127-1"></span>**Weighted Adjusted Grade Average**

For setup example, see ["Selecting a Current Year GPA Calculation Formula & Method" on](#page-123-0)  [page](#page-123-0) 118.

A weighted adjusted grade average applies both adjustments and course and/or user-defined weights to each grade.

In this example, the B course is worth 6 credits while the C course is worth only 3. The B course does not have an adjustment factor, so its adjustment factor is set to 1. The C course is an honors course and has an adjustment factor that multiplies the grade by 1.25.

The formula for a weighted adjusted grade average that uses grade points is:

 $\Sigma$  (Adjusted Weighted Grade Points)  $= \frac{(3 \times 1 \times 6) + (2 \times 1.25 \times 3)}{(1 \times 6) + (1 \times 3)}$  $= 2.8333$ Weighted Total Number of Grades

The formula for a weighted adjusted grade average that uses numeric values scaled to 100 is:

$$
\frac{\sum ( \text{Adjusted Weighted Numeric Values Scaled to 100})}{\text{Weighted Total Number of Grades}} = \frac{\left(\frac{3 \times 1 \times 6}{4}\right) \times 100 + \left(\frac{2 \times 1.25 \times 3}{4}\right) \times 100}{(1 \times 6) + (1 \times 3)} = 70.8333
$$

#### **NOTE**

If your school does not apply adjustment factors in a linear way to courses (i.e., you cannot always multiply by or add the same factor to all grades), you cannot use adjustment factors in your GPAs. Instead, set up your grading tables to accommodate the different course levels (advanced, remedial, etc.). For further information, see ["Setting Up for GPA Calculations \(including Course Leveling\)" on](#page-80-0)  [page](#page-80-0) 75.

# <span id="page-127-0"></span>**Displaying Current Year GPAs**

Once the calculation is complete, Chancery SMS uses the GPA display settings to determine how to display the calculation results. If "Display As" is set to Numeric Value, the system rounds the GPA result to the number of decimals specified in the GPA definition. If "Display As" is set to Equivalent Grade, and/or the "Calculation method" is set to Use numeric values scaled to 100, the system uses the Grading Table selected in the GPA definition to convert the GPA to the appropriate equivalent grade.

For example, assume that the Calculation Result panel of a GPA definition is set up as follows:

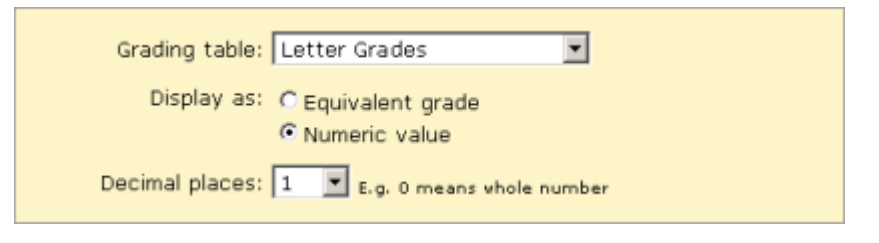

In this example, the GPA definition specifies that the GPA should display as the Numeric Value, with a precision of 1. As a result, a final GPA of 3.25 remains in grade points, rather than being converted to a letter grade, but is rounded to 3.3.

Conversely, if the GPA specified that the Equivalent Grade should be displayed, the same GPA is converted to a letter grade of B based on the setup of the letter grade grading table.

# <span id="page-128-0"></span>**Adding and Editing Current Year GPAs**

Each current year GPA definition can cover year-to-date or a specific report card period.

### **To add or edit a current year GPA:**

- **1** In the control bar, under Admin, click Grading.
- **2** On the Grading page, under Step 5, click Grade Point Averages.
- **3** On the Grade Point Averages page, do one of the following:

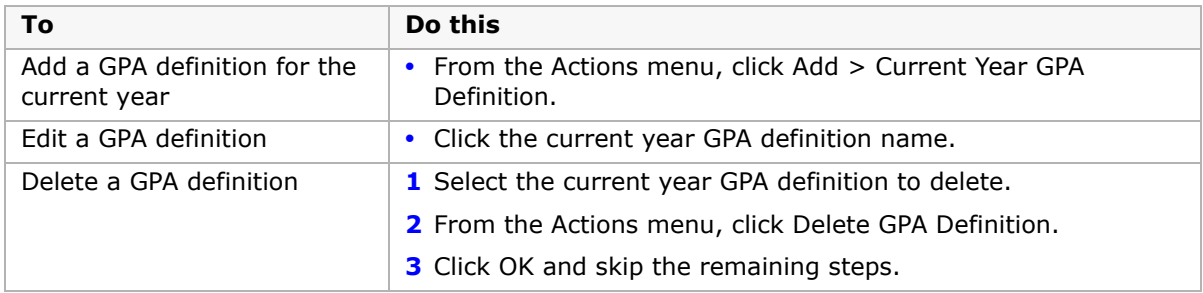

**4** On the Add/Edit Current Year GPA page, define the GPA as follows:

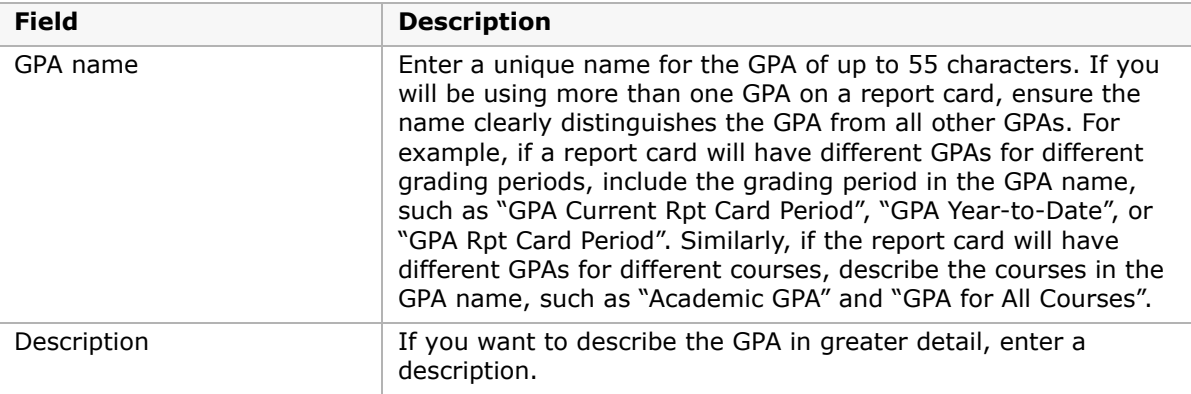

**5** From the Calculation Formula dropdown, choose a formula that uses adjusted, weighted, both, or neither. Use the following table as a guide:

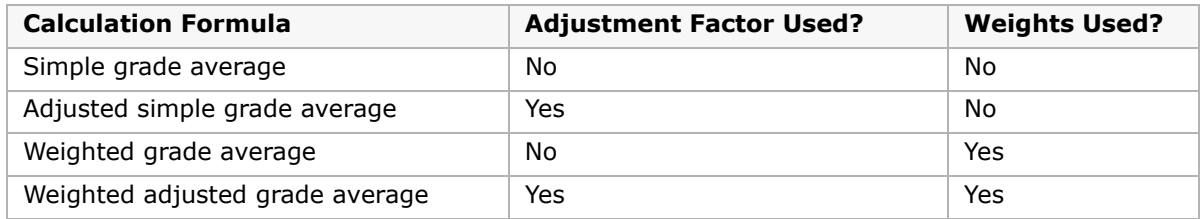

For more information, see ["Selecting a Current Year GPA Calculation Formula & Method"](#page-123-0)  [on page 118.](#page-123-0)

- **6** From the Calculation Method dropdown, select one of the following:
	- **•** Use grade points this converts existing grades to the grade point equivalents specified in the grading table prior to averaging them.
	- **•** Use numeric grades scaled to 100 this divides the actual grades entered by the appropriate scale and then multiplies them by 100 prior to averaging them.

For more information, see ["Selecting a Current Year GPA Calculation Formula & Method"](#page-123-0)  [on page 118.](#page-123-0)

- **7** From the Level dropdown, select one of the following:
	- **•** Use Assigned Level this uses values from the version of the grading table specified for the course (e.g., Honors, Remedial).
	- **•** Use Regular Level this uses values from the Regular version of the grading table, regardless of the course level specified for the course. The name of this option may be different if your district has changed the name of the Regular course level setup list item.

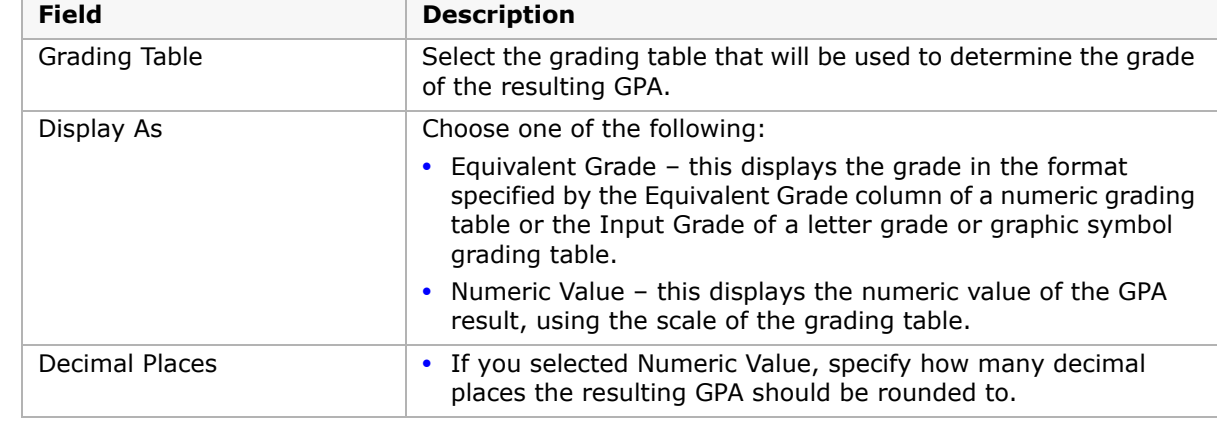

**8** In the Calculation Display Result panel, define how the GPA result is displayed as follows:

### **NOTE**

The grading table selected in the Grading Table field is only used when the GPA Calculation method is set to "Use numeric values scaled to 100" and/or the GPA "Display as" option is set to "Equivalent grade". For more information, see ["Displaying Current Year GPAs" on page 122.](#page-127-0)

**9** In the "Contributing Grading Periods and Grade Items panel", from the Grading Period dropdown, select a grading period for the GPA. The different settings have the following effects:

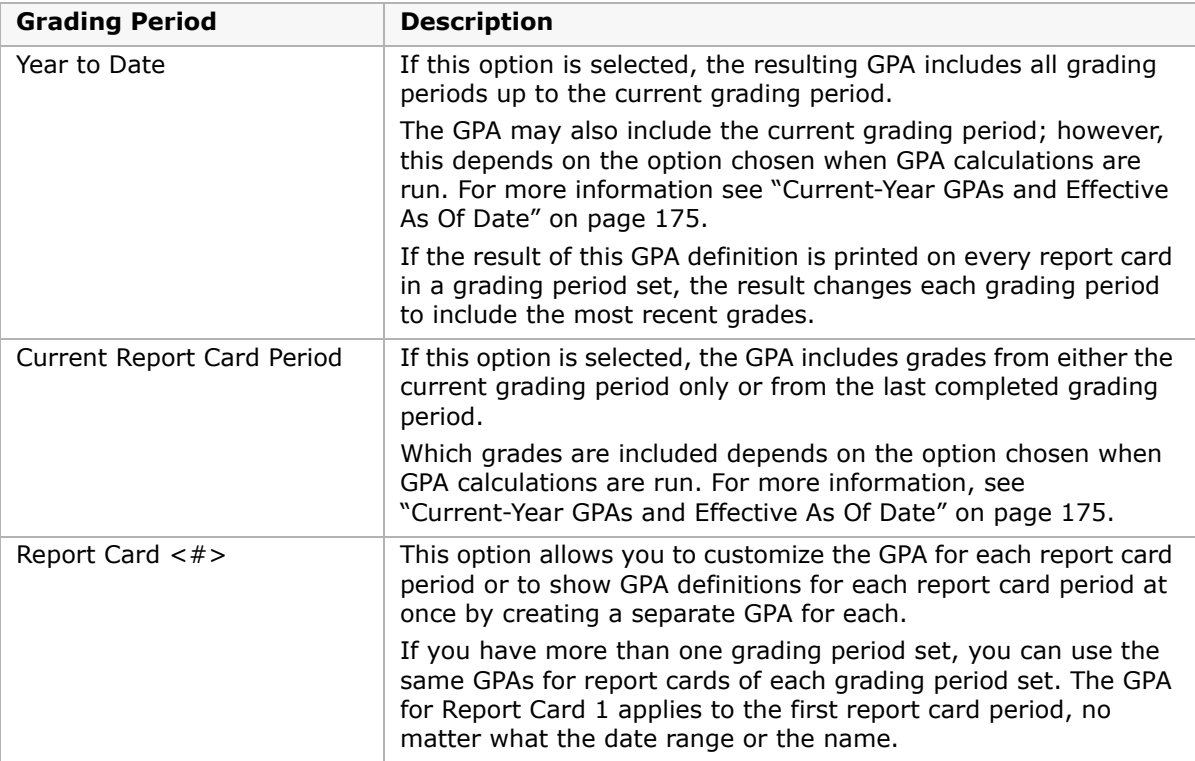

10 In the Available Grade Items list, click each grade item that you want to include in the GPA and click  $\boxed{\cdot\cdot\cdot}$  to move it to the Selected Grade Items list.

If a grade item that you want does not appear in the Available Grade Items list, ensure the Used in Calculations setting for the grade item is set to Yes. For further information, see ["Setting Up Grade Items" on page 63](#page-68-0).

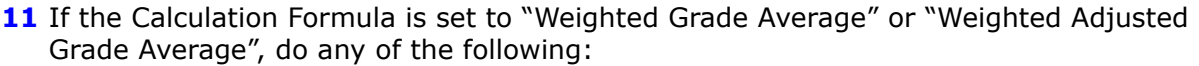

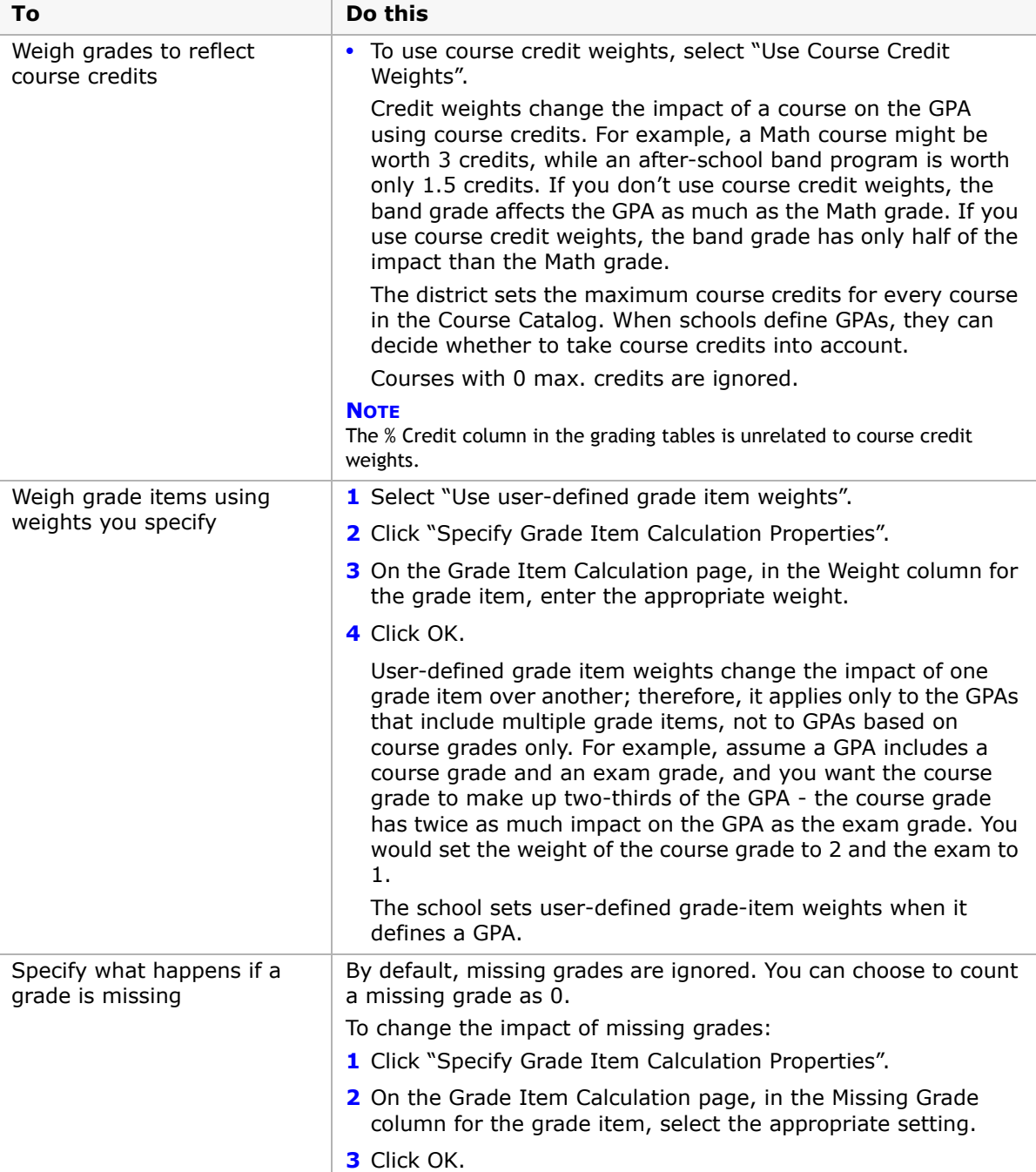

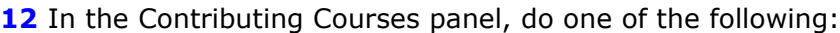

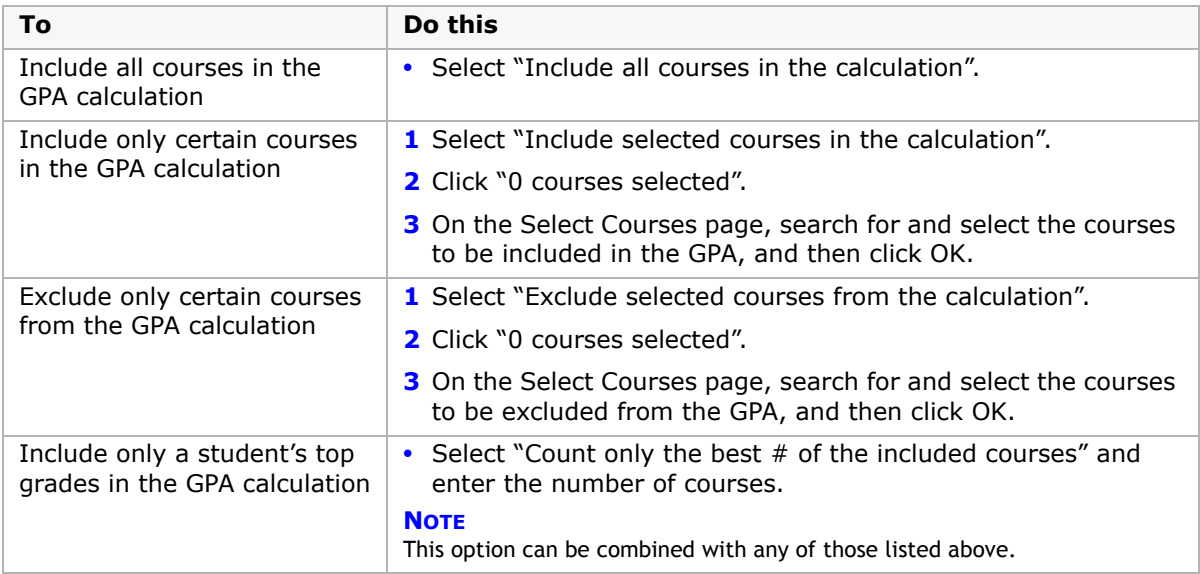

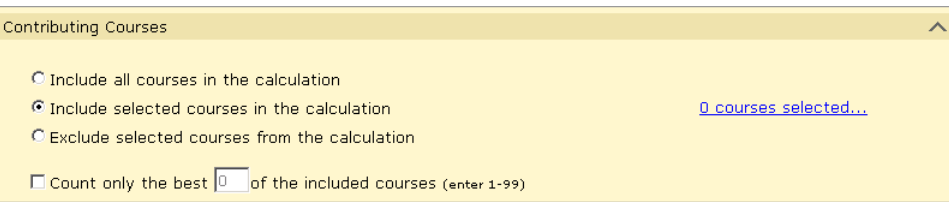

**13** In the Historical Pages panel, select "Store in historical pages upon year end processing and print on student transcript report", if required.

#### **NOTE**

You can only select this option for one weighted and one unweighted current year GPA definition. The GPA definitions with this setting appear on the Grade Point Averages page and are preceded by an asterisk (\*).

**14** Click OK.

# <span id="page-132-0"></span>**Working with Cumulative GPAs**

Cumulative GPAs can be easily configured to meet the specific requirements of your school. To understand the available options, refer to the appropriate topic:

- **•** ["Options for Cumulative GPAs" on page](#page-133-0) 128
- **•** ["Using More than One Scale for Cumulative GPAs" on page](#page-134-0) 129
- **•** ["Selecting a Calculation Formula" on page](#page-134-1) 129
- **•** ["Adding and Editing Cumulative GPAs" on page](#page-138-0) 133

# <span id="page-133-0"></span>**Options for Cumulative GPAs**

Because cumulative GPA calculations include both current year and historical data, make sure the overall historical data on the students' historical pages does not include any current year information - keep current year grades and historical grades separate. The cumulative GPA calculations combine the historical and current year data to produce the correct cumulative GPA and if historical GPAs include current year data, cumulative calculations will not be correct. For more information, see ["Selecting a Calculation Formula" on page](#page-134-1) 129.

For any cumulative GPA definition, you can:

- **•** Calculate as a potential credits grade average or a simple grade average.
- **•** Apply course adjustment factors or not, regardless of the formula chosen.
- **•** Use grade points or numeric values scaled to 100 in the calculation.
- **•** Specify that if the student is denied credit for any reason the grade should be counted as 0 in cumulative GPA calculations.
- **•** Define how to treat missing grades.
- **•** Use course leveling to apply adjustment factors.
- **•** Use either weighted or unweighted values from historical data, regardless of the formula chosen.
- **•** Control the courses by including only courses you specifically select, excluding courses you specifically select, or including all courses. A GPA can only include courses for which grades are collected, as determined by the district in the Course Catalog.
- **•** Include the best courses in the GPA definition, such as the best five courses, rather than all of the courses assigned to the GPA definition.

All cumulative GPA calculations also follow these rules:

- **•** From the current year's grades, special grades are ignored because they have no point values or numeric equivalents.
- **•** If a student is enrolled in multiple schools, the cumulative calculation includes all courses from all schools the student is enrolled in. The cumulative GPA definition used for a particular student is taken from the student's home school.
- **•** If cumulative GPA definitions are set up differently at different schools, students who are dual enrolled may be awarded different GPAs at different schools. In this case, the cumulative GPA assigned at the student's home school prints on the student's transcript and, when Year End Processing is run, rolls over to the student's historical transcript page.
- **•** On the Course Grading page at the district level, if "Exclude from GPA" is selected, then that course is not included in the cumulative GPA calculations. The "Exclude from GPA" setting supersedes the "Use in Cum GPA" setting on the Course Grading page at the school level.
- **•** For a student's grades to be included in the cumulative GPA calculation, the student must be enrolled during the time period to which the calculation applies. A new student's grades earned prior to enrollment and entered in Chancery SMS are not counted in the cumulative GPA calculations because the student was not enrolled during the applicable time period.

**•** If a student is missing overall historical data or one or more yearly historical GPAs, the student is added to the suspect cumulative GPA list. However, if the student is also in a grade level **equal to** the "Start from grade level" specified on the Add/Edit Cumulative GPA page, the student's cumulative GPA is calculated using the current year data.

Also be aware of the attendance rules for credit calculations that apply to the current year grades portion of cumulative GPA calculations. The rules are as follows:

- **•** For current year grades, if both Award Credit and "Use in Cum GPA" on the Course Grading page are set to Yes, then the attendance rules set up on the "Attendance Rules for Credit Calculations" page that affect credit awarding are taken into account.
- **•** If a student is denied credit due to excessive absences based on the settings on the "Attendance Rules for Credit Calculations" page, then the grade is considered 0 (zero) for the cumulative GPA calculation. For example, if a student gets 87 in a course but is denied credit due to excessive absences, that course is counted as 87 in current year averages, but as 0 for cumulative GPA calculations. For information about attendance rules for credit calculations, see "Set Up Attendance Rules for Credit Calculations" in the Chancery SMS School Setup Guide.
- **•** If a user enters a credit override where, for example, the calculated credits earned is 0 and it is overridden to 0.5, then the student's actual grade is used, not 0 and not the overridden credits earned.
- **•** If a student's credits earned value is 0 due to the student's grade, then the grade is used for calculations. For example,  $D=0$  grade points in the grading table is a passing grade with 0% credit awarded.

# <span id="page-134-0"></span>**Using More than One Scale for Cumulative GPAs**

If you choose to set up cumulative GPAs using both grade points and numeric values scaled to 100, you must ensure that you are comparing grades using the same scale for historical and current year data. When you are using numeric values scaled to 100, this is not an issue because the scaling is done as part of the calculation. However, with the grade points method, there is no scaling.

To accommodate no scaling for grade points, you must enter overall values in all students' historical records in the same scale that you use for the Grade Points column of the grading table used for the current year data. This ensures that the grades are comparable.

# <span id="page-134-1"></span>**Selecting a Calculation Formula**

When you create cumulative GPAs, you must select a calculation formula. How this calculation formula works then depends on the calculation method you use: grade points or numeric values scaled to 100.

For information about each formula, refer to the following descriptions:

- **•** ["Sum \(Points x Potential Credits / Total Potential Credits \(Potential Credits Grade](#page-136-0)  [Average\)" on page](#page-136-0) 131
- **•** ["Sum \(Points\) / Total Number of Grades \(Simple Grade Average\)" on page](#page-137-0) 132

The following factors apply to all cumulative GPA calculations:

**•** If an overall cumulative GPA exists on the historical transcript pages, it is used for the historical portion of the calculation. The current year portion of the calculation uses current year grades.

"Overall cumulative GPA" is the Cumulative GPA value entered in the Graduation Information panel on the Student > Historical page.

**•** If an overall cumulative GPA does not exist, the yearly GPA value is used for each historical year that has a yearly GPA.

"Yearly GPA" is the Yearly GPA value in the Course Information panel on the Student > Historical > Add/Edit Historical Year page.

**•** If at least one yearly GPA value is missing and an overall cumulative GPA does not exist, then the calculation is based on the yearly GPAs that do exist, and the item is included in the suspect cumulative GPA list.

### **Cumulative GPA Calculation Formula Setup Examples**

For each combination, assume that no adjustment factors are applied, the GPA definitions are set up to use Unweighted values from the student's historical page, and the following overall values have been entered:

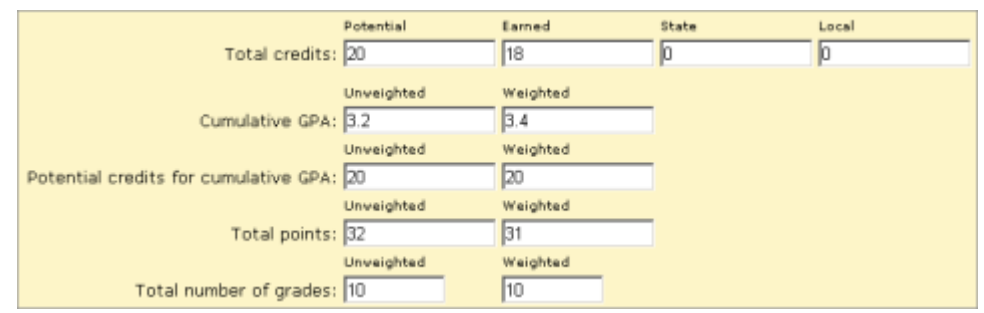

For the current year, the student took two courses, and received a B for a 6-credit course and a C for a 3-credit course. The current year grading table is set up as follows:

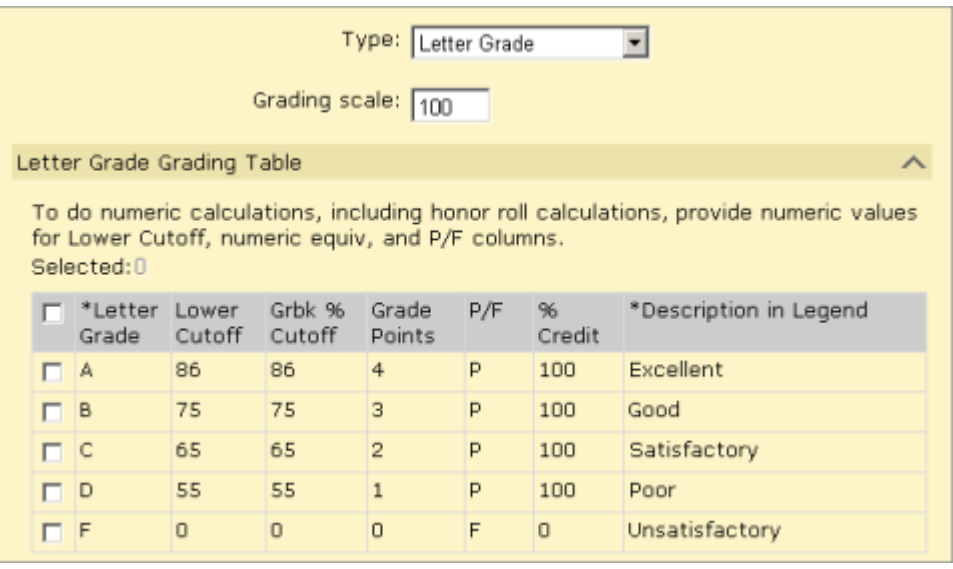

### <span id="page-136-0"></span>**Sum (Points x Potential Credits / Total Potential Credits (Potential Credits Grade Average)**

The "Potential Credits" for a grade item is the maximum credits for the course divided by the number of grade items within the class's schedule that have "Use in Cum GPA" set to Yes. For example, if a course has a maximum credits of 1 and it has two grade items – one in each semester – set to "Use in Cum GPA", the potential credits are calculated as  $1/2 = 0.5$ . If the class only runs in one semester, the potential credits are calculated as  $1 / 1 = 1$ .

The potential credits grade average formula weights the historical cumulative or yearly GPAs and the current year grades by multiplying them by their potential credits.

The formula for "Sum (Points x Potential Credits) / Total Potential Credits" using grade points is:

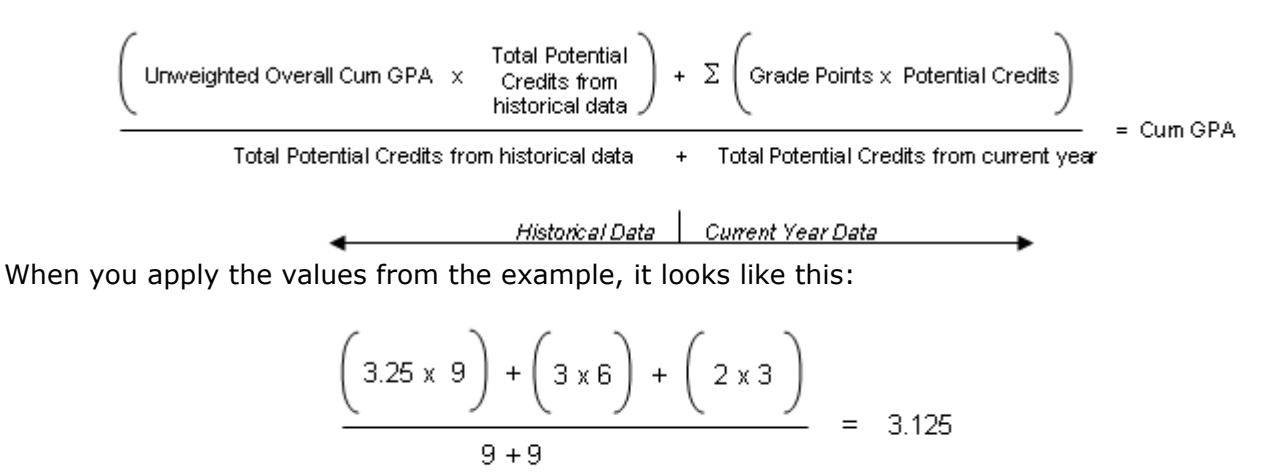

The formula for "Sum (Points x Potential Credits) / Total Potential Credits" using numeric values scaled to 100 is:

Historical Data |

When you apply the values from the example, it looks like this:

$$
\frac{\left(\left(\frac{3.25}{4.0} \times 100\right) \times 9\right) + \left(\left(\frac{3}{4} \times 100\right) \times 6 + \left(\frac{2}{4} \times 100\right) \times 3\right)}{9+9} = 75.9583
$$

Current Year Data

# <span id="page-137-0"></span>**Sum (Points) / Total Number of Grades (Simple Grade Average)**

The simple grade average formula does not use weights, so each grade is considered an equivalent unit, regardless of the potential credits.

The formula for "Sum (Points) / Total Number of Grades" using grade points is:

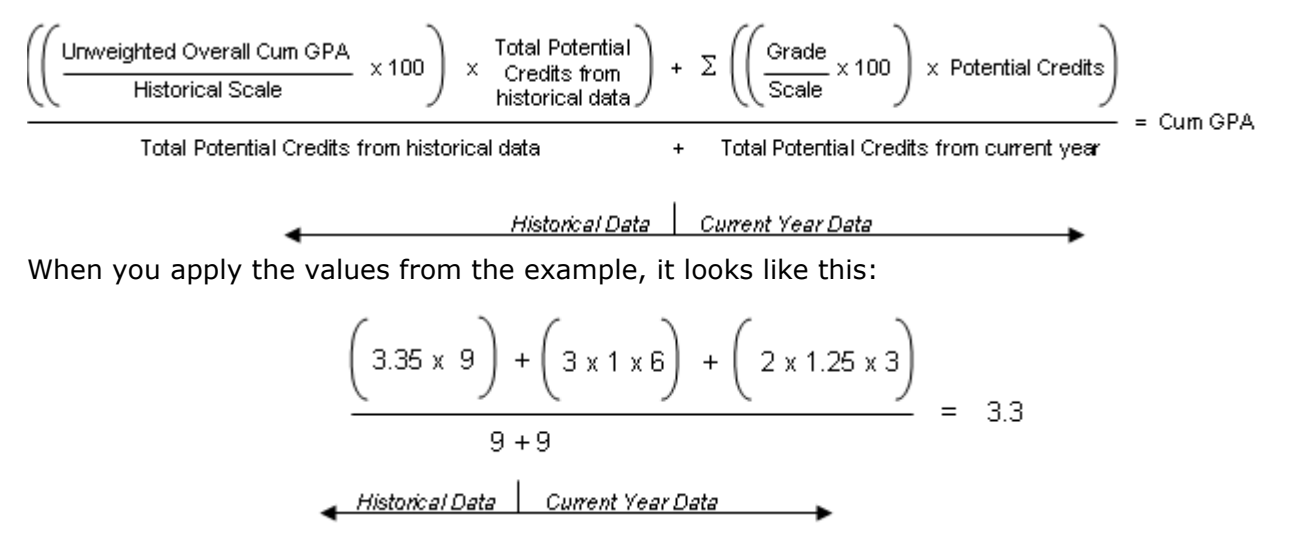

The formula for "Sum (Points) / Total Number of Grades" using numeric values scaled to 100 is:

When you apply the values from the example, it looks like this:

Current Year Data

Historical Data

# <span id="page-138-1"></span><span id="page-138-0"></span>**Adding and Editing Cumulative GPAs**

When you edit cumulative GPAs, keep in mind that class ranks use cumulative GPAs as part of their definitions; you will need to recalculate class ranks because student ranks may be affected by your changes.

### **NOTE**

If your district calculates term GPAs, Chancery SMS uses the formula you set up for the cumulative GPA when calculating both the end-of-term GPA and the cumulative-to-end-of-term GPA. For more information about term GPAs, see ["Grading Periods and GPA/Class Rank Reporting Terms" on page](#page-97-0) 92 and ["Calculating Term GPAs" on page](#page-179-0) 174.

### **To add or edit a cumulative GPA:**

- **1** In the control bar, under Admin, click Grading.
- **2** On the Grading page, under Step 5, click Grade Point Averages.

The Grade Point Averages page shows the type of GPA (Cumulative or Current Year), the GPA name, its formula, and its description.

**3** On the Grade Point Averages page, do one of the following:

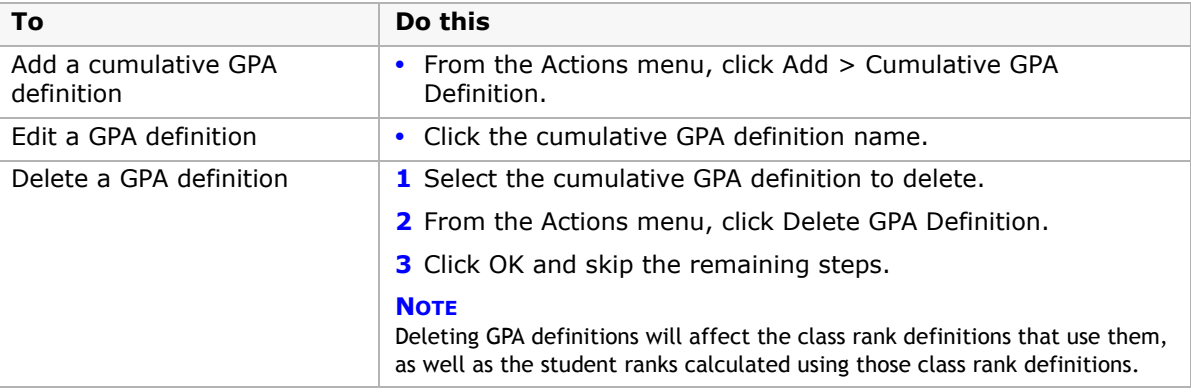

**4** On the Add/Edit Cumulative GPA page, define the cumulative GPA:

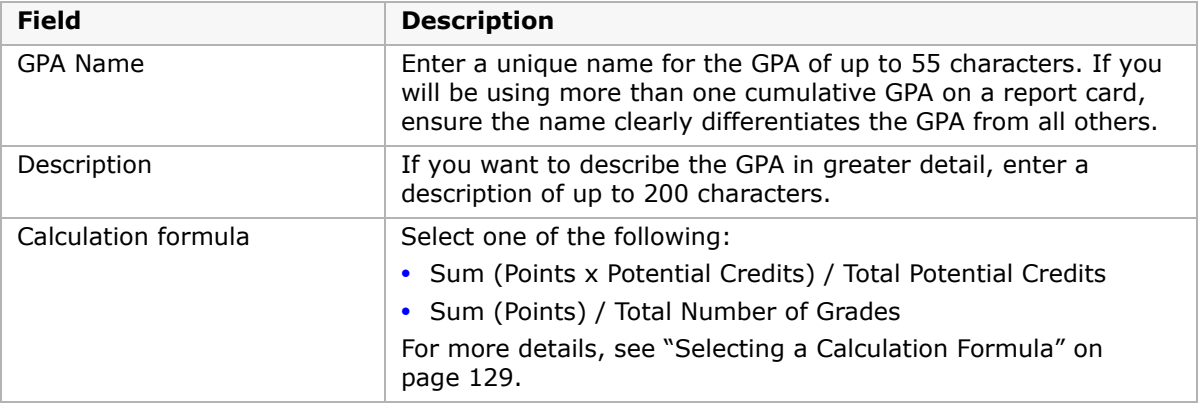

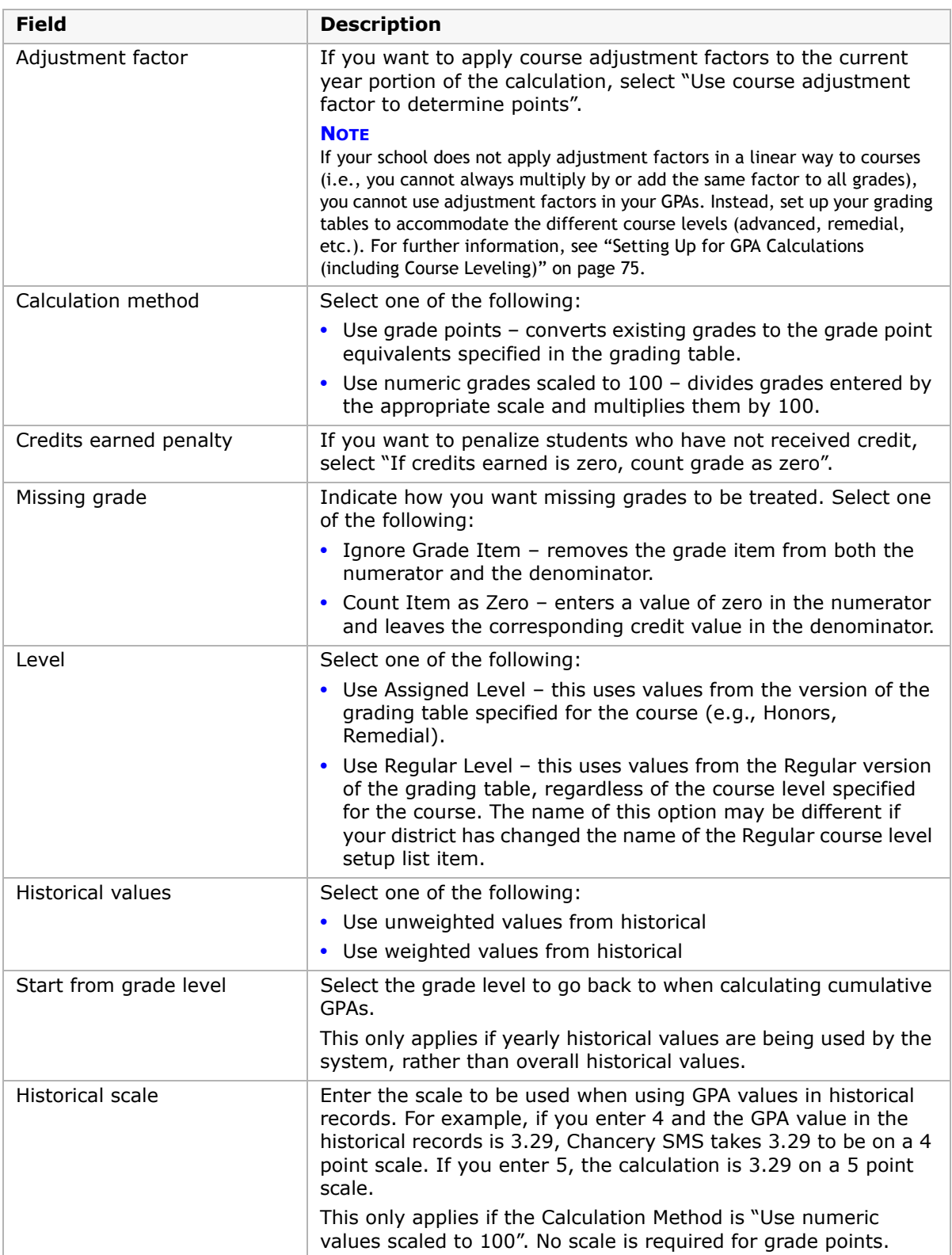

**5** In the Calculation Display Result panel, from the Decimal Places dropdown, select how many decimal places the resulting GPA should be rounded to when displaying the result. This is the display precision, not the calculation precision.

When Chancery SMS does its calculations, it uses the internal value with more decimal places, and then rounds and displays the result in the number of decimal places you specify here. Therefore, the results might not be the same as calculating using the displayed values. You can, however, use the Cumulative GPA report to print displayed precision values for comparison.

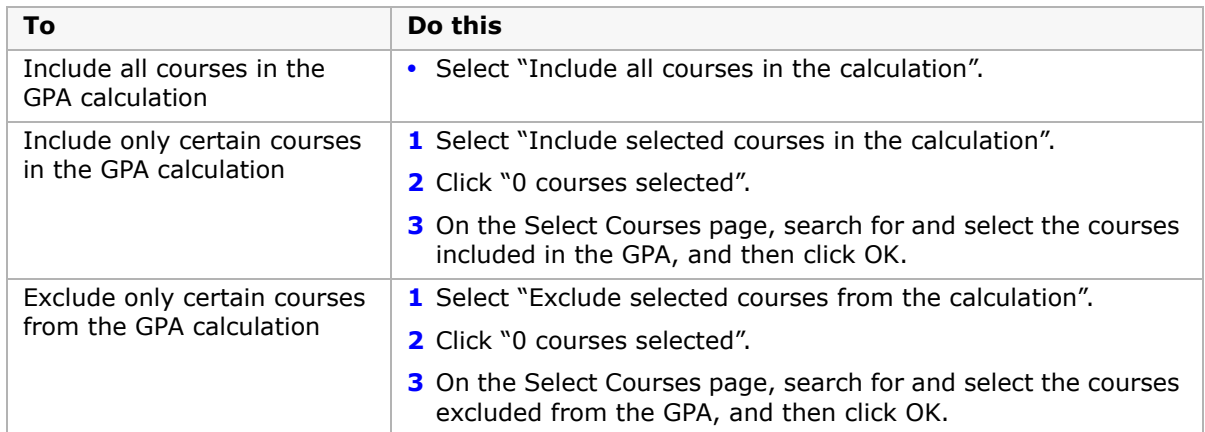

**6** In the Contributing Courses panel, do one of the following:

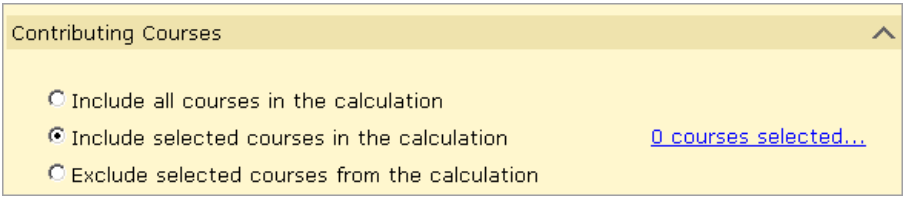

**7**In the Historical Pages panel, select "Store in historical pages upon year end processing and print on student transcript report", if required.

You can only select this option for one weighted and one unweighted cumulative GPA definition.The GPA definitions with this setting appear on the Grade Point Averages page, preceded by an asterisk (\*).

**8** Click OK.

# **Class Ranks**

A class rank is the academic standing of a student based on their grade point average in comparison with the other members of a class. Typically, schools calculate student class ranks for transcript purposes.

In Chancery SMS, you can set up class rank definitions for your school. When you create these definitions, you select a predefined cumulative GPA definition, as well as specify the grade levels and minimum enrollment days, credits, and grades for the ranking. You then run calculations against these class rank definitions to determine each student's ranking in a class. For information about class rank calculations, see ["Calculating Class Ranks" on](#page-182-0)  [page](#page-182-0) 177.

Class ranks functionality is only available for secondary schools, as class ranks are built on cumulative GPAs, which are also available for secondary schools only. You must set up cumulative GPA definitions before you can set up class rank definitions. For further information, see ["Adding and Editing Cumulative GPAs" on page](#page-138-1) 133.

# **Adding and Editing Class Rank Definitions**

Set up class rank definitions based on your district's policies. If required, you can choose to exclude certain students who may meet eligibility requirements but who should not be included in class rank calculations. These students are treated as ineligible for the purposes of the calculation.

Some students may be ineligible to be ranked according to the class rank eligibility criteria you set up, but may be eligible for other reasons. In this case, you can manually rank those students, provided you have the access permissions. See ["Permissions to Set Up Secondary](#page-63-0)  [Grading & Enter Grades" on page](#page-63-0) 58.

For information about calculating and storing student ranks, see ["Calculating Student Ranks"](#page-184-0)  [on page](#page-184-0) 179.

### **To add or edit class rank definitions:**

- **1** In the control bar, under Admin, click Grading.
- **2** On the Grading page, under Step 5, click Set Up Class Ranks.
- **3** On the Class Ranks page, do one of the following:

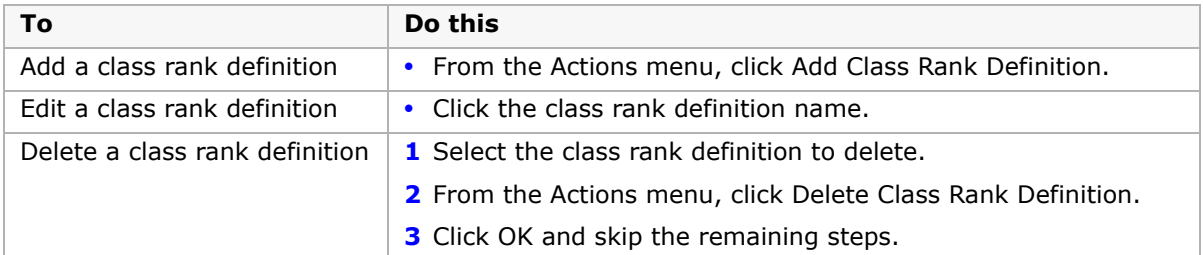

**4** On the Add/Edit Class Rank page, specify the following:

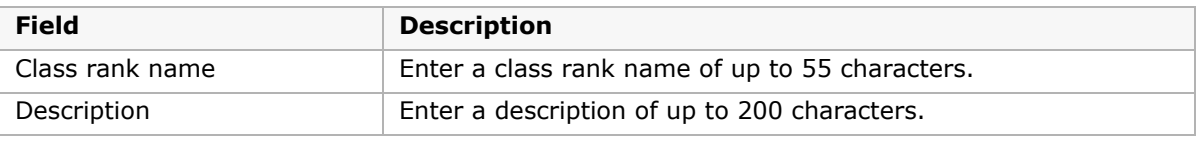

- **5** In the Student Exclusions panel, search for students.
- **6** From the Available Student's list, select the students you want to exclude from the calculation.
- **7** Click **I** to move the appropriate students to the Selected Students list.

#### **NOTE**

You can run multiple searches for students based on different criteria; the results in the Available list change to match the search criteria, but the Selected Student list displays a cumulative list of students you have selected, regardless of the search.

**8** In the Global Criteria panel, specify the following:

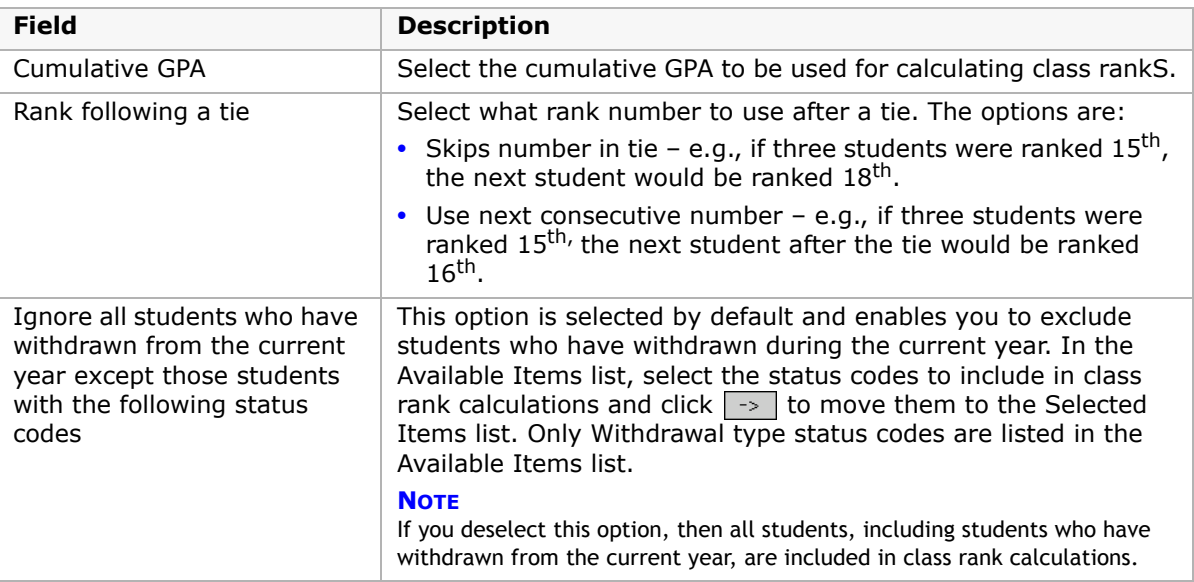

**9** In the Grade Level Specific Criteria panel, specify the following for each grade:

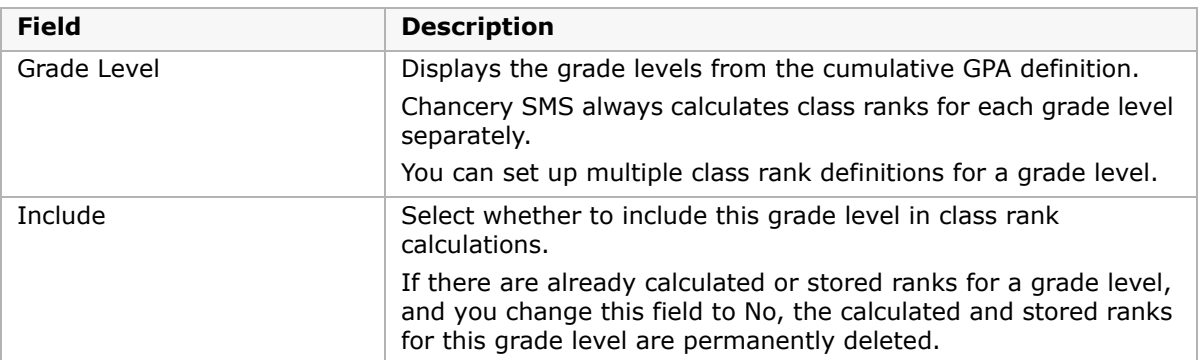
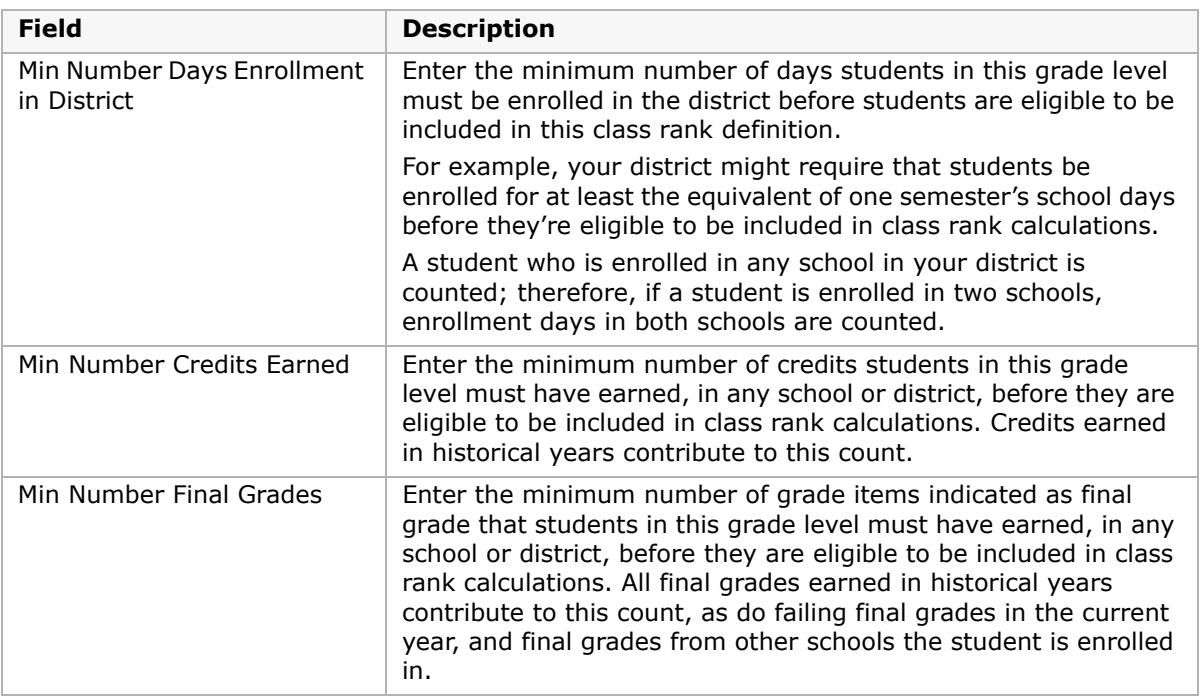

**10** In the Historical panel, if you want to store historical class rank information, select "Store in historical upon year end processing".

You can store one rank definition – weighted or unweighted – for each grade level. For example, if you have a class rank definition for grades 9 and 10, and another one for grades 11 and 12, you can select this option for both class rank definitions. If you have a class rank definition for grades 10 and 11, and another one for grades 11 and 12, you can select this option for only one of the class rank definitions, because grade 11 is in both class rank definitions.

#### **NOTE**

This checkbox indicates which set of stored student ranks is put on the historical pages. Before you run Year-End Processing, be sure to calculate (or recalculate) and store the student ranks for this definition so that Chancery SMS stores the correct student ranks.

**11** Click OK.

# **Setting Up Secondary Report Cards**

Once you create your grading structure and set up your calculations, you are ready to define report cards and progress reports.

Chancery SMS provides a generic report card template, which you can modify to meet your needs, or you can create a custom report card template. For further information, see the Chancery SMS Working with Secondary Report Cards and Progress Reports Technical Bulletin.

#### **NOTE**

For instructions about how to update custom secondary report cards to use the new GPA/class rank reporting term functionality in Chancery SMS 6.6.5, contact Pearson technical support.

You need to be sure to set up a report card for all grade levels in your school. You can create different report cards for different grade levels or have one report card for all grade levels.

You can have a maximum of one report card for each grade level. Once you've assigned a report card to a grade level, that grade level is no longer available for any other report card setup. For example, if your school has grades 9, 10, 11, and 12, you could create a report card and assign it to grade levels 9, 10, and 11 and then create a different report card and assign it to grade 12. When you set up the second report card, you only have the option to select grade 12 because other grade levels have already been assigned a report card.

At secondary schools, progress reports are set up just like, but separately from, report cards. As with report cards, each grade level can have only one progress report.

The grade levels you can choose from are defined on the Grade Levels Setup page. For information about grade levels, see the Chancery SMS School Setup Guide.

# **Creating Secondary Report Cards/Progress Reports**

You can specify the columns and headings you want to show on the report cards and progress reports, as well as the order in which you want courses to display. In addition, you can specify which current year GPAs to show on report cards.

### **Setting up Report Card and Progress Report Options**

- **1** In the control bar, under Admin, click Grading.
- **2** On the Grading page, under Step 6, click Report Card and Progress Report Setup.
- **3** On the Report Card Setup page, do one of the following:

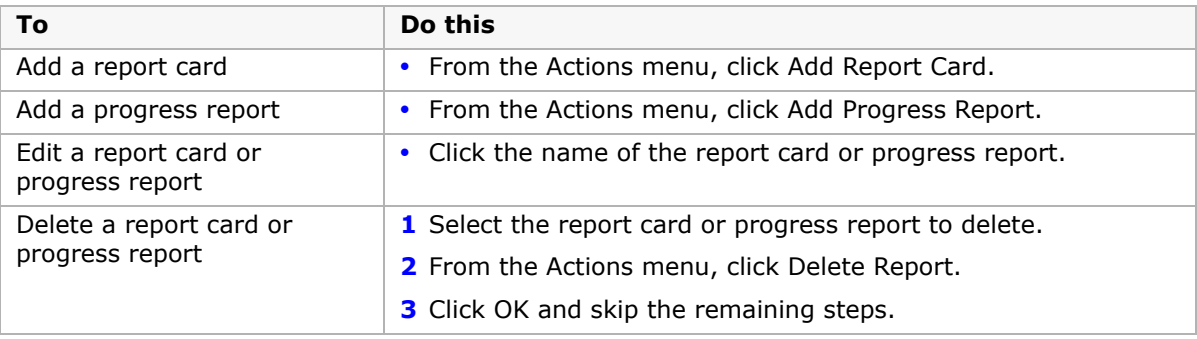

**4** On the Edit Report Card/Progress Report page, define the report card as follows:

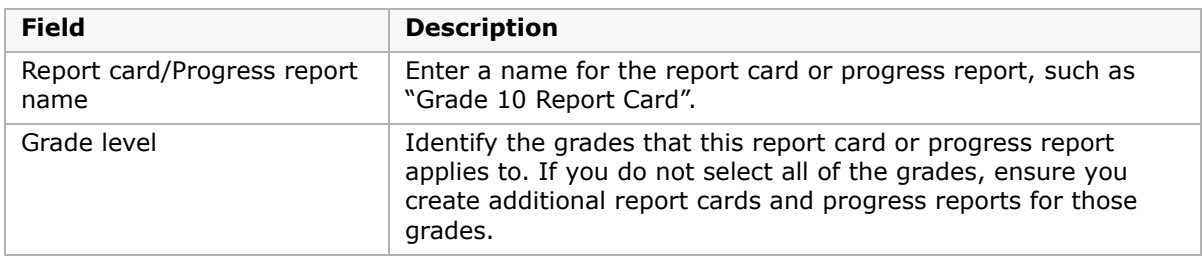

After you select grade levels, the page refreshes to display all defined grade items.

**5** Under Report Card/Progress Report Elements, select all of the elements that you want displayed on the report card or progress report.

#### **NOTE**

Due to space restrictions, if you select to display course level information, you cannot also display grading table legends.

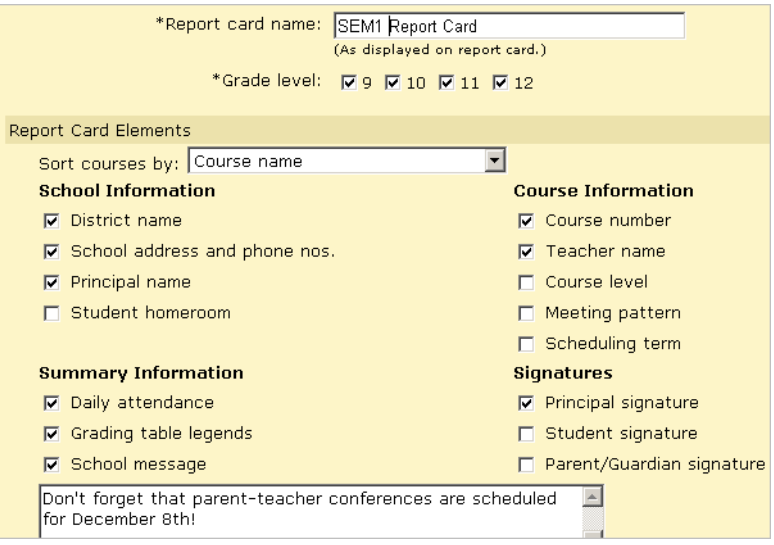

### **Sorting Courses on Report Cards and Progress Reports**

You can specify the order that courses should appear on report cards and progress reports.

#### **To sort courses:**

**1** On the Edit Report Card or Edit Progress Report page, do one of the following:

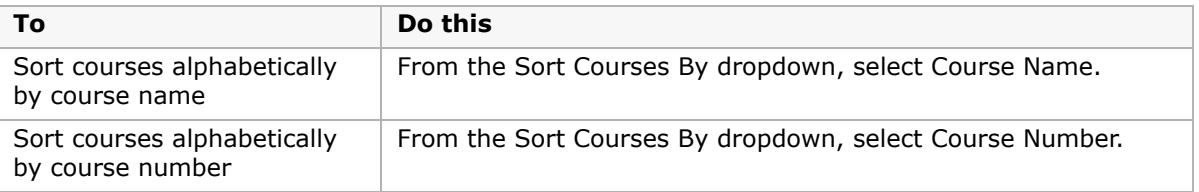

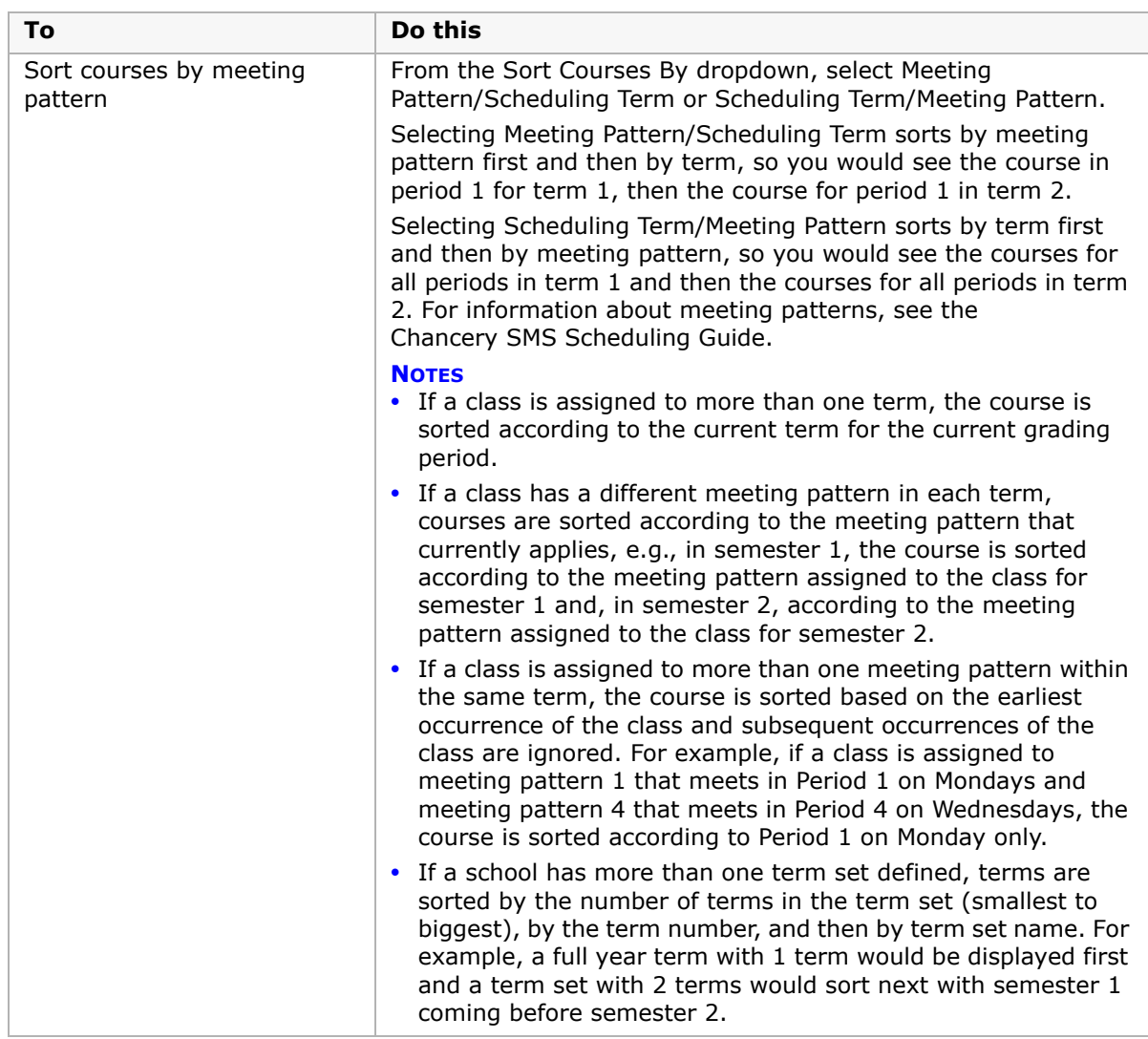

- **2** If you want to display meeting pattern and term on the report card/progress report, under Course Information, select Meeting Pattern and Scheduling Term.
- **3** Click OK.

### **Defining Report Card GPAs, Columns, and Headers**

You can specify which current year GPAs to show on the report card. Current year GPAs apply only to report cards, not to progress reports. For both report cards and progress reports, you can specify which columns and columns headings to display.

#### **To define GPAs, columns and headers:**

**1** On the report card, select one or more current year GPAs in the Available list and click  $\boxed{\rightarrow}$  to move them to the Selected list.

The current year GPAs in the Available list are the current year GPAs set up for your school. See ["Setting Up Grade Point Averages" on page 117](#page-122-0).

**2** To change the order in which the GPAs appear on the report card, change their order in the Selected list. To move a GPA up or down, in the Selected list, click the GPA you want to move and click the up or down arrow.

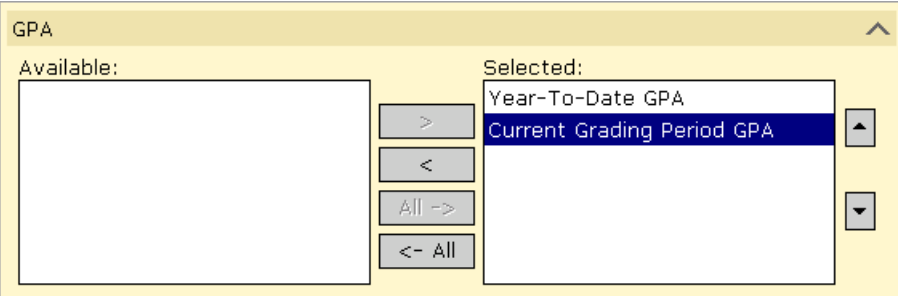

#### **NOTE**

If your current year GPA definition is set up to calculate for a specific report card grading period (for example, grading period "Report Card 1"), remember to remove the GPA from the report card setup when it is no longer that grading period. This is because if you are now in a new grading period (i.e."Report Card 2") but you have not removed the current GPA for the Report Card 1 grading period, it will still appear on the student's report card.

**3** Under Report Card/Progress Report Columns, to provide labels for the columns on the report card or progress report, click the Column Header field for each item and enter a label or use the grade item code that appears by default.

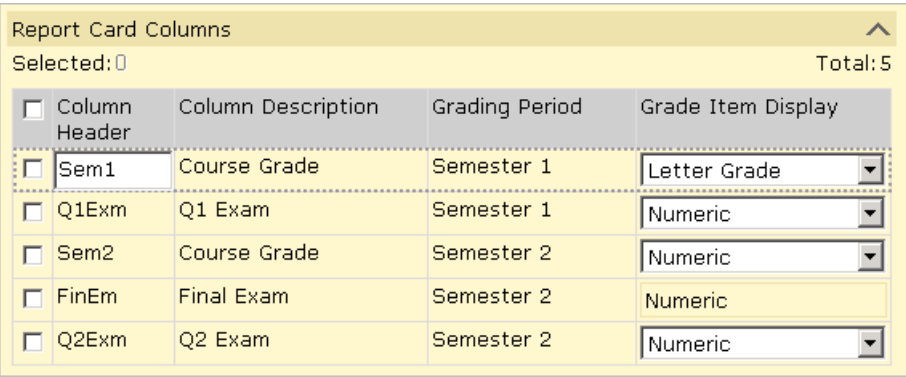

If you defined a numeric grading table and set the Equivalent Grade Type to Letter Grade or Graphic Symbol, you can use the Grade Item Display setting to specify whether you want to display the numeric value, the Equivalent Grade value, or both for the grade item. For more information about grading tables, see ["Selecting a Grading Table Type" on](#page-70-0)  [page 65.](#page-70-0)

#### **4** Add summaries of attendance and credits:

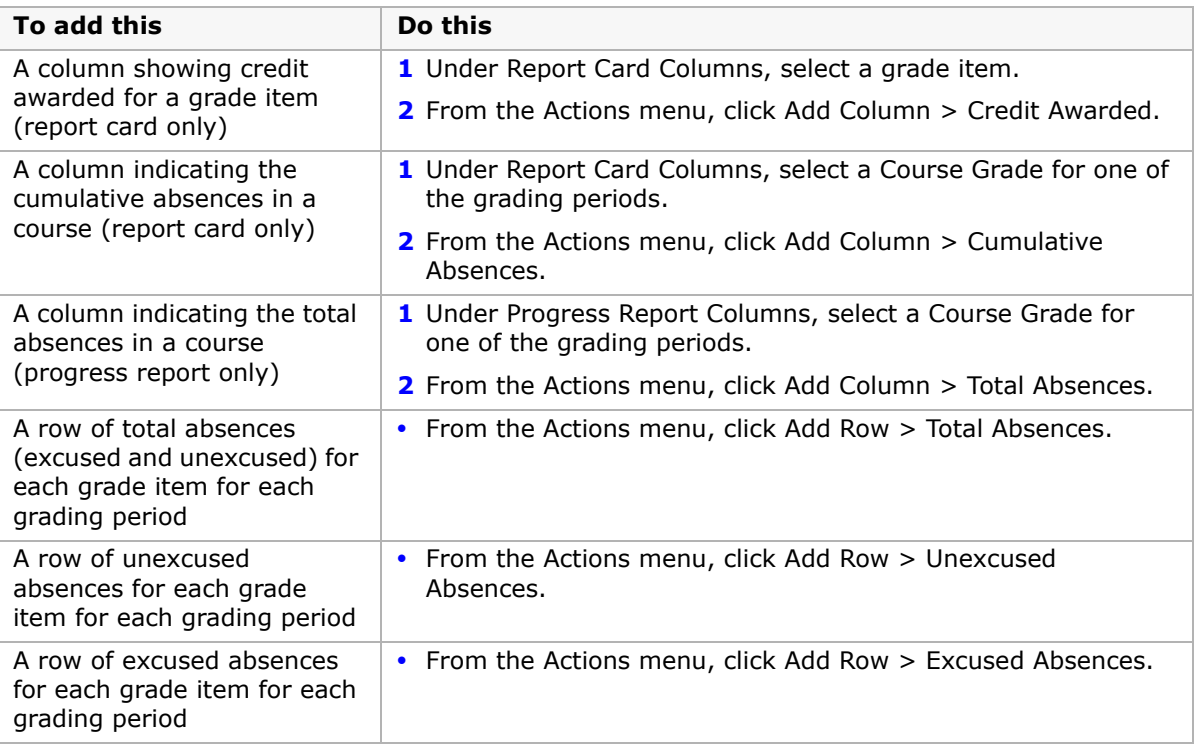

#### **NOTE**

If you add a Credit Awarded or Cumulative Absences column, the Grade Item Display column shows N/A.

**5** If you want to display a grade item as a row on the report card or progress report instead of a column, select the grade item under Report Card Columns. From the Actions menu, click Switch Row/Column.

When positioning elements as rows or columns, the following restrictions apply:

- **•** Grade items that use Numeric, Letter Grade, or Graphic Symbol grading tables can be either columns or rows. They appear as columns by default.
- **•** Grade items that use comment grading tables must appear in rows.
- **•** Credit Awarded and Cumulative Attendance can appear only as columns.
- **•** Total Absences, Unexcused Absences, and Excused Absences can appear only as rows.
- **6** Click OK.

### **Interpreting Attendance Values on Secondary Report Cards**

Cumulative Absences typically indicate absences during the selected grading period. However, if you add only one Cumulative Absences column and it is in the last grading period, the column indicates absences during the entire year.

Attendance numbers for a course only appear on the report card if the course appears on the report card.

Therefore, if a student transfers between courses, the report card displays both courses – and absences in them – only if the student receives a grade for both courses. Similarly, if a student withdraws, the report card displays the course – and absences in it – only if the student receives a grade for the course.

### **Filtering and Grouping for Distribution**

Chancery SMS includes several options for filtering and grouping report cards/progress reports for distribution.

#### **To filter and group for distribution:**

- **1** In the control bar, under Admin, click Reports.
- **2** On the Reports List page, under Grading Reports, click Secondary Progress Report or Secondary Report Card.
- **3** On the Report Options page, from the Grading Period Set dropdown, select the grading period set.
- **4** From the Grading Period dropdown, select a grading period.
- **5** To filter report cards/progress reports, do one of the following:

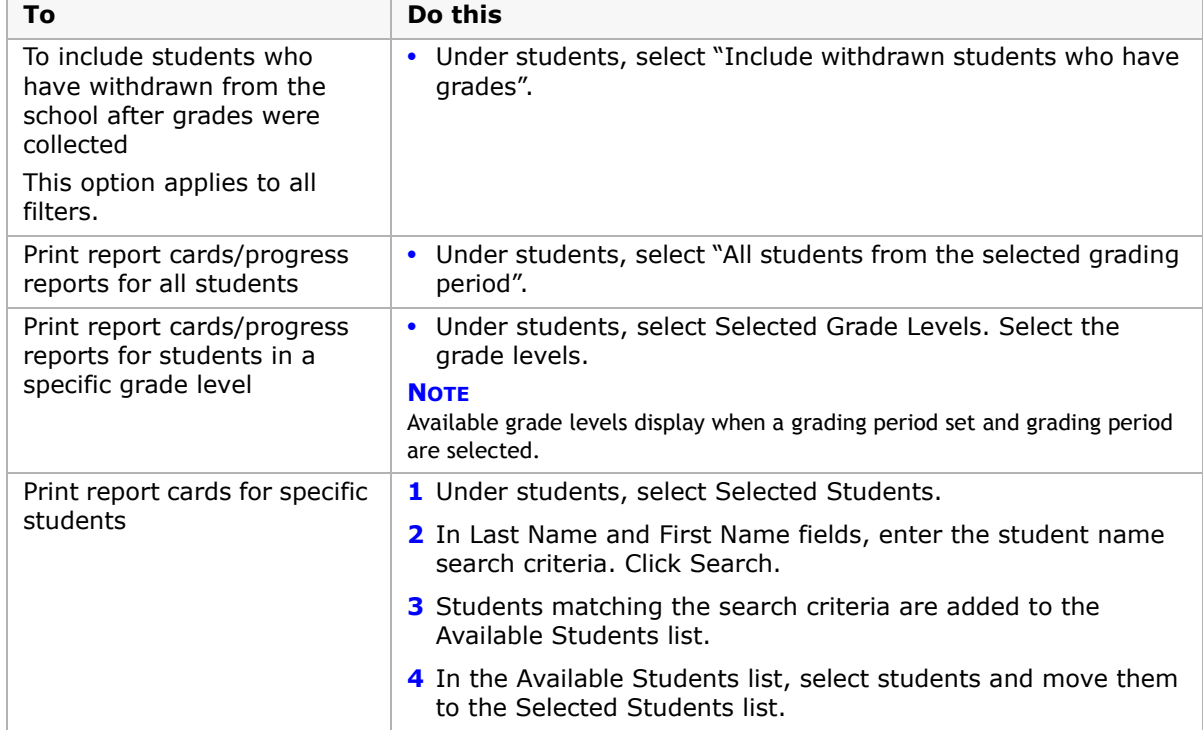

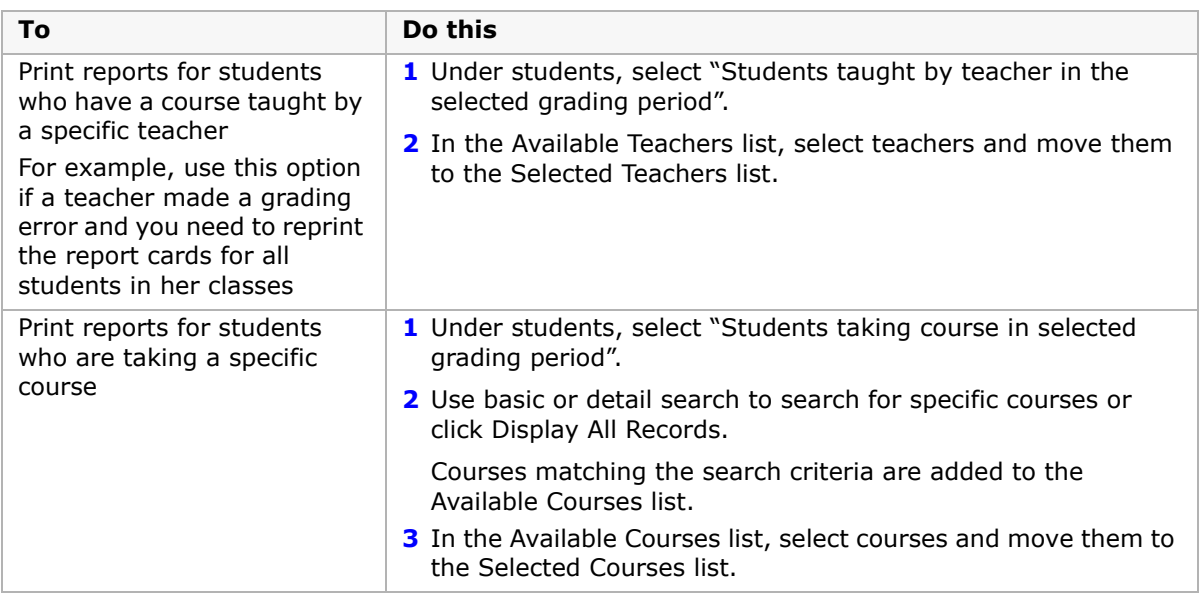

**6** To group the print output for distribution, do one of the following:

#### **NOTE**

If a student does not match the selected grouping criteria, their report card prints at the end of the print run, sorted by student last name.

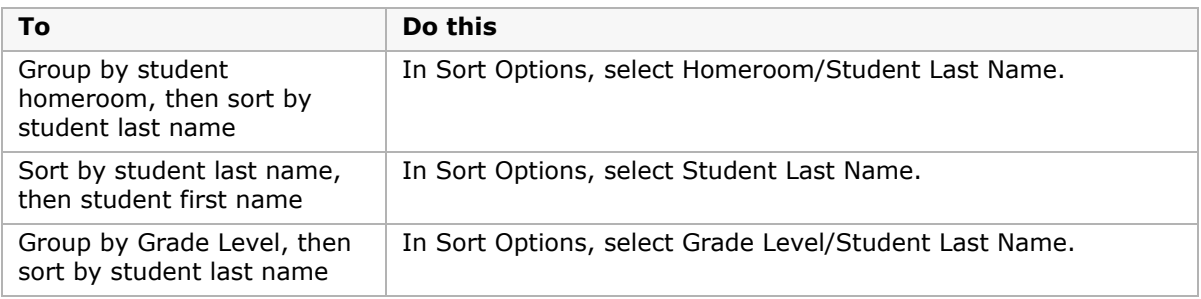

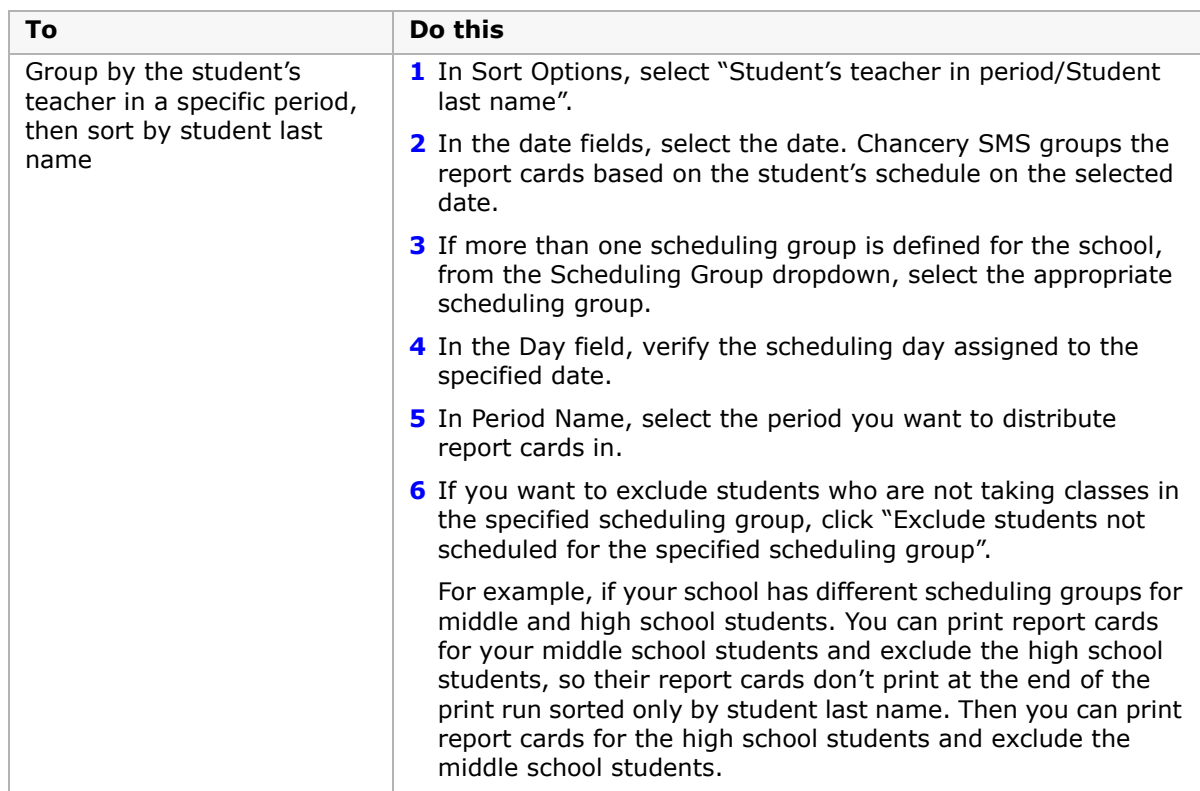

**7** Click Preview.

# <span id="page-154-0"></span>**Setting Up Transcripts (School-Level)**

A transcript is an official document that summarizes a student's academic history. Often, transcripts summarize secondary school performance for students applying to college or university.

Setting up transcripts involves both the district and the school. The steps are as follows:

- **1** The district:
	- **•** Chooses the columns that contain grade information and what their names are, such as S1 for Semester 1 and S2 for Semester 2. The district can choose up to four columns for grade information.
	- **•** Chooses the specific content of the transcript, including the subject areas that are shown, the tests the person printing the transcript can choose to show, and specific details such as whether the student's address or the principal's name is shown.
	- **•** Informs the schools that it has completed its part of the transcript setup.

For information about these steps, see the Transcript Setup topic in the Chancery SMS District Administration guide.

**2** The schools define the grade items that correspond to each of the columns the district has chosen. See ["Setting Up Grade Items for Historical Courses" on page](#page-155-0) 150.

When all of these steps are completed, historical information can be entered or imported.

# **About Transcripts**

You can print student transcripts for students who have historical transcript information, meaning that information has been:

- **•** Manually entered on the Historical student pages. See ["Student Historical Transcript](#page-158-0)  [Information" on page](#page-158-0) 153.
- **•** Imported as historical data. See the Chancery SMS Import/Export Guide.
- **•** Entered in a previous year and converted to historical records through Year-End Processing. See the Chancery SMS School User Guide.

Transcripts in Chancery SMS also include current year data and up-to-date cumulative GPAs. You can group transcripts by school year (e.g., 2000, 2001, 2002), or by subject area.

Transcripts can include the following information:

- **•** School and student information
- **•** Courses, course grades, and grade averages
- **•** Attendance
- **•** Scores on state or college exams
- **•** Credits
- **•** Graduation information

Printing transcripts is like printing other reports in Chancery SMS. For information about printing transcripts, see the Reports topic in the Chancery SMS School User Guide.

# <span id="page-155-0"></span>**Setting Up Grade Items for Historical Courses**

The district defines much of the information that appears on transcripts. However, each school needs to customize historical information and transcripts in these ways:

**•** Identify all the grade items that can be collected for historical courses at the school. Grade items are anything related to a course that you can collect a grade for, such as a semester 1 grade, a semester 2 grade, a final grade, a semester 1 exam, and a semester 2 exam. You can define up to 12 grade items; however, you can display only 4 grade items on transcripts.

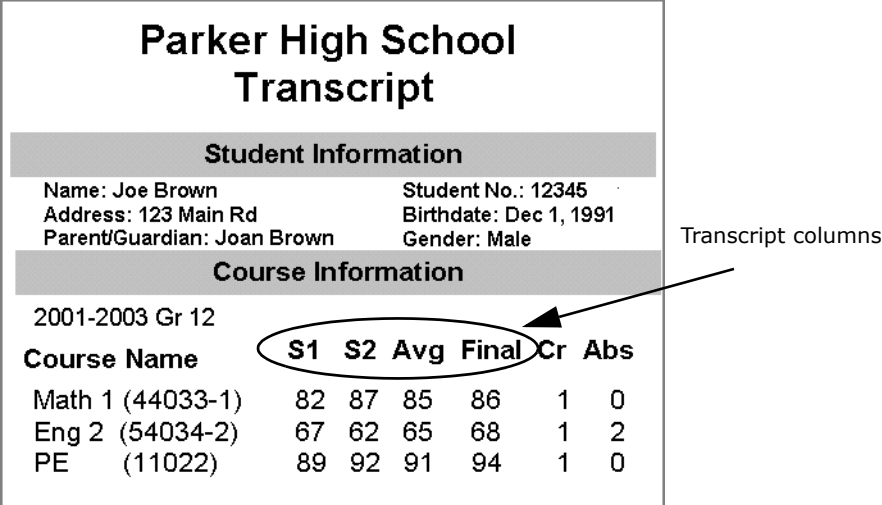

- **•** Identify which grade items appear on transcripts by linking your grade items to the transcript columns the district created. The district can create up to four columns. Be sure to define and link a grade item to each one. The only grade items that will show on transcripts are the ones linked to transcript columns.
- **•** Determine whether each grade item awards credit.
- **•** Determine whether each grade item is used in cumulative GPAs.

Before you customize your school transcripts, ensure the district has named the transcript columns.

#### **To name and link grade items to transcript columns:**

- **1** In the control bar, under Admin, click School Setup.
- **2** On the School Setup page, under School, click Transcript Grade Items.

**3** On the Transcript Grade Items page, add the transcript column and a description by clicking in the rows and entering the column name and description. You can create up to 12 grade items.

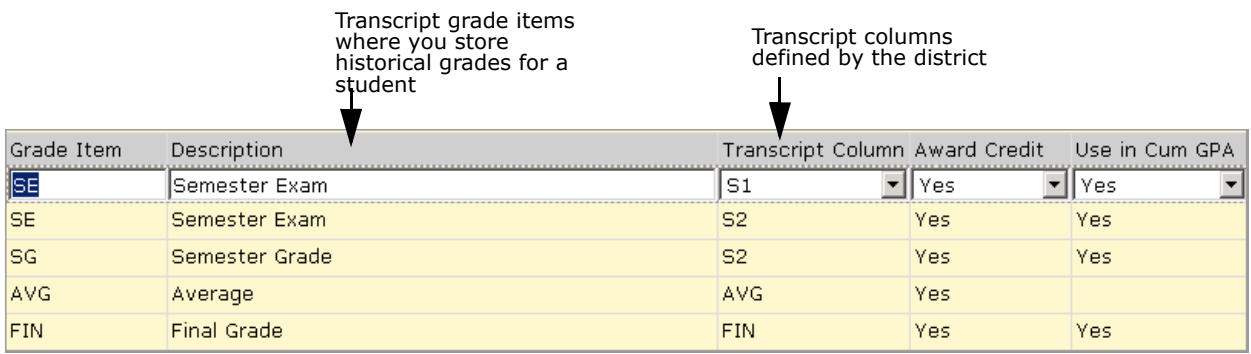

**4** From the Transcript Column dropdown, select the column that will be linked to each grade item, if any. The district can create up to four columns. Be sure to define and link a grade item to each column. The only grade items that will be shown on transcripts are the ones linked to transcript columns.

You can link multiple grade items to a transcript column. For example, the district has set up transcript columns for Semester 1 and Semester 2 and you want to display Semester 1 and Semester 2 exam marks on the transcript. You would link the Semester Exam grade item to the Semester 1 transcript column and to the Semester 2 transcript column.

- **5** If more than one option is available in the Award Credit dropdown, select one of the following:
	- **•** Yes credit is awarded for this grade item at this school.
	- **•** Blank credit is not awarded for this grade item at this school.

Two options are available to you only if the district chose School-Defined when setting up Transcript Columns at the district level.

- **6** If more than one option is available in the "Use in Cum GPA" dropdown, select one of the following:
	- **•** Yes this grade item is used in Cumulative GPAs at this schools.
	- **•** Blank this grade item is not used in Cumulative GPAs at this school.

Two options are available to you only if the district chose School-Defined when setting up Transcript Columns at the district level.

**7** Click OK.

# <span id="page-158-0"></span>**Student Historical Transcript Information**

Historical transcript data for secondary students is used by Chancery SMS when calculating cumulative GPAs or, if your district calculates GPAs by term, when calculating cumulative-to-end-of-term-GPAs. Before you run cumulative GPA calculations, it's important to ensure that historical data has been entered.

You can enter three types of historical transcript information:

- **•** Summary information about all past school years, such as the student's cumulative GPA, weighted and unweighted GPAs by term, total absences, total points, total credits, and so on. You enter summary information about the main Historical page in the fields on the Graduation Information panel.
- **•** Information about a specific year, such as the student's school, credits and GPA that year, and class rank. You enter information about a specific year on the Add/Edit Historical Year page.
- **•** Information about the courses a student took in a specific year, such as the course name and number and the grade that the student received. You enter course information on the Add/Edit Historical Course page. You can see a list of all the courses for a specific year on the Historical Courses page.

### **Permissions to Work with Historical Transcript Information**

To work with historical transcript records, you need the following permissions:

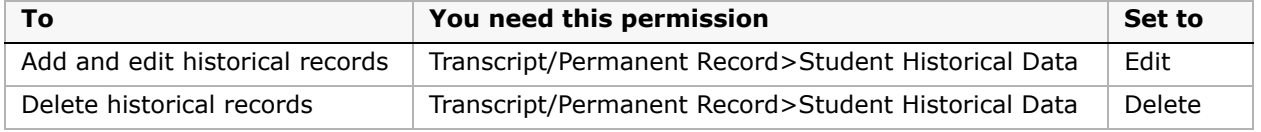

For further information about permissions, contact your district administrator or see the Chancery SMS Permissions Guide.

## **Methods for Entering Historical Transcript Information**

Student historical transcript information can be entered using the following methods:

- **•** Imported as historical data. This method is typically used when there are many students who require historical data entry. For information about importing records, see the Chancery SMS Import/Export Guide.
- **•** Populated during Year End Processing. After a school has used Chancery SMS for the first school year, current year information becomes historical information through an automated process during Year End Processing. For details, see the Chancery SMS Next-Year Preparation and Year-End Processing Guide.
- **•** Manually entered on the student's Historical pages. This method is typically used when only one or two students require historical data entry. This chapter covers this manual entry method. Refer to the appropriate sections for details:
	- **•** ["Entering and Editing Historical Transcript Summary Information" on page 154](#page-159-0)
	- **•** ["Entering and Editing Historical Term GPAs" on page 156](#page-161-0)
- **•** ["Entering and Editing Historical Transcript Year Records" on page 158](#page-163-0)
- **•** ["Entering Information About Students' Past Courses" on page 161](#page-166-0)

For information about displaying historical transcript information about transcripts, refer to:

- **•** ["Setting Up Transcripts \(School-Level\)" on page 149](#page-154-0)
- **•** "Student Transcript Report" in the Chancery SMS School User Guide

## <span id="page-159-0"></span>**Entering and Editing Historical Transcript Summary Information**

Use the historical transcript summary page to enter and edit information, such as the student's graduation date, cumulative GPA, total absences, total credits, and so on, for all historical years.

Historical transcript summary information is used in cumulative GPA calculations. If historical summary information is not available, cumulative GPAs are calculated using historical year data. See ["Entering and Editing Historical Transcript Year Records" on page](#page-163-0) 158.

#### **To enter or edit historical summary information:**

- **1** Open a student record.
- **2** In the control bar, click Historical.
- **3** On the Historical page, in the Graduation Information heading bar, click Edit.
- **4** On the Edit Graduation Information page, enter or edit the following information:

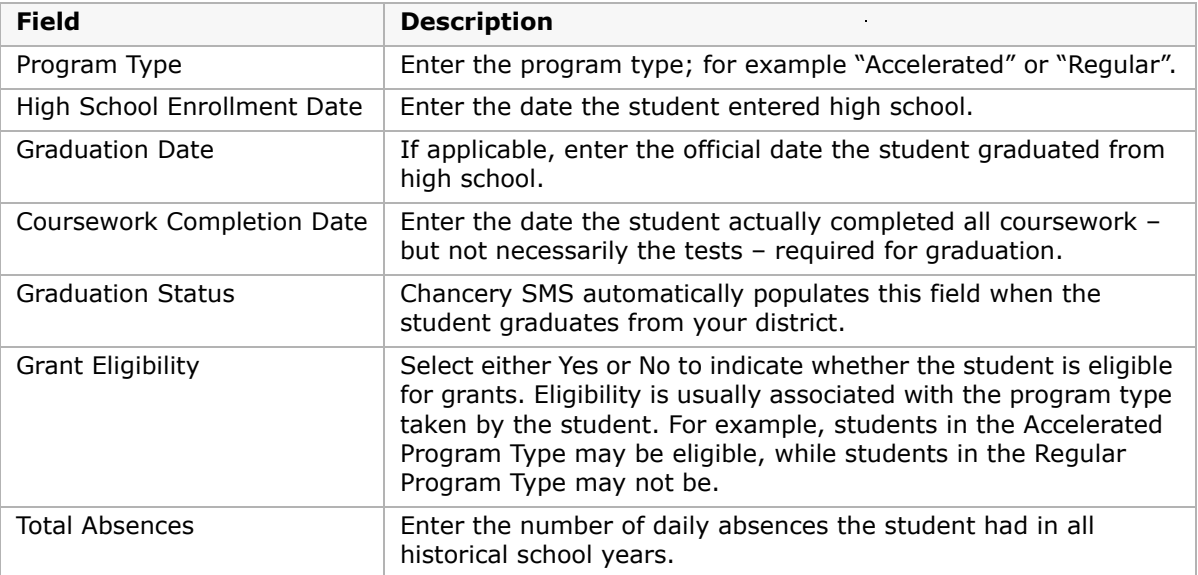

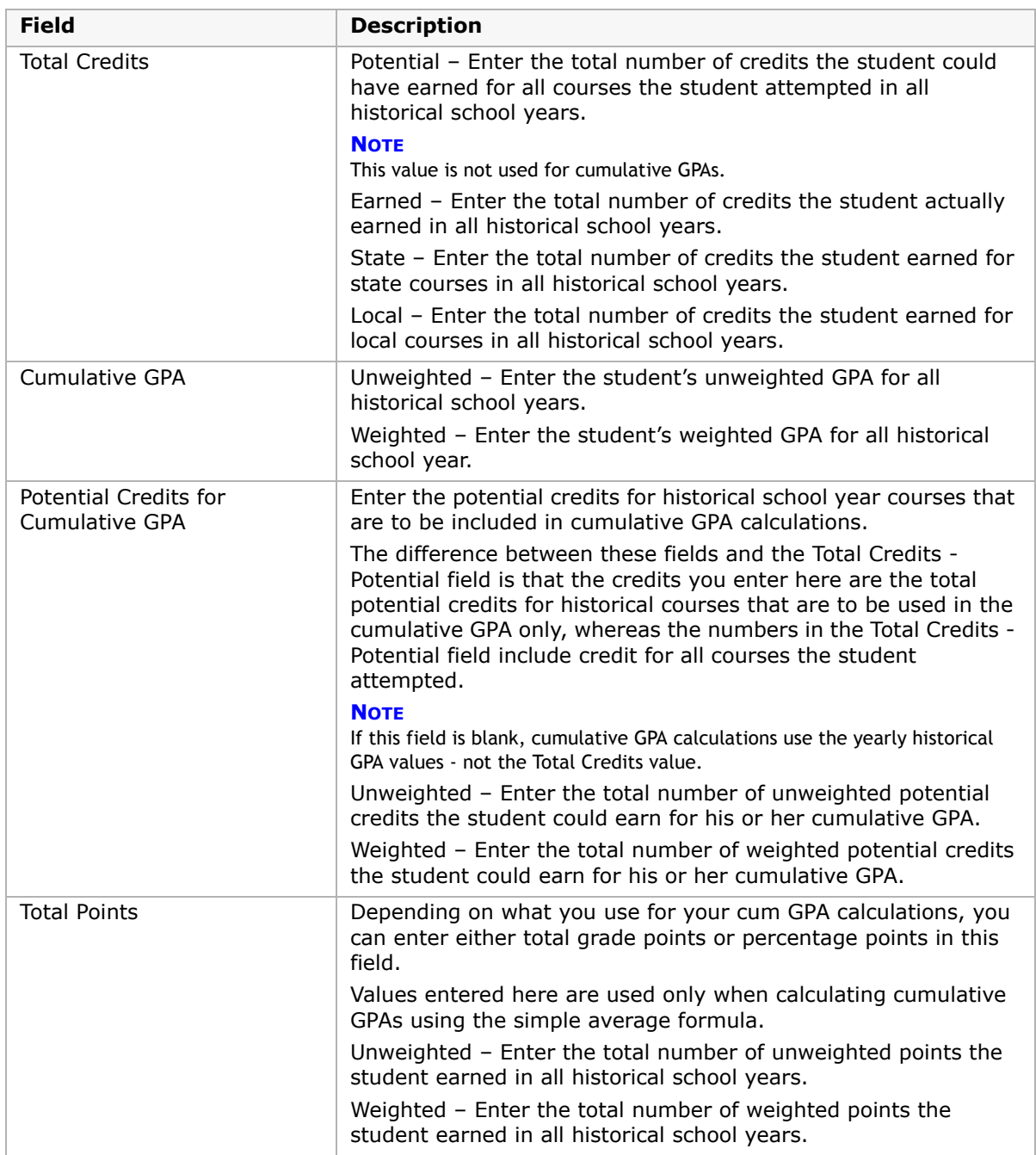

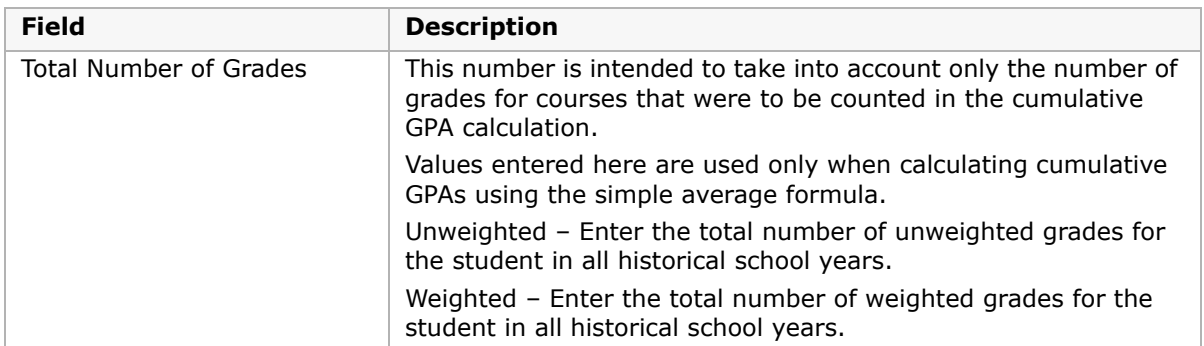

**5** Click OK.

# <span id="page-161-0"></span>**Entering and Editing Historical Term GPAs**

If your district has set up Chancery SMS to produce term GPAs, a Term GPAs panel appears on the Historical page. Use the fields on this panel to track the student's historical term GPAs.

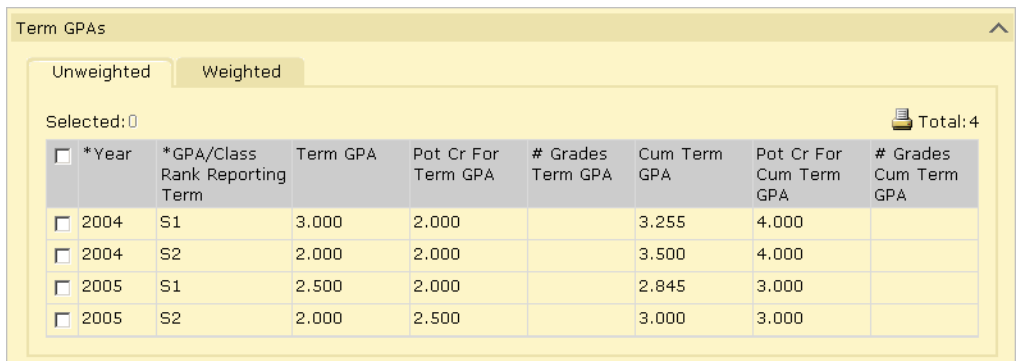

For detailed information about term GPAs see ["Grading Periods and GPA/Class Rank](#page-97-0)  [Reporting Terms" on page](#page-97-0) 92 and ["Calculating Term GPAs" on page](#page-179-0) 174.

#### **To enter or edit historical term GPAs:**

- **1** Open a student record.
- 2 In the control bar, click Historical.
- **3** On the Historical page, in the Term GPAs panel, do one of the following:

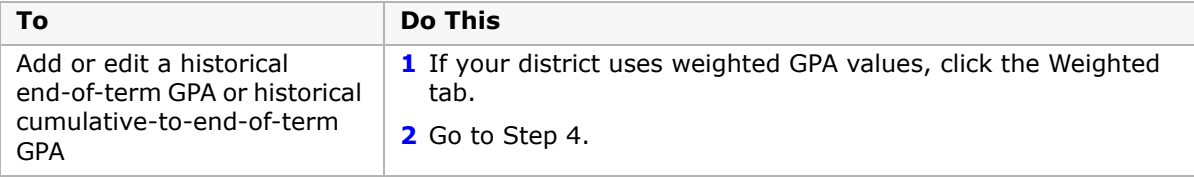

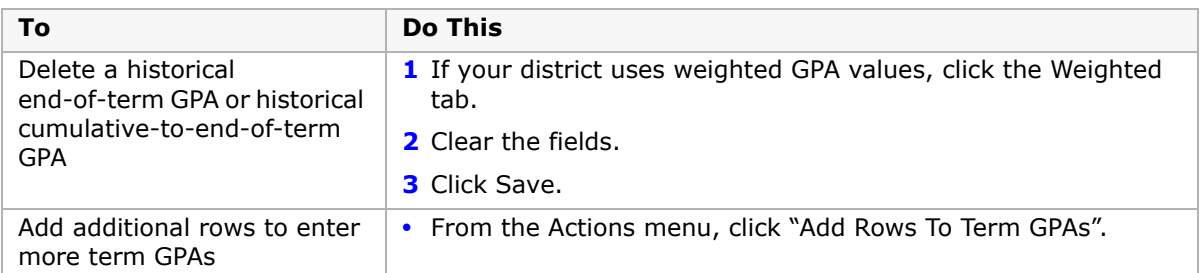

**4** Enter the following information (if your district uses weighted GPA values, click the Weighted tab and enter the information under that tab):

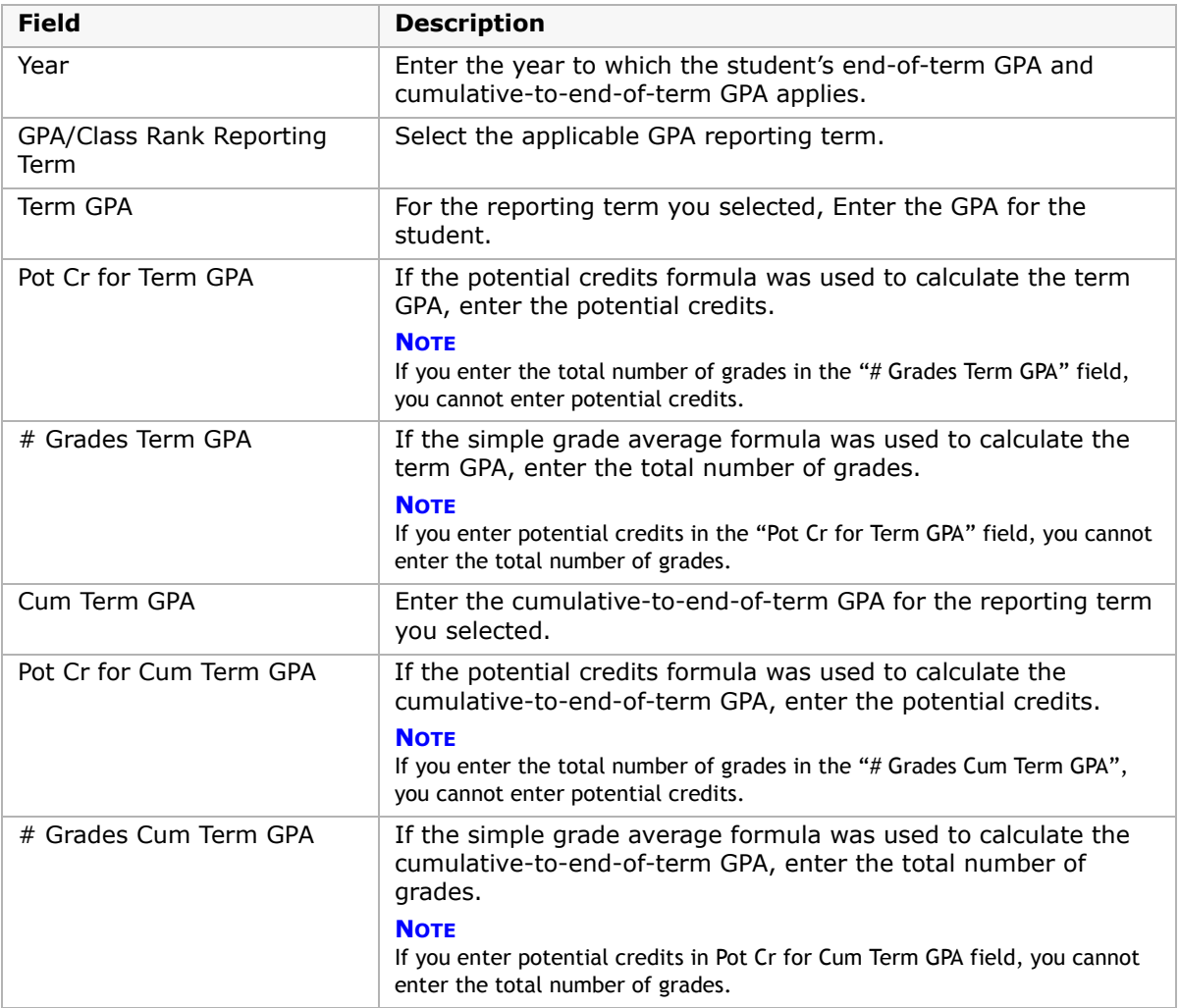

#### **5** Click Save.

# <span id="page-163-0"></span>**Entering and Editing Historical Transcript Year Records**

Before you can enter student course data for a specific historical school year, you must create a historical transcript year.

When you create a historical transcript year, use the Add/Edit Historical Year page to enter the student's:

- **•** school information for the year, such as the school name and address
- **•** graduation information for the year, such as the credits and GPA
- **•** ranking information for the year, such as the student's class rank
- **•** daily attendance information for the year, such as the absences and tardies

At a minimum, you must identify the year, the school name and number, and the student's grade level in order to save the record. (Other historical information is not required to save the record but may be required by your district.)

#### **NOTE**

If historical transcript summary information is not entered, cumulative GPAs are calculated using yearly historical transcript data. If one or more historical year fields are blank, the historical yearly data that is available is used and the cumulative GPA result is marked as "suspect".

#### **To enter or edit a historical year:**

- **1** Open a student record.
- **2** In the control bar, click Historical.
- **3** On the Historical page, do one of the following:

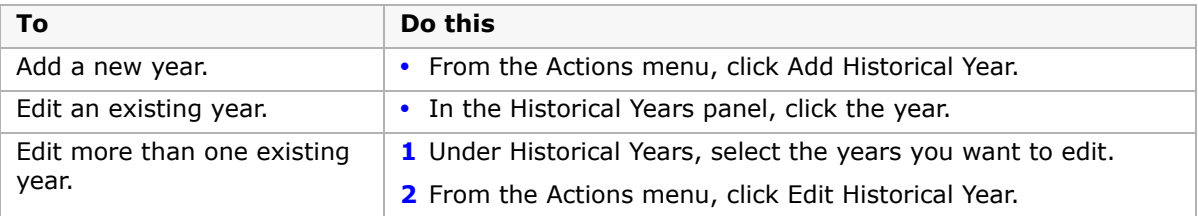

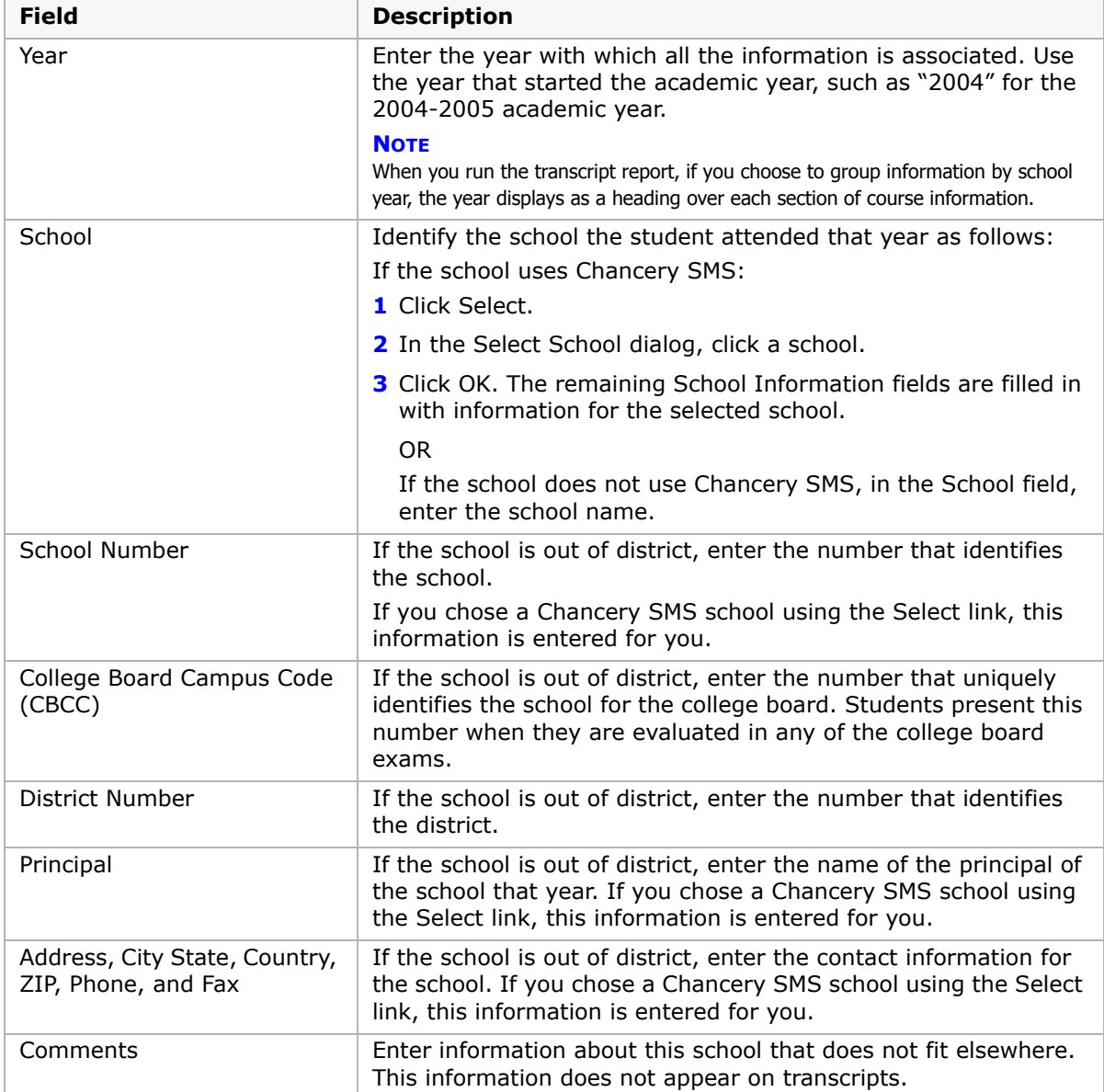

**4** On the Add/Edit Historical Year page, in the School Information panel, enter or edit the following information:

#### **5** In the Year Information panel, enter or edit the following information:

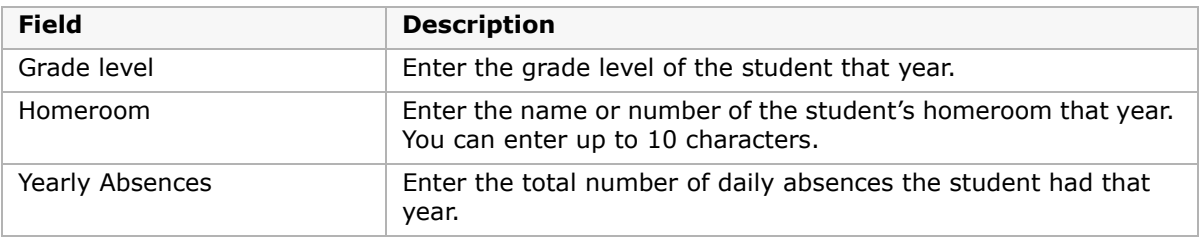

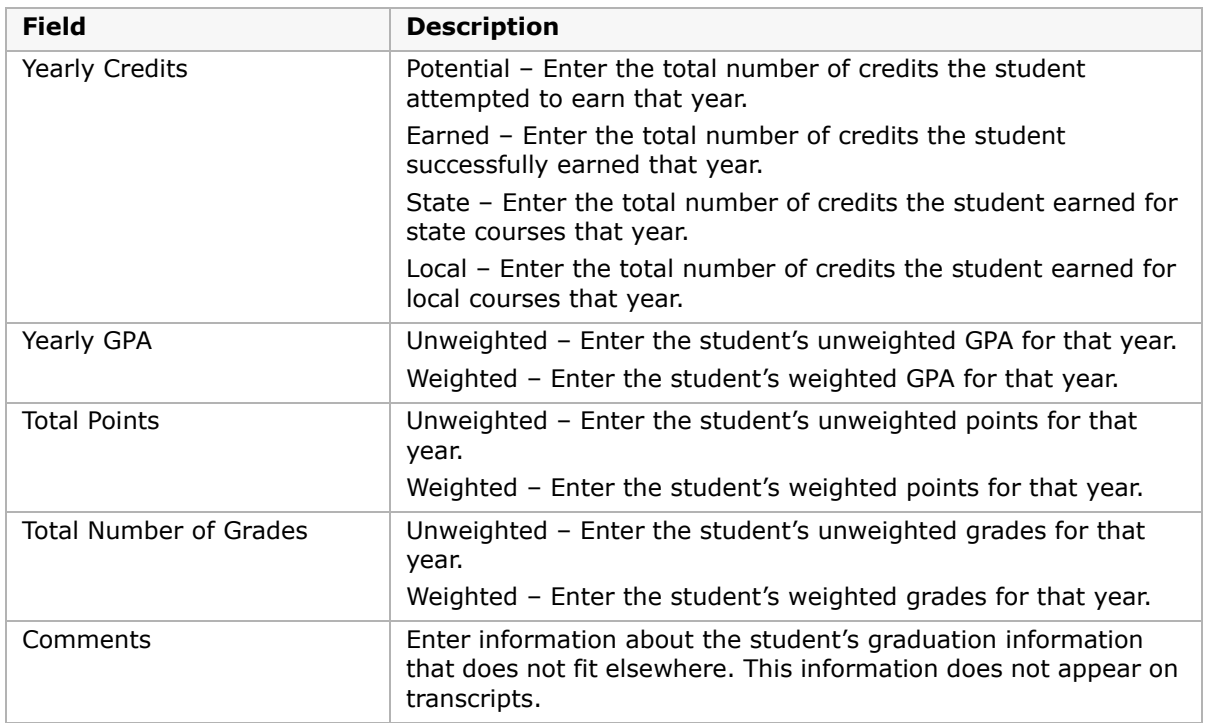

**6** In the Ranking Information panel, enter or edit the following information:

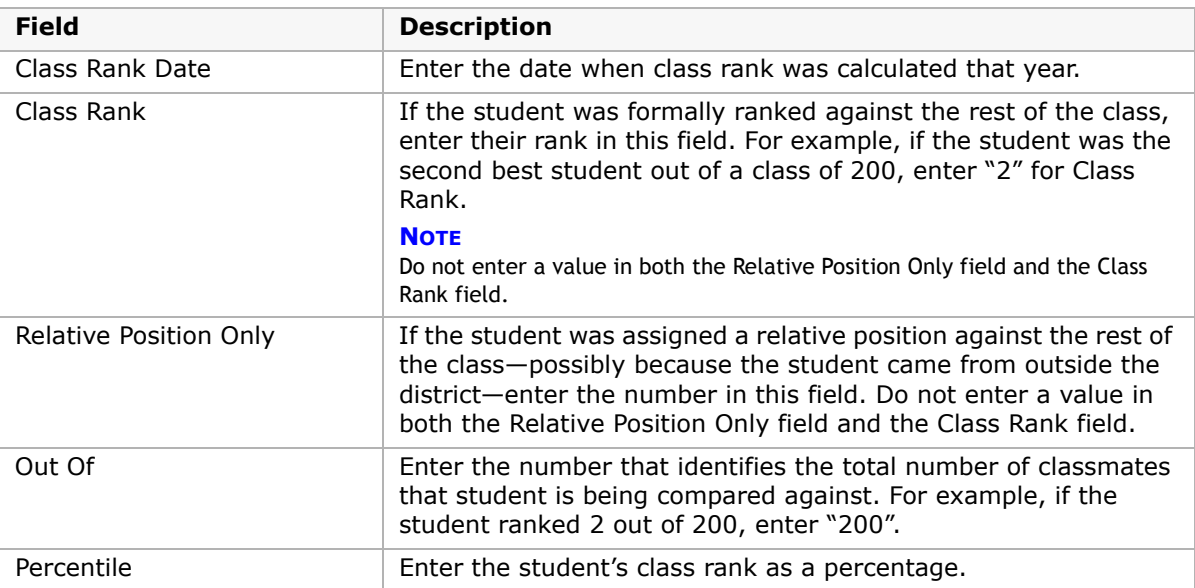

**7** In the Daily Attendance Information panel, enter or edit the following information:

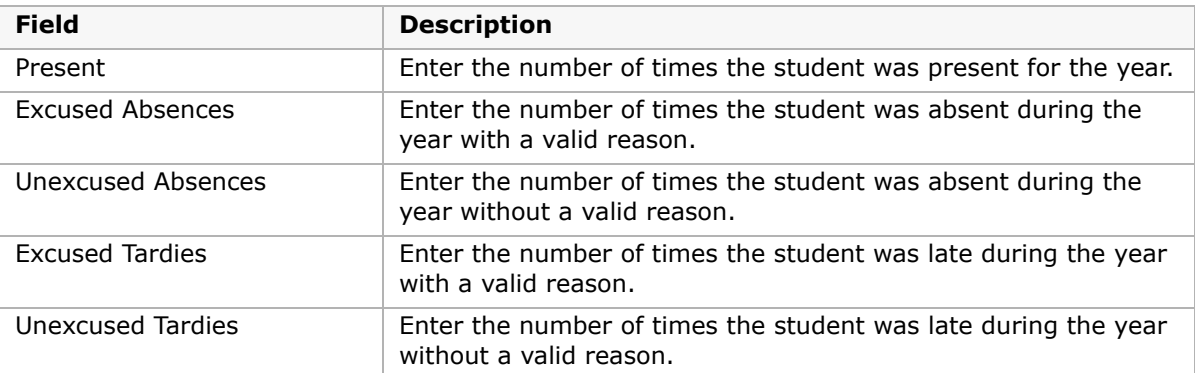

**8** If you are editing more than one year at a time, move to another year by selecting from the year dropdown at the top of the page or by clicking Next.

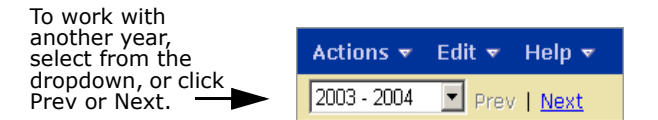

**9** Click OK.

# <span id="page-166-0"></span>**Entering Information About Students' Past Courses**

You can enter detailed information about the courses a student took in previous years, along with the grades the student earned.

Before you can enter courses, you must create a historical transcript year to identify the year the courses were taken. See ["Entering and Editing Historical Transcript Year Records" on](#page-163-0)  [page](#page-163-0) 158.

#### **To add or edit a historical course:**

- **1** Open a student record.
- **2** In the control bar, click Historical.
- **3** On the Historical page, in the Historical Years panel, click the number in the No. Courses column corresponding to the year the courses were taken. If no courses have been added yet, click the "0".

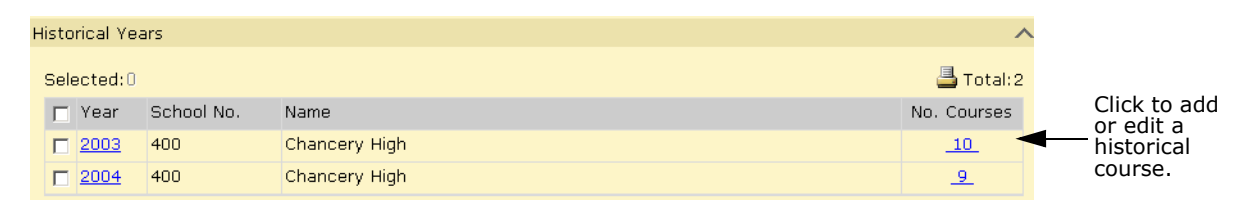

**4** On the Historical Courses page, do one of the following:

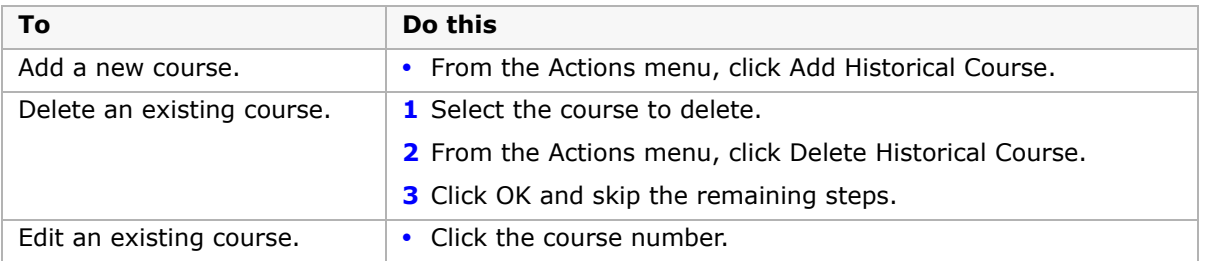

**5** On the Add/Edit Historical Course page, in the Course Information panel, enter or edit the following information:

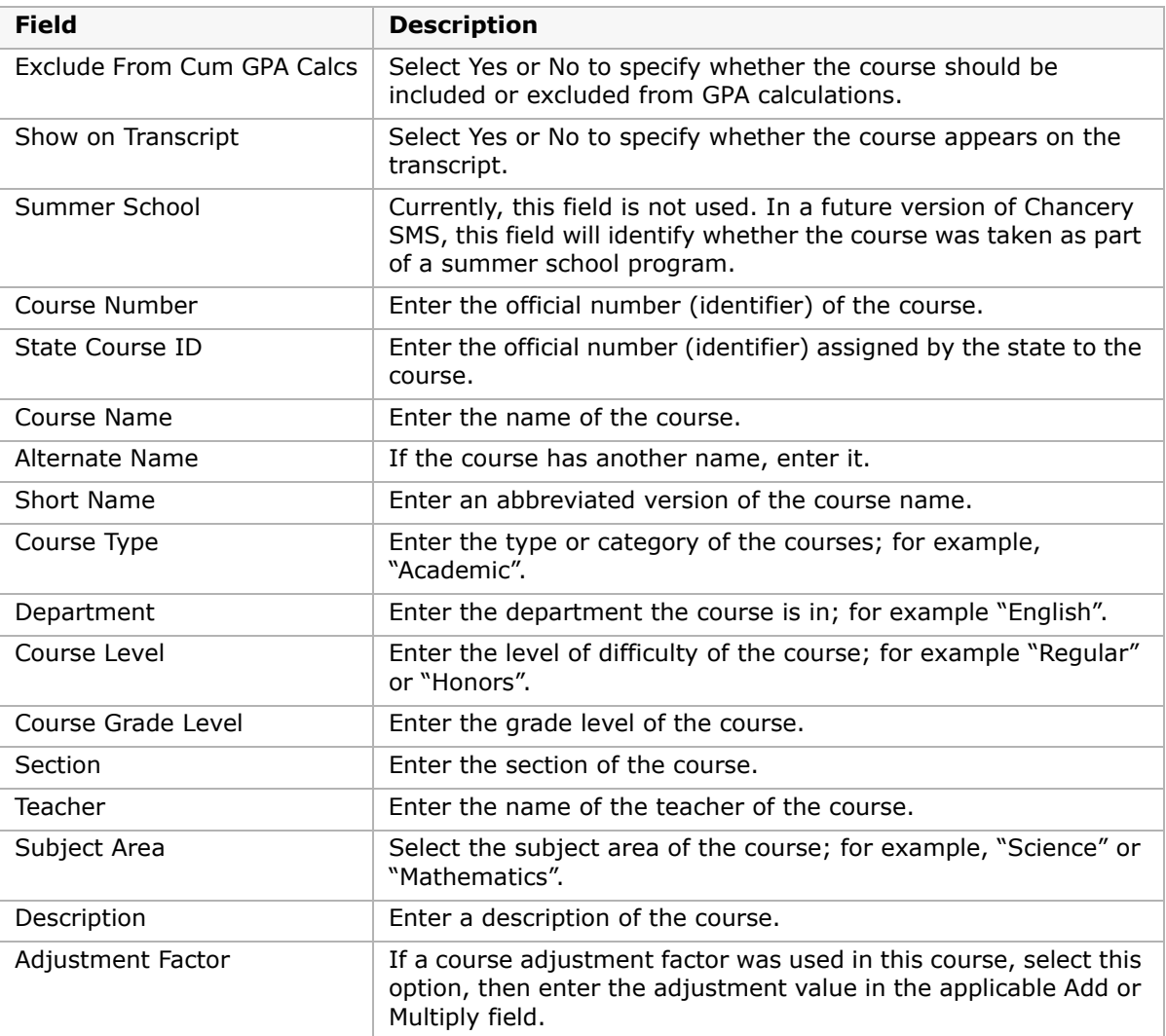

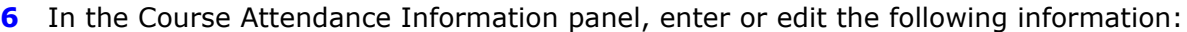

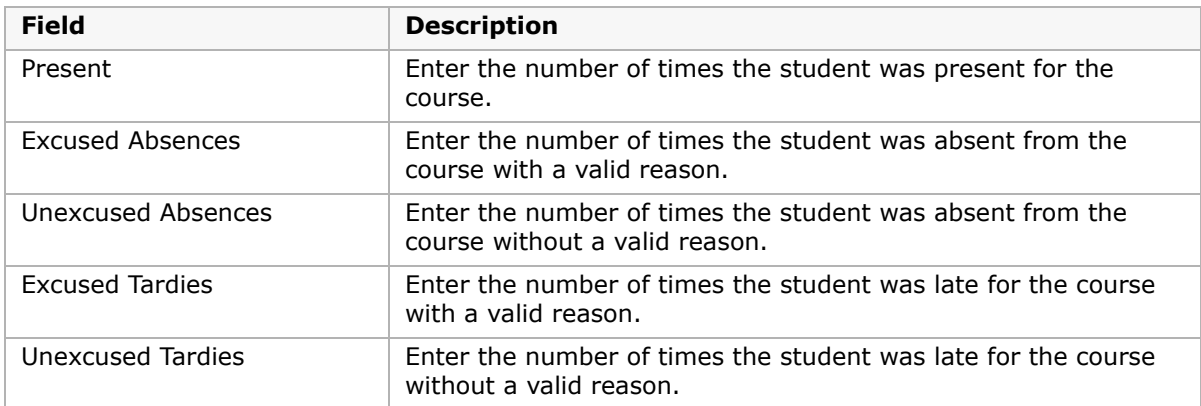

**7** In the Grades Information panel, enter or edit the following information:

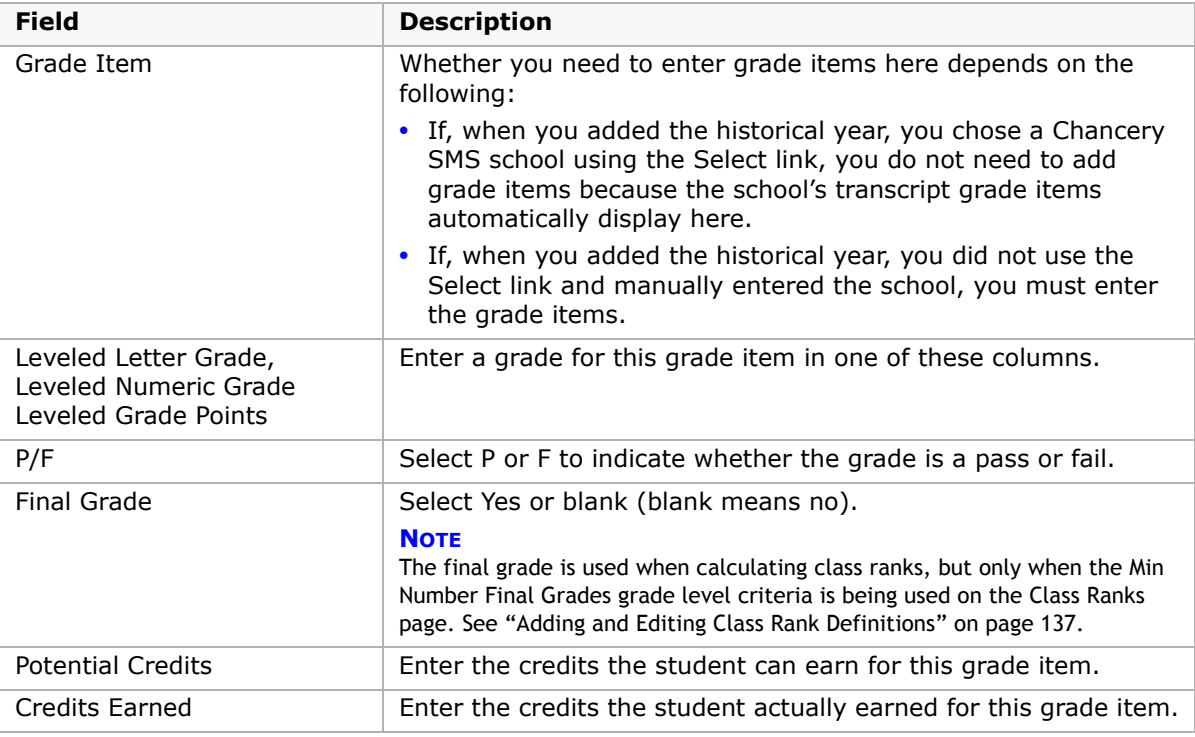

- **8** If you are editing more than one existing course, choose from the dropdown at the top of the page or click Next to move to the next course. Your changes are automatically saved.
- **9** Click OK.

# **Performing Grading Calculations & Overrides**

Within grading at secondary schools, there are several calculations that are performed automatically by Chancery SMS or initiated by users and run as tasks in the background:

- **•** Grade calculations. See ["Calculating Grades" on page](#page-170-1) 165.
- **•** Student credit calculations. See ["Calculating Student Credits" on page](#page-171-0) 166.
- **•** Current year and cumulative GPAs. See ["Calculating GPAs" on page](#page-178-0) 173.
- **•** Class ranks calculations based on GPAs. See ["Calculating Class Ranks" on page](#page-182-0) 177.

#### **NOTE**

Ensure all required grades have been entered before performing any grading calculations.

# <span id="page-170-1"></span>**Calculating Grades**

Grades should be calculated before student credit, GPA, or class rank and honor roll calculations. There are two parts to the process:

- **•** From the Grading page, you can run the grade calculation task from a new calculations page. See ["Performing Grade Calculations" on page](#page-170-0) 165.
- **•** Once the calculations are complete, the calculated grade can be manually changed on the Student Grades and Class Grades pages in the same way as you would enter any other grade. See ["Overriding Grade Calculations" on page](#page-171-1) 166.

For information about how to set up grade calculations, see ["Grade Calculations for Semester](#page-102-0)  [Grade Averages" on page](#page-102-0) 97.

### <span id="page-170-0"></span>**Performing Grade Calculations**

All calculations for grades, credits, and GPAs are run from the same page.

#### **To perform grade calculations:**

- **1** In the control bar, under Admin, click Grading.
- **2** On the Grading page, under Step 7, click "Calculate Grades, Credits, & GPAs".
- **3** On the "Calculate Grades, Credits, & GPAs" page, in the Students panel, do one of the following:
	- **•** To run the calculation for all students, choose "All students in the school".
	- **•** To run the calculation for selected students, choose "Selected students". Use the Basic or Detail tabs to search for and select all students for whom you want to perform the calculation.
- **4** In the Calculated Grades panel, select the grade calculations to be run.

#### **NOTE**

You can run this calculation with other calculations on the page.

**5** From the Actions menu, click Run Calculation. In the confirmation dialog, click OK.

The grades are calculated in the background. You will receive an alert when the task is complete.

### <span id="page-171-1"></span>**Overriding Grade Calculations**

Calculated grades can be overridden either from the Class Grades page or from the Student Grades page.

#### **To override calculated grades for a class:**

- **1** In the control bar, click Classes.
- **2** On the Classes page, click the Grading icon for the class.
- **3** On the Class Grades page, calculated grades are indicated with the Calculated Grades icon ( $\mathbb{R}$ ). To view the calculated grade formula, pause the cursor over the icon.
- **4** Click the Calculated Grades icon.
- **5** In the Calculated Grades Override dialog, enter or select the appropriate grade. If override reasons are required for the district, from the dropdown, select an override reason.
- **6** Click OK.

On the Class Grades page, calculated grades that have been overridden are indicated with a tilde  $(\sim)$ .

**7** Click Save.

#### **To override calculated grades for a student:**

- **1** Open a student record.
- **2** On the Student Demographics page, in the control bar, click Grades.
- **3** On the Student Grades page, calculated grades are indicated with the Calculated Grades icon ( $\geq 1$ ). To view the calculated grade formula, pause the cursor over the icon.
- **4** Click the Calculated Grades icon.
- **5** In the Calculated Grades Override dialog, enter or select the appropriate grade. If override reasons are required for the district, from the Override Reason dropdown, select an override reason.
- **6** Click OK.

On the Student Grades page, calculated grades that have been overridden are indicated with a tilde  $(\sim)$ .

**7** Click Save.

## <span id="page-171-0"></span>**Calculating Student Credits**

Chancery SMS calculates the credits a student receives according to the grading table you are using.

A student's credits earned are awarded based on the following:

- **•** A credit-awarding grade item for a course the student has taken has a posted grade.
- **•** Attendance Rules for Credit Calculations is either turned off or the student satisfies those attendance rules. A student who does not satisfy attendance rules is denied credit, overriding any calculation that might have given credit.

If they meet the above rules, students are eligible for full credit at the end of the class; whether they receive full credit then depends on the student's grade. For more examples of how credits are calculated, see ["Examples of Credit Calculations" on page](#page-172-0) 167.

If your district uses attendance rules for credit calculations, then students might be denied credit due to excessive absences. For more information, see "Set Up Attendance Rules for Credit Calculations" in the Chancery SMS School Setup Guide, available from the Pearson Customer Support website.

From the Grading page, you can run credit calculations. See ["Performing Student Credit](#page-175-0)  [Calculations" on page](#page-175-0) 170. Once the credits calculations are complete, you can override credits for individual students. See ["Overriding Student Credit Calculations" on page](#page-176-0) 171.

All credit overrides are recorded in the audit log so that an audit trail is kept. For information about viewing the audit log, see "Viewing Audit Trail Records" in the Chancery SMS School Setup Guide.

#### **NOTE**

If a student's grade is deleted, the calculated credits earned and any overridden credits earned are also deleted, so the student will not have any credits.

### <span id="page-172-0"></span>**Examples of Credit Calculations**

- **•** For each course in the course catalog, the district chooses whether to set the "Allow Partial Credits" flag. See ["Allow Partial Credits" on page](#page-172-1) 167.
- **•** Schools can set up classes using different scheduling term sets, and students can be assigned to those classes with a schedule that may or may not match the schedule of the class. See ["Class and Student Schedules" on page](#page-173-0) 168.

#### <span id="page-172-1"></span>**Allow Partial Credits**

When "Allow partial credits" is not selected for a course on the Course Grading page (set at the district level), only one grade item can be credit-awarding. Credit cannot be awarded to a student until a grade has been entered for that credit-awarding grade item.

However, when "Allow partial credits" is selected, multiple grade items can be set up to be credit-awarding. When a grade is entered for credit-awarding grade items, credits are awarded for each grade item based on potential credits, which is the maximum allowable credits for the course divided by the number of grade items with "Award Credit" set to Yes, and on the student's schedule for the class. For example, if a full-year course has a maximum of 1 credit and it has a grade item in each semester with an Award Credit setting of "Yes", then the potential credits is  $1/2 = 0.5$ . If the student is taking only the second half of the class, he or she is eligible for a maximum of 0.5 credits.

Once potential credits have been determined, credits are awarded based on the way that the grading table has been set up. For example, you can set up a grading table where receiving a grade of A, B, or C allows 100% of the potential credit to be earned, D allows 50%, and F allows 0%. At the end of the course with maximum credits of 5 and two credit-awarding grade items, students receive the following for each grade item:

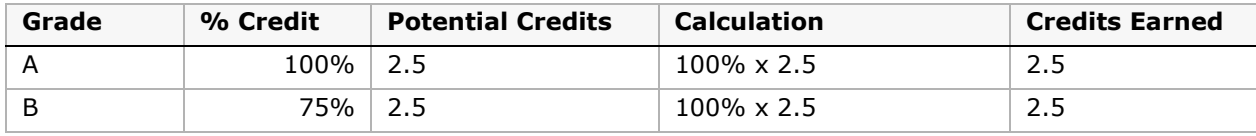

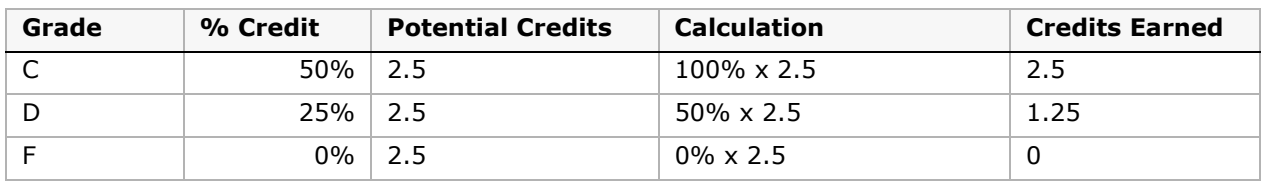

A student that gets a C for the first grade item and a D for the second grade item receives 2.5 credits (100%  $\times$  2.5) and 1.25 credits (50%  $\times$  2.5) for a total of 3.75 credits. The credits will be awarded for each grade item when the grade is entered for that item.

#### <span id="page-173-0"></span>**Class and Student Schedules**

The other major elements that determine how credits are awarded are the scheduling terms set for the course, the schedule for the class, and the schedule for the individual student. Chancery SMS takes each of these into consideration when calculating credits.

For example, if a course is set up using a Semesters scheduling term set to accommodate setting up classes in each semester, as well as year-long classes, partial credits can be set up to allow a credit-awarding grade item in each term. If the student takes the full-year class, they are eligible for partial credit at the end of each semester. If the student takes the Semester 1 or Semester 2 class, they are eligible for the full credit at the end of the appropriate semester.

The key principle is that the student is eligible for full credit whenever their schedule matches the schedule of the class.

#### **NOTE**

Because the system now takes multiple factors into consideration when calculating credits, the grading properties for a course will no longer provide a visual cue for users as to how credit will be awarded.

The following table shows how credits are awarded based on the supported scheduling scenarios with the following assumptions:

- **•** Max Credit is set to 1 for each course.
- **•** The school uses full year and semester courses with nine-week grading periods, e.g., quarters.
- **•** If Allow Partial Credits is selected, there is only one credit-awarding grade item in each semester.
- **•** The student has earned a grade that allows them to receive full credit based on the grading table:

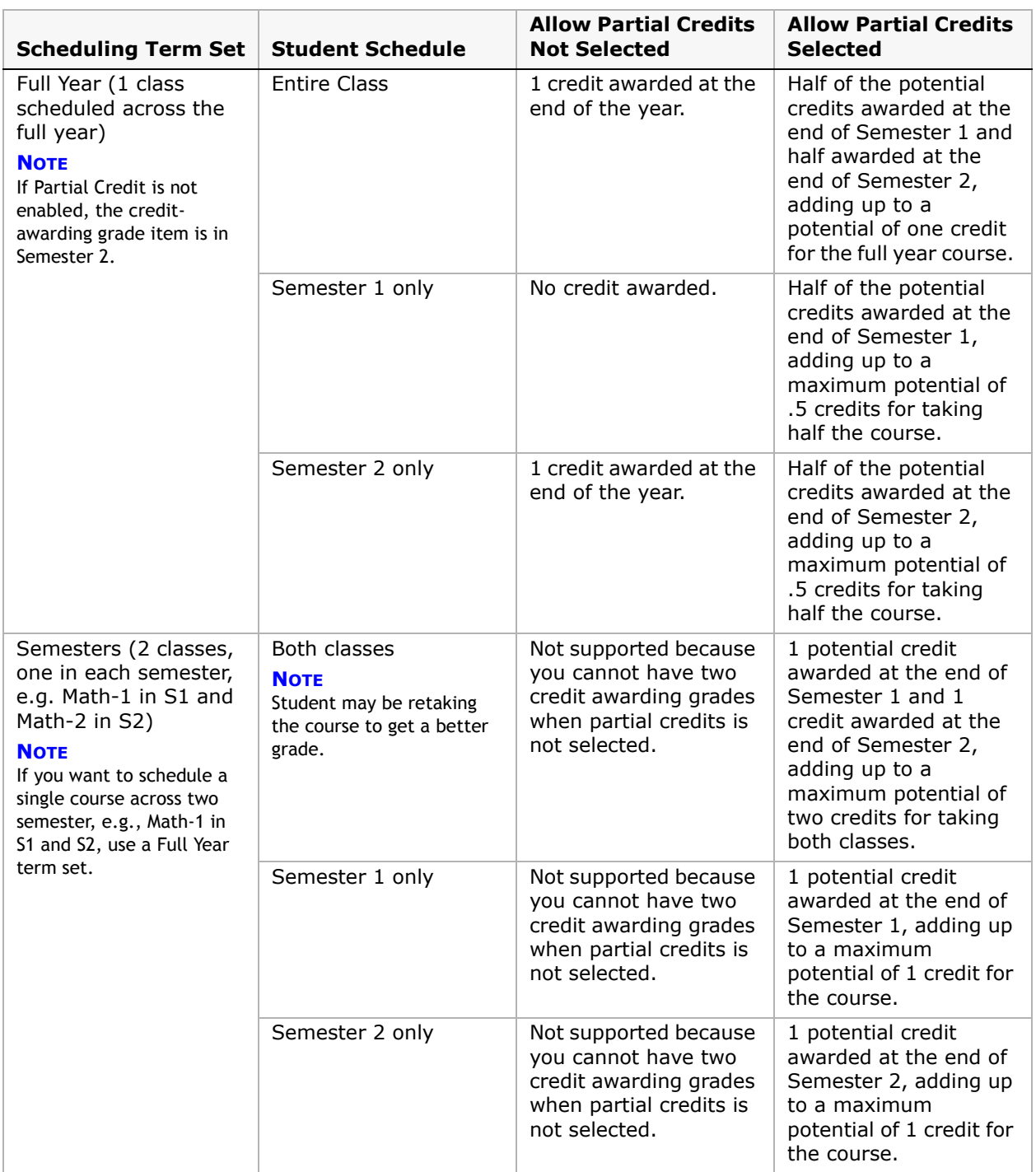

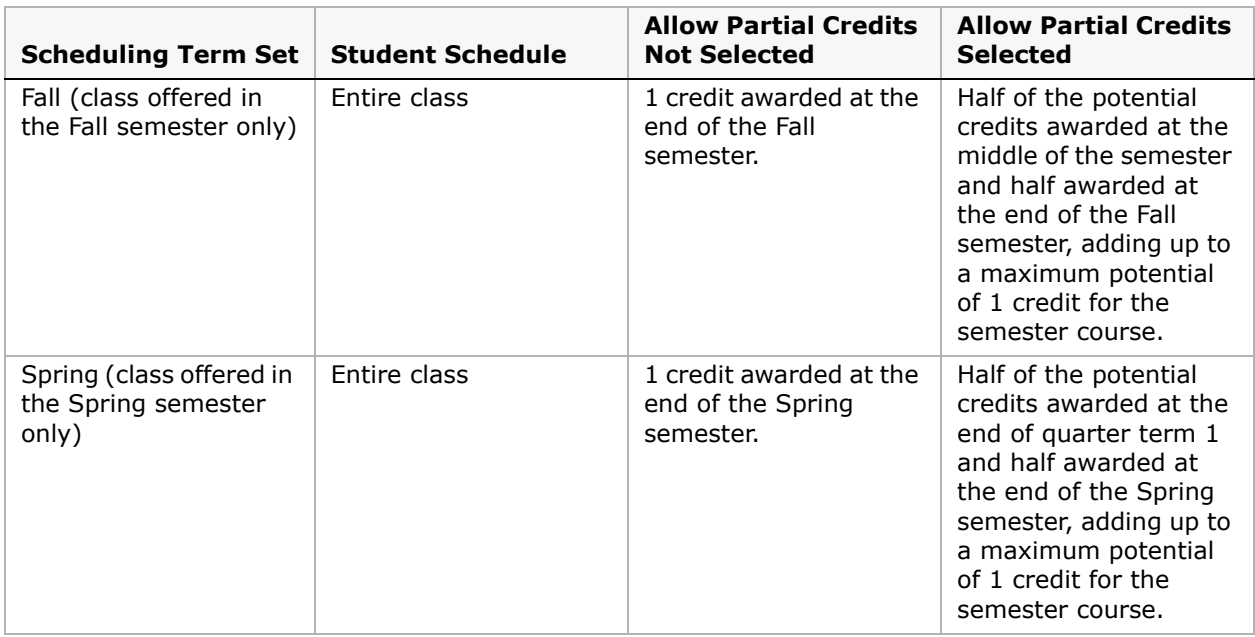

### <span id="page-175-0"></span>**Performing Student Credit Calculations**

You perform student credit calculations from the same page as calculations for grades and GPAs.

#### **NOTE**

When you open the Student Credits page, the credits are automatically re-calculated.

#### **To perform student credit calculations:**

- **1** In the control bar, under Admin, click Grading.
- **2** On the Grading page, under Step 7, click "Calculate Grades, Credits, & GPAs".
- **3** On the "Calculate Grades, Credits, & GPAs" page, in the Students panel, do one of the following:
	- **•** To run the calculation for all students, choose "All students in the school".
	- **•** To run the calculation for selected students, choose "Selected students". Use the Basic or Detail tabs to search for and select all students for which you want to perform the calculation.
- **4** In the Credits panel, select "Calculate credits for students selected above".

#### **NOTE**

You can run this calculation with other calculations on the page.

**5** From the Actions menu, click Run Calculation. In the confirmation dialog, click OK. Credits are calculated in the background. You will receive an alert when the task is complete.

### <span id="page-176-0"></span>**Overriding Student Credit Calculations**

You can manually override the credits Chancery SMS calculates for a student. When you manually override a student's credits, all calculated credits are no longer used and attendance rules are ignored. Only your manually entered value is used.

#### **To override student credit calculations:**

- **1** Open the student record.
- **2** On the Student Demographics page, in the control bar, click Credits.

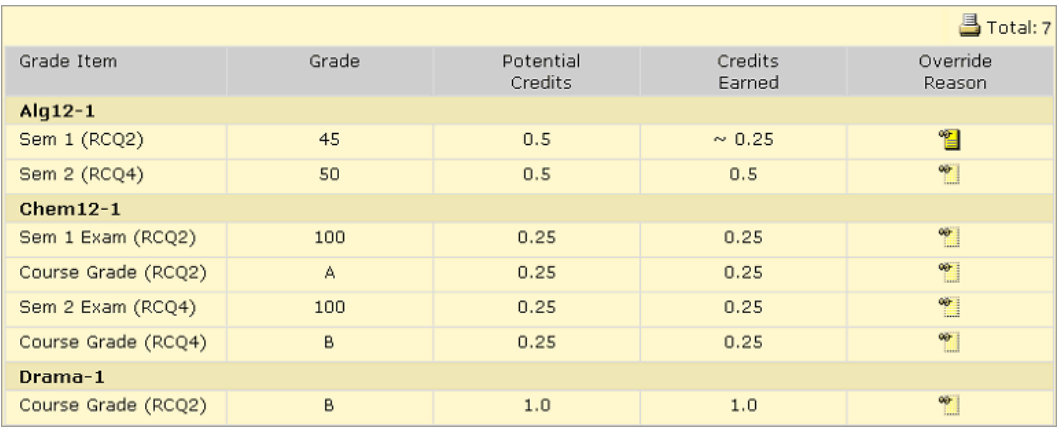

**3** On the Student Credits page, review the following information:

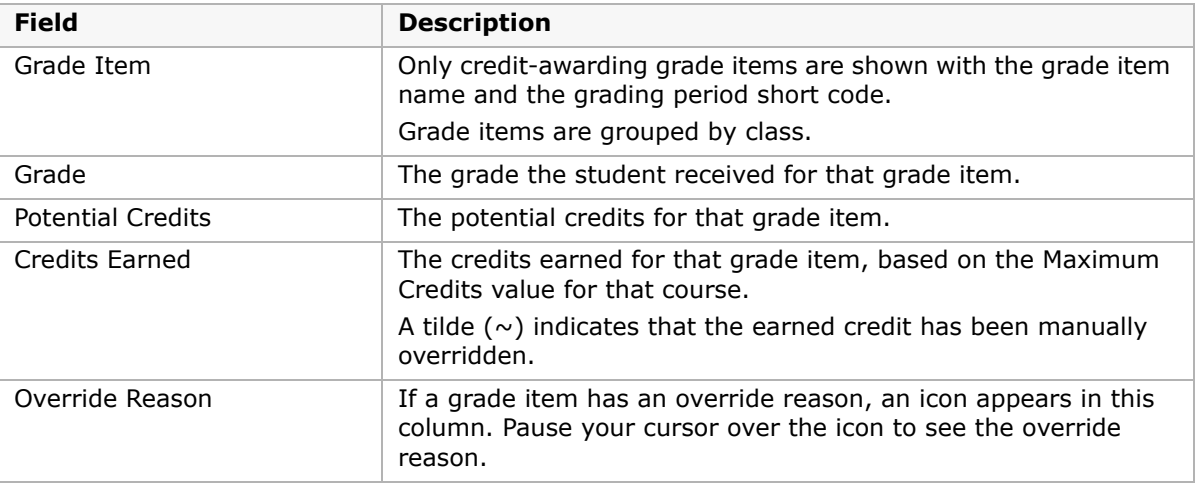

**4** From the Actions menu, click Override/Recalculate Credits. The Override/Recalculate Credits page opens.

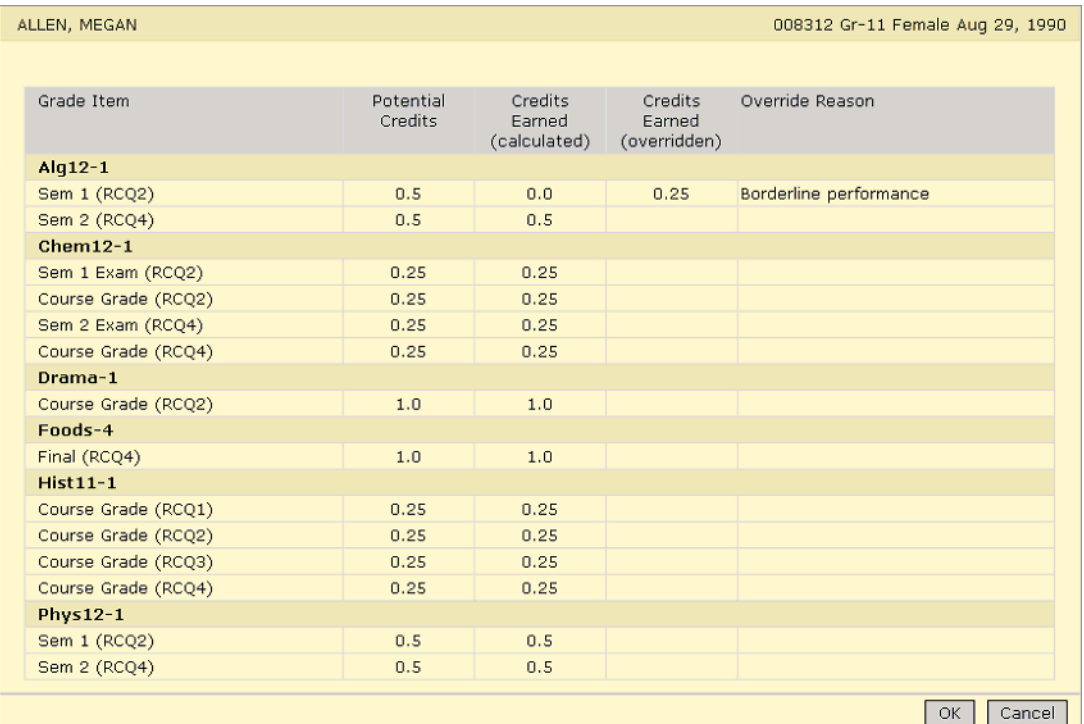

**5** On the Override/Recalculate Credits page, specify the following information:

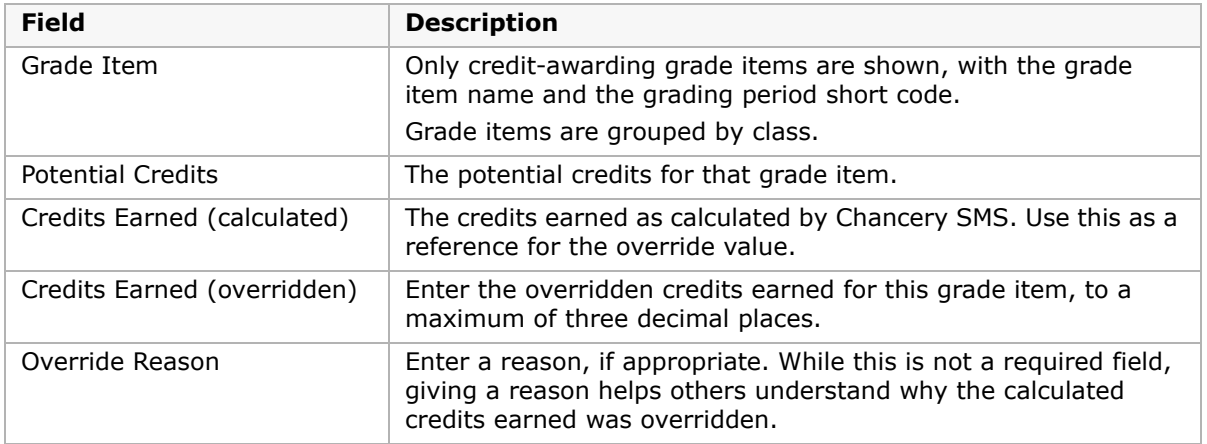

- **6** To delete an overridden earned credit, delete the value in the Credits Earned (overridden) column and remove the reason for the override. The calculated credits earned is now used for that grade item.
- **7** Click OK.

# <span id="page-178-0"></span>**Calculating GPAs**

You run current year GPA calculations and cumulative GPA calculations from the same page. Before you run the cumulative GPA calculation, ensure student historical data has been entered. For further information, see ["Student Historical Transcript Information" on](#page-158-0)  [page](#page-158-0) 153.

If your district has defined GPA/class rank reporting terms and you have assigned them to report card grading periods at your school, when you run the cumulative GPA calculation, Chancery SMS calculates end-of-term GPAs and cumulative-to-end-of-term GPAs. For further information, see ["Calculating Term GPAs" on page](#page-179-1) 174.

GPA calculations are run as a background task. When the task is complete, an alert message is sent to the user who initiated the task. The alert message indicates whether the task was successful. This message includes the number of suspect cumulative GPAs, the number of students processed, the number of GPA definitions processed, the length of time the task took, and when it was completed. If GPA results were not successfully calculated or if a GPA is suspect, this message also displays the reason. For more information about working with alerts, see the Chancery SMS School User Guide available from the Pearson Customer Support website.

A GPA result is considered suspect if it meets either of the following conditions:

- **•** The cumulative GPA (or, if your district is set up to use term GPAs, the cumulative-toend-of-term GPA) is calculated from historical yearly GPAs and at least one historical GPA is missing.
- **•** The student meets both the following conditions:
	- **•** The student is in a grade level **higher than** the "Start from grade level" specified on the Add/Edit Cumulative GPA page.
	- **•** The student does not have any historical data with an overall cumulative GPA or yearly GPA.

The number of suspect GPAs includes all cumulative GPA definitions that are suspect. For example, if you set up one weighted and one unweighted cumulative GPA definition, and a student meets the suspect criteria for both GPA definitions, then that student is listed twice. Therefore, you might have a higher number of suspect cumulative GPAs than the total number of students.

For more information about how GPAs are defined, see ["Setting Up Grade Point Averages" on](#page-122-0)  [page](#page-122-0) 117.

#### **NOTE**

Unlike other grading calculations, GPA calculations cannot be overridden.

### <span id="page-179-1"></span><span id="page-179-0"></span>**Calculating Term GPAs**

GPA/Class rank reporting terms enable schools to produce GPAs for district-defined time periods. A reporting term could be a semester, trimester, or other time period specified by the district.

The district sets up GPA/class rank reporting terms and then the schools in the district assign the terms to their report card grading periods with defined grade items.

If your district has defined GPA/class rank reporting terms and the reporting terms have been assigned to grading periods, when you run GPA calculations, Chancery SMS calculates term GPAs.

There are two types of term GPA calculations: end-of-term GPAs and cumulative-to-end-ofterm GPAs. Both are cross-school calculations; that is, when a student is enrolled in more than one school in the district, the calculations include the student's grades in all schools.

- **• End-of-term GPA** This calculation includes only grade items associated with the GPA reporting term specified on the Grading Periods page. Historical grades are not used and future grades are not counted. In addition, the end-of-term GPA calculation uses the "Use in Cum GPA" setting from the Course Grading page for grade items.
- **• Cumulative-to-end-of-term GPA** This calculation includes historical grades and uses the same formula as the year-to-date cumulative GPA calculation; however, for the current year portion of the formula, only the grade items for the grading periods associated with the GPA reporting term are included.

A cumulative-to-end-of-term GPA provides a snapshot of a student's GPA at the end of a GPA reporting term. This is useful if you want, for example, to compare a student's cumulative GPA at the end of Semester 1 with their cumulative GPA at the end of Semester 2.

As with end-of-term GPA calculations, future grades are not counted.

When you run GPA calculations, the calculations include only the grade items specified in the grading period to which the GPA reporting term is assigned. Both term calculations use the formula defined for the cumulative GPA. For further information about the cumulative GPA formulas, see ["Working with Cumulative GPAs" on page](#page-132-0) 127.

For information about assigning a district GPA reporting term to a grading period, see ["Grading Periods and GPA/Class Rank Reporting Terms" on page](#page-97-0) 92.
# **Current-Year GPAs and Effective As Of Date**

When determining which grades to include in the calculation, current-year GPA calculations consider the Effective As Of setting, as well as the Grading Period selected on the Edit Current Year GPA page.

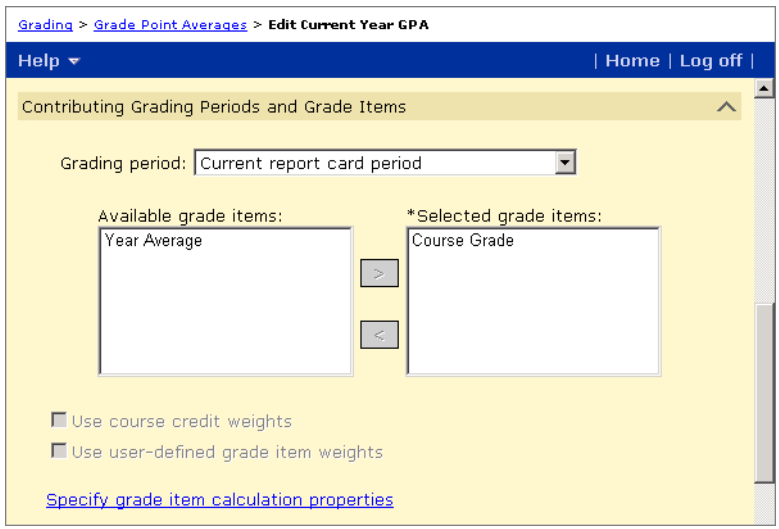

The following table summarizes how the Grading Period and Effective As Of settings affect the current-year GPA calculations:

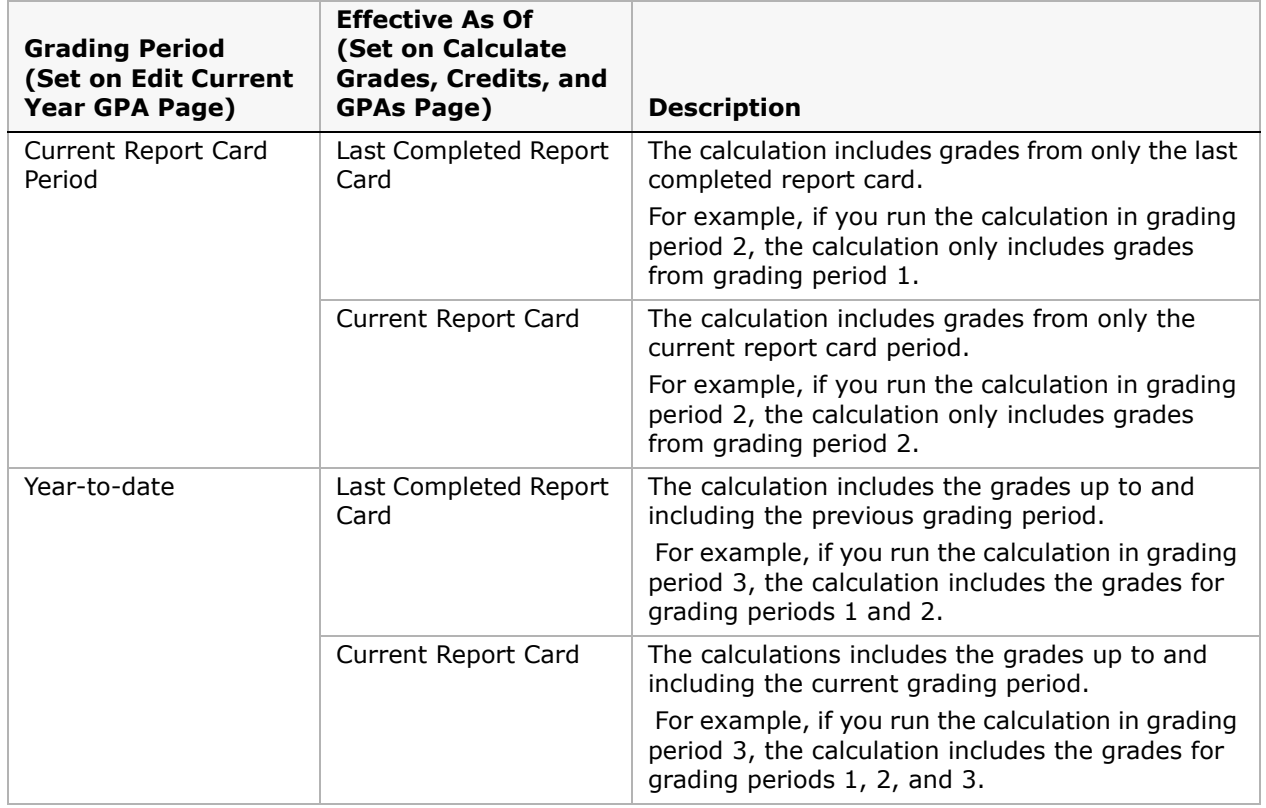

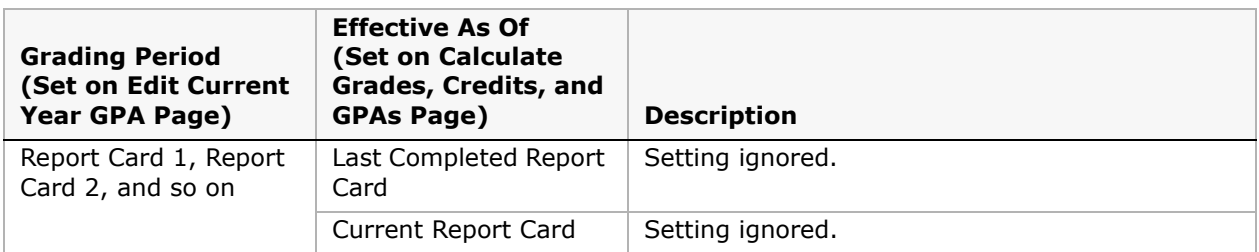

#### **To calculate GPAs:**

- **1** In the control bar, under Admin, click Grading.
- **2** On the Grading page, under Step 7, click "Calculate Grades, Credits, & GPAs".
- **3** On the "Calculate Grades, Credits, & GPAs" page, in the Students panel, do one of the following:
	- **•** To run the calculation for all students, choose "All students in the school".
	- **•** To run the calculation for selected students, choose "Selected students". Use the Basic or Detail tabs to search for and select all students for which you want to perform the calculation.
- **4** In the GPAs panel, select the GPAs you want to calculate.

#### **NOTE**

You can run this calculation with other calculations on the page.

- **5** From the Effective As Of dropdown, select the appropriate setting.
- **6** From the Actions menu, click Run Calculation. In the confirmation dialog, click OK.

This calculation is run as a background task. When the calculation is finished, you receive an alert showing the results.

# **Cumulative GPAs and Effective As Of Date**

By default, cumulative GPA calculations always include GPA values from students' historical records (except when a student has no historical record, in which case only current-year grades are used). To specify which of the students' current-year grades you want to include in the calculation, you select an option from the Effective As Of field. If you select "Last Completed Report Card", the calculation does not include the grades from the current reporting period.

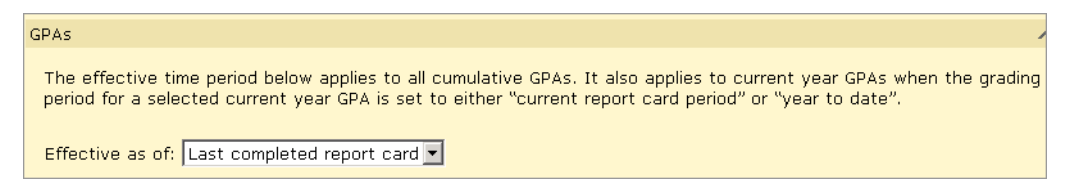

For example, let's say you run a cumulative GPA calculation during grading period 2. If, in the Effective As Of dropdown, you select "Last Completed Report Card", the calculation includes historical GPA values and current-year grades up to grading period 1. Any grades entered in grading period 2 are ignored. If you select "Current Report Card", the calculation includes grades up to and including grading period 2.

#### **NOTE**

If your district calculates cumulative-to-end-of-term GPAs, the effective date functionality works exactly as it does for cumulative GPAs.

# **Calculating Class Ranks**

You can calculate class ranks based on the cumulative GPA assigned to the class rank definition or, if your district has set up GPA/class rank reporting terms, you can choose to calculate class ranks based on a term GPA. For more information about term GPAs, see ["Calculating Term GPAs" on page](#page-179-0) 174.

With a cumulative GPA, class ranks are calculated to the end of the year. With a term GPA, class ranks are calculated using a cumulative GPA calculation but only to the end of the selected term. The term class rank can be stored, which enables you to track class ranks for each term in a school year.

#### **NOTE**

Although you can store multiple class rank calculations, you can select only one class rank calculation to be rolled over to the next school year during Year-End Processing.

<span id="page-182-0"></span>Cumulative and term GPA class rank calculations are run independently of each other; running a term GPA class rank calculation does not override any cumulative GPA class rank calculation results.

#### **NOTE**

You must run cumulative GPA calculations before you can calculate class ranks. If student grades were changed since the last time cumulative GPAs were run, you must run cumulative GPA calculations again before calculating class ranks. To be sure results are up-to-date, always run cumulative GPA calculations first, and then immediately calculate class ranks.

For more information about how class ranks are calculated and displayed, see ["Class Rank](#page-183-0)  [Calculation Eligibility" on page](#page-183-0) 178.

From the Grading page, you can run class rank calculations. See ["Calculating Student Ranks"](#page-184-0)  [on page](#page-184-0) 179. Once the class rank calculations are complete, you can override ranks for individual students. See ["Overriding Stored Class Ranks" on page](#page-186-0) 181.

When class ranks are calculated, the results appear on the Student Ranks page. This page has two tabs, Calculated and Stored:

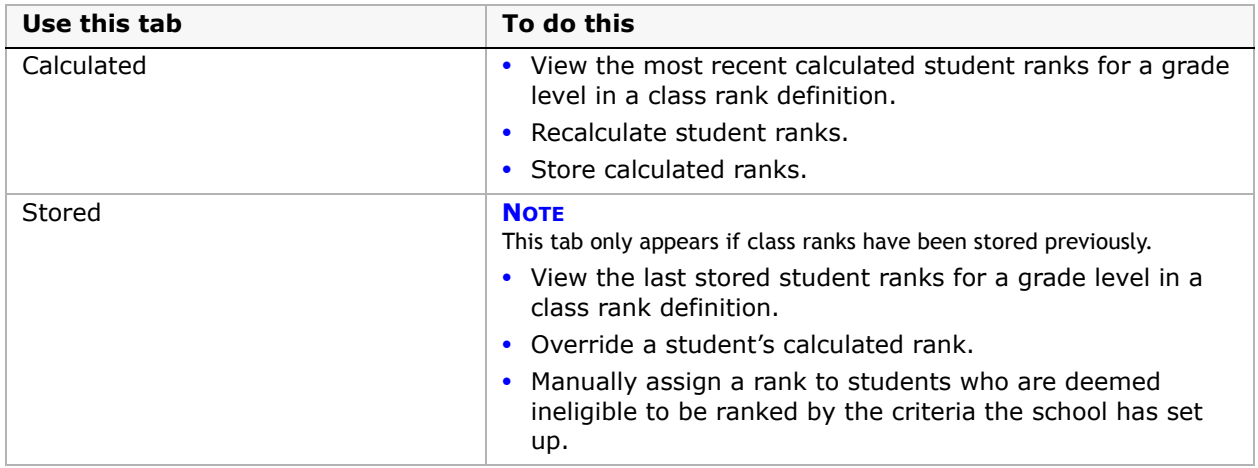

For more information about how class ranks are defined, see ["Adding and Editing Class Rank](#page-142-0)  [Definitions" on page](#page-142-0) 137.

## <span id="page-183-0"></span>**Class Rank Calculation Eligibility**

<span id="page-183-2"></span>To be eligible to be included in class ranks calculations, the student must:

- **•** Meet all criteria in the class rank definition, including, if applicable, rules covering withdrawal codes, minimum number of days enrolled in the district, and minimum number of credits earned; and
- **•** Have a cumulative GPA value.

If a student's ineligibility is suspect, a "?" appears in the left column on the Student Ranks page. A student's ineligibility is considered suspect if the student is missing yearly credits earned or credits earned for course grade items because if the student's credits earned were not missing, the student might be eligible.

## <span id="page-183-1"></span>**Understanding Precision When Calculating Class Ranks**

<span id="page-183-3"></span>The cumulative GPA definition specifies the precision, or number of decimal places, in the calculation result. The displayed result is rounded to the precision specified, even though internally Chancery SMS stores and uses numbers with more decimal places.

Chancery SMS uses the stored precision, not the display precision, when calculating class ranks and when determining ties. Therefore, it is possible for students displaying an identical GPA to be ranked differently.

For example, let's say the cumulative GPA definition specifies three decimal places. If the stored cumulative GPA for student A is 3.2568 and for student B is 3.2566, both students' GPA would be displayed as 3.257 because they are rounded to three decimal places. However, student A would be ranked higher than student B because Chancery SMS uses the stored value and not the displayed value when calculating class ranks.

To see full precision values, run the Cumulative GPA Report.

If the calculated class rank is not appropriate, you can manually override class ranks. For information about overriding a student's rank, see ["Overriding Stored Class Ranks" on](#page-186-0)  [page](#page-186-0) 181.

## <span id="page-184-1"></span><span id="page-184-0"></span>**Calculating Student Ranks**

- **1** In the control bar, under Admin, click Grading.
- **2** On the Grading page, under Step 7, click Calculate Class Ranks.
- **3** On the Calculate Class Ranks page, from the GPA for Rank Calculation dropdown, select cumulative GPA or a Term GPA.

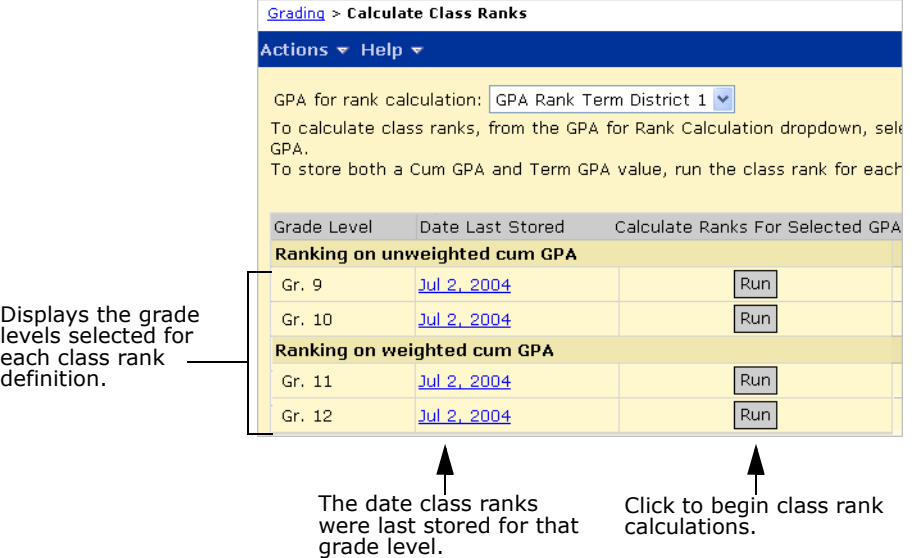

**4** Do one of the following:

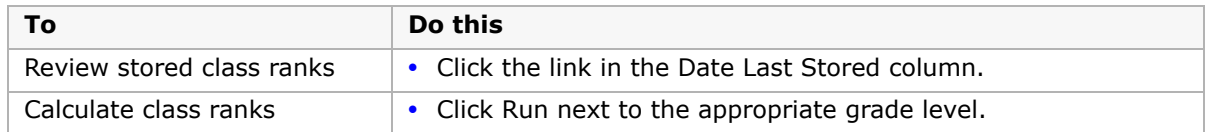

When calculations are complete, the Student Ranks page opens and you can view and store the latest class ranks.

Use the Calculated tab to view the most recent calculated student ranks for this grade level for this class rank definition. The Last calculated field shows the date the student ranks were last calculated.

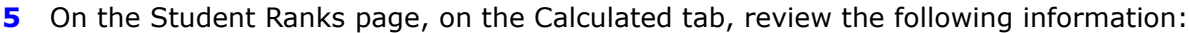

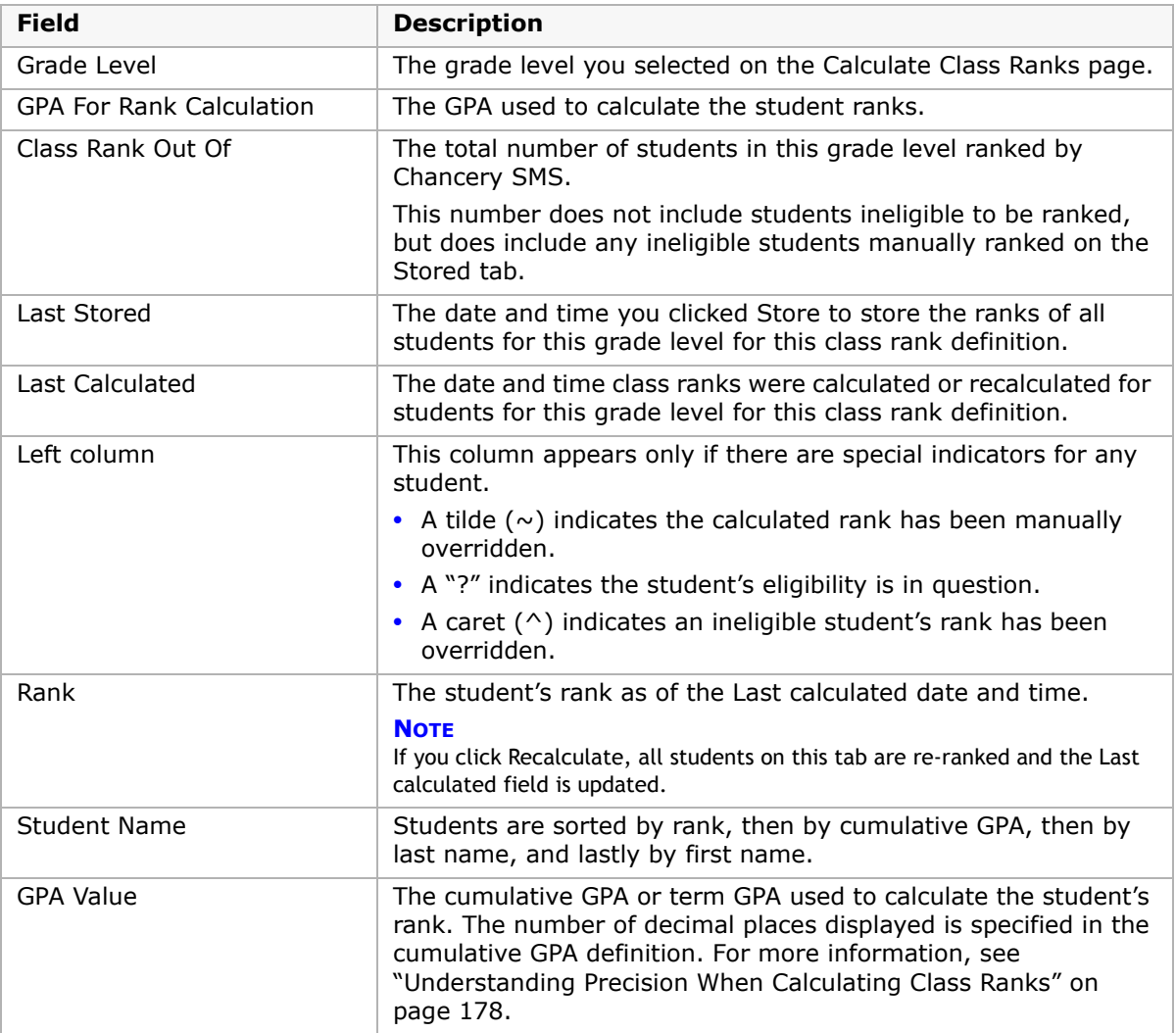

Students who are not ranked because they are deemed ineligible according to the class rank definition criteria always appear at the bottom of the list. Students with no GPA value are treated the same as ineligible students and also appear at the bottom of the list.

**6** Do any of the following:

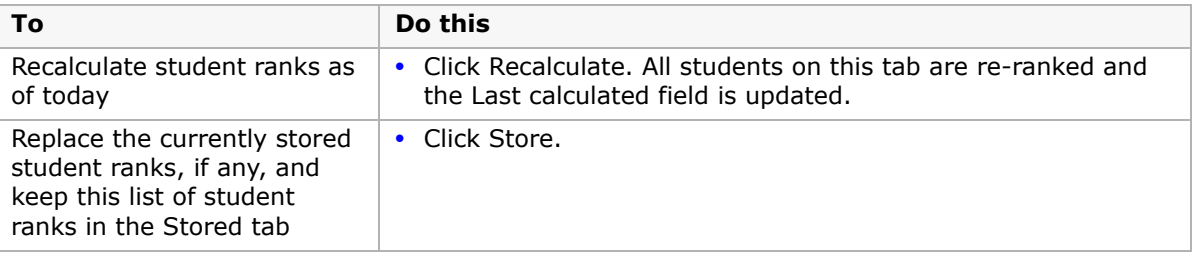

<span id="page-186-1"></span>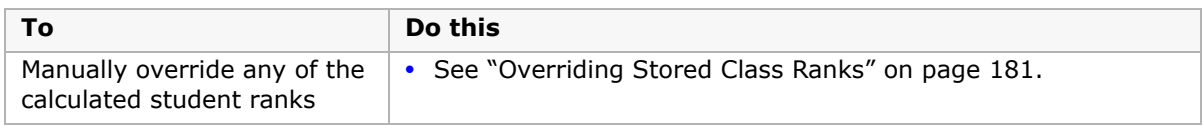

# <span id="page-186-0"></span>**Overriding Stored Class Ranks**

- **1** On the Student Ranks page, click the Stored tab.
- **2** On the Stored tab, review the following information:

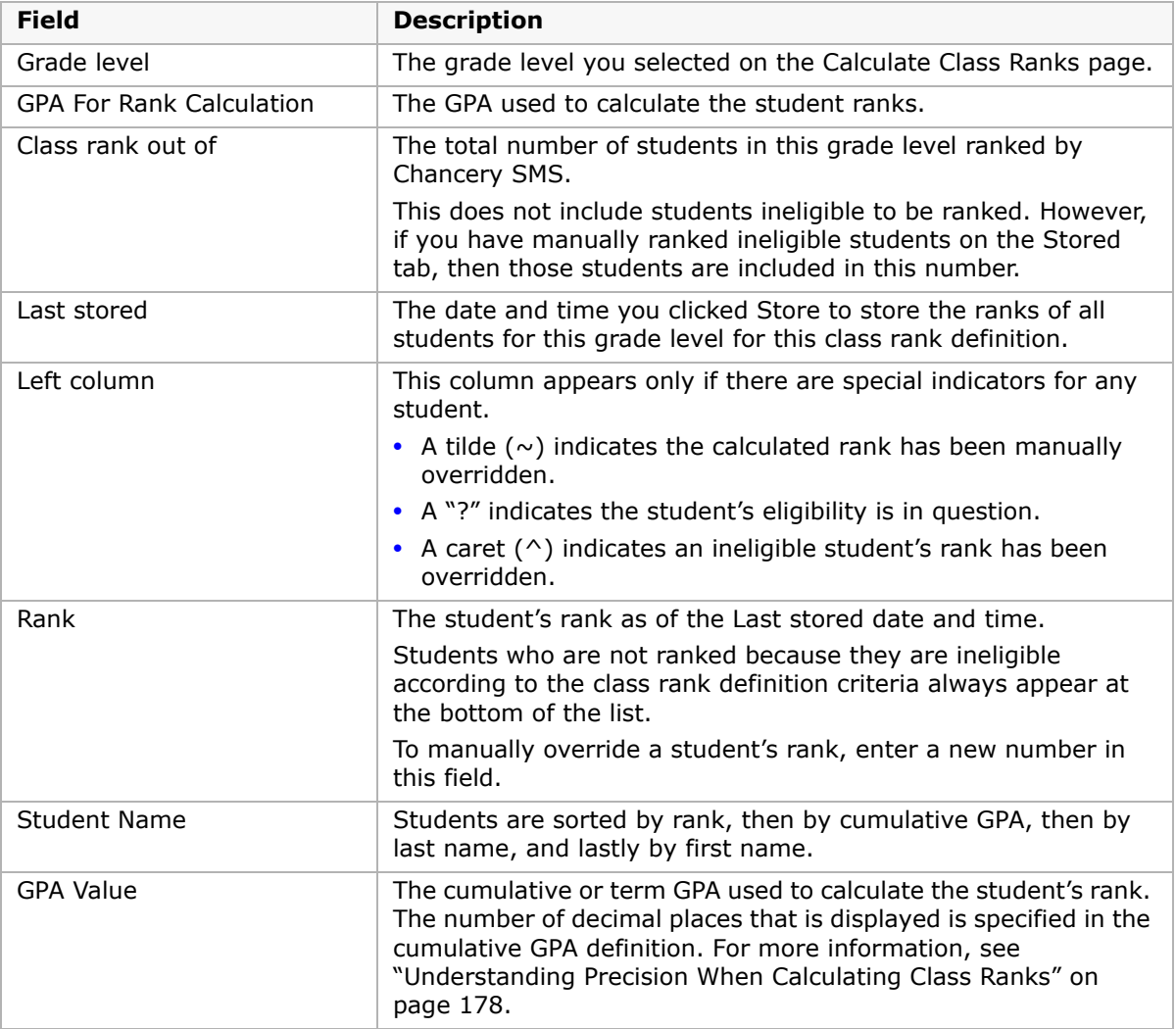

**3** Do any of the following:

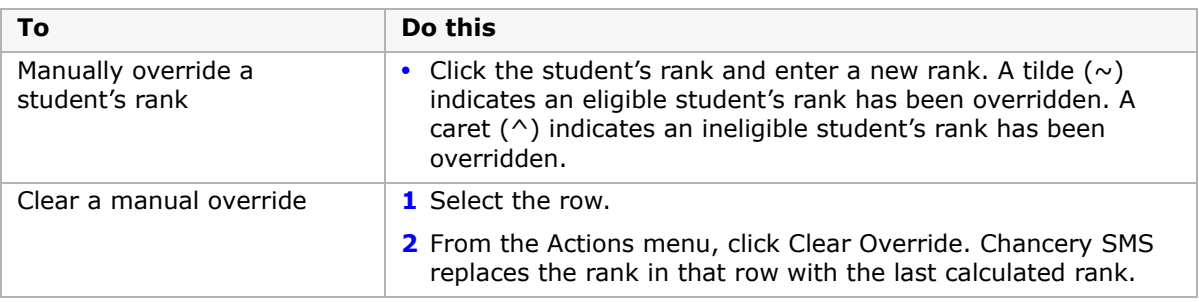

#### **4** Click Save.

**NOTE**

Clicking Save on this tab does not change the Last stored date and time.

# <span id="page-187-0"></span>**Calculating Honor Rolls**

When calculating honor rolls, the system verifies that all students on the honor roll are still eligible. Students might have been eligible when they were first added to an honor roll, but their attendance or grades may have slipped, making them ineligible. In addition, the eligibility criteria associated with an honor roll might also have changed.

When the honor roll calculation is complete, all eligible students are assigned to the honor roll. To view students on the honor roll, see ["Managing Honor Rolls" on page](#page-120-0) 115.

#### **To calculate honor rolls**

- **1** In the control bar, under Admin, click Grading.
- **2** On the Grading page, click Calculate Honor Rolls.
- **3** On the Honor Rolls page, select an honor roll.
- **4** From the Actions menu, click Calculate Honor Roll.

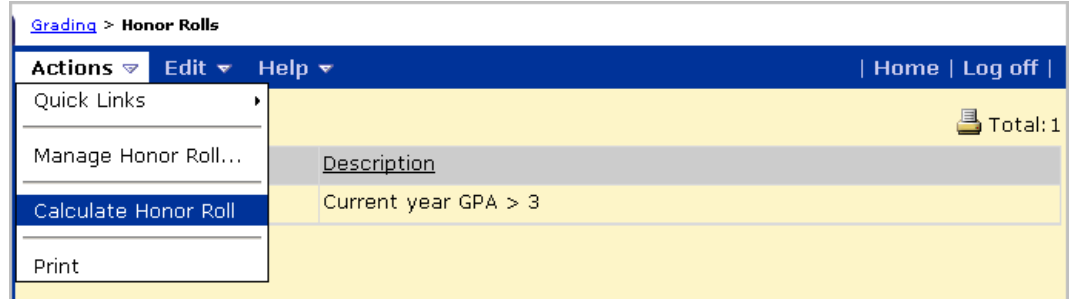

**5** In the confirmation dialog, click OK.

**6** In the Select a Report card Period dialog, choose an option from the dropdown.

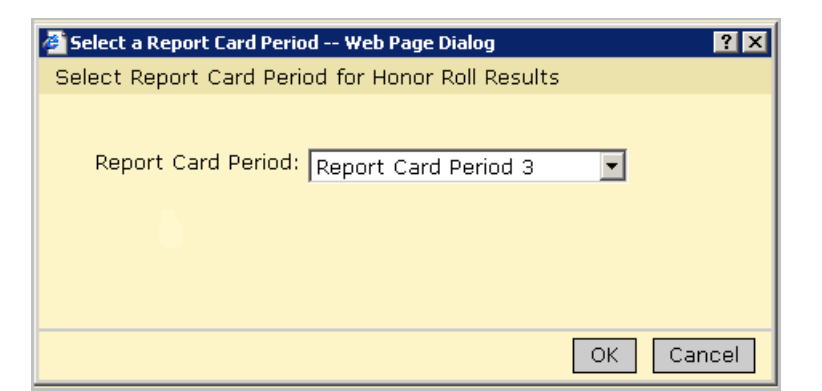

**7** Click OK.

When eligibility calculations are complete, alerts are sent to the user who ran the eligibility calculation.

# **Index**

#### **A**

adjusted simple grade average, using [120](#page-125-0) allow partial credits about [167](#page-172-0) credit calculations and [168](#page-173-0) assigned grades, data mapping and [5](#page-10-0) attendance values, interpreting on report cards [146](#page-151-0)

#### **B**

bonus points elementary, setting up [26](#page-31-0) secondary, setting up [74](#page-79-0)

#### **C**

calculations class ranks, calculating [177](#page-182-0), [179](#page-184-1) grade calculations, overriding [166](#page-171-0) grades, calculating [165](#page-170-0) honor rolls, calculating [182](#page-187-0) running [56](#page-61-0) setting up [52](#page-57-0) student credits, calculating [166](#page-171-1) class rank definitions setting up [54](#page-59-0) class ranks calculating [177](#page-182-0), [179](#page-184-1) definitions, storing [139](#page-144-0) eligibility, about [178](#page-183-2) ineligible students, and [137](#page-142-1) multiple student searches, running [138](#page-143-0) overriding [181](#page-186-1) precision, understanding [178](#page-183-3) setting up [54](#page-59-1), [137](#page-142-2) common report card elements selecting [39](#page-44-0) setting up [10](#page-15-0) course grade items, course grading properties, and [100](#page-105-0) course grading properties copying from one course to another [102](#page-107-0) course grade items, and [100](#page-105-0) defining [99](#page-104-0) school control of [99](#page-104-1) setting up [51](#page-56-0) course levels, working with secondary [76](#page-81-0), [78](#page-83-0), [81](#page-86-0), [84](#page-89-0) credit calculations allow partial credits and [168](#page-173-0) examples of [167](#page-172-1)

credits, calculating [166](#page-171-1) cumulative GPAs attendance rules for credit calculations, and [129](#page-134-0) options for [128](#page-133-0) potential credits grade average formula, about [131](#page-136-0) setting up [133](#page-138-0) simple grade average formula, about [132](#page-137-0) working with [127](#page-132-0) current year GPAs adjusted simple grade average, using [120](#page-125-0) displaying [122](#page-127-0) setting up [123](#page-128-0) simple grade average, using [119](#page-124-0) weighted adjusted grade average, using [122](#page-127-1) weighted grade average, using [121](#page-126-0)

### **D**

data mapping about [5](#page-10-1) assigned grades and [5](#page-10-0) grade items and [5](#page-10-2) grading tables and [5](#page-10-3) K12Planet and [5](#page-10-4) measures and [6](#page-11-0) standard comments and [6](#page-11-1) documentation included [1](#page-6-0)

#### **E**

eligibility class rank [178](#page-183-2) honor rolls [105](#page-110-0)

#### **G**

GPA definitions setting up [53](#page-58-0) GPA/Class ranks by reporting term and grading periods [92](#page-97-0) GPAs calculating [117](#page-122-0) cumulative GPAs attendance rules for credit calculations, and [129](#page-134-0) options for [128](#page-133-0) potential credits grade average formula, about [131](#page-136-0) setting up [133](#page-138-0) simple grade average formula, about [132](#page-137-0) working with [127](#page-132-0) cumulative-to-end-of-term, about [117](#page-122-1)

current year GPAs adjusted simple grade average, using [120](#page-125-0) calculation formula, selecting for [118](#page-123-0) displaying [122](#page-127-0) options for [117](#page-122-2) setting up [123](#page-128-0) simple grade average, using [119](#page-124-0) weighted adjusted grade average, using [122](#page-127-1) weighted grade average, using [121](#page-126-0) end-of-term, about [117](#page-122-3) GPAs by reporting term and grading periods [92](#page-97-0) calculating [174](#page-179-1) setting up [53](#page-58-1) grace periods, defining [37](#page-42-0), [93](#page-98-0) grade calculations formulas, about [97](#page-102-0) overriding [166](#page-171-0) setting up [52](#page-57-1), [97](#page-102-1) grade items about [63](#page-68-0) adding and editing [64](#page-69-0) data mapping and [5](#page-10-2) historical courses, setting up for [150](#page-155-0) multiple grading periods, using in [63](#page-68-1) setting up [50](#page-55-0) grades calculating [165](#page-170-0) elementary, entering [11](#page-16-0) secondary, entering [56](#page-61-0) grading periods elementary about [37](#page-42-1) defining [37](#page-42-2) grace periods, and [37](#page-42-0), [93](#page-98-0) grade levels and [37](#page-42-3) setting up [10](#page-15-1) secondary about [91](#page-96-0) defining [93](#page-98-1) grade levels, and [37](#page-42-4), [91](#page-96-1), [93](#page-98-2) grading setup steps elementary overview [9](#page-14-0) secondary overview [49](#page-54-0) grading table elementary letter grade, enter letters/display letters [24](#page-29-0) numeric enter numbers/display letters [23](#page-28-0)

enter numbers/display numbers [21](#page-26-0) enter numbers/display symbols [24](#page-29-1) graphic symbol, enter codes/display symbols [25](#page-30-0) secondary graphic symbol, enter codes/display symbols [72](#page-77-0) letter grade, enter letters/display letters [71](#page-76-0) numeric enter numbers/display letters [69](#page-74-0) enter numbers/display numbers [67](#page-72-0) enter numbers/display symbols [70](#page-75-0) grading table types elementary, selecting [19](#page-24-0) secondary, selecting [65](#page-70-0) grading tables data mapping and [5](#page-10-3) elementary about [19](#page-24-1) purpose of [19](#page-24-2) setting up [9](#page-14-1) secondary about [65](#page-70-1) purpose of [65](#page-70-2) setting up [49](#page-54-1) special grades elementary, entering [26](#page-31-1), [73](#page-78-0) secondary, entering [88](#page-93-0) graphic symbol grading table elementary creating [31](#page-36-0) enter codes/display symbols [25](#page-30-0) secondary creating [83](#page-88-0) enter codes/display symbols [72](#page-77-0) guides included with Chancery SMS [1](#page-6-1)

#### **H**

help, getting [1](#page-6-1) historical courses, setting up grade items for [150](#page-155-0) historical transcript information entering [56](#page-61-1) historical courses, entering [161](#page-166-0) historical year records, entering [158](#page-163-0) permissions [153](#page-158-0) summary, entering [154](#page-159-0) term GPAs, and [156](#page-161-0) types of historical data, about [153](#page-158-1)

ways to enter [153](#page-158-2) honor rolls [110](#page-115-0) adding and deleting students [112](#page-117-0) assigning and unassigning students [115](#page-120-1) calculating [182](#page-187-0) calculation alert, working with [115](#page-120-2) eligibility about [105](#page-110-0) calculating and recalculating [114](#page-119-0) overriding [112](#page-117-1)

#### **K**

K12Planet, data mapping and [5](#page-10-5)

#### **L**

letter grade grading table elementary creating [29](#page-34-0) enter letters/display letters [24](#page-29-0) secondary creating [81](#page-86-1) enter letters/display letters [71](#page-76-0) levels, working with secondary course [76](#page-81-0), [78](#page-83-0), [81](#page-86-0), [84](#page-89-0)

#### **M**

measures, data mapping and [6](#page-11-0)

#### **N**

narrative comment grading tables elementary creating [32](#page-37-0) secondary creating [86](#page-91-0) numeric grading table elementary creating [27](#page-32-0) enter numbers/display letters [23](#page-28-0) enter numbers/display numbers [21](#page-26-0) enter numbers/display symbols [24](#page-29-1) secondary creating [78](#page-83-1) enter numbers/display letters [69](#page-74-0) enter numbers/display numbers [67](#page-72-0) enter numbers/display symbols [70](#page-75-0)

#### **P**

permissions grading, elementary [13](#page-18-0) grading, secondary [58](#page-63-0) historical transcript pages [153](#page-158-0) precisions, class ranks and [178](#page-183-3) progress reports elementary

creating [44](#page-49-0) making different from report card [44](#page-49-1) running [12](#page-17-0) setting up [10](#page-15-2) secondary running [57](#page-62-0) setting up [55](#page-60-0)

#### **R**

report cards displaying options on [141](#page-146-0) elementary creating [39](#page-44-1), [40](#page-45-0) grade levels and [39](#page-44-2) running [12](#page-17-0) setting up [10](#page-15-2) restrictions [142](#page-147-0) secondary about [141](#page-146-1) creating [141](#page-146-2) running [57](#page-62-0) setting up [55](#page-60-0) reporting term definition [92](#page-97-1) grading periods and GPA/class rank [92](#page-97-2)

## **S**

**Secondary** honor rolls setting up [110](#page-115-0) simple grade average, using [119](#page-124-0) software updates [4](#page-9-0) special grades elementary, adding to grading table [34](#page-39-0) secondary, adding to grading table [88](#page-93-0) standard comment categories elementary about [15](#page-20-0) creating [15](#page-20-1) standard comment categories, secondary creating [59](#page-64-0) standard comment grading table elementary creating [33](#page-38-0) secondary creating [87](#page-92-0) standard comments data mapping and [6](#page-11-1) elementary categorizing [15](#page-20-2) creating [16](#page-21-0) setting up [9](#page-14-2), [15](#page-20-3) secondary categorizing [59](#page-64-1)

defining [60](#page-65-0) setting up [49](#page-54-2), [59](#page-64-2) student credits credit calculations, examples [167](#page-172-1) overriding [171](#page-176-0) support web site [4](#page-9-1)

#### **T**

technical support [4](#page-9-2) transcript about [149](#page-154-0) district and school tasks [149](#page-154-1) entering historical data, methods for [149](#page-154-2) grade items, setting up [150](#page-155-0) setting up [56](#page-61-2)

#### **U**

updates, software [4](#page-9-3)

#### **W**

web site, support [4](#page-9-1) weighted adjusted grade average, using [122](#page-127-1) weighted grade average, using [121](#page-126-0)

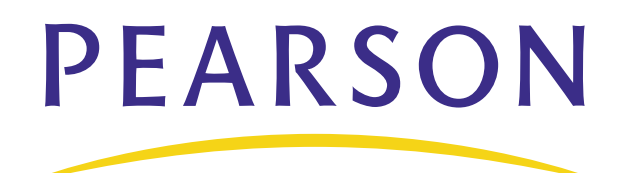

**[www.PearsonSchoolSystems.com](http://www.pearsonschoolsystems.com)**